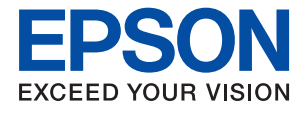

# **Administratorhandbuch**

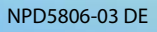

## *Inhalt*

## *[Copyright](#page-4-0)*

### *[Markennachweis](#page-5-0)*

## *[Über dieses Handbuch](#page-6-0)*

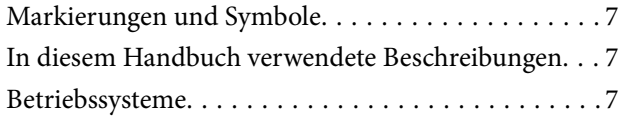

## *[Einleitung](#page-8-0)*

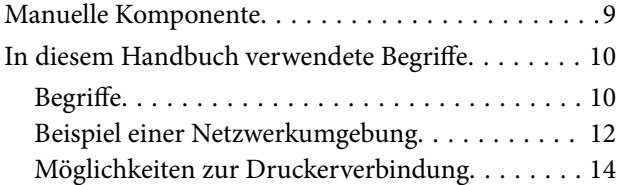

## *[Druckereinstellungen und](#page-15-0)  [verwaltung](#page-15-0)*

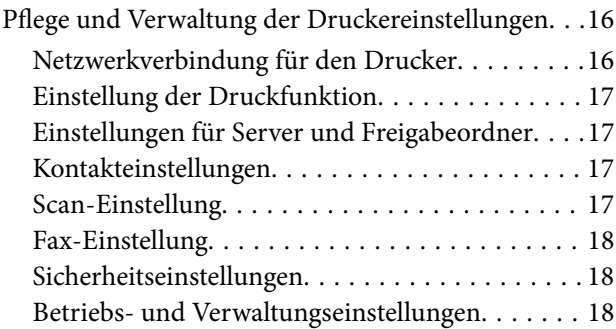

## *[Netzwerkverbindung](#page-18-0)*

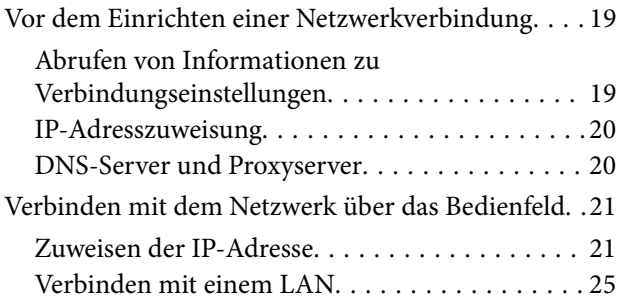

## *[Funktionseinstellungen](#page-27-0)*

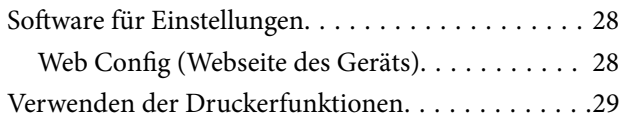

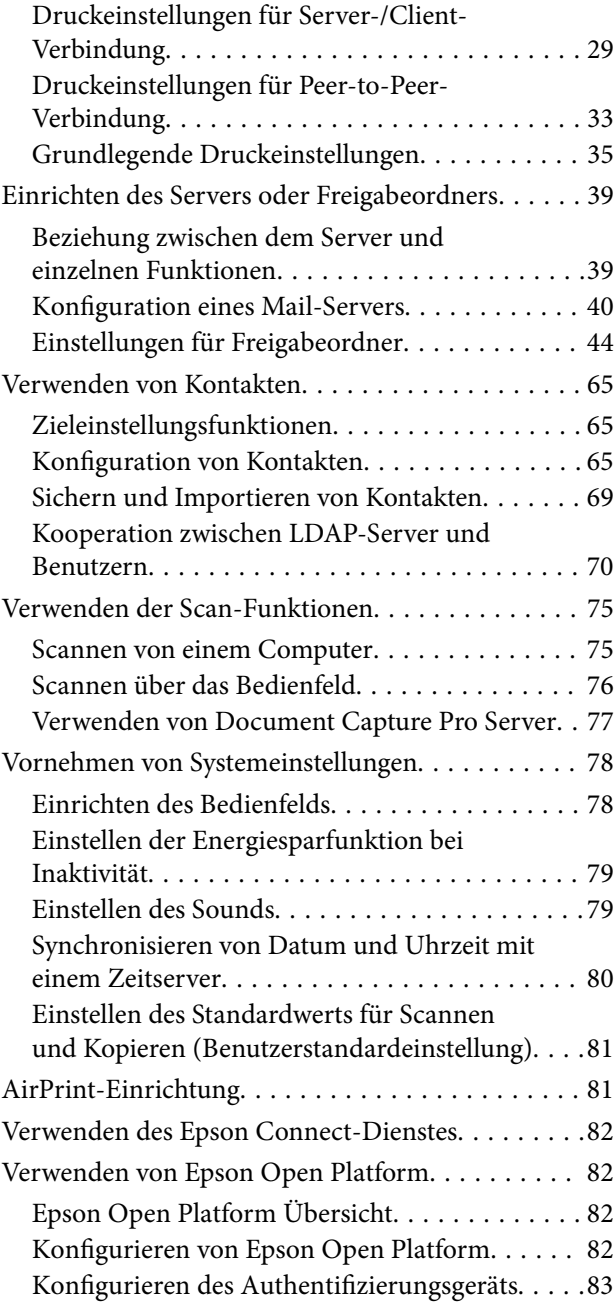

## *[Sicherheitseinstellungen für das](#page-83-0)  [Produkt](#page-83-0)*

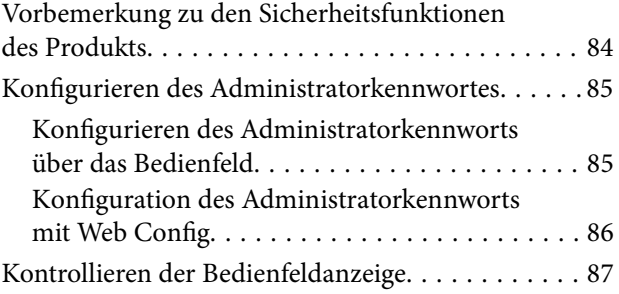

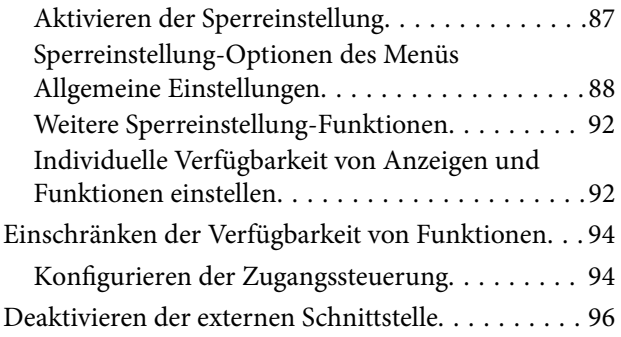

## *[Betriebs- und](#page-97-0)  [Verwaltungseinstellungen](#page-97-0)*

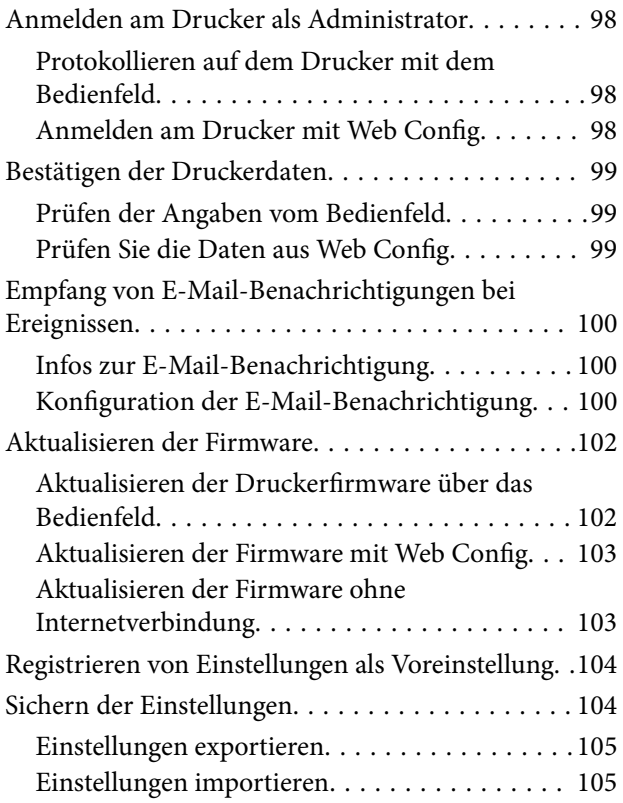

## *[Problemlösung](#page-105-0)*

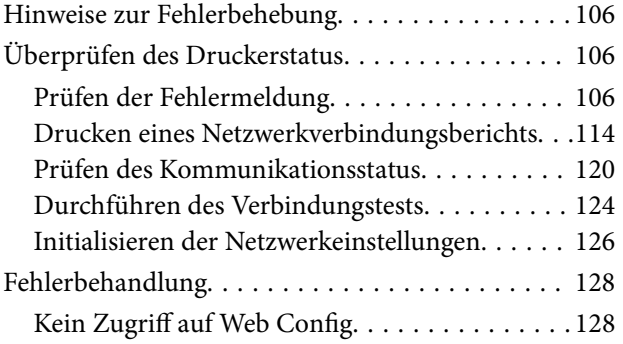

## *[Anhang](#page-129-0)*

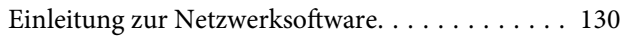

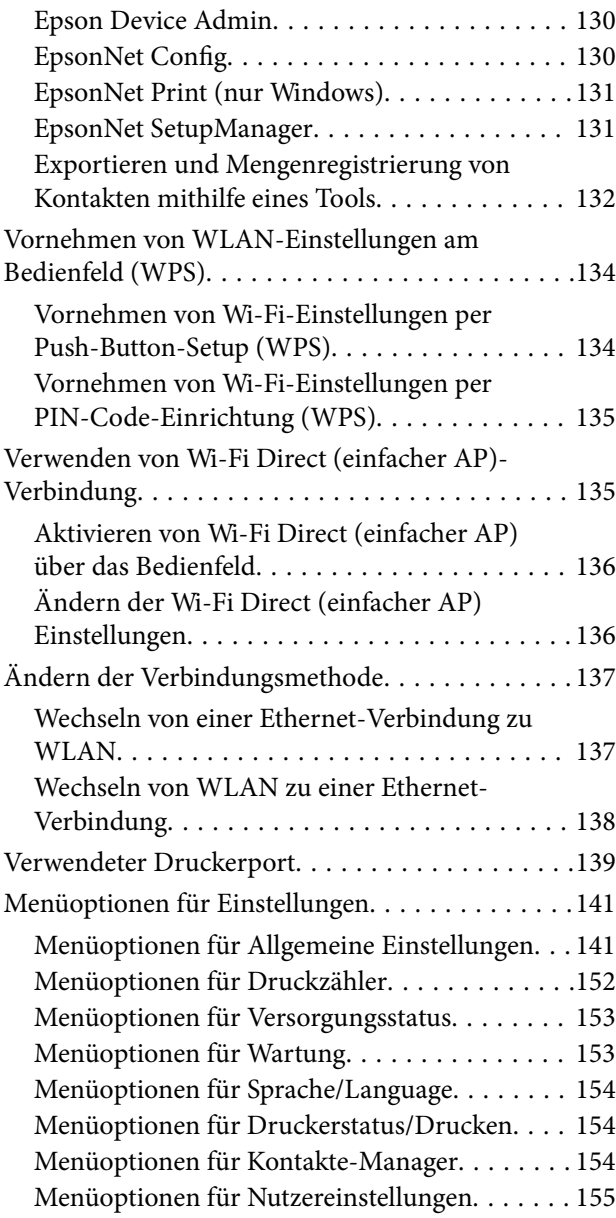

## *[Fax-Einstellungen](#page-155-0)*

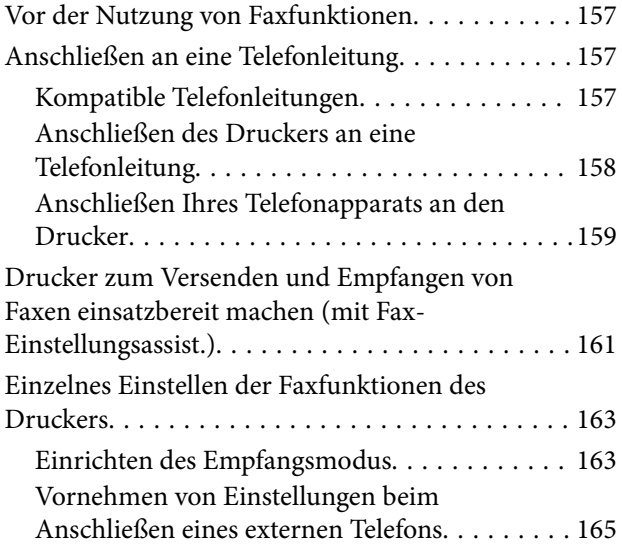

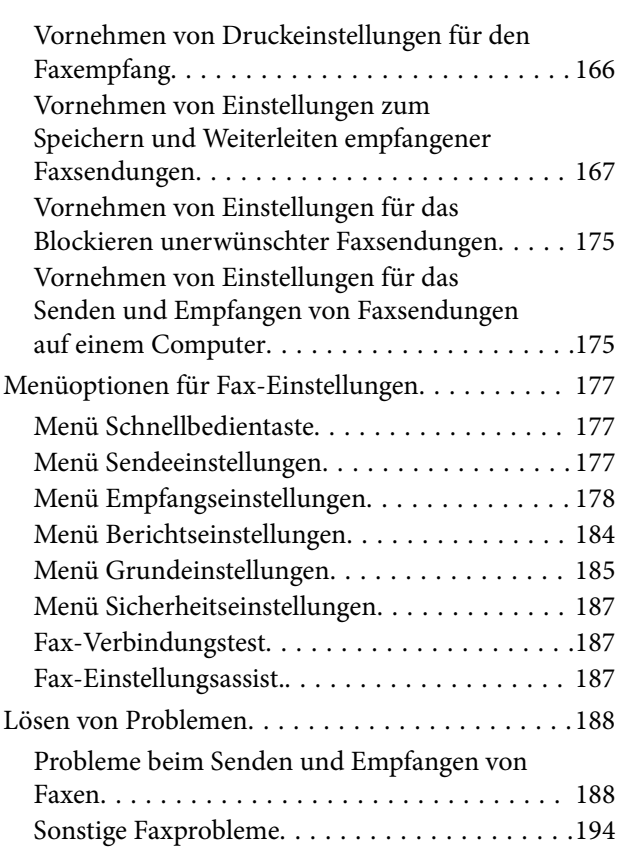

## *[Erweiterte Sicherheitseinstellungen](#page-194-0)  [für Unternehmen](#page-194-0)*

#### [Sicherheitseinstellungen und](#page-195-0)

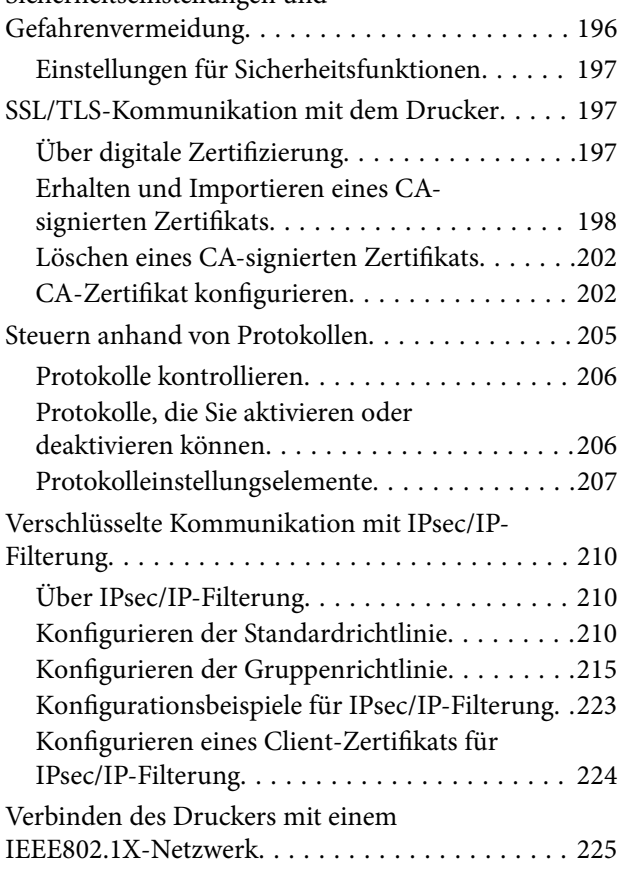

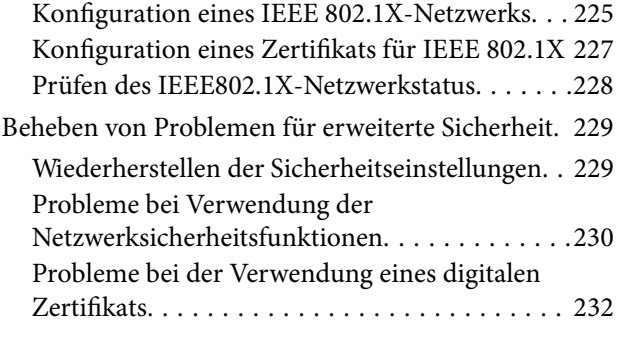

## <span id="page-4-0"></span>**Copyright**

Kein Teil dieser Veröffentlichung darf ohne die schriftliche Erlaubnis von Seiko Epson Corporation auf irgendeine Weise, ob elektronisch, mechanisch, als Fotokopie, Aufzeichnung oderanderweitig reproduziert, in einem Datenabrufsystem gespeichert oder übertragen werden. Das Unternehmen übernimmt keine patentrechtliche Haftung bezüglich der hierin enthaltenen Informationen. Ebenfalls wird keine Haftung übernommen für Schäden, die sich aus der Verwendung der hierin enthaltenen Informationen ergeben. Die hierin enthaltenen Informationen sind nur zur Verwendung mit diesem Epson-Produkt beabsichtigt. Epson übernimmt keine Verantwortung für die Verwendung dieser Informationen im Zusammenhang mit anderen Produkten.

Weder Seiko Epson Corporation noch seine Partner haften gegenüber dem Käufer dieses Produkts oder gegenüber Dritten für Schäden, Verluste, Kosten oder Aufwendungen, die dem Käufer oder Dritten als Folge von Unfällen, falschem oder missbräuchlichem Gebrauch dieses Produkts, durch unautorisierte Modifikationen, Reparaturen oder Abänderungen dieses Produkts oder (ausgenommen USA) durch Nichtbefolgung der Bedienungs- und Wartungsanweisungen von Seiko Epson Corporation entstehen.

Seiko Epson Corporation und seine Partner haften für keine Schäden oder Probleme, die durch die Verwendung anderer Optionsprodukte oder Verbrauchsmaterialien entstehen, die nicht als Original Epson-Produkte oder von Seiko Epson Corporation genehmigte Epson-Produkte gekennzeichnet sind.

Seiko Epson Corporation haftet nicht für Schäden infolge elektromagnetischer Störungen, welche durch andere Schnittstellenkabel entstehen, die nicht als von Seiko Epson Corporation genehmigte Epson-Produkte gekennzeichnet sind.

© 2019 Seiko Epson Corporation

Der Inhalt dieses Handbuchs und die technischen Daten dieses Produkts können ohne Vorankündigung geändert werden.

## <span id="page-5-0"></span>**Markennachweis**

- ❏ EPSON® ist eine eingetragene Marke und EPSON EXCEED YOUR VISION oder EXCEED YOUR VISION ist eine Marke der Seiko Epson Corporation.
- ❏ Epson Scan 2 software is based in part on the work of the Independent JPEG Group.
- ❏ Google Cloud Print, Chrome, Chrome OS, and Android are trademarks of Google Inc.
- ❏ Microsoft®, Windows®, Windows Server®, and Windows Vista® are registered trademarks of Microsoft Corporation.
- ❏ Apple, Mac, macOS, OS X, Bonjour, ColorSync, Safari, AirPrint, iPad, iPhone, iPod touch, and iTunes are trademarks of Apple Inc., registered in the U.S. and other countries.
- ❏ Use of the Works with Apple badge means that an accessory has been designed to work specifically with the technology identified in the badge and has been certified by the developer to meet Apple performance standards.
- ❏ Allgemeiner Hinweis: Andere hierin genannte Produktnamen dienen lediglich der Identifizierung und können Marken ihrer jeweiligen Eigentümer sein.Epson hat keinerlei Rechte an diesen Marken.

## <span id="page-6-0"></span>**Über dieses Handbuch**

## **Markierungen und Symbole**

#### !*Achtung:*

Hinweise, die unbedingt beachtet werden müssen, um Körperverletzungen zu vermeiden.

#### c *Wichtig:*

Hinweise, die beachtet werden müssen, um Schäden am Gerät zu vermeiden.

#### *Hinweis:*

Hinweise mit nützlichen Tipps zu Betrieb und Einsatzmöglichkeiten des Druckers.

#### **Zugehörige Informationen**

& Wenn Sie auf dieses Symbol klicken, werden verwandte Informationen aufgerufen.

## **In diesem Handbuch verwendete Beschreibungen**

- ❏ Die Details in Bildschirmabbildungen und anderen Abbildungen können je nach Modell variieren, die Anleitung bleibt jedoch gleich.
- ❏ Bildschirmabbildungen sind aus Windows Server 2012 R2. Details können je nach Betriebssystemversion abweichen.
- ❏ Einige der Menüpunkte in Bildschirmabbildungen können je nach Modell variieren.

## **Betriebssysteme**

#### **Windows**

In diesem Handbuch beziehen sich Begriffe wie "Windows 10", "Windows 8.1", "Windows 8", "Windows 7", "Windows Vista", "Windows XP", Windows Server 2016, "Windows Server 2012 R2", "Windows Server 2012", "Windows Server 2008 R2", "Windows Server 2008", "Windows Server 2003 R2", und "Windows Server 2003" auf die folgenden Betriebssysteme. Darüber hinaus bezieht sich der Begriff "Windows" auf alle Windows-Versionen.

- ❏ Betriebssystem Microsoft® Windows® 10
- ❏ Betriebssystem Microsoft® Windows® 8.1
- ❏ Betriebssystem Microsoft® Windows® 8
- ❏ Betriebssystem Microsoft® Windows® 7
- ❏ Betriebssystem Microsoft® Windows Vista®
- ❏ Betriebssystem Microsoft® Windows® XP
- ❏ Betriebssystem Microsoft® Windows® XP Professional x64 Edition
- ❏ Betriebssystem Microsoft® Windows Server® 2016
- ❏ Betriebssystem Microsoft® Windows Server® 2012 R2
- ❏ Betriebssystem Microsoft® Windows Server® 2012
- ❏ Betriebssystem Microsoft® Windows Server® 2008 R2
- ❏ Betriebssystem Microsoft® Windows Server® 2008
- ❏ Betriebssystem Microsoft® Windows Server® 2003 R2
- ❏ Betriebssystem Microsoft® Windows Server® 2003

#### **Mac OS**

In diesem Handbuch bezieht sich "Mac OS" auf macOS Sierra, OS X El Capitan, OS X Yosemite, OS X Mavericks, OS X Mountain Lion, Mac OS X v10.7.x und Mac OS X v10.6.8.

## <span id="page-8-0"></span>**Einleitung**

Diese Kurzanleitung dient dem Administrator bei der Nutzung und Verwaltung des Multifunktionsdruckers.

Als gekürzte Fassung enthält es nicht alle Funktionen und Menüs. Neben den Einstellungspunkten oder Menüs befinden sich entsprechende Angaben.

Informationen zur Nutzung der Funktionen finden Sie im Benutzerhandbuch.

## **Manuelle Komponente**

#### **Druckereinstellungen und -verwaltung**

Erläutert den Ablauf von der Netzwerkverbindung über das Einstellen der einzelnen Funktionen bis hin zur Druckerverwaltung.

#### **Verbindung**

Erläutert das Anschließen des Geräts ans Netzwerk. Erläutert auch die Verwendung des Druckerports sowie des DNS- und Proxyservers.

#### **Funktionseinstellungen**

Beschreibt die Einstellungen der einzelnen Funktionen wie Drucken, Scannen und Faxen.

#### **Sicherheitseinstellungen für das Produkt**

Erläutert grundlegende Sicherheitseinstellungen wie das Einrichten eines Administratorkennworts und die Zugangssteuerung.

#### **Betriebs- und Verwaltungseinstellungen**

Erläutert Betrieb und Verwaltung nach Inbetriebnahme des Druckers, beispielsweise das Überprüfen von Druckerdaten und von Benachrichtigungseinstellungen im Falle von Ereignissen.

#### **Problemlösung**

Erläutert das Initialisieren von Einstellungen, sowie die Fehlerbehebung des Netzwerks.

#### **Fax-Einstellungen**

Erläutert das Anschließen des Druckers an einen Telefonanschluss, das Senden und Empfangen sowie die Übertragungseinstellungen zur Nutzung der Faxfunktionen des Druckers.

#### **Erweiterte Sicherheitseinstellungen für Unternehmen**

Erläutert die erweiterten Sicherheitseinstellungen im Netzwerk, beispielsweise SSL/TLS-Kommunikation und IPsec/IP-Filterung.

## <span id="page-9-0"></span>**In diesem Handbuch verwendete Begriffe**

## **Begriffe**

Die folgenden Begriffe werden in diesem Handbuch verwendet.

#### **Administrator**

Die Person, die für die Installation und Einrichtung des Geräts oder des Netzwerks in einem Büro oder einer Organisation zuständig ist. Für kleine Organisationen kann dieselbe Person sowohl für die Geräte- als auch für die Netzwerkverwaltung zuständig sein. In großen Organisationen haben Administratoren Autorität über das Netzwerk oder die Geräte einer Gruppe, der Abteilung oder anderen Geschäftseinheit, und Netzwerkadministratoren sind zuständig für die Kommunikationseinstellungen außerhalb der Organisation, beispielsweise für das Internet.

#### **Netzwerkadministrator**

Die Person, die für die Kontrolle der Netzwerkkommunikation zuständig ist. Die Person, die Router, Proxyserver, DNS-Server und Mailserver einrichtet, um die Kommunikation mit dem Internet oder dem Netzwerk zu ermöglichen.

#### **Benutzer**

Die Person, die Geräte wie z. B. Drucker oder Scanner verwendet.

#### **Client/Server-Verbindung (Druckerfreigabe mit Windows-Server)**

Eine Verbindung des Druckers mit dem Windows-Server über das Netzwerk oder per USB-Kabel, und die auf dem Drucker eingerichtete Druckerwarteschlange, die freigegeben sein kann. Die Kommunikation zwischen dem Drucker und dem Computer verläuft über den Server, und der Drucker wird vom Server gesteuert.

#### **Peer-to-peer-Verbindung (direktes Drucken)**

Eine Verbindung des Druckers mit dem Computer über einen Hub oder Zugangspunkt, wobei der Druckauftrag direkt vom Computer ausgeführt werden kann.

#### **Web Config (Webseite des Geräts)**

Der in das Gerät eingebaute Web-Server. Der Server heißt Web Config. Mit dem Browser kann der Gerätezustand geprüft und verändert werden.

#### **Druckerwarteschlange**

Unter Windows das für jeden Anschluss angezeigte Symbol in **Geräte und Drucker**, beispielsweise als Drucker. Selbst für ein Einzelgerät werden zwei Symbole erstellt, wenn das Gerät mit zwei oder mehr Anschlüssen an das Netzwerk angeschlossen ist, beispielsweise als Standard-TCP/IP- und WSD -Netzwerk.

#### **Werkzeug**

Ein Sammelbegriff für Epson-Software zur Einrichtung oder Verwaltung eines Geräts, z. B. Epson Device Admin, EpsonNet Config, EpsonNet SetupManager usw.

#### **Push-Scan**

Eine Bezeichnung für das Scannen vom Bedienfeld des Geräts. Bei dieser Funktion wird das Scan-Ergebnis in einem Ordner gespeichert, einer E-Mail angefügt oder in einem Cloud-Dienst gespeichert.

#### **ASCII (American Standard Code for Information Interchange)**

Einer der Standard-Zeichencodes. Darin sind 128 Zeichen definiert, einschließlich der Buchstaben des Alphabets (a–z, A–Z), arabischer Ziffern (0–9), Symbole, Leerzeichen und Steuerzeichen. When in diesem Handbuch von "ASCII" die Rede ist, sind die folgenden Zeichen 0x20–0x7E (Hexzahlen) gemeint, ohne die Steuerzeichen.

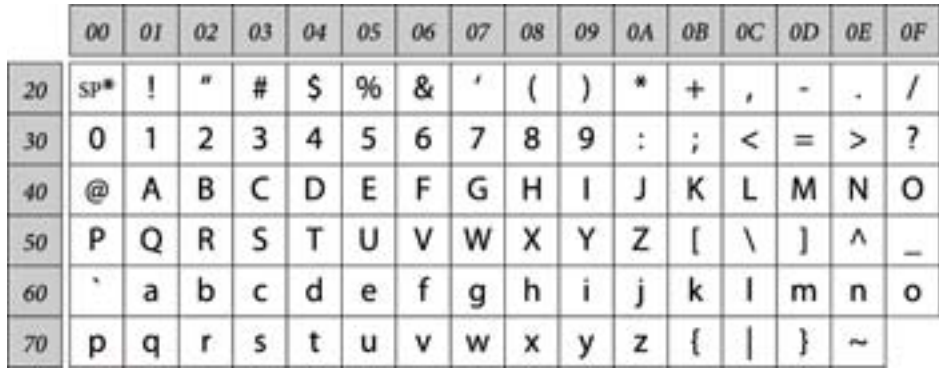

\* Leerzeichen.

#### **Unicode (UTF-8)**

Ein internationaler Standardcode, der die meisten wichtigen Sprachen weltweit abbildet. Wenn in diesem Handbuch von "UTF-8" die Rede ist, sind Zeichen gemeint, die im UTF-8-Format kodiert sind.

## <span id="page-11-0"></span>**Beispiel einer Netzwerkumgebung**

## **Beispiel für mittelgroße bis große Büronetzwerk-Umgebungen**

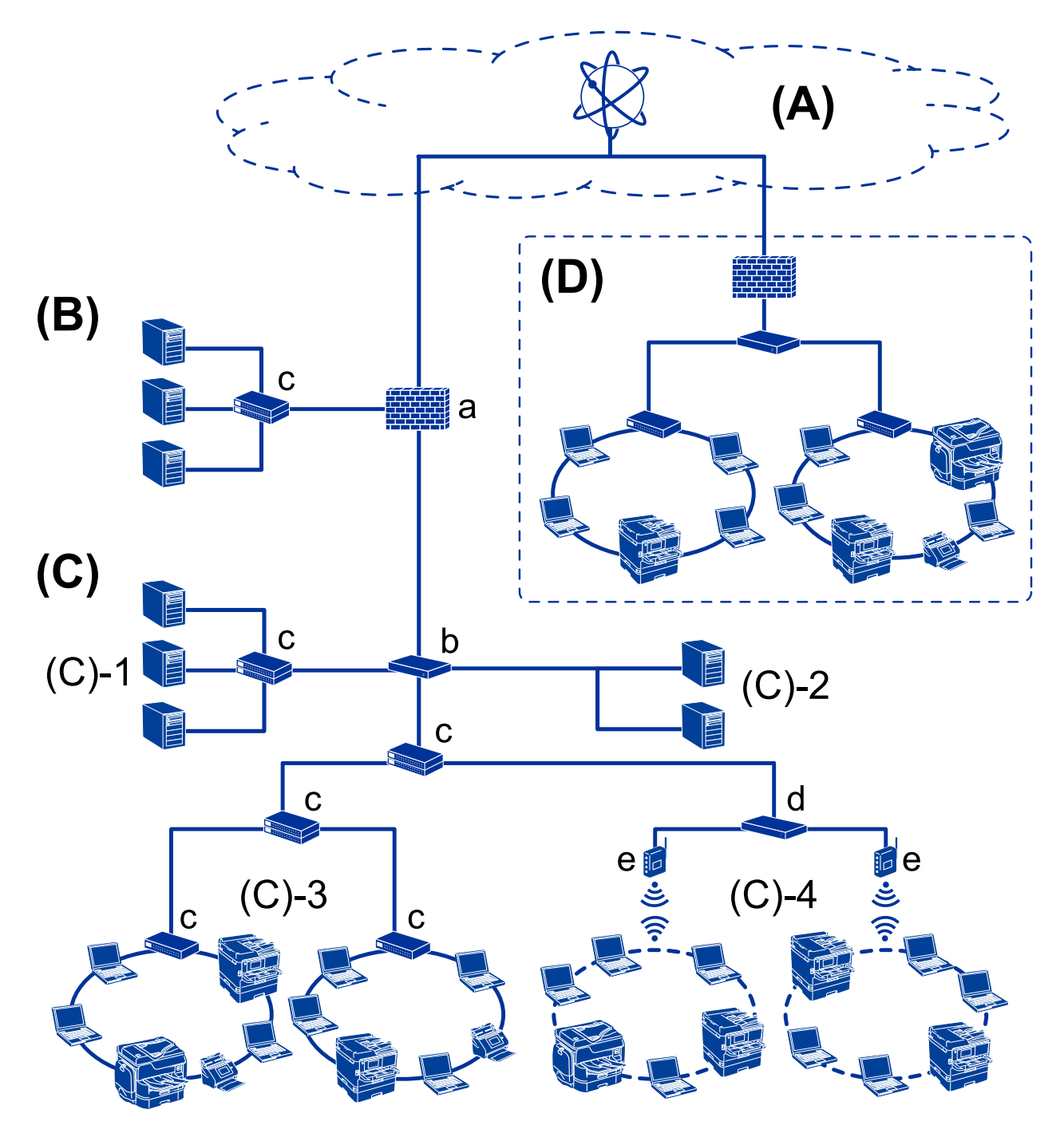

#### **(A): Internet**

Folgende Dienste stehen zur Verfügung, wenn der Drucker sich mit dem Internet verbinden kann.

❏ Epson Connect

E-Mail-Druck, Remote-Druck usw.

#### ❏ Cloud-Dienste

Google Cloud Print, Evernote usw.

❏ Epson-Website

Zum Downloaden von Treibern und Software sowie zum Aktualisieren der Drucker-Firmware usw.

#### **(B): DMZ (neutraler Netzwerkbereich)**

Dieser Bereich befindet sich zwischen dem internen Netzwerk (Intranet) und dem externen Netzwerk (Internet). Beide Netzwerke sind durch eine Firewall getrennt. Hier wird häufig der Server aufgestellt, der für das externe Netzwerk geöffnet ist. Der Bereich kann gegen die Ausbreitung einer externen Bedrohung in das interne Netzwerk schützen. Er schützt auch gegen einen unbefugten Zugriff aus dem internen Netzwerk heraus auf den geöffneten Server.

- ❏ DNS-Server
- ❏ Proxy-Server
- ❏ E-Mail-Transfer-Server
- ❏ Web-Server
- ❏ FTP-Server

#### **(C): Vertrauensbereich (Intranet)**

Dies ist ein vertrauenswürdiges Netzwerk, das durch die Firewall oder UTM (Unified Thread Management) geschützt wird.

❏ (C)-1: Server im Innern des Intranets

Dieser Server stellt Firmenrechnern Dienste zur Verfügung.

- ❏ DNS-Server
- ❏ DHCP-Server
- ❏ E-Mail-Server
- ❏ Active-Directory-Server/LDAP-Server
- ❏ Dateiserver
- ❏ (C)-2: Anwendungs-Server

Auf diesem Server laufen Serveranwendungen, beispielsweise.

- ❏ Epson Print Admin
- ❏ Document Capture Pro Server
- ❏ (C)-3: Kabel-LAN (Ethernet), (C)-4: WLAN (Wi-Fi)

Anschluss von Druckern, Scannern, Computern usw. an das Netzwerk über Kabel oder per WLAN.

#### **(D): Weiterer Zweig**

Dies ist ein weiterer Netzwerkzweig. Er wird über das Internet, Leased-Line usw. angeschlossen.

#### **Netzwerkgeräte**

- ❏ a: Firewall, UTM
- ❏ b: Router
- ❏ c: LAN-Switch
- ❏ d: WLAN-Controller
- ❏ e: Zugangspunkt

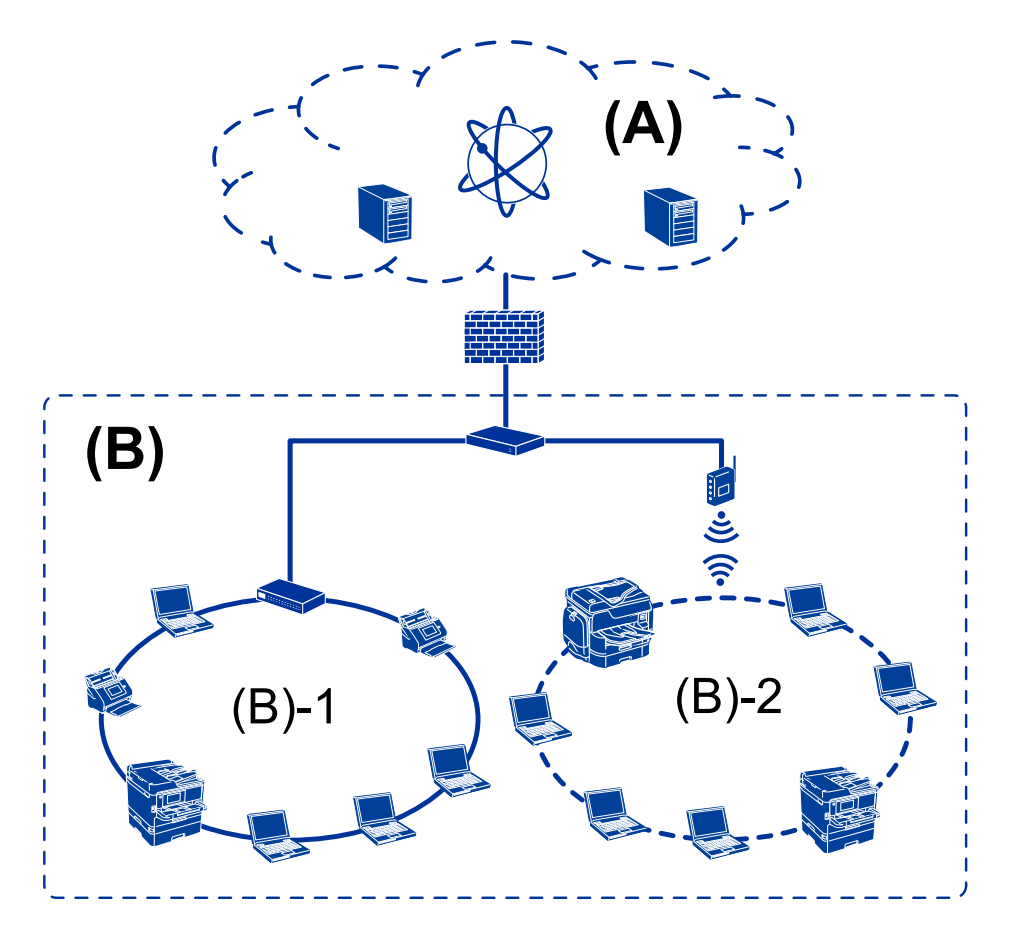

## <span id="page-13-0"></span>**Beispiel eines Kleinbüro-Netzwerks**

#### **(A): Internet**

- ❏ Epson Connect
- ❏ Cloud-Dienste
- ❏ E-Mail-Server, FTP-Server

#### **(B): Vertrauensbereich (Intranet)**

- ❏ (B)-1: Kabel-LAN (Ethernet)
- $\Box$  (B)-2: WLAN (Wi-Fi)

## **Möglichkeiten zur Druckerverbindung**

Folgende zwei Möglichkeiten stehen für die Netzwerkverbindung des Druckers zur Verfügung.

- ❏ Client/Server-Verbindung (Druckerfreigabe mit Windows-Server)
- ❏ Peer-to-peer-Verbindung (direktes Drucken)

## **Server/Client-Verbindungseinstellungen**

Hier geht es um die Verbindung, die der Server-Computer gemeinsam mit dem Drucker nutzt. Indem Sie ohne eine Verbindung zum Server-Computer vorgehen, können Sie die Sicherheit verbessern.

#### **Einleitung**

Über USB kann der Drucker auch ohne Netzwerkfunktion gemeinsam genutzt werden.

#### **Verbindungsmethode:**

Verbinden Sie den Drucker über einen LAN-Switch oder Zugriffspunkt mit dem Netzwerk.

Der Drucker lässt sich über ein USB-Kabel auch direkt mit dem Server verbinden.

#### **Druckertreiber:**

Installieren Sie den Druckertreiber auf dem Windows-Server in Abhängigkeit vom Betriebssystem der Client-Computer.

Durch den Zugriff auf den Windows-Server und das Einbinden des Druckers werden die Druckertreiber auf dem Client-Computer installiert und können verwendet werden.

#### **Funktionen:**

- ❏ Verwalten des Druckers und des Druckertreibers im Batch.
- ❏ Je nach Server-Spezifikation kann das Starten eines Druckauftrags einige Zeit dauern, da alle Druckaufträge über den Druckerserver laufen.
- ❏ Bei ausgeschaltetem Windows-Server ist das Drucken nicht möglich.

#### **Zugehörige Informationen**

 $\rightarrow$  ["Begriffe" auf Seite 10](#page-9-0)

#### **Peer-to-Peer-Verbindungseinstellungen**

Bei einer solchen Verbindung wird der Drucker im Netzwerk direkt mit dem Computer verbunden. Nur netzwerkfähige Modelle lassen sich derart verbinden.

#### **Verbindungsmethode:**

Verbinden Sie den Drucker direkt über einen Hub oder Zugriffspunkt mit dem Netzwerk.

#### **Druckertreiber:**

Installieren Sie den Druckertreiber auf jedem Client-Computer.

Bei der Verwendung von EpsonNet SetupManager können Sie ein Treiberpaket zur Verfügung stellen, in dem die Druckereinstellungen enthalten sind.

#### **Funktionen:**

- ❏ Der Druckauftrag beginnt sofort, da er direkt an den Drucker gesendet wird.
- ❏ Das Drucken ist möglich, solange der Drucker eingeschaltet ist.

#### **Zugehörige Informationen**

 $\rightarrow$  ["Begriffe" auf Seite 10](#page-9-0)

## <span id="page-15-0"></span>**Druckereinstellungen und -verwaltung**

## **Pflege und Verwaltung der Druckereinstellungen**

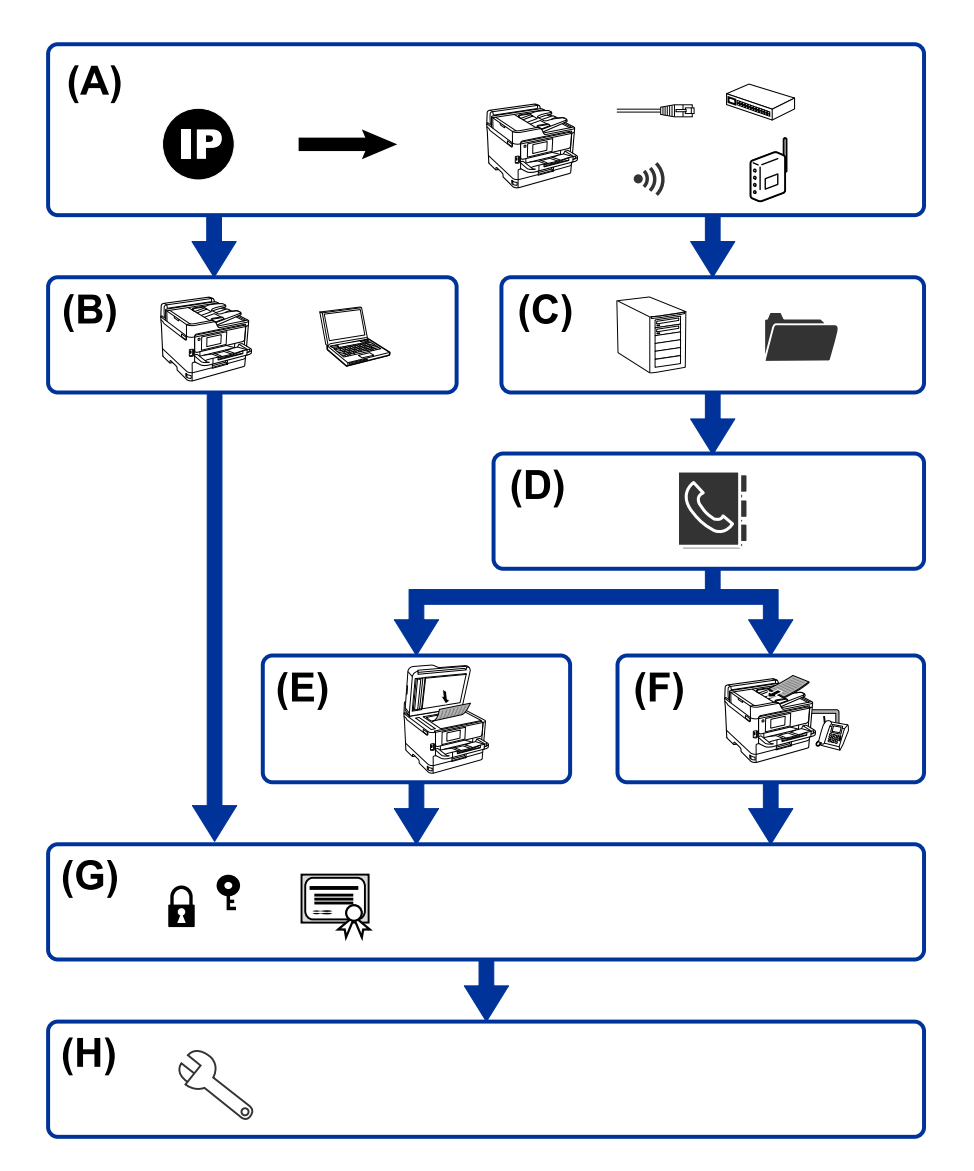

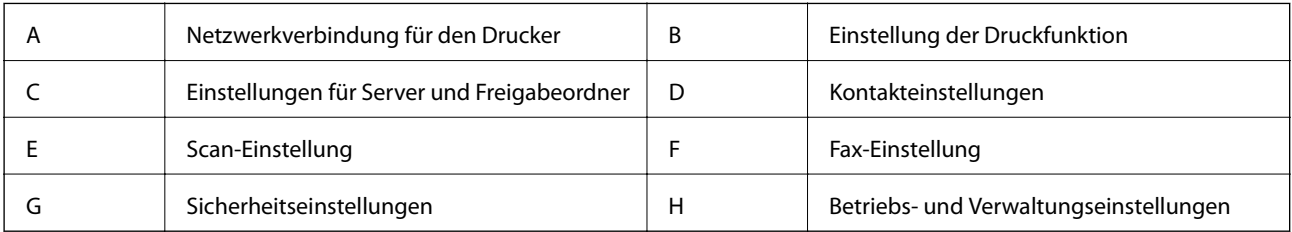

## **Netzwerkverbindung für den Drucker**

Richten Sie die IP-Adresse am Drucker ein und verbinden Sie ihn mit dem Netzwerk.

❏ IP-Adress-Einstellung

<span id="page-16-0"></span>❏ Netzwerkverbindung (LAN-Kabelverbindung/Wi-Fi-Einstellungen)

#### **Zugehörige Informationen**

& ["Netzwerkverbindung" auf Seite 19](#page-18-0)

## **Einstellung der Druckfunktion**

Zum Aktivieren der Druckfunktion.

- ❏ Druckeinstellungen für Server-/Client-Verbindung
- ❏ Druckeinstellungen für Peer-to-Peer-Verbindung

#### **Zugehörige Informationen**

& ["Verwenden der Druckerfunktionen" auf Seite 29](#page-28-0)

## **Einstellungen für Server und Freigabeordner**

Zum Konfigurieren von E-Mail-Servereinstellungen oder E-Mail-Benachrichtigungen und zum Einrichten des FTP-Servers sowie des Freigabeordners für den Dateitransfer.

Hier lassen sich auch Einstellungen des LDAP-Servers vornehmen, um Kontakte mit dem LDAP-Server zu synchronisieren.

- ❏ E-Mail-Server-Einstellung
- ❏ Dateiserver-Einstellung (Einstellung für Freigabeordner)
- ❏ FTP-Server-Einstellung
- ❏ LDAP-Server-Einstellung

#### **Zugehörige Informationen**

& ["Einrichten des Servers oder Freigabeordners" auf Seite 39](#page-38-0)

## **Kontakteinstellungen**

Zum Vornehmen von Zieleinstellungen für das Scannen oder Faxen.

- ❏ Importieren
- ❏ Registrieren der Kontakte

#### **Zugehörige Informationen**

& ["Verwenden von Kontakten" auf Seite 65](#page-64-0)

## **Scan-Einstellung**

Zum Aktivieren der Scan-Funktion.

- <span id="page-17-0"></span>❏ Treibereinstellung
- ❏ Netzwerkeinstellung

#### **Zugehörige Informationen**

& ["Verwenden der Scan-Funktionen" auf Seite 75](#page-74-0)

## **Fax-Einstellung**

Zum Aktivieren der Faxfunktion.

- ❏ Anschließen an das Telefonnetz
- ❏ Erweiterte Faxeinstellungen

#### **Zugehörige Informationen**

 $\blacktriangleright$  ["Fax-Einstellungen" auf Seite 156](#page-155-0)

## **Sicherheitseinstellungen**

- ❏ Einstellen des Administratorkennworts
- ❏ Einstellen der Zugangssteuerung
- ❏ Steuern anhand von Protokollen
- ❏ Erweiterte Sicherheitseinstellungen

#### **Zugehörige Informationen**

- & ["Sicherheitseinstellungen für das Produkt" auf Seite 84](#page-83-0)
- & ["Erweiterte Sicherheitseinstellungen für Unternehmen" auf Seite 195](#page-194-0)

## **Betriebs- und Verwaltungseinstellungen**

- ❏ Prüfen des Gerätezustands
- ❏ Reagieren auf Ereignisse
- ❏ Sichern der Geräteeinstellungen

#### **Zugehörige Informationen**

& ["Betriebs- und Verwaltungseinstellungen" auf Seite 98](#page-97-0)

## <span id="page-18-0"></span>**Netzwerkverbindung**

In diesem Kapitel wird das Verfahren zum Verbinden des Druckers mit dem Netzwerk erläutert.

## **Vor dem Einrichten einer Netzwerkverbindung**

Prüfen Sie für die Verbindung mit dem Netzwerk zuvor die Verbindungsmethode und die Verbindungseinstellungen.

## **Abrufen von Informationen zu Verbindungseinstellungen**

Bereiten Sie die zur Verbindung erforderlichen Einstellungsdaten vor. Prüfen Sie folgende Punkte im Voraus.

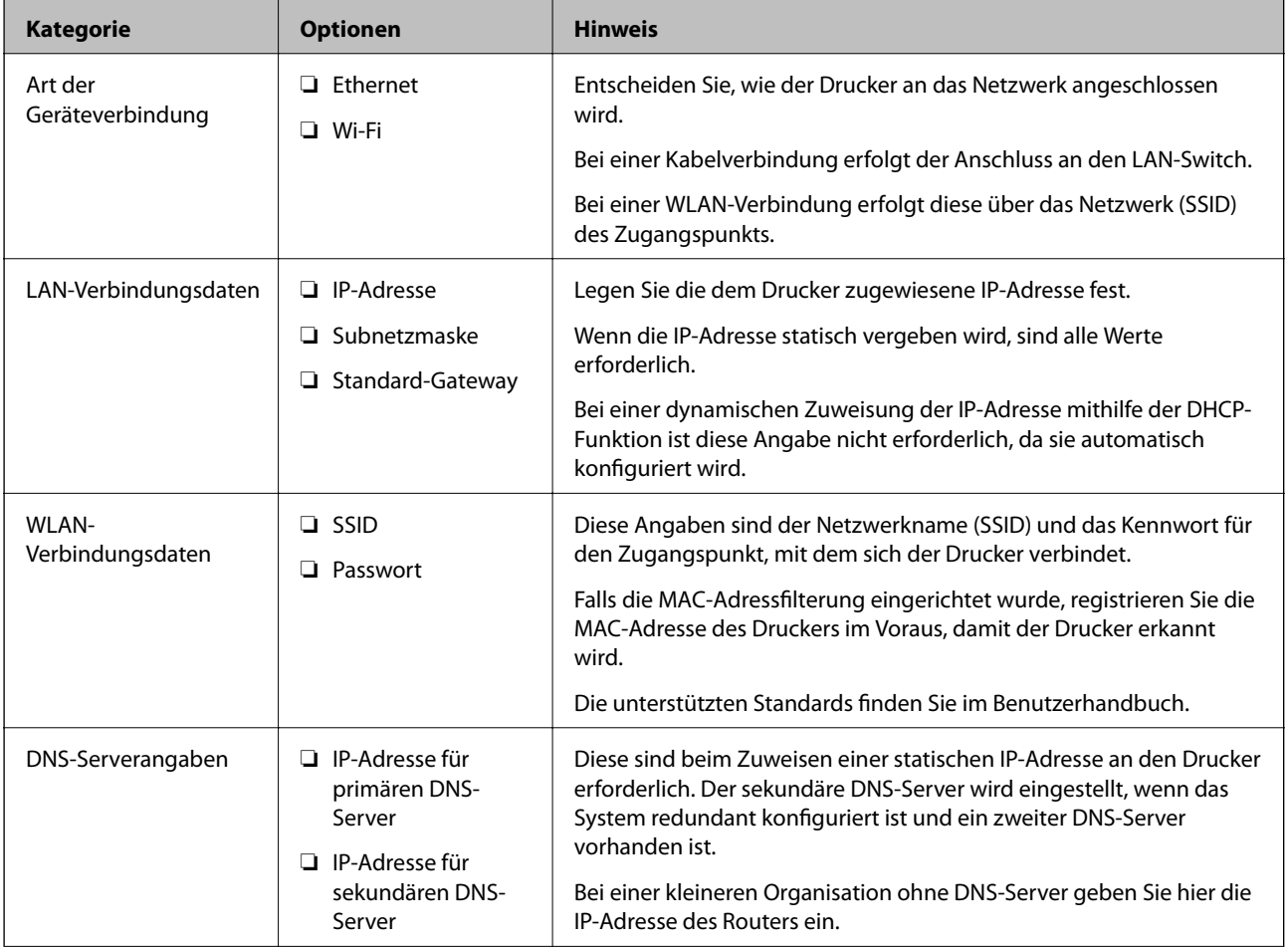

<span id="page-19-0"></span>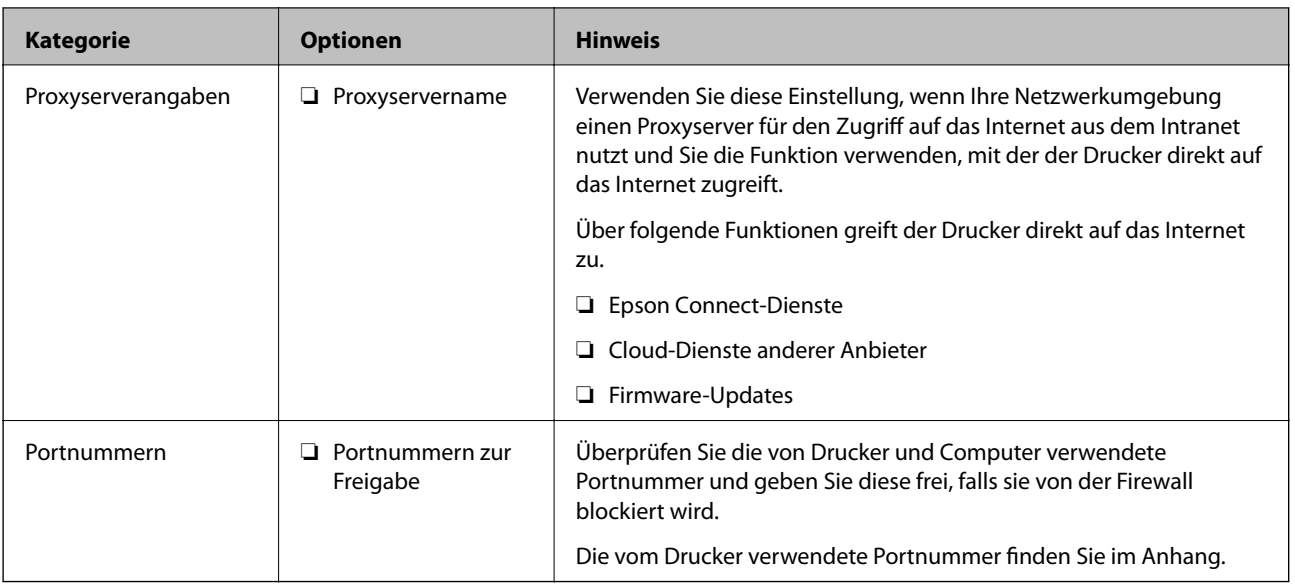

## **IP-Adresszuweisung**

IP-Adressen können auf folgende Arten zugewiesen werden.

#### **Statische IP-Adresse:**

Es wird eine manuell vergebene IP-Adresse an den Drucker (Host) vergeben.

Die für die Verbindung mit dem Netzwerk erforderlichen Angaben (Subnetzmaske, Standardgateway, DNS-Server usw.) müssen manuell eingestellt werden.

Die IP-Adresse ändert sich auch dann nicht, wenn das Gerät ausgeschaltet wird. Daher eignet sich diese Einstellung zur Verwaltung von Geräten in einer Umgebung, in denen die IP-Adresse nicht verändert werden kann bzw. Geräte anhand der IP-Adresse verwaltet werden sollen. Diese Einstellung empfiehlt sich für Drucker, Server usw., auf die von vielen Computern zugegriffen wird. Weisen Sie eine feste IP-Adresse auch dann zu, wenn Funktionen wie IPsec/IP-Filterung verwendet werden, damit sich die IP-Adresse nicht ändert.

#### **Automatisches Zuweisen mithilfe der DHCP-Funktion (dynamische IP-Adresse):**

Die IP-Adresse wird dem Drucker (Host) automatisch über die DHCP-Funktion des DHCP-Servers oder Routers zugewiesen.

Die Angaben zur Verbindung mit dem Netzwerk (Subnetzmaske, Standardgateway, DNS-Server usw.) werden automatisch festgelegt, damit Sie das Gerät einfach mit dem Netzwerk verbinden können.

Falls das Gerät oder der Router ausgeschaltet wird, kann sich die IP-Adresse je nach den Einstellungen des DHCP-Servers ändern.

Es ist empfehlenswert, dass die Geräteverwaltung in diesem Fall nicht anhand der IP-Adresse erfolgt und Protokolle eingesetzt werden, die der IP-Adresse folgen können.

#### *Hinweis:*

Durch Nutzung der DHCP-Funktion zur IP-Adressreservierung lässt sich den Geräten jederzeit dieselbe IP-Adresse zuweisen.

## **DNS-Server und Proxyserver**

Der DNS-Server ermittelt aus Hostnamen, Domainnamen für E-Mail-Adressen usw. deren IP-Adresse.

<span id="page-20-0"></span>Eine Kommunikation ist nicht möglich, wenn die Gegenstelle zwar über ihren Host- oder Domainnamen bekannt ist, der Computer oder Drucker jedoch nur über IP kommuniziert.

Daher findet eine Abfrage des DNS-Servers nach diesen Angaben statt, der die IP-Adresse der Gegenstelle übermittelt. Dieser Vorgang wird als Auflösung bezeichnet.

Auf diese Weise können Geräte wie Computer und Drucker anhand der IP-Adresse miteinander kommunizieren.

Die Namensauflösung ist auch für die Kommunikation des Druckers per E-Mails und für seine Internetverbindung erforderlich.

Konfigurieren Sie die DNS-Server-Einträge, wenn Sie diese Funktion nutzen.

Die IP-Adresse wird mit der DHCP-Funktion des DHCP-Servers oder Routers automatisch zugewiesen.

Der Proxyserver wird am Gateway zwischen Netzwerk und Internet platziert und kommuniziert als Mittler zwischen Computer, Drucker und Internet (Gegenstelle). Der Server der Gegenstelle kommuniziert nur mit dem Proxyserver. Daher hat er keinen Zugriff auf Druckerinformationen wie IP-Adresse und Portnummer, wodurch die Sicherheit verbessert wird.

Konfigurieren Sie auf dem Drucker die Einstellung für den Proxyserver, wenn Sie sich über einen Proxyserver mit dem Internet verbinden.

## **Verbinden mit dem Netzwerk über das Bedienfeld**

Verbinden Sie den Drucker über das Bedienfeld des Druckers mit dem Netzwerk.

Weitere Informationen über das Bedienfeld des Druckers finden Sie im Benutzerhandbuch.

## **Zuweisen der IP-Adresse**

Richten Sie grundlegende Elemente wie Host-Adresse, Subnetzmaske oder Standard-Gateway ein.

In diesem Abschnitt wird das Vorgehen zum Einstellen einer statischen IP-Adresse erläutert.

- 1. Schalten Sie den Drucker ein.
- 2. Wählen Sie auf der Startseite des Druckerbedienfelds **Einstellungen**.

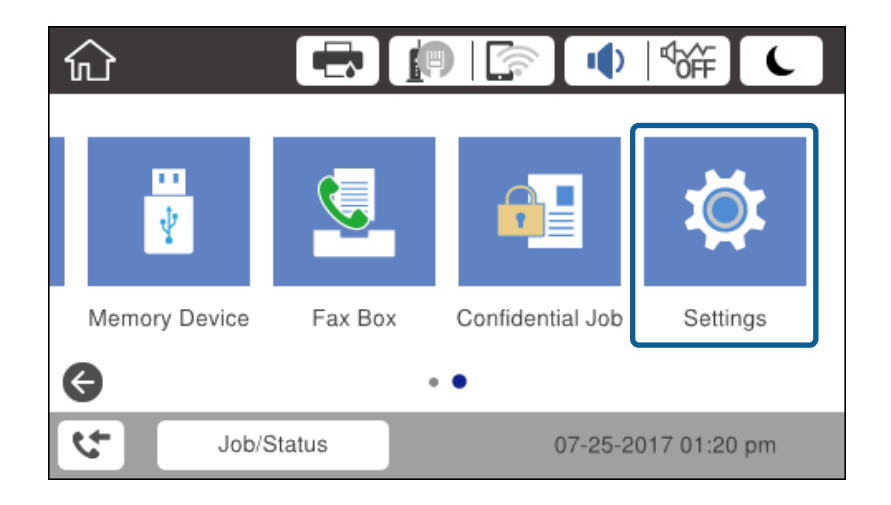

3. Wählen Sie **Allgemeine Einstellungen** > **Netzwerkeinstellungen** > **Erweitert**.

4. Wählen Sie **TCP/IP**.

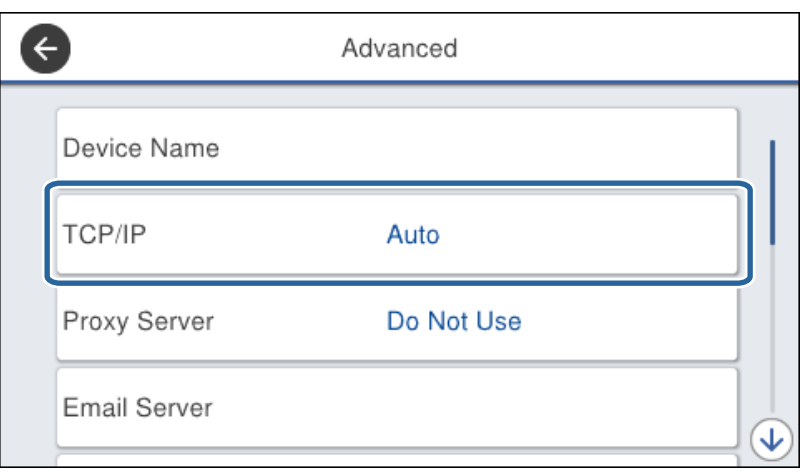

5. Wählen Sie **Manuell** bei **IP-Adresse anfordern**.

Wenn die IP-Adresse automatisch durch Verwendung der DHCP-Funktion des Routers abgerufen wird, wählen Sie **Auto** aus. In diesem Fall werden **IP-Adresse**, **Subnetzmaske**, und das **Standard-Gateway** aus Schritt 6 bis 7 ebenfalls automatisch eingestellt, also fahren Sie mit Schritt 8 fort.

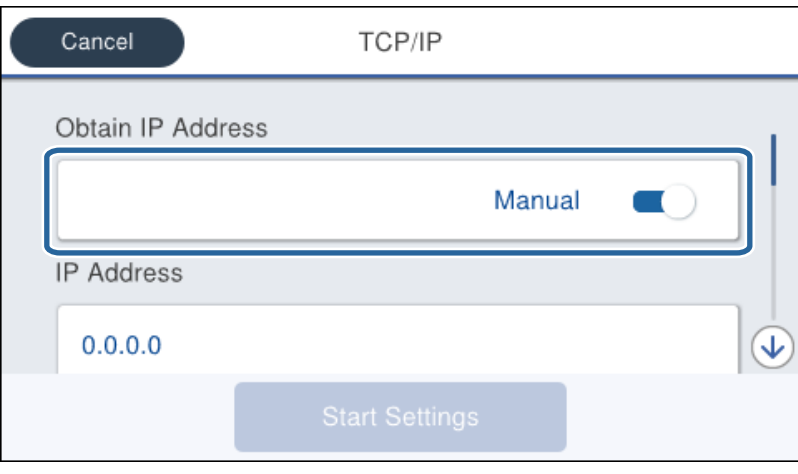

6. Geben Sie die IP-Adresse ein.

Durch Auswählen von  $\triangleleft$  und  $\triangleright$  wechselt der Fokus auf den vorderen oder hinteren durch einen Punkt getrennten Abschnitt.

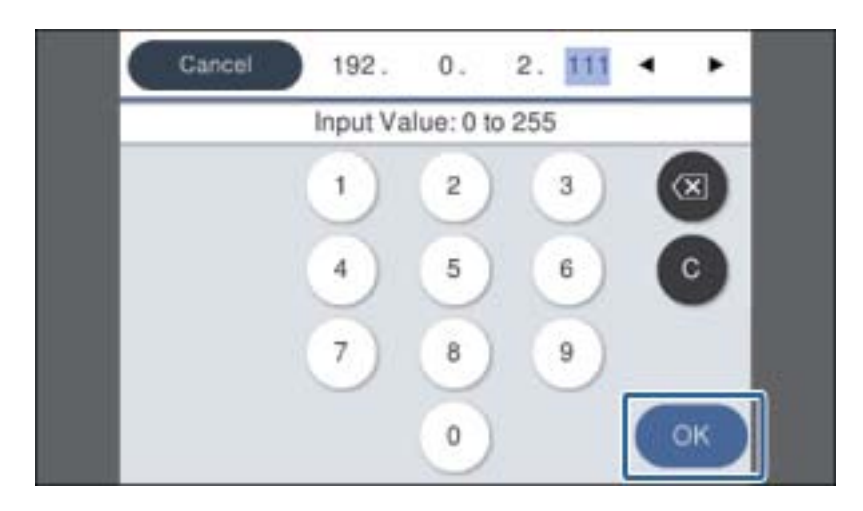

Bestätigen Sie den am vorherigen Bildschirm angezeigten Wert.

7. Richten Sie **Subnetzmaske** und **Standard-Gateway** ein.

Bestätigen Sie den am vorherigen Bildschirm angezeigten Wert.

#### Wichtig:

Falls die Kombination aus IP-Adresse, Subnetzmaske und Standard-Gateway ungültig ist, kann *Einrichtung starten* nicht mit der Einstellung fortfahren. Überprüfen Sie, ob kein Eingabefehler vorliegt.

8. Geben Sie die IP-Adresse für den primären DNS-Server ein.

Bestätigen Sie den am vorherigen Bildschirm angezeigten Wert.

#### *Hinweis:*

Bei Auswahl von *Auto* als Einstellung für die IP-Adresszuteilung lassen sich die DNS-Server-Einstellungen *Manuell* oder *Auto* auswählen. Wenn die Adresse des DNS-Servers nicht automatisch ermittelt werden kann, wählen Sie *Manuell* aus, und geben Sie die DNS-Server-Adresse ein. Geben Sie anschließend die Adresse des sekundären DNS-Servers direkt ein. Falls *Auto* ausgewählt wird, bei Schritt 10 fortfahren.

9. Geben Sie die IP-Adresse für den sekundären DNS-Server ein.

Bestätigen Sie den am vorherigen Bildschirm angezeigten Wert.

- 10. Tippen Sie auf **Einrichtung starten**.
- 11. Schließen Sie den Bestätigungsbildschirm.

### **Einrichten des Proxy-Servers**

Richten Sie einen Proxyserver ein, wenn folgende beide Punkte zutreffen.

- ❏ Der Proxyserver wird zur Verbindung mit dem Internet betrieben.
- ❏ Es wird eine Funktion genutzt, bei der sich der Drucker direkt mit dem Internet verbindet, beispielsweise der Epson-Connect-Dienst oder der Cloud-Dienst eines anderen Anbieters.

1. Wählen Sie **Einstellungen** auf dem Startbildschirm.

Beim Vornehmen von Einstellungen nach dem Festlegen der IP-Adresseinstellungen wird der Bildschirm **Erweitert** angezeigt. Fahren Sie mit Schritt 3 fort.

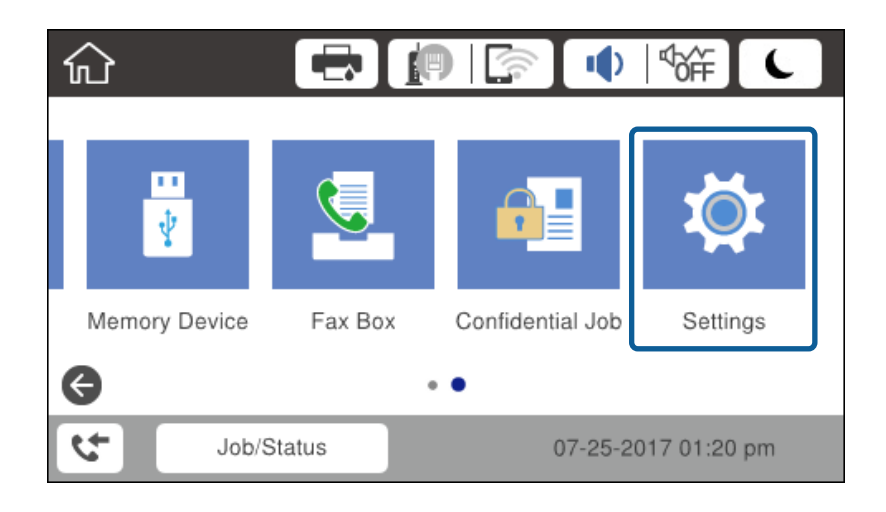

- 2. Wählen Sie **Allgemeine Einstellungen** > **Netzwerkeinstellungen** > **Erweitert**.
- 3. Wählen Sie **Proxy-Server**.

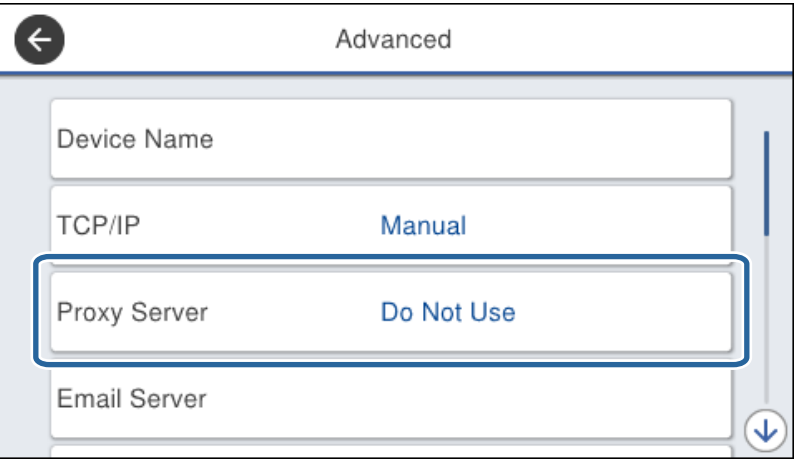

4. Wählen Sie **Verw.** bei **Proxy-Servereinst.**.

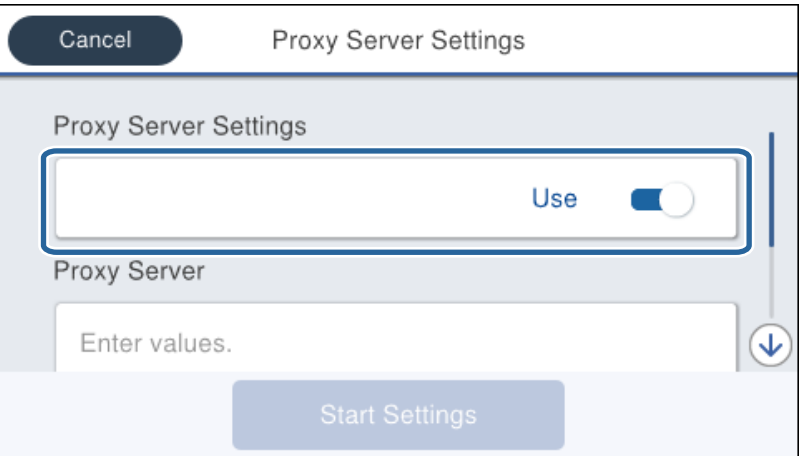

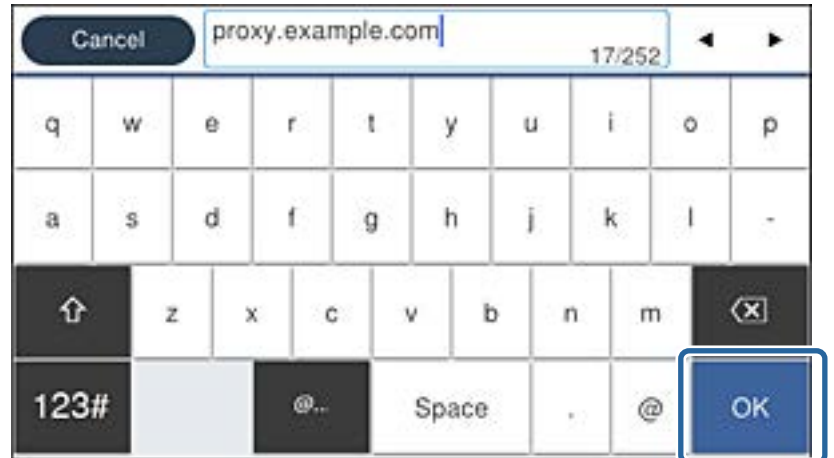

<span id="page-24-0"></span>5. Geben Sie die Adresse für den Proxyserver im IPv4- oder FQDN-Format ein.

Bestätigen Sie den am vorherigen Bildschirm angezeigten Wert.

- 6. Geben Sie die Portnummer für den Proxyserver ein. Bestätigen Sie den am vorherigen Bildschirm angezeigten Wert.
- 7. Tippen Sie auf **Einrichtung starten**.
- 8. Schließen Sie den Bestätigungsbildschirm.

## **Verbinden mit einem LAN**

Netzwerkverbindung des Druckers über Ethernet oder WLAN.

#### **Zugehörige Informationen**

- & "Herstellen einer Ethernet-Verbindung" auf Seite 25
- & ["Verbindung mit WLAN \(Wi-Fi\) herstellen" auf Seite 26](#page-25-0)

### **Herstellen einer Ethernet-Verbindung**

So verbinden Sie den Drucker über ein Ethernetkabel mit dem Netzwerk und prüfen die Verbindung.

1. Verbinden Sie den Drucker mit einem Hub (LAN-Switch) über ein Ethernet-Kabel.

<span id="page-25-0"></span>2. Wählen Sie **Einstellungen** auf dem Startbildschirm.

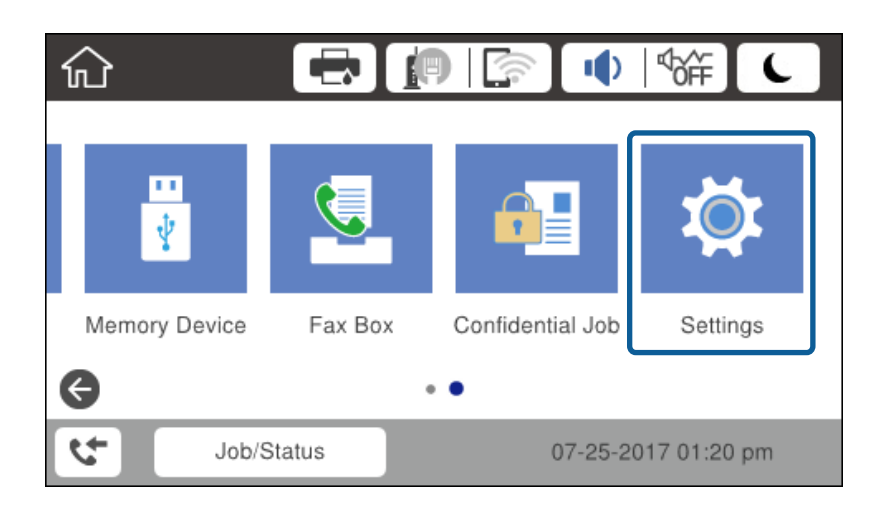

- 3. Wählen Sie **Allgemeine Einstellungen** > **Netzwerkeinstellungen**.
- 4. Wählen Sie **Netzwerkverbindungstest**.

Das Ergebnis der Verbindungsdiagnose wird angezeigt. Überprüfen Sie, dass die Verbindung korrekt ist.

5. Tippen Sie zum Beenden auf **OK**.

Durch Tippen auf **Prüfbericht drucken** können Sie das Diagnose-Ergebnis drucken. Befolgen Sie zum Drucken die Bildschirmanleitung.

#### **Zugehörige Informationen**

& ["Wechseln von einer Ethernet-Verbindung zu WLAN" auf Seite 137](#page-136-0)

### **Verbindung mit WLAN (Wi-Fi) herstellen**

Die für die Verbindung mit einem Zugangspunkt erforderlichen Informationen können Sie manuell im Druckerbedienfeld einrichten. Für die manuelle Einrichtung benötigen Sie die SSID und das Passwort für einen Zugangspunkt.

#### *Hinweis:*

Wenn der Zugangspunkt WPS unterstützt, können Sie die WLAN-Verbindungseinstellungen automatisch vornehmen lassen, indem Sie die Taste oder den PIN-Code verwenden, ohne SSID und Kennwort einzugeben.

- 1. Tippen Sie auf der Startseite auf  $\mathbb{R}$   $\mathbb{R}$
- 2. Wählen Sie **Router**.
- 3. Tippen Sie auf **Setup starten**.

Wenn die Netzwerkverbindung bereits eingerichtet ist, werden die Verbindungsdetails angezeigt. Tippen Sie auf **Einstellungen ändern**, um die Einstellungen anzuwenden.

Falls der Drucker bereits über Ethernet verbunden ist, werden die Verbindungsdetails angezeigt. Tippen Sie auf **Zu Wi-Fi-Verbindung wechseln.** und dann auf **Ja** nach dem Bestätigen der Meldung.

4. Wählen Sie **WLAN-Einrichtungsassistent**.

5. Wählen Sie die SSID des Zugangspunktes.

Wenn die SSID, zu der Sie die Verbindung durchführen möchten, nicht auf dem Bedienfeld des Druckers angezeigt wird, tippen Sie auf Erneut suchen, um die Liste zu aktualisieren. Wird sie weiterhin nicht angezeigt, tippen Sie auf Manuell eingeben und geben Sie die SSID dann direkt ein.

6. Tippen Sie auf **Kennwort eingeben**, und geben Sie dann das Kennwort ein.

#### *Hinweis:*

❏ Beachten Sie die Groß-/Kleinschreibung.

❏ Falls Sie die SSID direkt eingeben, wählen Sie *Verfügbar* für *Kennwort* aus, und geben Sie dann das Kennwort ein.

- 7. Wenn Sie fertig sind, tippen Sie auf **OK**.
- 8. Überprüfen Sie die Einstellungen und tippen Sie dann auf **Einrichtung starten**.
- 9. Tippen Sie zum Beenden auf **OK**.

Falls eine Verbindung nicht möglich ist, wählen Sie **Prüfbericht drucken**, um einen Netzwerkverbindungsbericht auszudrucken, und prüfen Sie dann die gedruckten Lösungsvorschläge.

10. Schließen Sie den Netzwerkverbindungseinstellungsbildschirm.

#### **Zugehörige Informationen**

- $\rightarrow$  ["Meldungen und Abhilfemaßnahmen im Netzwerkverbindungsbericht" auf Seite 115](#page-114-0)
- & ["Vornehmen von WLAN-Einstellungen am Bedienfeld \(WPS\)" auf Seite 134](#page-133-0)
- & ["Wechseln von WLAN zu einer Ethernet-Verbindung" auf Seite 138](#page-137-0)

## <span id="page-27-0"></span>**Funktionseinstellungen**

In diesem Kapitel werden die grundlegenden Einstellungen für die Nutzung der einzelnen Gerätefunktionen erläutert.

## **Software für Einstellungen**

In diesem Thema wird das Vornehmen von Einstellungen vom Computer des Administrators aus mithilfe von Web Config erläutert.

## **Web Config (Webseite des Geräts)**

## **Informationen zu Web Config**

Web Config ist eine in den Drucker integrierte Web-Seite zur Konfiguration der Druckereinstellungen. Der über das Netzwerk verbundene Drucker lässt sich vom Computer aus bedienen.

Um Web Config aufrufen zu können, muss dem Drucker zuerst eine IP-Adresse zugewiesen werden.

#### *Hinweis:*

Sie können die Einstellungen durch Festlegen eines Administratorkennwortes für den Drucker sperren.

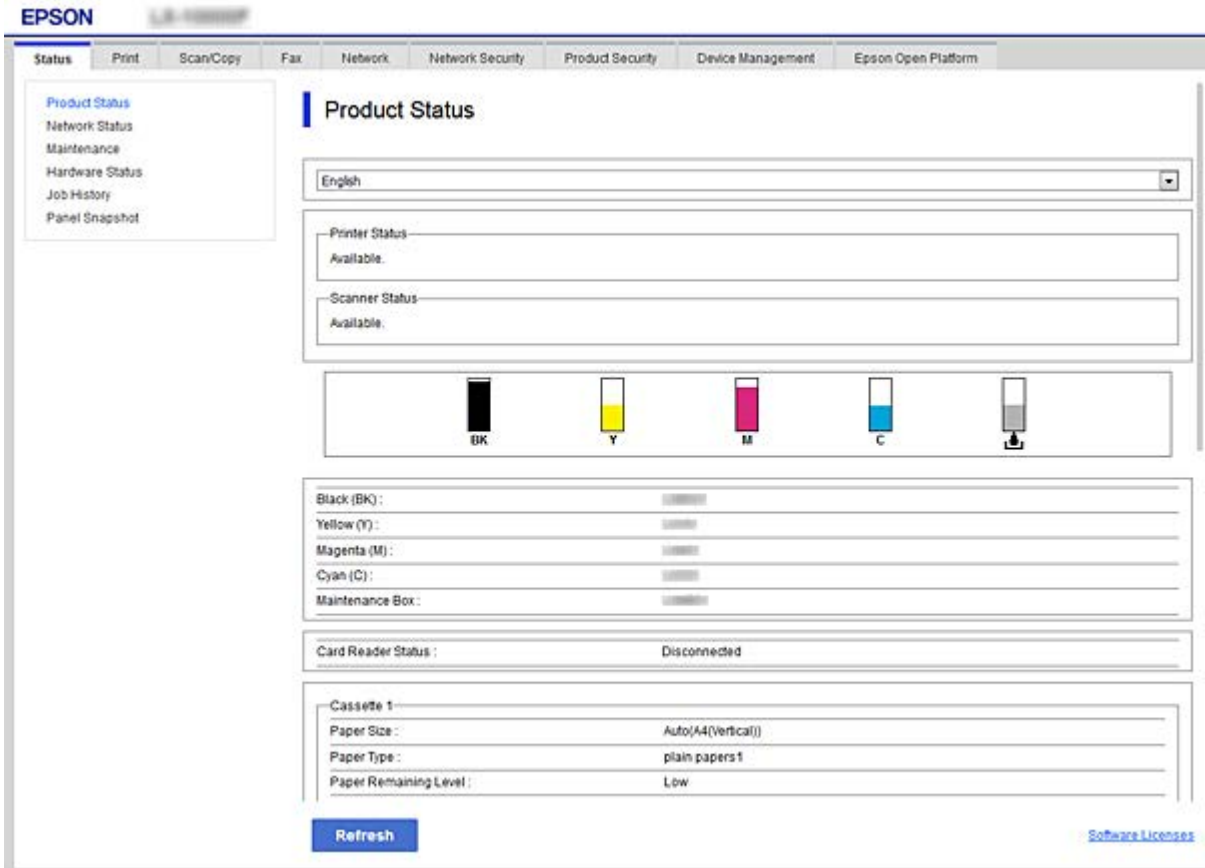

## <span id="page-28-0"></span>**Aufrufen von Web Config**

Geben Sie die IP-Adresse des Druckers in einen Webbrowser ein. JavaScript muss aktiviert sein. Beim Zugriff auf Web Config über HTTPS wird im Browser eine Warnmeldung angezeigt, da im Drucker ein selbstsigniertes Zertifikat gespeichert ist, aber es liegt kein Problem vor.

❏ Aufruf über HTTPS

```
IPv4: https://<Drucker-IP-Adresse> (ohne < >)
```

```
IPv6: https://[Drucker-IP-Adresse] (mit [ ])
```

```
❏ Aufruf über HTTP
 IPv4: http://<Drucker-IP-Adresse> (ohne < >)
IPv6: http://[Drucker-IP-Adresse] (mit [ ])
```
#### **Beispiele**

```
❏ IPv4:
 https://192.0.2.111/
```
http://192.0.2.111/

❏ IPv6:

https://[2001:db8::1000:1]/ http://[2001:db8::1000:1]/

#### *Hinweis:*

Wenn der Druckername mit dem DNS-Server registriert ist, können Sie anstelle der Drucker-IP-Adresse den Druckernamen verwenden.

#### **Zugehörige Informationen**

- & ["SSL/TLS-Kommunikation mit dem Drucker" auf Seite 197](#page-196-0)
- & ["Über digitale Zertifizierung" auf Seite 197](#page-196-0)

## **Verwenden der Druckerfunktionen**

Zum Aktivieren der Funktion zum Drucken über das Netzwerk.

Um den Drucker im Netzwerk verwenden zu können, muss der Port für die Netzwerkverbindung am Computer sowie die Netzwerkverbindung des Druckers eingerichtet werden.

❏ Server-/Client-Verbindung: den Port am Server-Computer einrichten

Für die Server-/Client-Verbindung wird die manuelle Einrichtung des Ports erläutert.

❏ Peer-to-Peer-Verbindung: den Port an den einzelnen Computern einrichten

Für die Peer-to-Peer-Verbindung wird die automatische Einrichtung des Ports mit dem Installationsprogramm des Installationsmediums oder von der Epson-Website erläutert.

## **Druckeinstellungen für Server-/Client-Verbindung**

Aktivieren Sie diese Funktion für das Drucken mit einem Drucker, der über eine Server-/Client-Verbindung angeschlossen ist.

Richten Sie bei einer Server-/Client-Verbindung zunächst den Druckserver ein, und geben Sie den Drucker dann im Netzwerk frei.

Wenn zur Verbindung mit dem Server ein USB-Kabel verwendet wird, richten Sie ebenfalls zunächst den Druckserver ein, und geben Sie den Drucker dann im Netzwerk frei.

### **Einrichtung der Netzwerkports**

Erstellen Sie die Druckwarteschlange für den Netzwerkdruck auf dem Druckserver mit Standard-TCP/IP und legen Sie dann den Netzwerkport fest.

Dieses Beispiel gilt für Windows 2012 R2.

1. Öffnen Sie das Fenster "Geräte und Drucker".

**Desktop** > **Einstellungen** > **Systemsteuerung** > **Hardware und Sound** oder **Hardware** > **Geräte und Drucker**.

2. Fügen Sie einen Drucker hinzu.

Klicken Sie auf **Drucker hinzufügen** und wählen Sie anschließend **Der gesuchte Drucker ist nicht aufgeführt**.

3. Fügen Sie einen lokalen Drucker hinzu.

Wählen Sie **Lokalen Drucker oder Netzwerkdrucker mit manuellen Einstellungen hinzufügen** und klicken Sie dann auf **Weiter**.

4. Wählen Sie **Einen neuen Anschluss erstellen**, wählen Sie **Standard TCP/IP Anschluss** als Anschlusstyp und klicken Sie dann auf **Weiter**.

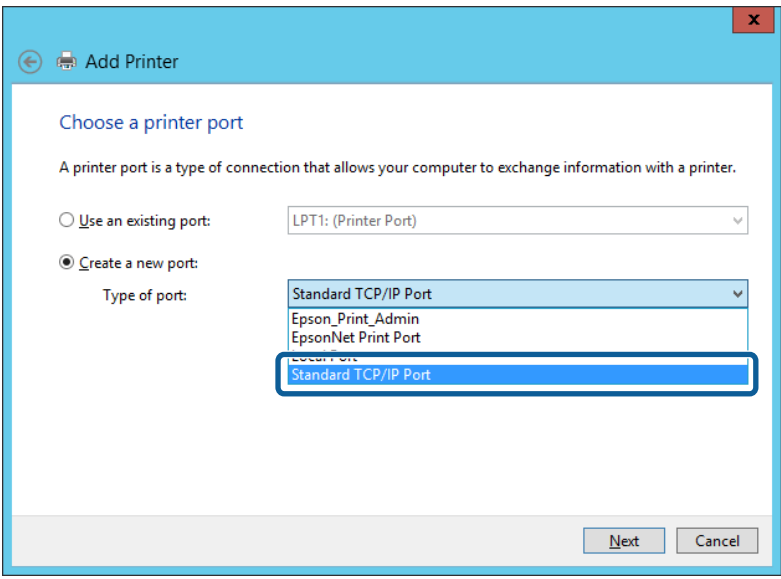

5. Geben Sie in **Hostname oder IP-Adresse** oder **Druckername oder IP-Adresse** die Drucker-IP-Adresse oder den Druckernamen ein, und klicken Sie dann auf **Weiter**.

Beispiel:

❏ Druckername: EPSONA1A2B3C

❏ IP-Adresse: 192.0.2.111

Lassen Sie **Anschlussname** unverändert.

Klicken Sie bei Anzeige der **Benutzerkontensteuerung** auf **Weiter**.

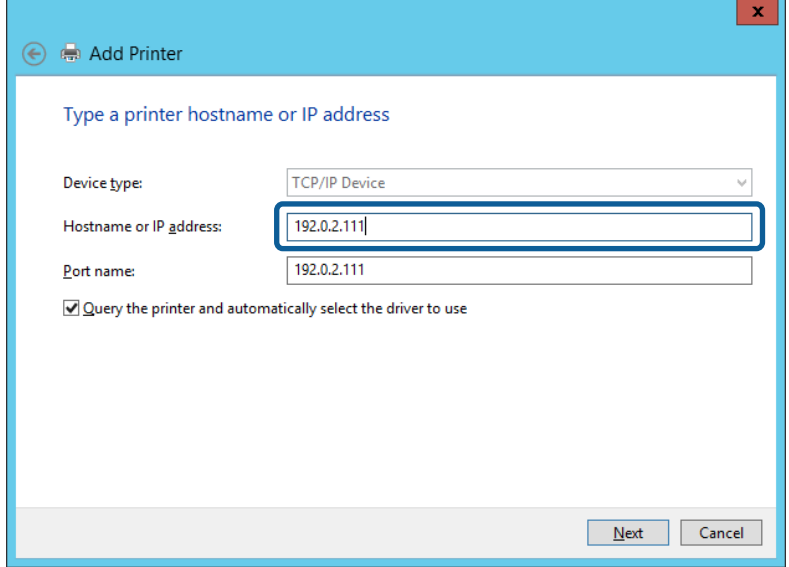

#### *Hinweis:*

Falls Sie den Druckernamen im Netzwerk angeben, in dem eine Namensauflösung zur Verfügung steht, wird die IP-Adresse selbst dann nachgeführt, wenn die IP-Adresse des Druckers über DHCP geändert wird. Sie können den Druckernamen in der Netzwerkstatusanzeige auf dem Bedienfeld des Druckers oder auf dem Netzwerkstatusblatt überprüfen.

- 6. Richten Sie den Druckertreiber ein.
	- ❏ Wenn der Druckertreiber bereits installiert ist:

Wählen Sie **Hersteller** und **Drucker** aus. Klicken Sie auf **Weiter**.

❏ Wenn der Druckertreiber noch nicht installiert ist:

Klicken Sie auf **Datenträger** und legen Sie dann die mit dem Drucker gelieferte Software-CD ein. Klicken Sie auf **Durchsuchen** und wählen Sie dann den Ordner auf der Disc, der den Druckertreiber enthält. Achten Sie darauf, dass Sie den richtigen Ordner auswählen. Je nach Betriebssystem kann der Speicherort des Ordners abweichen.

- 32-Bit-Version von Windows: WINX86
- 64-Bit-Version von Windows: WINX64
- 7. Folgen Sie der Bildschirmanleitung.

Beim Gebrauch des Druckers in Server/Client-Verbindung (Druckerfreigabe mithilfe von Windows-Server) sind anschließend Freigabeeinstellungen vorzunehmen.

#### **Zugehörige Informationen**

& ["Freigeben des Druckers \(nur Windows\)" auf Seite 32](#page-31-0)

#### *Prüfen der Anschlusskonfiguration — Windows*

Prüfen Sie, ob der korrekte Port für die Druckerwarteschlange eingestellt ist.

<span id="page-31-0"></span>1. Öffnen Sie das Fenster "Geräte und Drucker".

#### **Desktop** > **Einstellungen** > **Systemsteuerung** > **Hardware und Sound** oder **Hardware** > **Geräte und Drucker**.

2. Öffnen Sie den Bildschirm Druckereigenschaften.

Klicken Sie mit der rechten Maustaste auf das Druckersymbol und wählen Sie **Druckereigenschaften**.

- 3. Klicken Sie auf die Registerkarte **Anschlüsse**, wählen Sie **Standard TCP/IP-Anschluss** und klicken Sie dann auf **Anschluss konfigurieren**.
- 4. Prüfen Sie die Anschlusskonfiguration.
	- ❏ Für RAW

Prüfen Sie, dass **Raw** unter **Protokoll** ausgewählt ist und klicken Sie dann auf **OK**.

❏ Für LPR

Prüfen Sie, dass **LPR** unter **Protokoll** ausgewählt ist. Geben Sie "PASSTHRU" in **Warteschlangenname** unter **LPR-Einstellungen** ein. Aktivieren Sie **LPR-Byte-Zähler aktivieren** und klicken Sie dann auf **OK**.

## **Freigeben des Druckers (nur Windows)**

Beim Gebrauch des Druckers in Server/Client-Verbindung (Druckerfreigabe mithilfe von Windows-Server) muss zuvor die Druckerfreigabe auf dem Druckerserver eingerichtet werden.

- 1. Wählen Sie **Systemsteuerung** > **Geräte und Drucker anzeigen** auf dem Druckerserver.
- 2. Klicken Sie mit der rechten Maustaste auf das Symbol des Druckers (Druckerwarteschlange), der freigegeben werden soll, und wählen Sie dann **Druckereigenschaften** > Registerkarte **Freigabe**.
- 3. Wählen Sie **Drucker freigeben** und geben Sie dann den Namen in **Freigabename** ein.

Unter Windows Server 2012 klicken Sie auf **Freigabeoptionen ändern** und konfigurieren Sie dann die Einstellungen.

### **Installieren zusätzlicher Treiber (nur Windows)**

Falls die Windows-Versionen von Server und Client unterschiedlich sind, wird das Installieren zusätzlicher Treiber auf dem Druckerserver empfohlen.

- 1. Wählen Sie **Systemsteuerung** > **Geräte und Drucker anzeigen** auf dem Druckerserver.
- 2. Klicken Sie mit der rechten Maustaste auf das Symbol des Druckers, der für die Clients freigegeben werden soll, und klicken Sie dann unter **Druckereigenschaften** auf die Registerkarte **Freigabe**.
- 3. Klicken Sie auf **Zusätzliche Treiber**.

Unter Windows Server 2012 klicken Sie auf Change Sharing Options und konfigurieren Sie dann die Einstellungen.

- 4. Wählen Sie die Windows-Versionen für die Clients und klicken Sie dann auf OK.
- 5. Wählen Sie die Informationsdatei (.inf) für den Druckertreiber aus, und installieren Sie den Treiber.

#### <span id="page-32-0"></span>**Zugehörige Informationen**

& "Verwenden des freigegebenen Druckers – Windows" auf Seite 33

### **Verwenden des freigegebenen Druckers – Windows**

Der Administrator muss die Clients über den Computernamen informieren, der dem Druckerserver zugewiesen ist, und wie dieser in ihren Computern hinzugefügt werden kann. Wenn noch keine zusätzlichen Treiber konfiguriert sind, informieren Sie die Clients, wie sie in **Geräte und Drucker** einen freigegebenen Drucker hinzufügen können.

Wenn im Druckerserver bereits zusätzliche Treiber konfiguriert sind, führen Sie die folgenden Schritte aus:

- 1. Wählen Sie den Namen, der dem Druckerserver zugewiesen ist, im **Windows Explorer**.
- 2. Doppelklicken Sie auf den Drucker, den Sie verwenden möchten.

#### **Zugehörige Informationen**

- & ["Freigeben des Druckers \(nur Windows\)" auf Seite 32](#page-31-0)
- & ["Installieren zusätzlicher Treiber \(nur Windows\)" auf Seite 32](#page-31-0)

## **Druckeinstellungen für Peer-to-Peer-Verbindung**

Für eine Peer-to-Peer-Verbindung (direktes Drucken) wird zwischen einem Drucker und einem Client-Computer vorübergehend eine Verbindung aufgebaut.

Der Druckertreiber muss auf jedem Client-Computer installiert werden.

#### **Zugehörige Informationen**

- & "Installieren des Druckertreibers Windows" auf Seite 33
- & ["Installieren des Druckertreibers Mac OS" auf Seite 34](#page-33-0)

### **Installieren des Druckertreibers — Windows**

Für kleine Organisationen empfehlen wir, den Druckertreiber auf jedem Client-Computer zu installieren. Verwenden Sie das Installationsprogramm von der Epson-Website oder den mitgelieferten Datenträger.

#### *Hinweis:*

Wenn der Drucker von vielen Client-Computern verwendet wird, kann durch den Einsatz von EpsonNet SetupManager mit Bereitstellung des Treibers als Paket die Installationszeit drastisch reduziert werden.

- 1. Führen Sie das Installationsprogramm aus.
	- ❏ Ausführen von der Website

Rufen Sie die folgende Webseite auf und geben Sie dann den Produktnamen ein. Wechseln Sie zu **Setup**, downloaden Sie die Software, und starten Sie sie.

[http://epson.sn](http://epson.sn/?q=2)

❏ Ausführung mithilfe des Datenträgers (nur für Modelle, die mit Datenträger geliefert werden, bzw. für Computer mit optischen Laufwerken.)

Legen Sie den Datenträger in das Laufwerk ein.

<span id="page-33-0"></span>2. Wählen Sie die Verbindungsmethode für den Drucker aus, und klicken Sie auf **Weiter**.

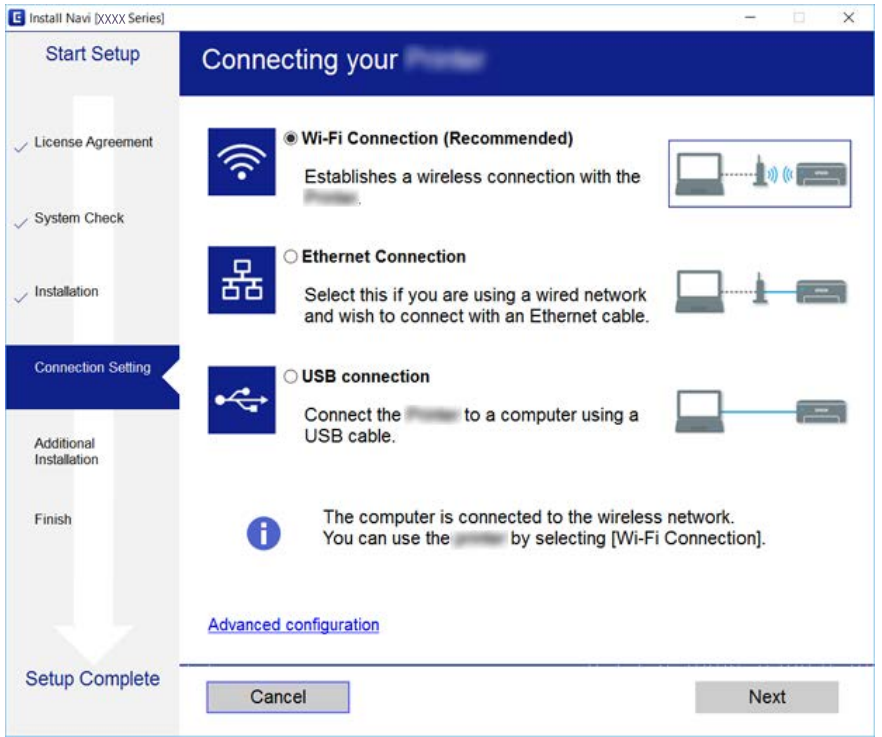

#### *Hinweis:*

Wenn *Software-Installation wählen* angezeigt wird, wählen Sie *Verbindungsmethode ändern oder erneut einstellen* aus, und klicken Sie auf *Weiter*.

3. Folgen Sie der Bildschirmanleitung.

#### **Zugehörige Informationen**

& ["EpsonNet SetupManager" auf Seite 131](#page-130-0)

### **Installieren des Druckertreibers — Mac OS**

Laden Sie die Software von der Website herunter und konfigurieren Sie dann die Verbindungseinstellungen zum Hinzufügen eines Computers.Starten Sie das Einrichten bei vorhandener Internetverbindung.

Informationen zur Installation des Epson PostScript-Druckertreibers für einen unterstützten Drucker mit PostScript-Unterstützung finden Sie im Benutzerhandbuch.

1. Rufen Sie die folgende Website von dem Computer aus auf, für den Sie Einstellungen vornehmen möchten, und geben Sie den Produktnamen ein.

[http://epson.sn](http://epson.sn/?q=2)

- 2. Rufen Sie **Setup** auf und laden Sie dann die Software herunter.
- 3. Starten Sie die Software und folgen Sie der Bildschirmanleitung.

<span id="page-34-0"></span>4. Wählen Sie **Zusätzlicher Computer** im Bildschirm Verbindungstyp.

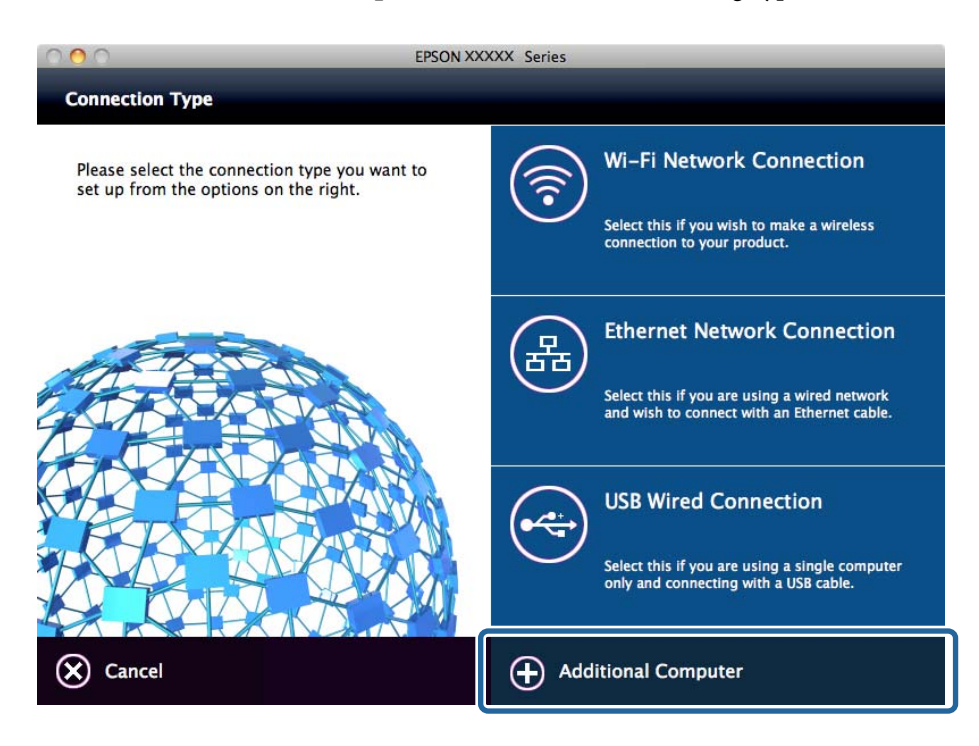

5. Folgen Sie der Bildschirmanleitung.

## **Grundlegende Druckeinstellungen**

Zum Einstellen der Druckeinstellungen wie Papierformat oder Fehleranzeigen beim Drucken.

## **Papierzufuhreinstellungen**

Legen Sie die Größe und den Typ des in die einzelnen Papierquellen eingelegten Papiers fest.

- 1. Rufen Sie hierzu Web Config auf und öffnen Sie dann die Registerkarte **Drucken** > **Papierzufuhreinstellungen**.
- 2. Stellen Sie die einzelnen Werte ein.

Die angezeigten Elemente können je nach Situation unterschiedlich sein.

❏ Name der Papierquelle

Zeigt den Namen der Papierquelle an, beispielsweise **Papiereinzug hinten**, **Kassette 1**.

❏ **Papiergröße**

Wählen Sie das gewünschte Papierformat aus dem Pulldown-Menü aus.

❏ **Maßeinheit**

Wählt die Einheit für das benutzerdefinierte Format aus. Dies lässt sich durch Auswahl von **Benutzerdefiniert** unter **Papiergröße** erreichen.

#### **Funktionseinstellungen**

#### ❏ **Breite**

Stellt die horizontale Länge für das benutzerdefinierte Format ein.

Der Bereich, der eingegeben werden kann, ist von der neben **Breite** angegebenen Papierquelle abhängig.

Bei Auswahl von **mm** als **Maßeinheit** kann bis zu einer Dezimalstelle eingegeben werden.

Bei Auswahl von **Zoll** als **Maßeinheit** können bis zu zwei Dezimalstellen eingegeben werden.

#### ❏ **Höhe**

Stellt die vertikale Länge für das benutzerdefinierte Format ein.

Der Bereich, der eingegeben werden kann, ist von der neben **Höhe** angegebenen Papierquelle abhängig. Bei Auswahl von **mm** als **Maßeinheit** kann bis zu einer Dezimalstelle eingegeben werden.

Bei Auswahl von **Zoll** als **Maßeinheit** können bis zu zwei Dezimalstellen eingegeben werden.

#### ❏ **Papiertyp**

Wählen Sie den gewünschten Papiertyp aus dem Pulldown-Menü aus.

3. Prüfen Sie die Einstellungen und klicken Sie dann auf **OK**.

#### **Zugehörige Informationen**

& ["Aufrufen von Web Config" auf Seite 29](#page-28-0)

### **Schnittstelleneinstellungen**

Zum Festlegen der Zeitüberschreitung für Druckaufträge sowie der Druckersprache für die einzelnen Schnittstellen.

Dieses Element wird auf PCL- oder PostScript-kompatiblen Druckern angezeigt.

- 1. Rufen Sie Web Config auf und öffnen Sie die Registerkarte **Drucken** > **Schnittstelleneinstellungen**.
- 2. Stellen Sie die einzelnen Werte ein.

#### ❏ **Zeitüberschreitungseinstellungen**

Einstellen der Zeitüberschreitung für Druckaufträge, die direkt über USB versendet werden. Die Zeitspanne kann in Sekundenabstufung von 5 Sekunden bis zu 300 Sekunden betragen. Wenn keine Zeitüberschreitung gewünscht wird, geben Sie 0 ein.

#### ❏ **Drucksprache**

Wählen Sie die Druckersprache für jede USB- und Netzwerk-Schnittstelle. Bei Auswahl von **Auto** wird die Druckersprache beim Versenden der Druckaufträge automatisch erkannt.

3. Prüfen Sie die Einstellungen und klicken Sie dann auf **OK**.

#### **Zugehörige Informationen**

& ["Aufrufen von Web Config" auf Seite 29](#page-28-0)

### **Fehlereinstellungen**

Einrichten der Fehleranzeige für das Geräte.
- 1. Rufen Sie Web Config auf und öffnen Sie die Registerkarte **Drucken** > **Fehlereinstellungen**.
- 2. Stellen Sie die einzelnen Werte ein.
	- ❏ Papiergrößenhinweis

Legen Sie fest, ob ein Fehler am Bedienfeld angezeigt werden soll, wenn das Papierformat der angegebenen Papierquelle sich vom Papierformat der Druckdaten unterscheidet.

❏ Papiertyphinweis

Legen Sie fest, ob ein Fehler am Bedienfeld angezeigt werden soll, wenn der Papiertyp der angegebenen Papierquelle sich vom Papiertyp der Druckdaten unterscheidet.

❏ Auto-Fehlerbehebung

Stellen Sie ein, ob Fehlermeldungen automatisch abgebrochen werden sollen, wenn 5 Sekunden oder länger nach Anzeigen des Fehlers keine Eingabe erfolgt.

3. Prüfen Sie die Einstellungen und klicken Sie dann auf **OK**.

#### **Zugehörige Informationen**

& ["Aufrufen von Web Config" auf Seite 29](#page-28-0)

### **Universaldruckeinstell.**

Verwenden Sie diese Einstellungen, wenn ohne Druckertreiber von externen Geräten gedruckt wird.

Einige Punkte werden je nach Druckersprache Ihres Druckers nicht angezeigt.

- 1. Rufen Sie Web Config auf und öffnen Sie die Registerkarte **Drucken** > **Universaldruckeinstell.**.
- 2. Stellen Sie die einzelnen Werte ein.
- 3. Prüfen Sie die Einstellungen und klicken Sie dann auf **OK**.

#### **Zugehörige Informationen**

& ["Aufrufen von Web Config" auf Seite 29](#page-28-0)

#### *Grundlegend*

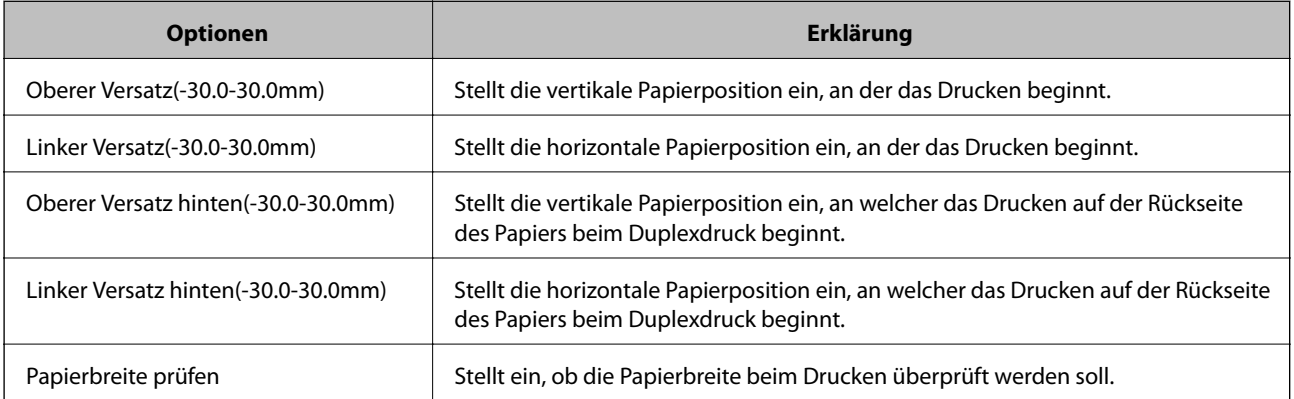

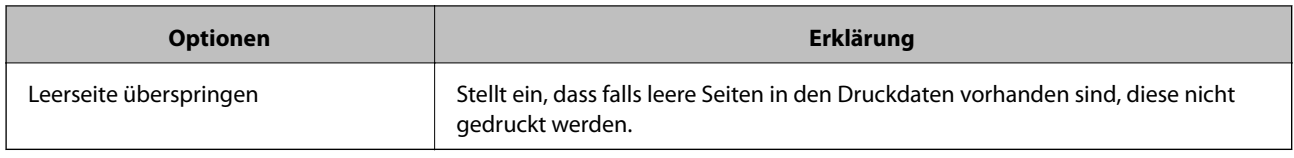

#### *PDL-Druckkonfiguration*

Es lassen sich Einstellungen für PCL- oder PostScript-Druck festlegen.

Dieser Punkt wird auf einem PCL- oder PostScript-kompatiblen Drucker angezeigt.

#### **Allgemeine Einstellungen**

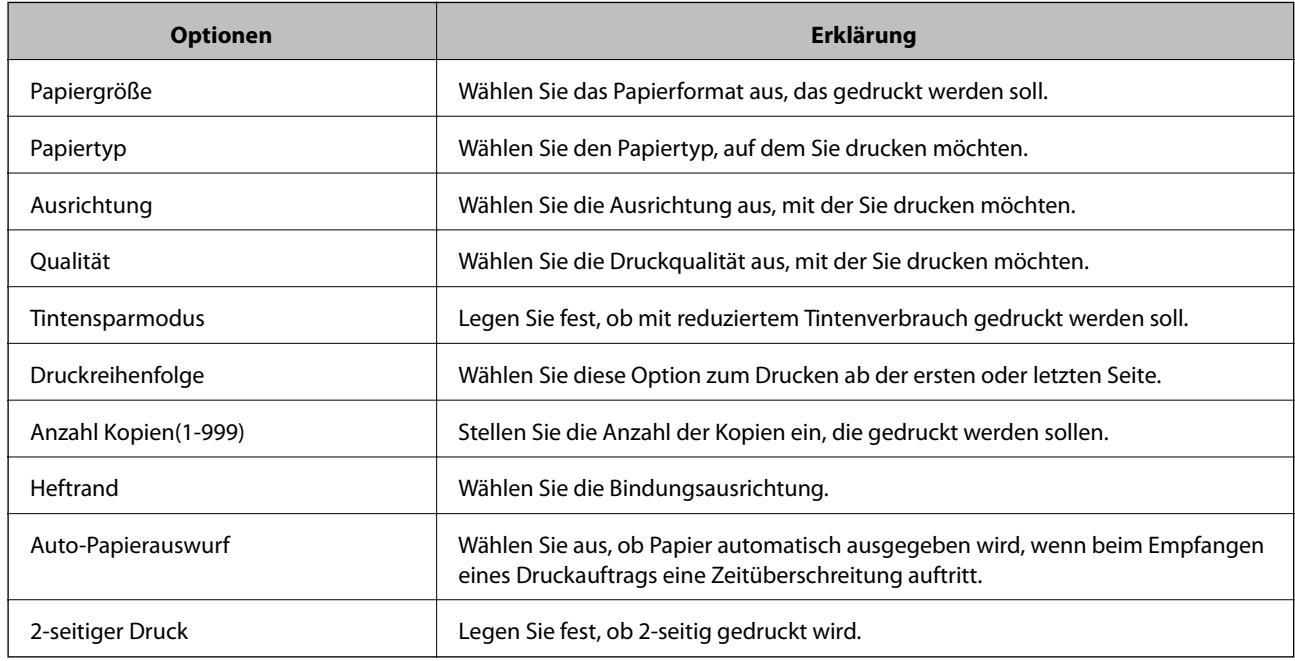

#### **Menü PCL**

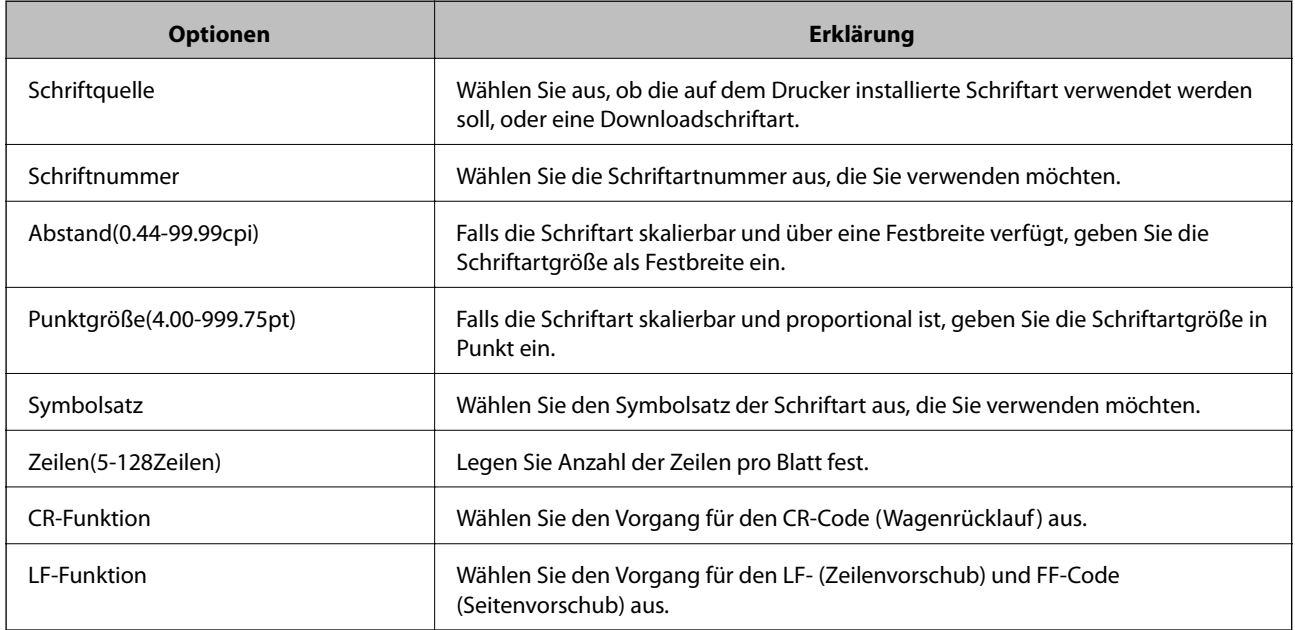

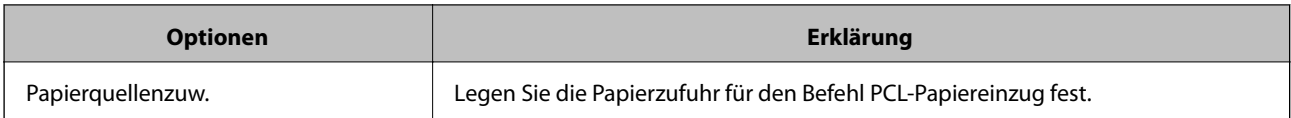

#### **Menü PS3**

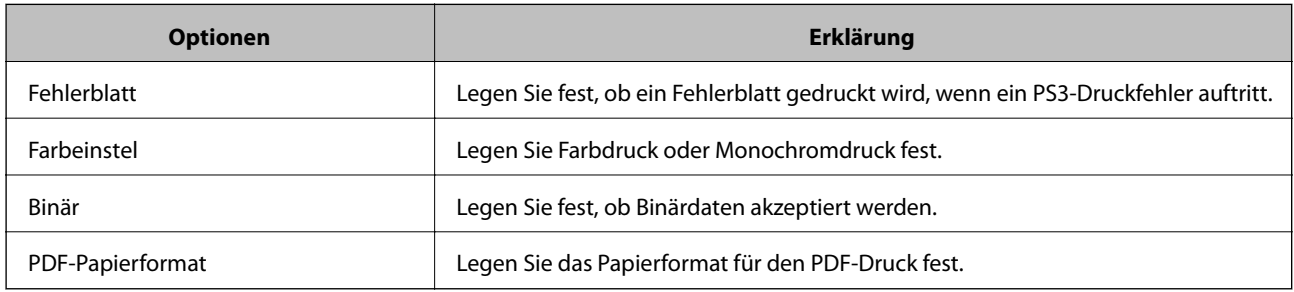

# **Einrichten des Servers oder Freigabeordners**

Richten Sie je nach Bedarf den Server oder den Freigabeordner ein, um die E-Mail- oder Scan-Funktion zu nutzen.

#### **Zugehörige Informationen**

& "Beziehung zwischen dem Server und einzelnen Funktionen" auf Seite 39

# **Beziehung zwischen dem Server und einzelnen Funktionen**

Die folgende Tabelle zeigt die Beziehung zwischen den Druckerfunktionen und dem Server bzw. dem Freigabeordner.

Richten Sie den Server bzw. den Freigabeordner ein, falls Sie die einzelnen Funktionen verwenden.

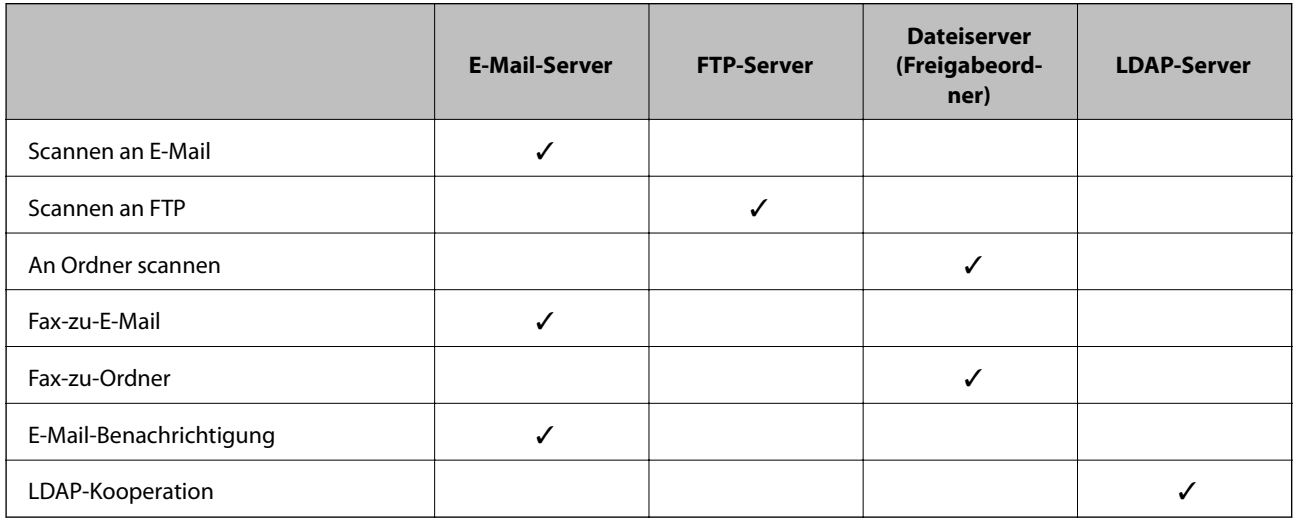

#### **Zugehörige Informationen**

- & ["Konfiguration eines Mail-Servers" auf Seite 40](#page-39-0)
- & ["Einstellungen für Freigabeordner" auf Seite 44](#page-43-0)

<span id="page-39-0"></span>Administratorhandbuch

& ["Kooperation zwischen LDAP-Server und Benutzern" auf Seite 70](#page-69-0)

# **Konfiguration eines Mail-Servers**

Zum Einrichten eines E-Mail-Servers in Web Config.

Wenn der Drucker E-Mail über den E-Mail-Server versenden kann, sind folgende Fälle möglich.

- ❏ Übertragung der Scan-Erzeugnisse per E-Mail
- ❏ Empfang von E-Mail-Benachrichtigungen des Druckers

Überprüfen Sie folgende Punkte vor dem Einrichten.

- ❏ Der Drucker ist mit dem Netzwerk verbunden.
- ❏ Die E-Mail-Einstellungen des Computers für den E-Mail-Server sind dieselben wie die des Druckers.

#### *Hinweis:*

- ❏ Falls Sie einen E-Mail-Server im Internet verwenden, bestätigen Sie die Einstellungsdaten Ihres Providers bzw. der Website.
- ❏ Der E-Mail-Server lässt sich auch vom Druckerbedienfeld aus einrichten. Diese Funktion ist wie folgt erreichbar. *Einstellungen* > *Allgemeine Einstellungen* > *Netzwerkeinstellungen* > *Erweitert* > *eMail-Server* > *Servereinstellungen*
- 1. Rufen Sie hierzu Web Config auf und öffnen Sie dann die Registerkarte **Netzwerk** > **eMail-Server** > **Grundlegend**.
- 2. Geben Sie einen Wert für jedes Element ein.
- 3. Wählen Sie **OK**.

Die gewählten Einstellungen werden angezeigt. Führen Sie nach Abschluss der Einrichtung einen Verbindungstest durch.

#### **Zugehörige Informationen**

- & ["Prüfen einer Mail-Server-Verbindung" auf Seite 42](#page-41-0)
- & ["Einstellungselemente des Mail-Servers" auf Seite 41](#page-40-0)
- & ["Aufrufen von Web Config" auf Seite 29](#page-28-0)

# <span id="page-40-0"></span>**Einstellungselemente des Mail-Servers**

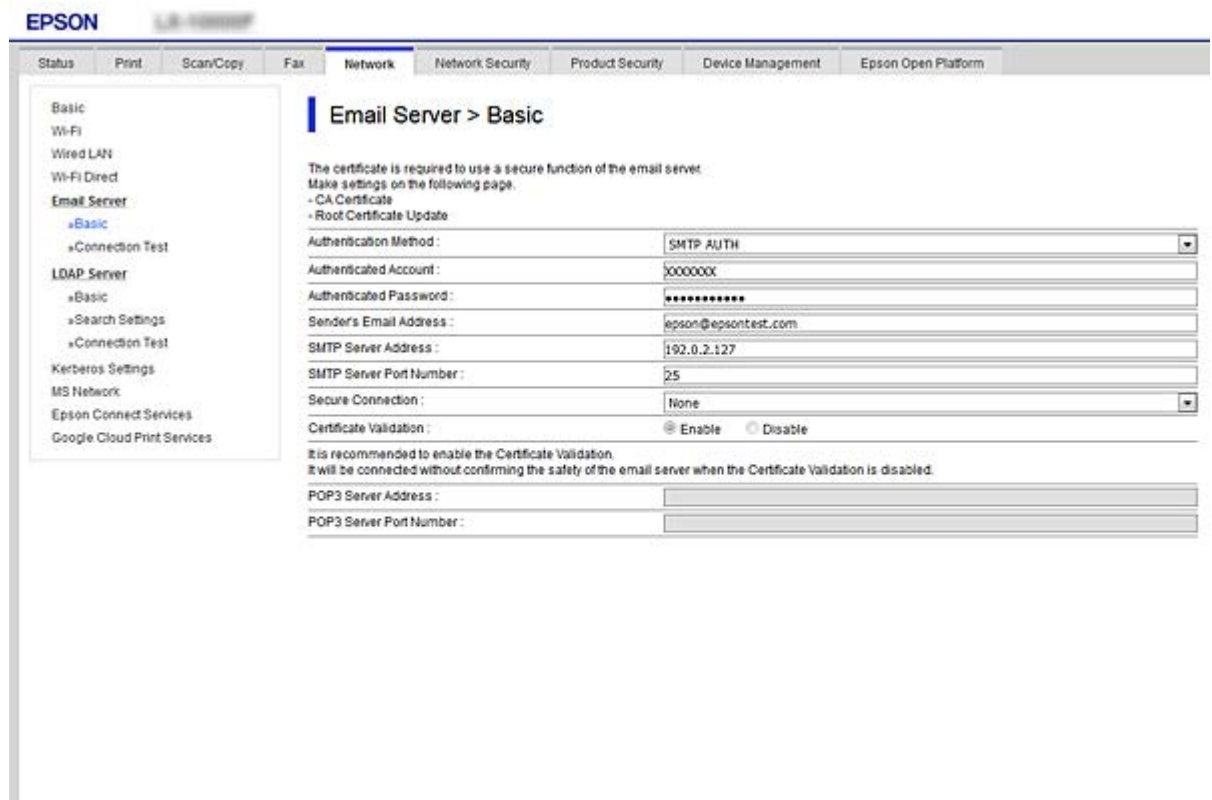

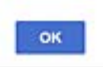

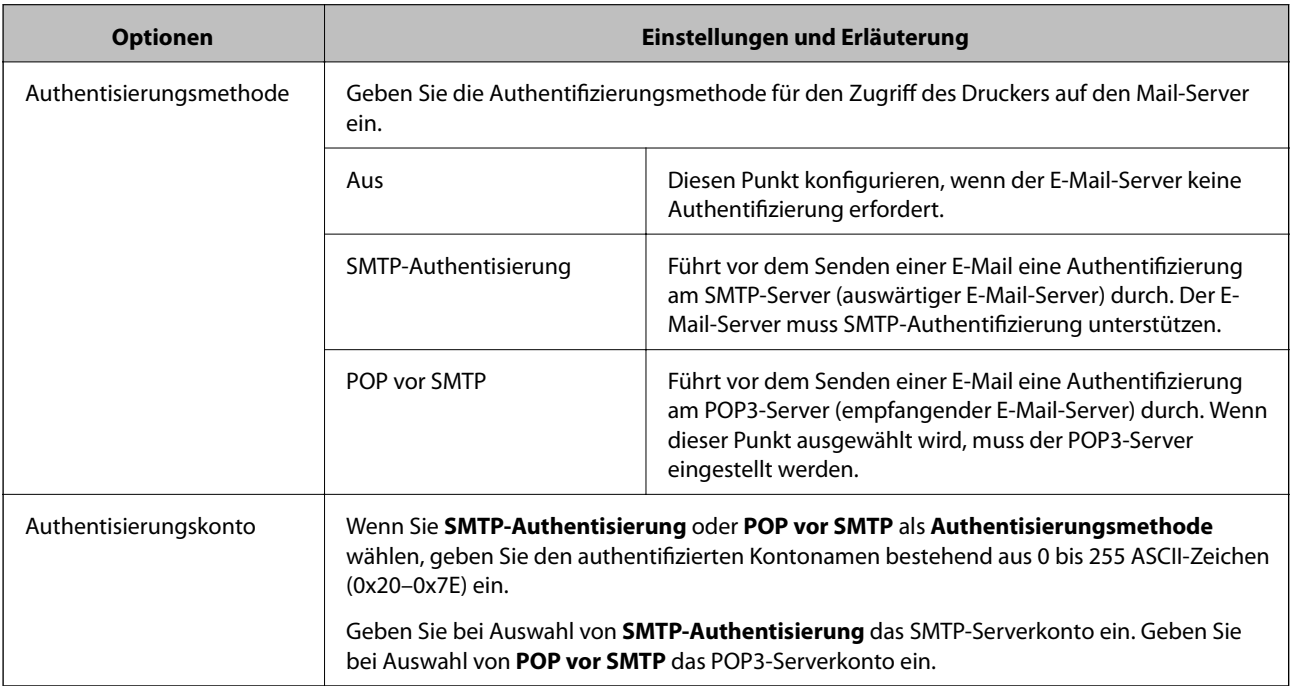

<span id="page-41-0"></span>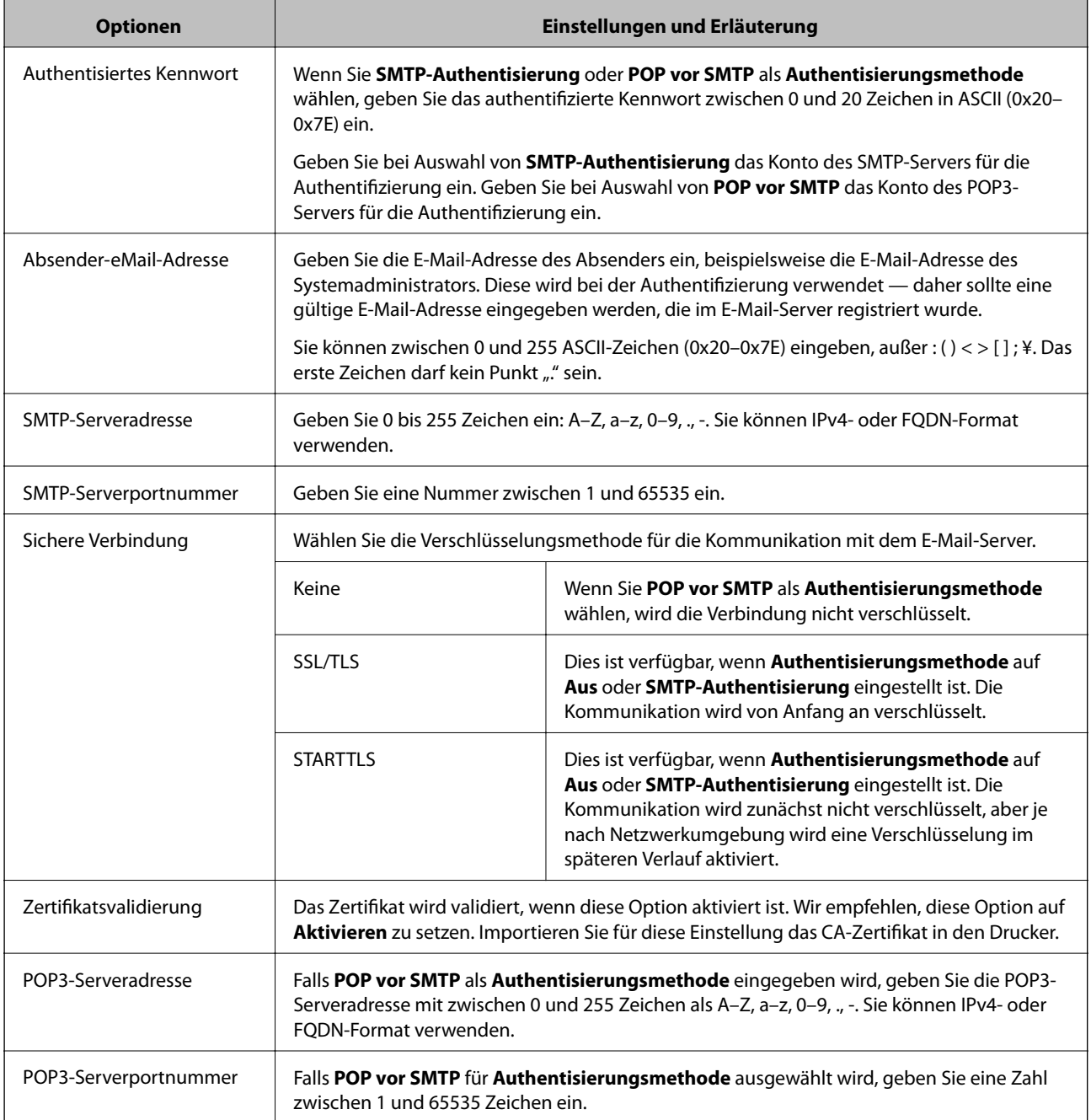

#### **Zugehörige Informationen**

 $\blacktriangleright$  ["Konfiguration eines Mail-Servers" auf Seite 40](#page-39-0)

# **Prüfen einer Mail-Server-Verbindung**

Zum Prüfen der Verbindung mit dem E-Mail-Server anhand eines Verbindungstests.

- 1. Rufen Sie hierzu Web Config auf und öffnen Sie dann die Registerkarte **Netzwerk** > **eMail-Server** > **Verbindungstest**.
- 2. Wählen Sie **Start**.

Der Verbindungstest mit dem Mail-Server wird gestartet. Nach dem Test wird der Prüfbericht angezeigt.

#### *Hinweis:*

Die Verbindung mit dem E-Mail-Server lässt sich auch am Bedienfeld des Druckers überprüfen. Diese Funktion ist wie folgt erreichbar.

*Einstellungen* > *Allgemeine Einstellungen* > *Netzwerkeinstellungen* > *Erweitert* > *eMail-Server* > *Verbindungstest*

#### **Zugehörige Informationen**

- & ["Aufrufen von Web Config" auf Seite 29](#page-28-0)
- & "Referenz zur Mailserver-Verbindungsprüfung" auf Seite 43

### *Referenz zur Mailserver-Verbindungsprüfung*

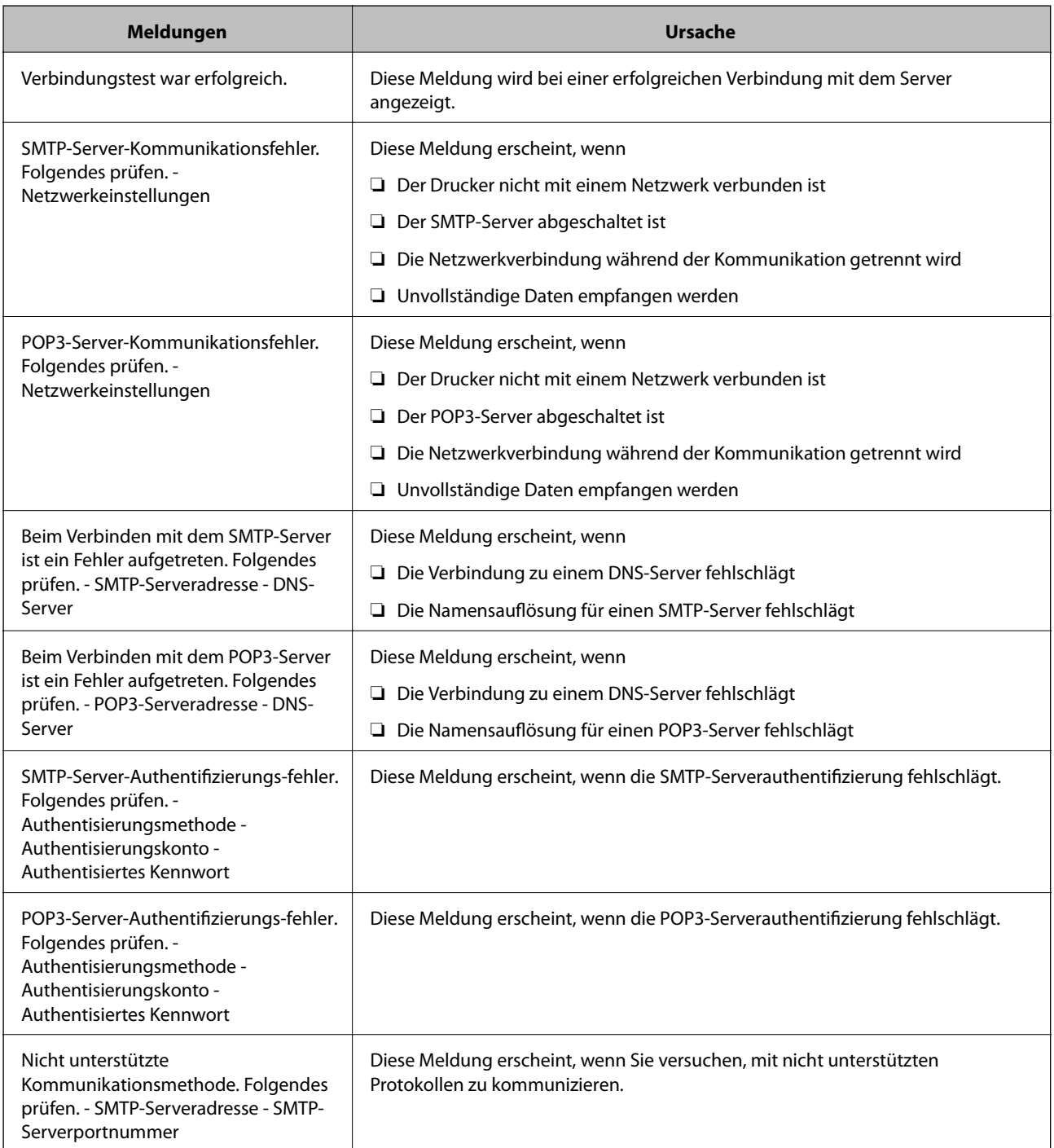

<span id="page-43-0"></span>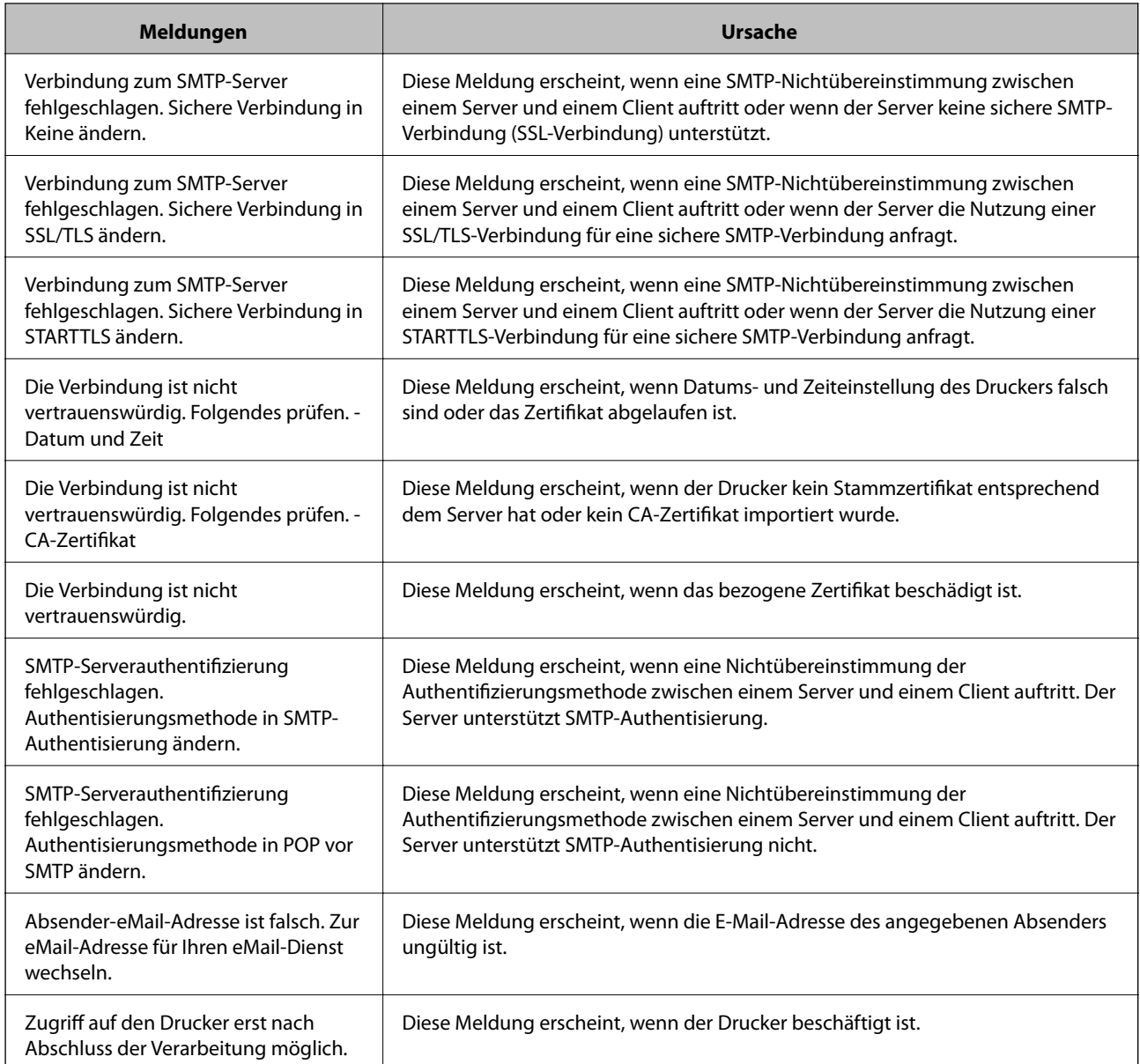

### **Zugehörige Informationen**

& ["Prüfen einer Mail-Server-Verbindung" auf Seite 42](#page-41-0)

# **Einstellungen für Freigabeordner**

Zum Einrichten des Freigabeordners zur Speicherung von Scan- oder Faxerzeugnissen.

Der Drucker schreibt Daten in den Freigabeordner, indem er sich als der betreffende Benutzer anmeldet.

Richten Sie gemeinsam mit dem Microsoft-Netzwerk den Freigabeordner ein.

Der hier eingerichtete Freigabeordner lässt sich als Ziel für Scan- oder Faxvorgänge festlegen.

# **Erstellen des Freigabeordners**

#### *Vor dem Erstellen des Freigabeordners*

Prüfen Sie vor dem Erstellen des Freigabeordners Folgendes.

- ❏ Der Drucker ist mit dem Netzwerk verbunden und kann den Computer erreichen, auf dem der Freigabeordner erstellt wird.
- ❏ Der Name des Computers, auf dem der Freigabeordner erstellt wird, enthält keine Multibytezeichen.

#### **T** *Wichtig*:

Falls ein Multibytezeichen im Computernamen vorhanden ist, kann das Speichern von Dateien im Freigabeordner fehlschlagen.

Verwenden Sie in diesem Fall einen Computer ohne Multibytezeichen im Namen, oder ändern Sie den Computernamen.

Sprechen Sie die Änderung des Computernamens zuvor mit dem Administrator ab, da der Name Einfluss auf bestimmte Einstellungen wie die Computerverwaltung, Ressourcenzugriff usw. haben könnte.

#### *Überprüfen des Netzwerkprofils*

Überprüfen Sie auf dem Computer, auf dem der Freigabeordner erstellt werden soll, ob die Ordnerfreigabe verfügbar ist.

- 1. Melden Sie sich als Administrator an dem Computer an, auf dem der Freigabeordner erstellt werden soll.
- 2. Wählen Sie **Systemsteuerung** > **Netzwerk und Internet** > **Netzwerk- und Freigabecenter**.
- 3. Klicken Sie auf **Erweiterte Freigabeeinstellungen** und dann auf für das Profil mit **(aktuelles Profil)** in den angezeigten Netzwerkprofilen.
- 4. Prüfen Sie, ob **Datei- und Druckerfreigabe aktivieren** unter **Datei- und Druckerfreigabe** aktiviert ist.

Falls bereits ausgewählt, klicken Sie auf **Abbrechen** und schließen Sie das Fenster.

Falls Einstellungen geändert werden, klicken Sie auf **Änderungen speichern**, und schließen Sie das Fenster.

#### *Speicherort des Freigabeordners und Beispiel für eine Sicherheitskonfiguration*

Je nachdem, wo der Freigabeordner erstellt wird, ergeben sich unterschiedliche Sicherheits- und Komfortmerkmale.

Um den Freigabeordner von den Druckern und von anderen Computern aus bedienen zu können, sind folgende Lese- und Änderungsrechte für den Ordner erforderlich.

#### ❏ Registerkarte **Freigabe** > **Erweiterte Freigabe** > **Berechtigungen**

Diese Einstellung regelt die Netzwerkzugangsberechtigung des Freigabeordners.

❏ Berechtigungen auf der Registerkarte **Sicherheit**

Diese Einstellung regelt die Netzwerkzugangsberechtigung sowie die lokale Zugangsberechtigung des Freigabeordners.

Bei der Einstellung **Jeder** für einen (als Beispiel) auf dem Desktop erstellten Freigabeordner werden alle Benutzer zugriffsberechtigt, die Zugriff auf dem Computer haben.

Ein Benutzer ohne Berechtigung für den Zugriff auf den betreffenden Desktop-Ordner des Ordner-Eigentümers kann jedoch trotzdem nicht auf den Freigabeordner zugreifen, da in diesem Fall die Sicherheitseinstellungen des Benutzerordners greifen. Nur Benutzer, denen auf der Registerkarte **Sicherheit** Zugang gewährt wurde (in diesem Fall der angemeldete Benutzer sowie Administratoren), können den Ordner bedienen.

Informationen zur Auswahl eines geeigneten Speicherorts finden Sie im Folgenden.

Dieses Beispiel geht davon aus, dass der Ordner "Scan Ordner" erstellt wird.

#### **Beispielkonfiguration für Dateiserver**

Diese Erläuterung enthält ein Beispiel für das Erstellen eines Freigabeordners im Stammverzeichnis des freigegebenen Computers, beispielsweise eines Dateiservers, unter folgender Bedingung.

Nur Benutzer, die einer Zugangssteuerung unterliegen, beispielsweise sich in derselben Domäne wie der Freigabeordner befinden, können auf diesen zugreifen.

Verwenden Sie diese Konfiguration, wenn jeder Benutzer im Lese- und Schreibmodus auf den Freigabeordner des Computers zugreifen soll, beispielsweise des Dateiservers oder freigegebenen Computers.

- ❏ Ort für das Erstellen des Freigabeordners: Stammverzeichnis
- ❏ Ordnerpfad: C:\Scan\_Ordner
- ❏ Zugriffsberechtigung über Netzwerk (Freigaberechte): jeder
- ❏ Zugansberechtigung auf das Dateisystem (Sicherheit): authentifizierte Benutzer
- 1. Melden Sie sich als Administrator an dem Computer an, auf dem der Freigabeordner erstellt werden soll.
- 2. Starten Sie den Explorer.
- 3. Erstellen Sie den Ordner im Stammverzeichnis des Laufwerks und nennen Sie ihn "Scan\_Ordner".

Geben Sie als Ordnernamen sonst zwischen 1 und 12 alphanumerische Zeichen ein. Falls die Zeichenbegrenzung des Ordnernamens überschritten wird, ist ein regulärer Zugriff über unterschiedliche Umgebungen möglicherweise nicht möglich.

4. Rechtsklicken Sie auf den Ordner und wählen Sie dann **Eigenschaften**.

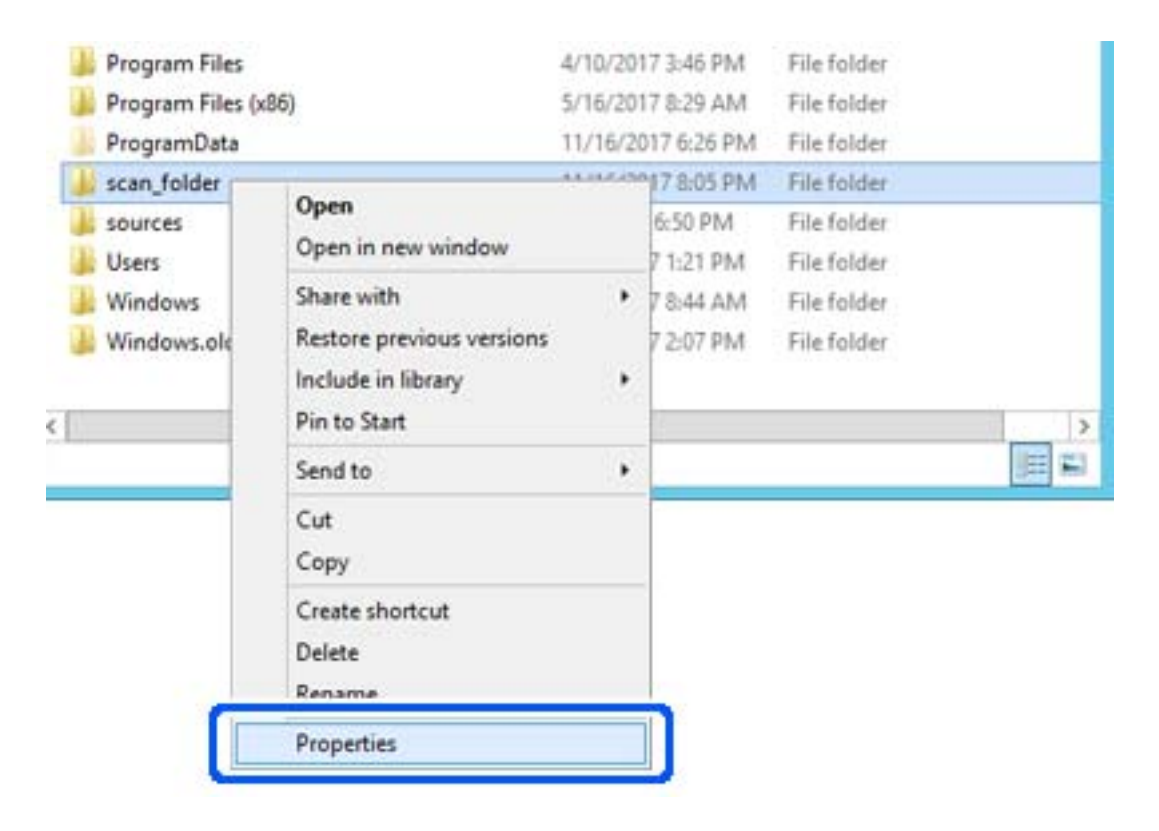

5. Klicken Sie auf **Erweiterte Freigabe** auf der Registerkarte **Freigabe**.

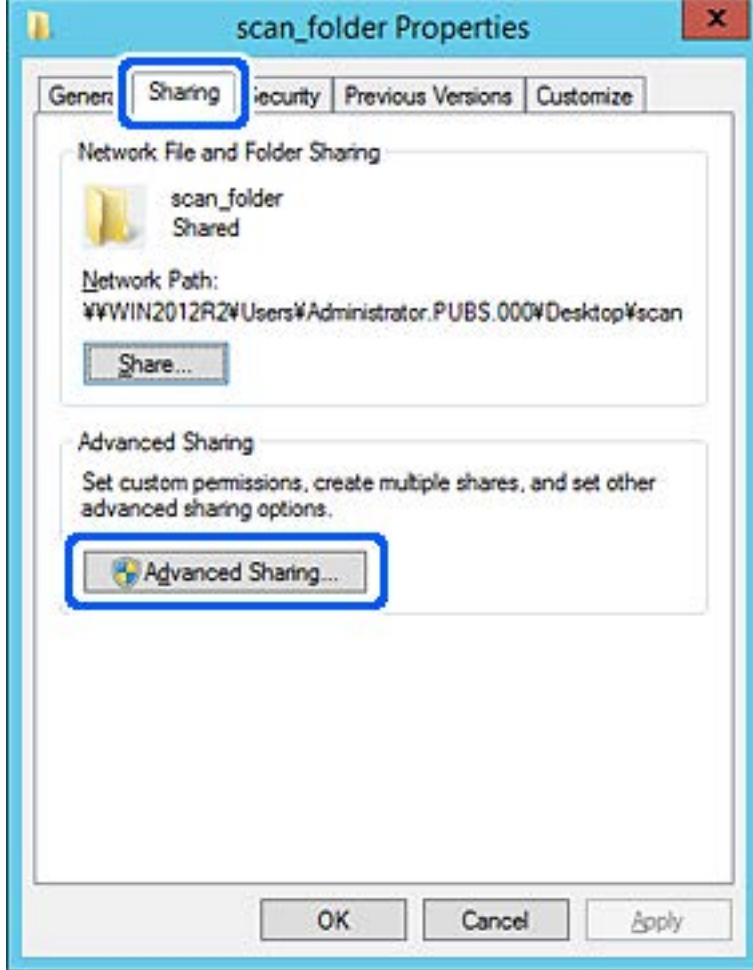

6. Wählen Sie **Diesen Ordner freigeben** und klicken Sie dann auf **Berechtigungen**.

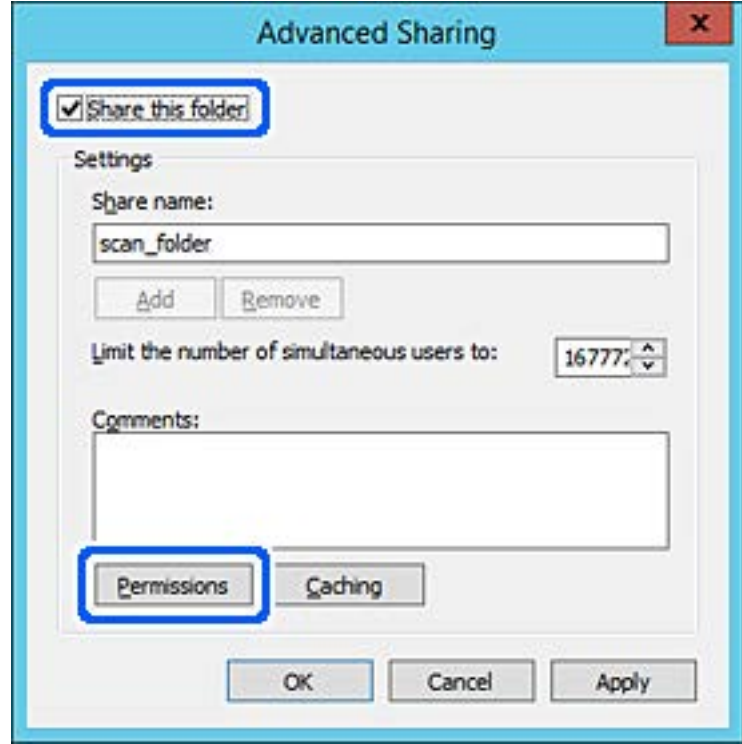

7. Wählen Sie **Jeder** unter **Gruppen- oder Benutzernamen**, dann **Zulassen** unter **Ändern**, und klicken Sie dann auf **OK**.

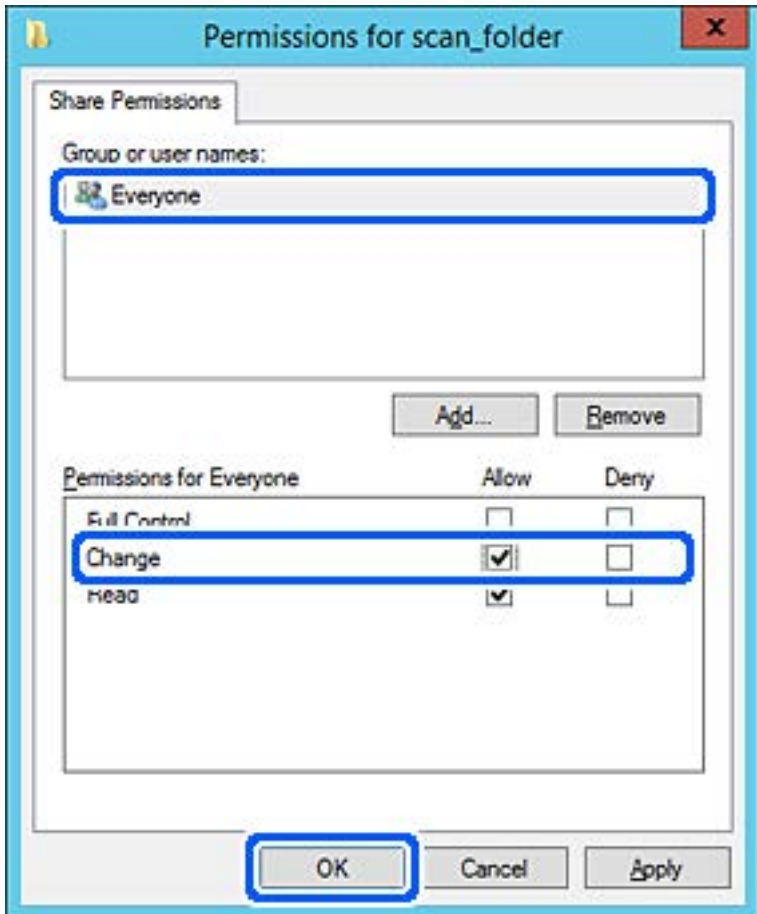

8. Klicken Sie auf **OK**.

9. Wählen Sie die Registerkarte **Sicherheit** und wählen Sie dann **Authentifizierte Benutzer** unter **Gruppenoder Benutzernamen**.

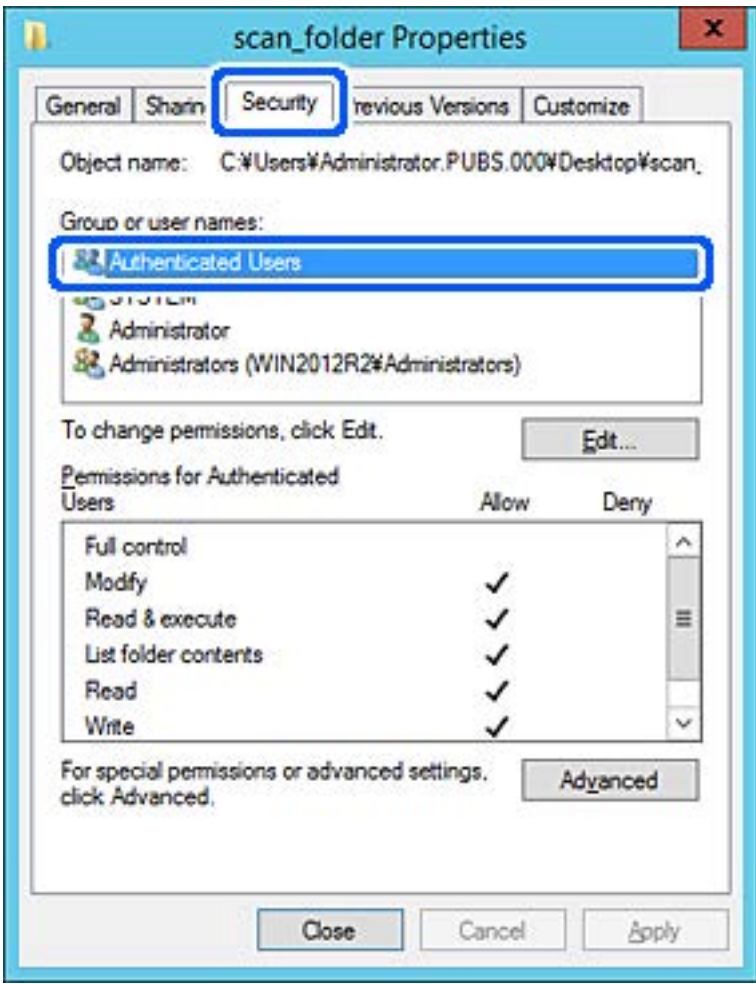

"Authentifizierte Benutzer" ist eine spezielle Gruppe, in der sich alle Benutzer befinden, die sich an der Domäne bzw. dem Computer anmelden können. Diese Gruppe wird nur angezeigt, wenn der Ordner direkt im Stammverzeichnis angelegt wird.

Sollte er nicht angezeigt werden, können Sie ihn durch Klicken auf **Bearbeiten** hinzufügen. Einzelheiten hierzu finden Sie unter "Verwandte Informationen".

10. Überprüfen Sie, dass **Zulassen** für die Option **Ändern** unter **Berechtigung für authentifizierte Benutzer** ausgewählt ist.

Sollte dieser Wert nicht ausgewählt sein, wählen Sie **Authentifizierte Benutzer**, klicken Sie auf **Bearbeiten**, wählen Sie **Zulassen** für die Option **Ändern** unter **Berechtigung für authentifizierte Benutzer** aus, und klicken Sie auf **OK**.

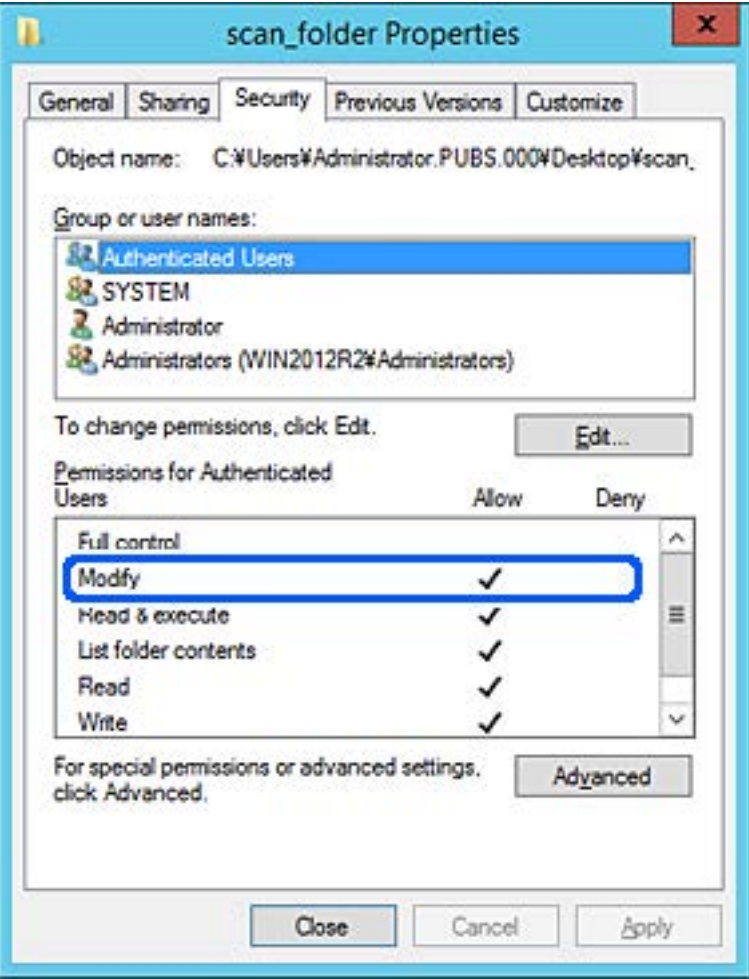

11. Wählen Sie die Registerkarte **Freigabe**.

Der Netzwerkpfad zum freigegebenen Ordner wird angezeigt. Dieser wird beim Registrieren in den Kontakten des Druckers verwendet. Notieren Sie diesen Pfad.

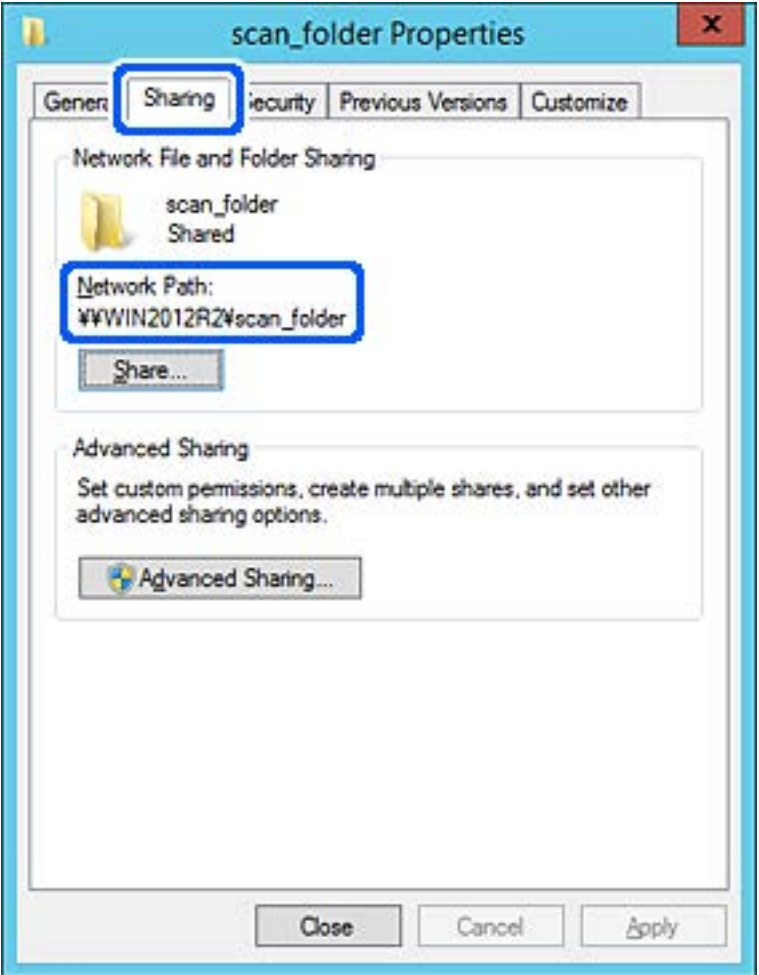

12. Klicken Sie auf **OK** oder **Schließen**, um den Bildschirm zu schließen.

Überprüfen Sie, ob die Datei im Freigabeordner von Computern derselben Domäne gelesen und geschrieben werden kann.

#### **Zugehörige Informationen**

& ["Hinzufügen von Gruppen oder Benutzern, die Zugriff gewähren" auf Seite 59](#page-58-0)

#### **Beispielkonfiguration für einen PC**

Diese Erläuterung ist ein Beispiel für das Erstellen des Freigabeordners auf dem Desktop des aktuell am Computer angemeldeten Benutzers.

Ein am Computer angemeldeter Benutzer kann nur mit Administratorberechtigung auf den Desktop-Ordner und den im Ordner "User" befindlichen Dokumentordner zugreifen.

Verwenden Sie diese Konfiguration, wenn andere Benutzer KEINEN Lese- oder Schreibzugriff auf den Freigabeordner auf dem PC erhalten sollen.

❏ Ort für das Erstellen des Freigabeordners: Desktop

- ❏ Ordnerpfad: C:\Users\xxxx\Desktop\scan\_ordner
- ❏ Zugriffsberechtigung über Netzwerk (Freigaberechte): Jeder
- ❏ Zugriffsberechtigung über Dateisystem (Sicherheit): Benutzer-/Gruppennamen (nicht) hinzufügen, um Zugriff (nicht) zu gewähren
- 1. Melden Sie sich als Administrator an dem Computer an, auf dem der Freigabeordner erstellt werden soll.
- 2. Starten Sie den Explorer.
- 3. Erstellen Sie einen Ordner auf dem Deskop, den Sie "Scan Ordner" nennen.

Geben Sie als Ordnernamen sonst zwischen 1 und 12 alphanumerische Zeichen ein. Falls die Zeichenbegrenzung des Ordnernamens überschritten wird, ist ein regulärer Zugriff über unterschiedliche Umgebungen möglicherweise nicht möglich.

4. Rechtsklicken Sie auf den Ordner und wählen Sie dann **Eigenschaften**.

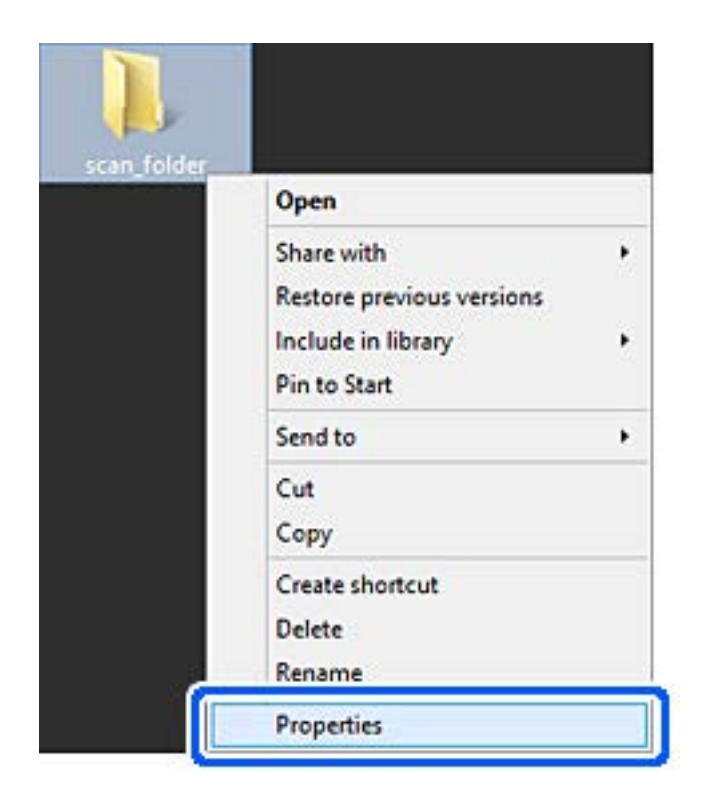

5. Klicken Sie auf **Erweiterte Freigabe** auf der Registerkarte **Freigabe**.

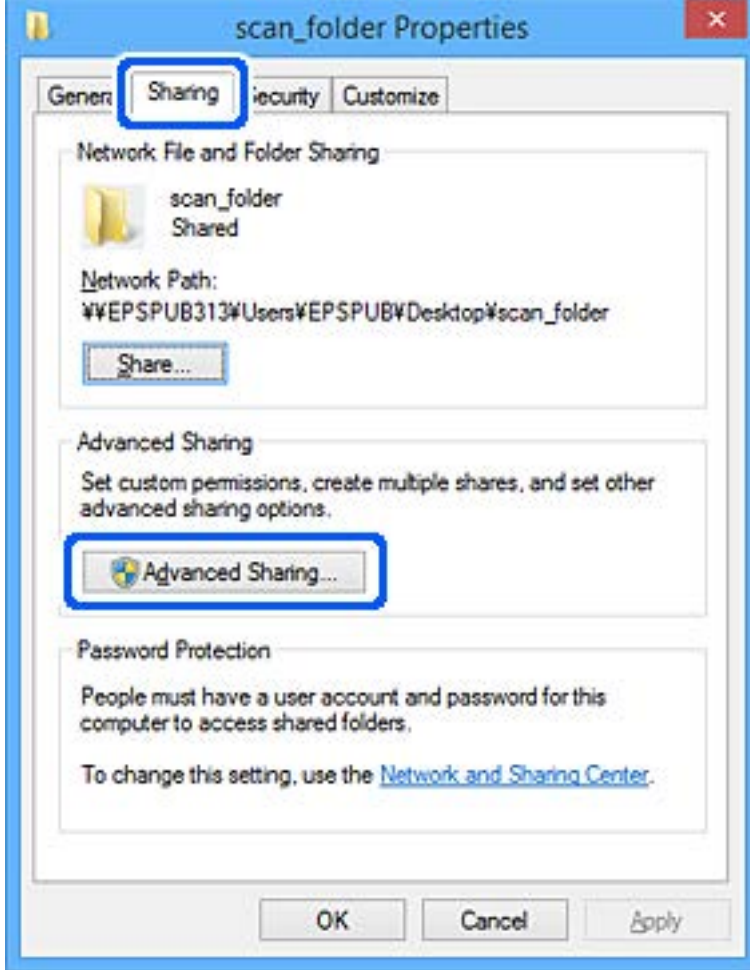

6. Wählen Sie **Diesen Ordner freigeben** und klicken Sie dann auf **Berechtigungen**.

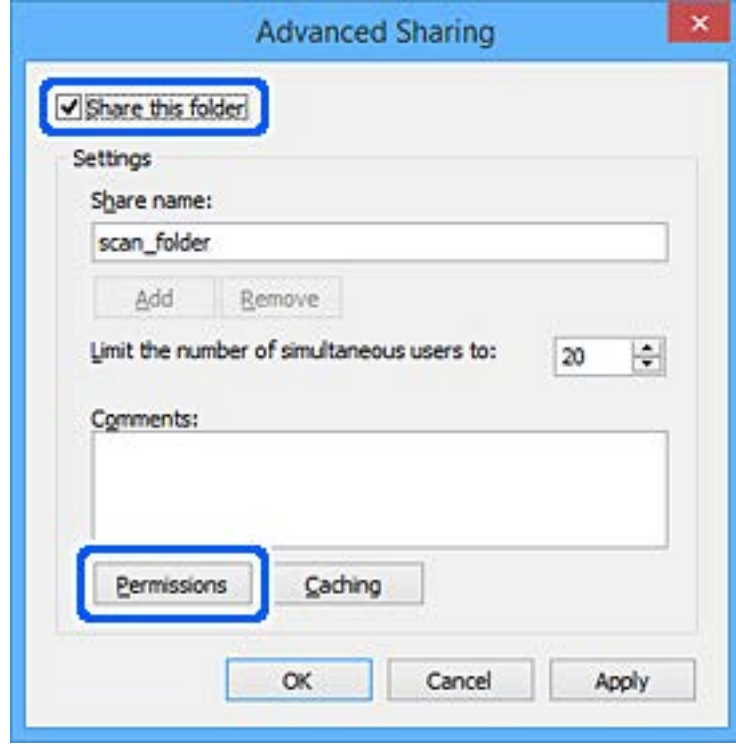

7. Wählen Sie **Jeder** unter **Gruppen- oder Benutzernamen**, dann **Zulassen** unter **Ändern**, und klicken Sie dann auf **OK**.

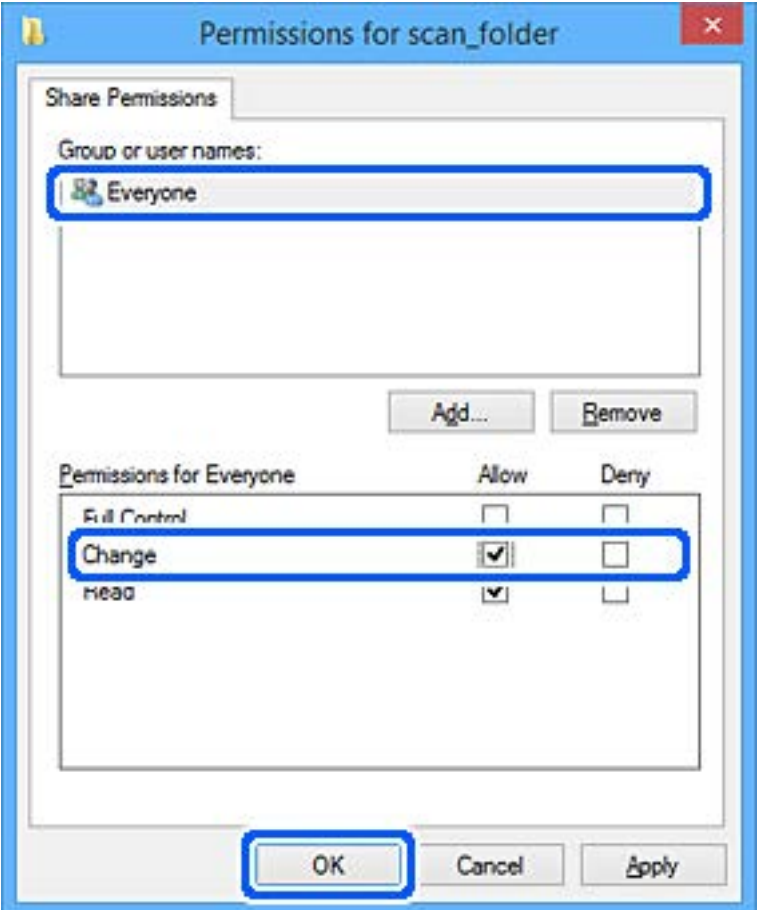

- 8. Klicken Sie auf **OK**.
- 9. Wählen Sie die Registerkarte **Sicherheit**.
- 10. Überprüfen Sie den Gruppen- oder Benutzernamen unter **Gruppen- oder Benutzernamen**.

Der hier angezeigte Gruppen- oder Benutzername kann auf den Freigabeordner zugreifen.

In diesem Fall können der am Computer angemeldete Benutzer und der Administrator auf den Freigabeordner zugreifen.

#### **Funktionseinstellungen**

Fügen Sie falls erforderlich weitere Zugriffsberechtigungen hinzu. Diese können durch Klicken auf **Bearbeiten** hinzugefügt werden. Einzelheiten hierzu finden Sie unter "Verwandte Informationen".

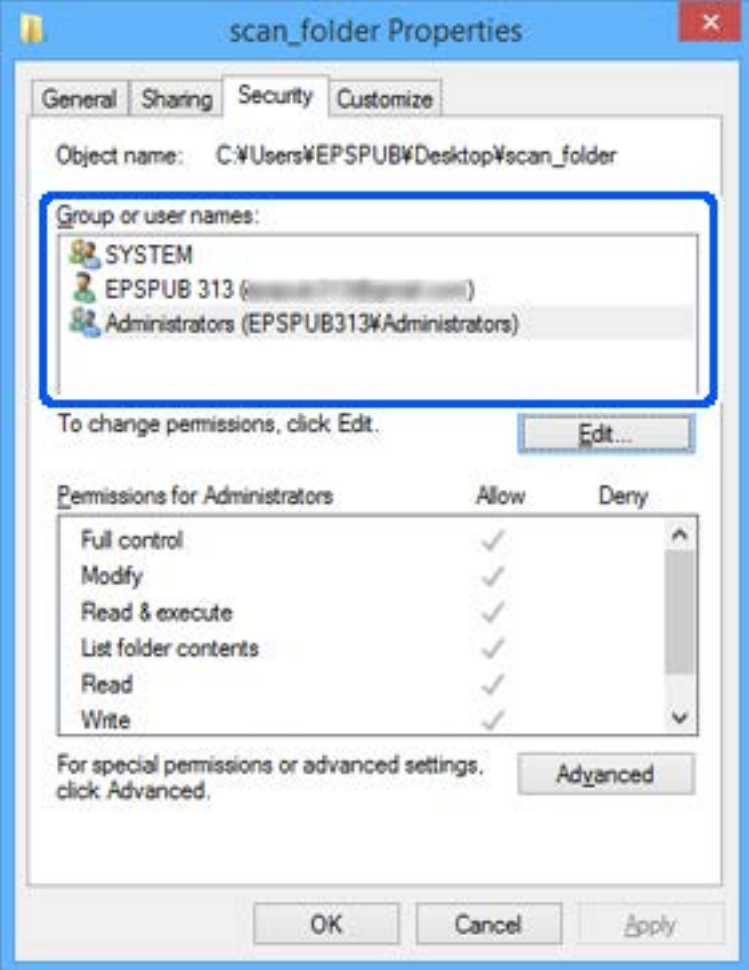

<span id="page-58-0"></span>11. Wählen Sie die Registerkarte **Freigabe**.

Der Netzwerkpfad zum freigegebenen Ordner wird angezeigt. Dieser wird beim Registrieren des Kontakts im Drucker verwendet. Notieren Sie diesen Pfad.

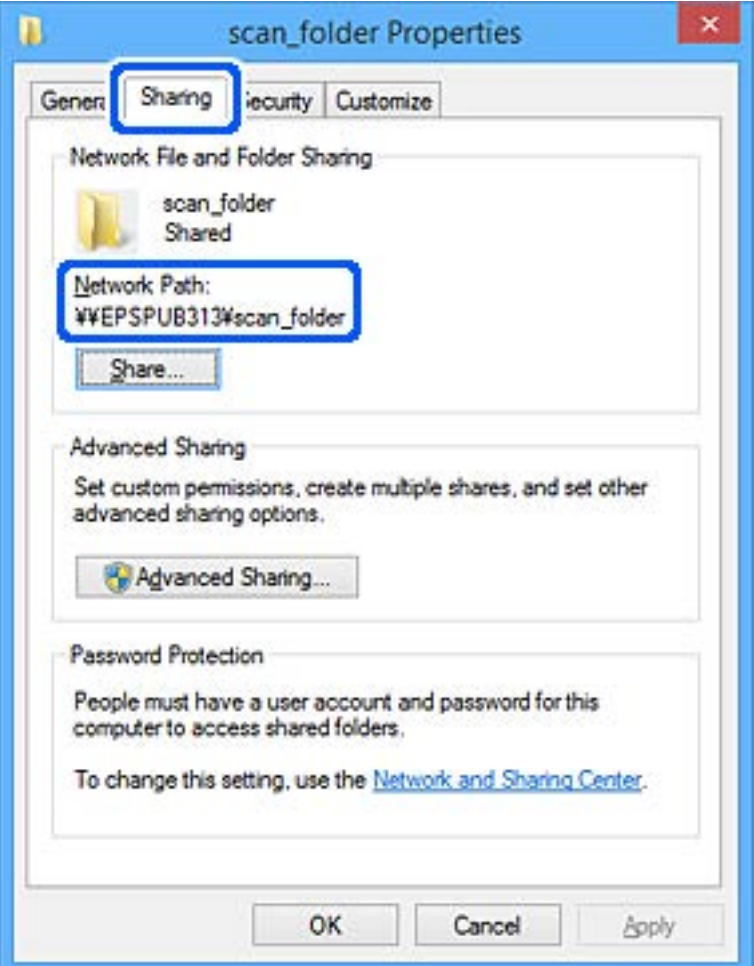

12. Klicken Sie auf **OK** oder **Schließen**, um den Bildschirm zu schließen.

Überprüfen Sie, ob die Datei im Freigabeordner von Computern mit der entsprechenden Benutzer- oder Gruppenzugriffsberechtigung gelesen und geschrieben werden kann.

#### **Zugehörige Informationen**

& "Hinzufügen von Gruppen oder Benutzern, die Zugriff gewähren" auf Seite 59

#### *Hinzufügen von Gruppen oder Benutzern, die Zugriff gewähren*

Zum Hinzufügen einer Gruppe oder eines Benutzers, der oder die Zugriff gewähren.

- 1. Rechtsklicken Sie auf den Ordner und wählen Sie **Eigenschaften**.
- 2. Wählen Sie die Registerkarte **Sicherheit**.

3. Klicken Sie auf **Bearbeiten**.

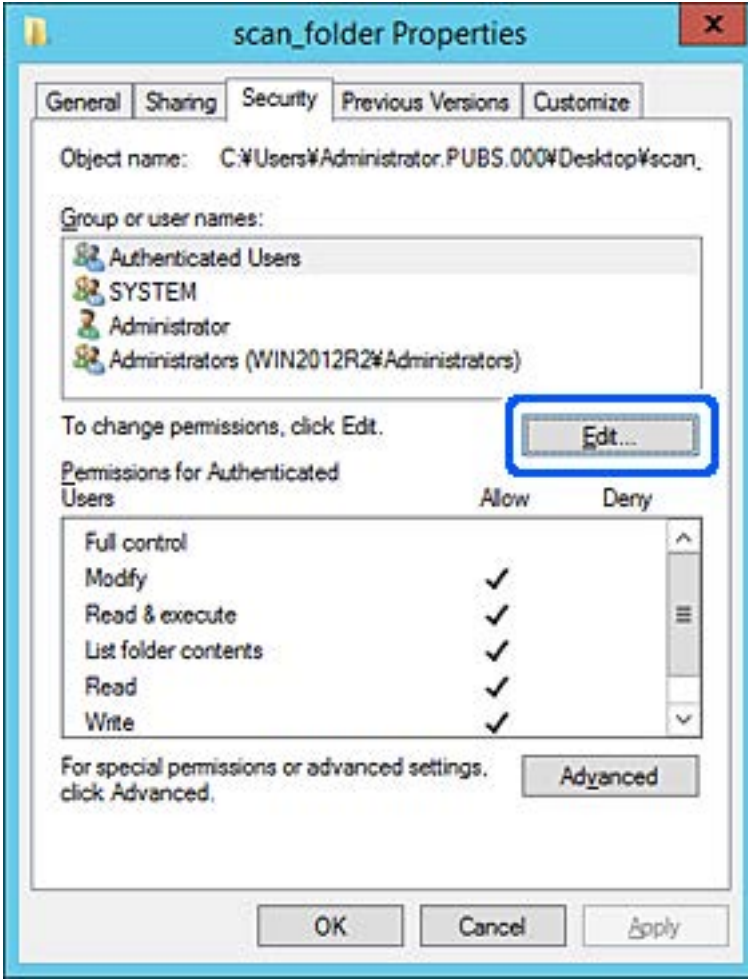

4. Klicken Sie auf **Hinzufügen** unter **Gruppen- oder Benutzernamen**.

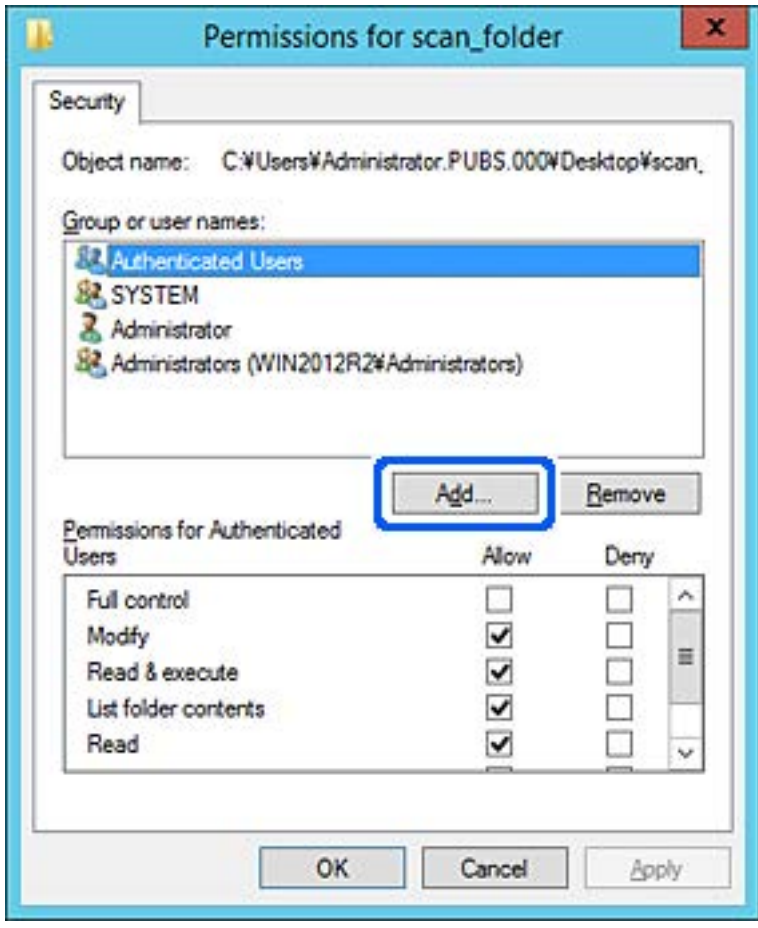

5. Geben Sie den Namen der Gruppe oder des Benutzers ein, der Zugriff gewähren darf, und klicken Sie dann auf **Namen überprüfen**.

Der betreffenden Name wird unterstrichen.

#### *Hinweis:*

Falls Sie den vollständigen Namen der Gruppe oder des Benutzers nicht kennen, geben Sie ihn nur teilweise ein, bevor Sie auf *Namen überprüfen* klicken. Passende Gruppen- oder Benutzernamen werden aufgelistet und Sie können den vollständigen Namen aus der Liste auswählen.

Falls genau ein Name übereinstimmt, wird der vollständige Name unter *Namen des auszuwählenden Objekts eingeben* unterstrichen angezeigt.

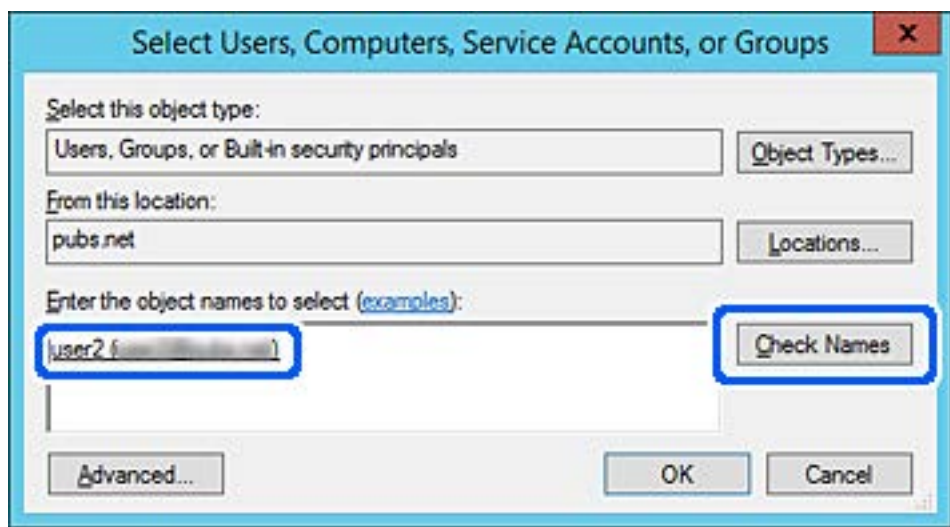

6. Klicken Sie auf **OK**.

7. Wählen Sie auf dem Berechtigungsbildschirm den Benutzernamen, der unter **Gruppen- oder Benutzernamen** eingegeben wurde, gestatten Sie die Berechtigung **Ändern** und klicken Sie dann auf **OK**.

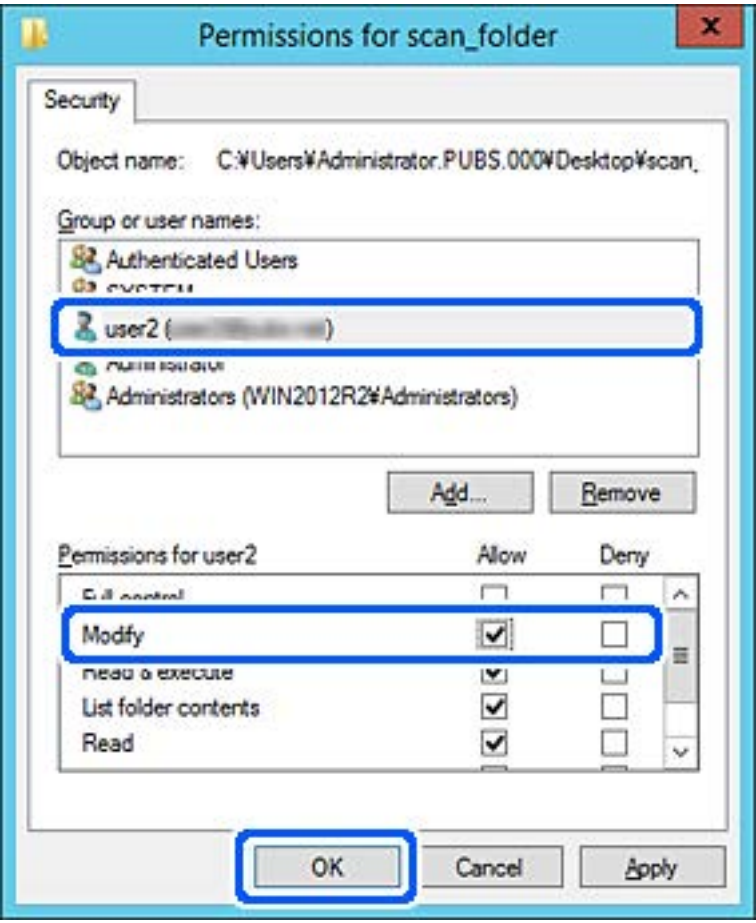

8. Klicken Sie auf **OK** oder **Schließen**, um den Bildschirm zu schließen.

Überprüfen Sie, ob die Datei im Freigabeordner von Computern mit der entsprechenden Benutzer- oder Gruppenzugriffsberechtigung gelesen und geschrieben werden kann.

#### **Zugehörige Informationen**

& ["Verwenden von Kontakten" auf Seite 65](#page-64-0)

### **Verwenden der Microsoft-Netzwerkfreigabe**

Das Aktivieren dieser Funktion ermöglicht folgende Merkmale.

- ❏ Ein über das Netzwerk mit dem Drucker verbundener USB-Speicher wird gemeinsam genutzt.
- ❏ Die Scan-Erzeugnisse oder empfangene Faxsendungen sollen an den Freigabeordner eines Computers weitergeleitet werden.
- 1. Rufen Sie hierzu Web Config auf und öffnen Sie dann die Registerkarte **Netzwerk** > **MS-Netzwerk**.
- 2. Wählen Sie **Microsoft-Netzwerkfreigabe verwenden**.
- 3. Stellen Sie die einzelnen Werte ein.
- 4. Klicken Sie auf **Weiter**.
- 5. Überprüfen Sie die Einstellungen, und klicken Sie dann auf **OK**.
- 6. Geben Sie im Explorer des Computers folgende Adresse ein, und drücken Sie die Eingabetaste.

Überprüfen Sie, ob ein Netzwerkordner vorhanden ist und Sie darauf zugreifen können.

\\IP-Adresse des Druckers

Beispiel: \\192.0.2.111

#### **Zugehörige Informationen**

& ["Aufrufen von Web Config" auf Seite 29](#page-28-0)

#### *Einstellungselemente für Microsoft Netzwerk*

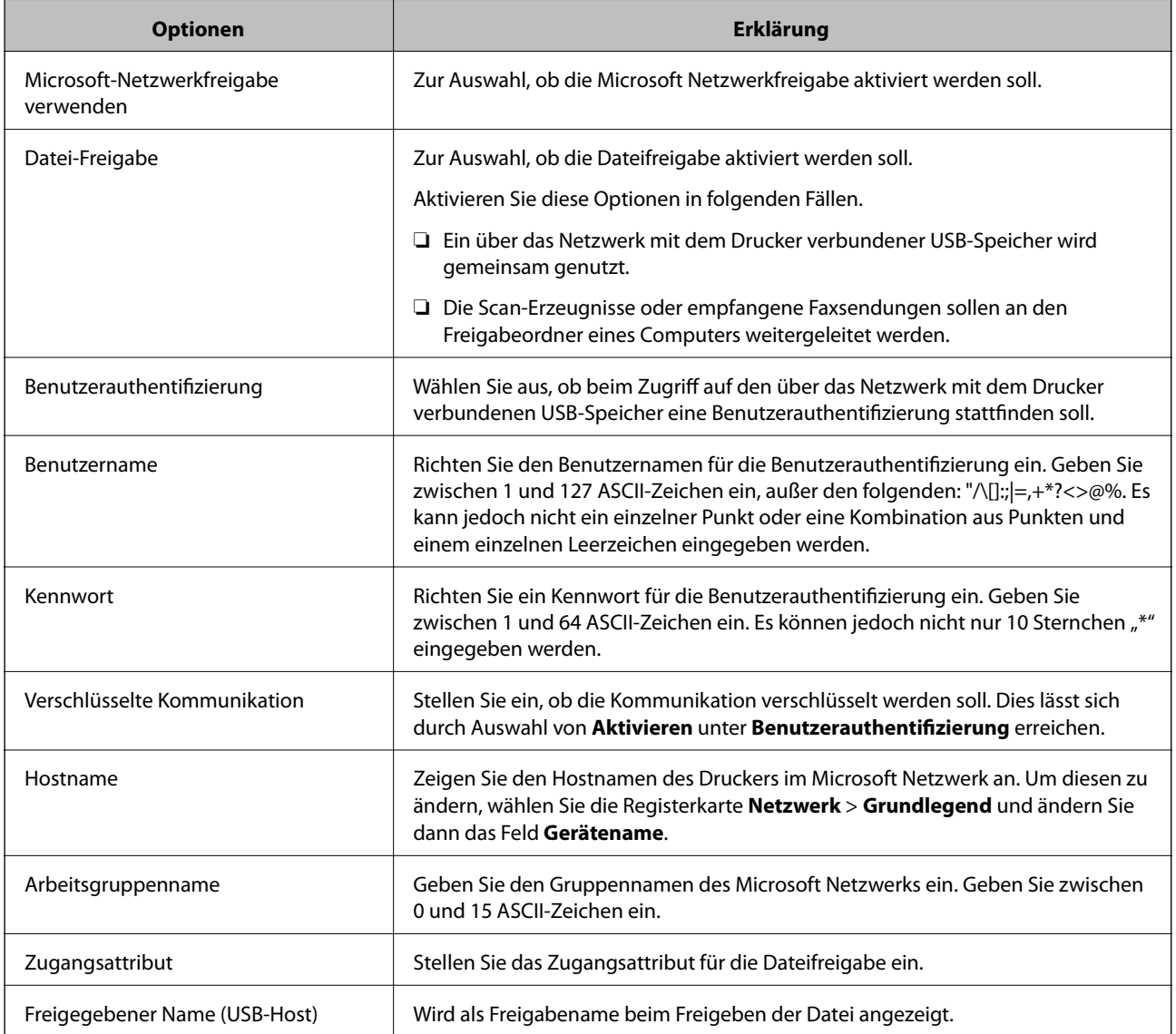

# <span id="page-64-0"></span>**Verwenden von Kontakten**

# **Zieleinstellungsfunktionen**

Die Kontaktliste des Druckers lässt sich als Ziel für Scan- und Faxfunktionen verwenden. Zudem lassen sich LDAP-Serverdaten nutzen.

#### *Hinweis:*

- ❏ Im Druckerbedienfeld können Sie zwischen der Druckerkontaktliste und dem LDAP-Server umschalten.
- ❏ Um E-Mail-Funktionen nutzen zu können, muss ein E-Mail-Server konfiguriert werden.

#### **Zugehörige Informationen**

- $\blacktriangleright$  "Konfiguration von Kontakten" auf Seite 65
- & ["Kooperation zwischen LDAP-Server und Benutzern" auf Seite 70](#page-69-0)
- & ["Konfiguration eines Mail-Servers" auf Seite 40](#page-39-0)

# **Konfiguration von Kontakten**

Die Kontaktliste kann die folgenden Ziele enthalten:

- ❏ **Fax**: Ziel für Faxdokumente
- ❏ **eMail**: Ziel für E-Mail
- ❏ **Netzwerkordner (SMB)**/**FTP**: Ziel für Scandaten und Faxweiterleitung

# **Vergleich der Kontaktkonfiguration**

Zur Konfiguration der Kontakte des Druckers gibt es drei Tools: Web Config, Epson Device Admin und das Druckerbedienfeld. In der nachfolgenden Tabelle sind die Unterschiede zwischen den drei Tools aufgeführt.

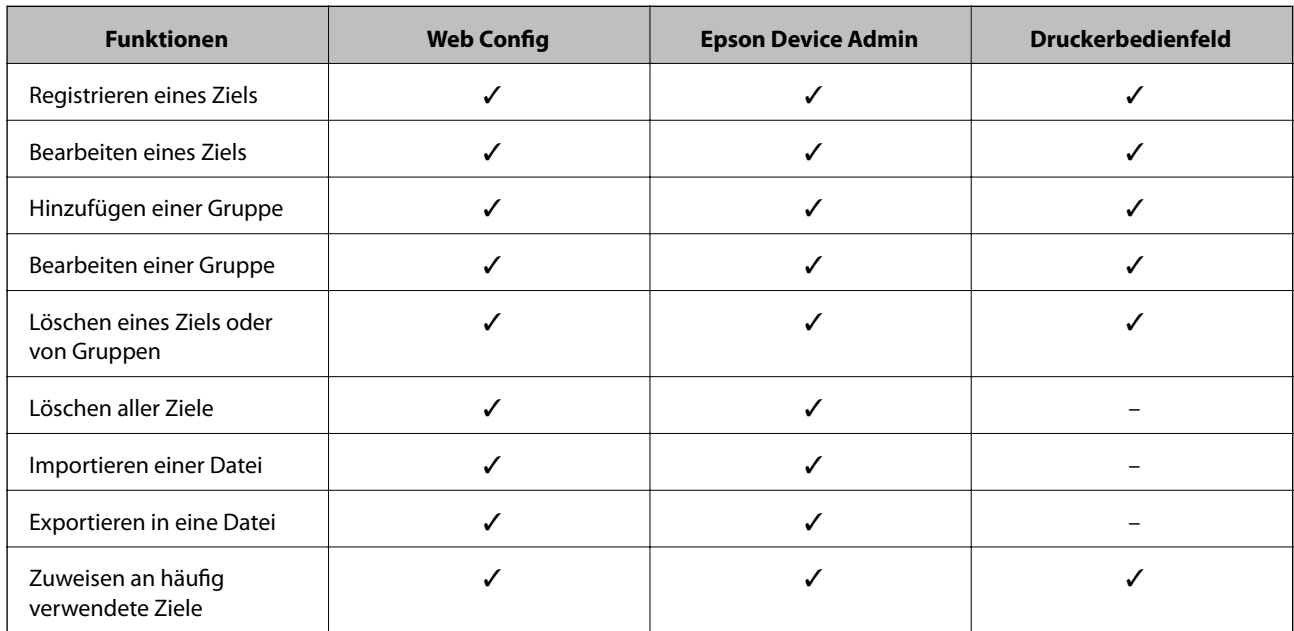

<span id="page-65-0"></span>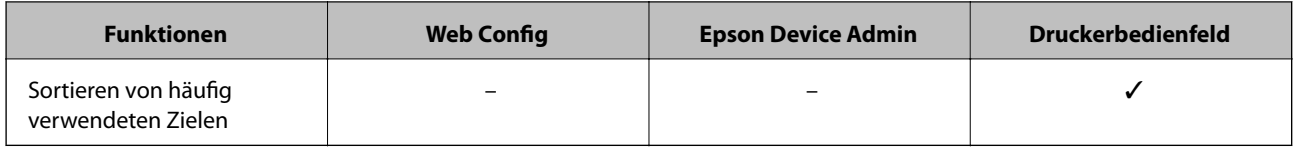

*Hinweis:*

Das Faxziel können Sie auch mit FAX Utility konfigurieren.

# **Registrieren eines Ziels für Kontakte mit Web Config**

#### *Hinweis:*

Die Kontakte lassen sich auch am Bedienfeld des Druckers registrieren.

- 1. Rufen Sie hierzu Web Config auf und öffnen Sie dann die Registerkarte **Scan/Kopie** oder **Fax** > **Kontakte**.
- 2. Wählen Sie die Nummer, die Sie registrieren möchten und klicken Sie dann auf **Bearbeiten**.
- 3. Geben Sie **Name** und **Indexwort** ein.
- 4. Wählen Sie den Zieltyp als Option für **Typ**.

#### *Hinweis:*

Sie können die Option *Typ* nach der Registrierung nicht ändern. Wenn Sie den Typ ändern möchten, löschen Sie das Ziel und nehmen Sie die Registrierung erneut vor.

5. Geben Sie einen Wert für jedes Element ein und klicken Sie dann auf **Übernehmen**.

#### **Zugehörige Informationen**

- & ["Aufrufen von Web Config" auf Seite 29](#page-28-0)
- & ["Zieleinstellungselemente" auf Seite 67](#page-66-0)
- & ["Sichern der Einstellungen" auf Seite 104](#page-103-0)

### <span id="page-66-0"></span>*Zieleinstellungselemente*

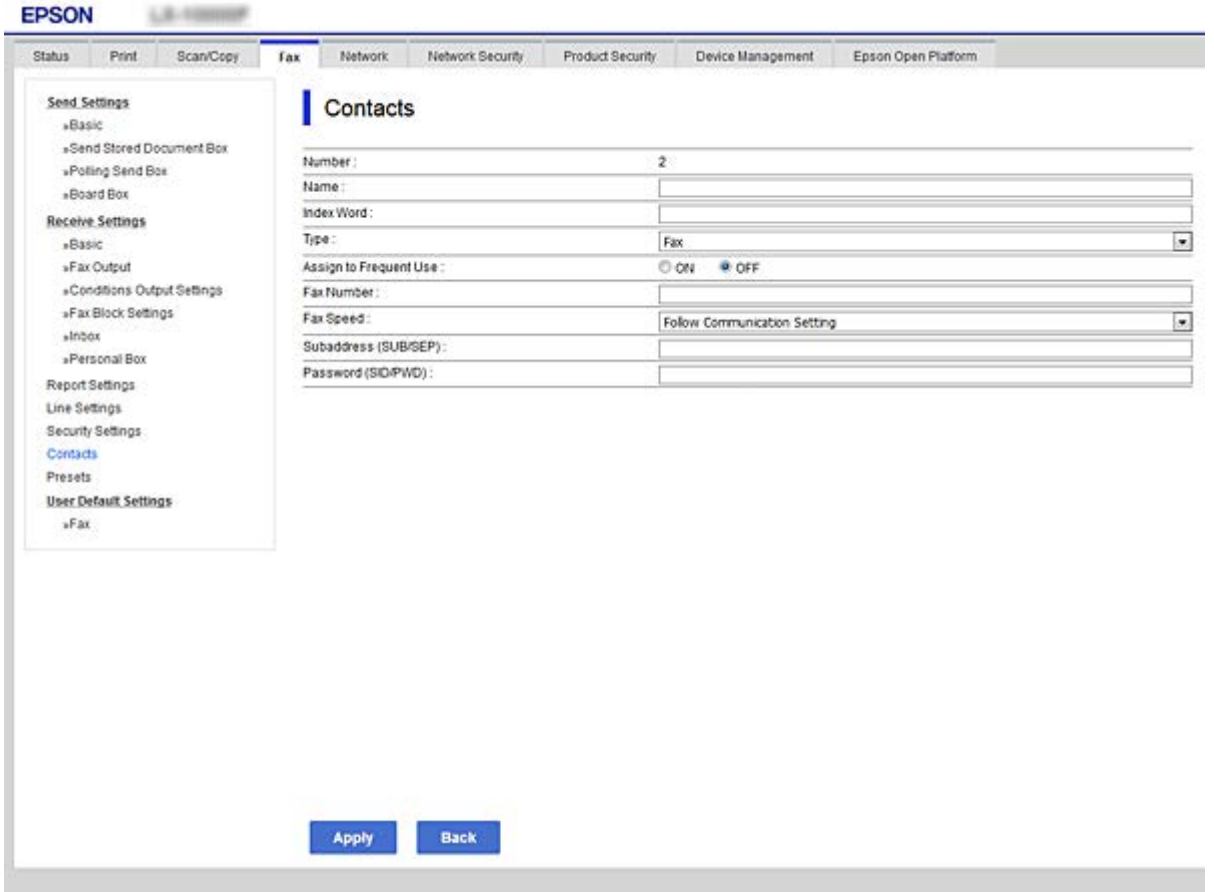

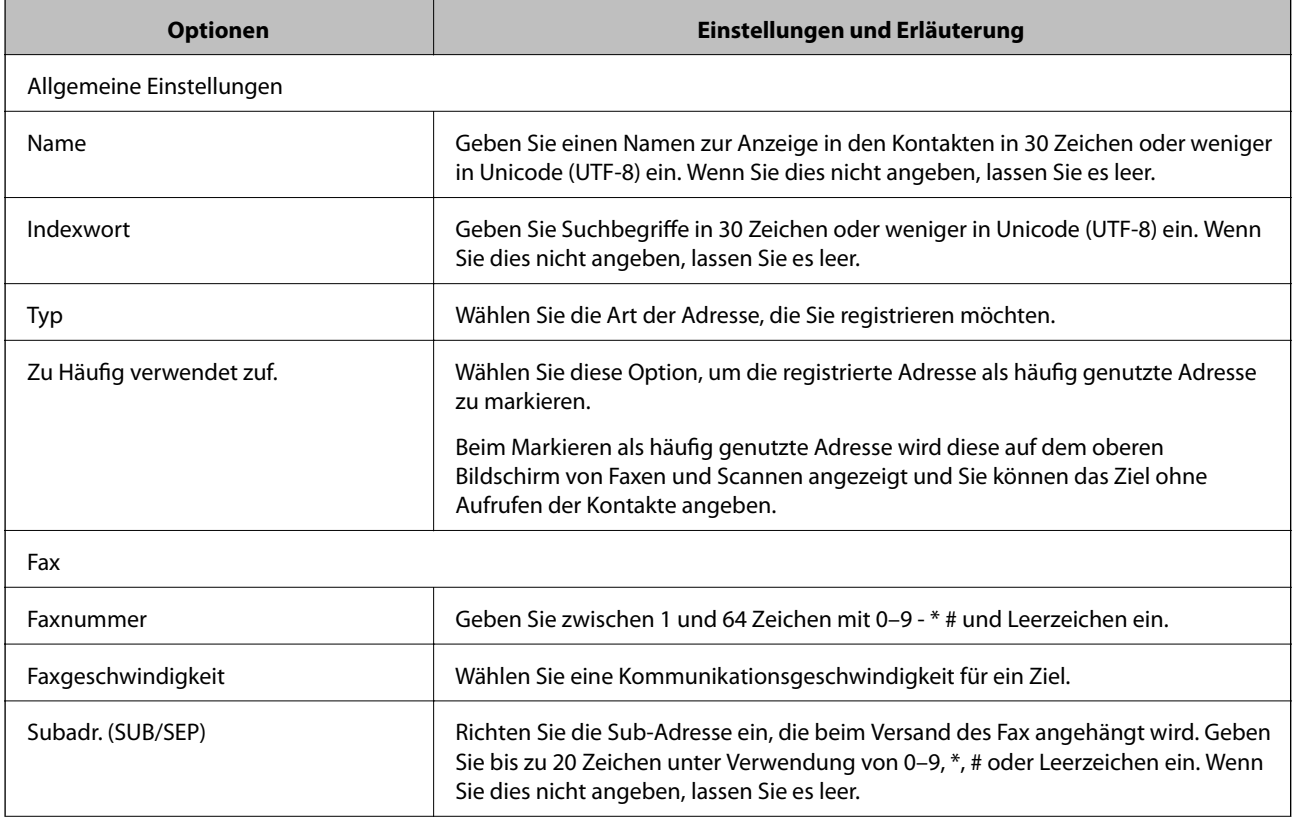

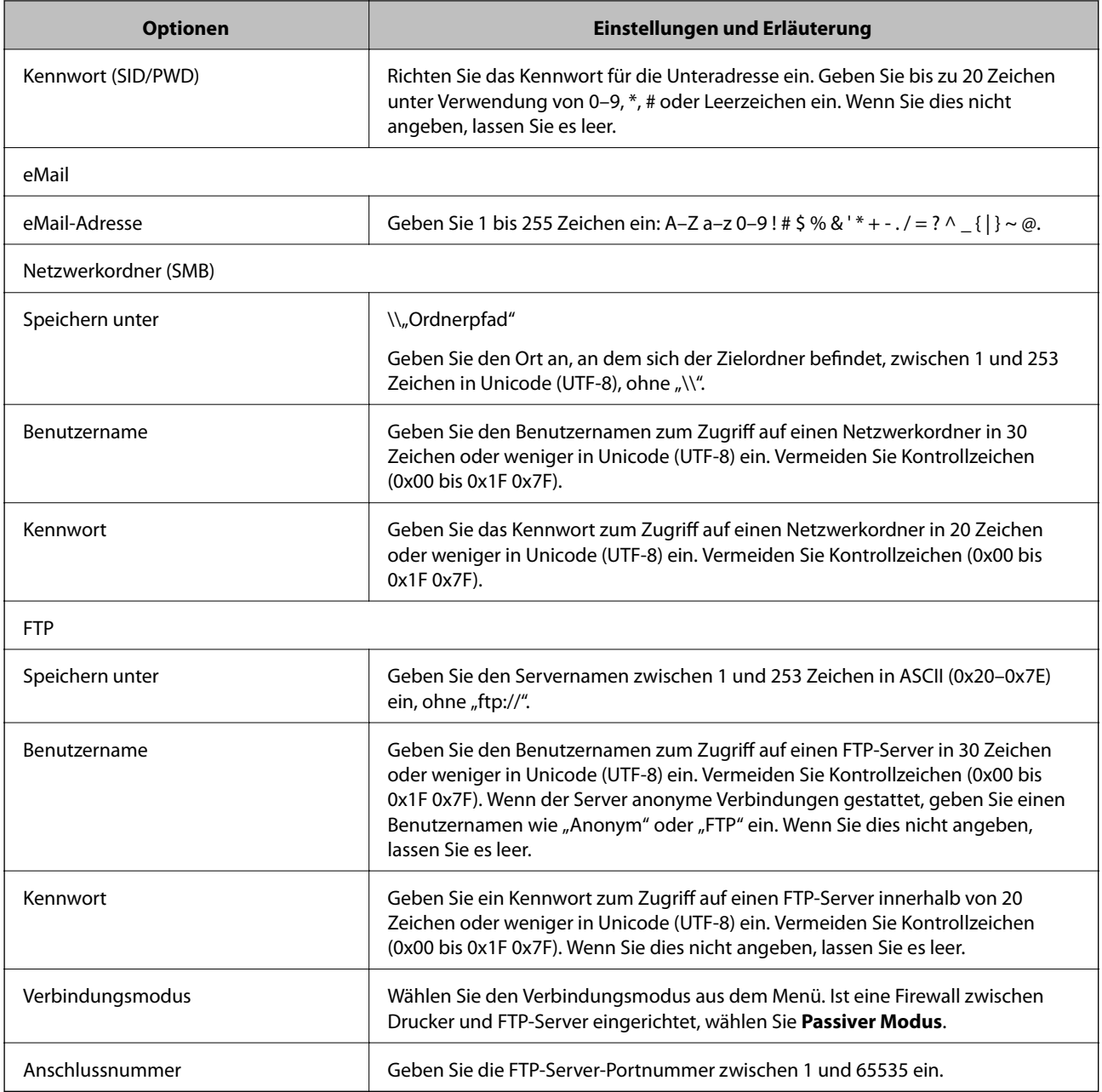

#### **Zugehörige Informationen**

 $\blacklozenge$  ["Registrieren eines Ziels für Kontakte mit Web Config" auf Seite 66](#page-65-0)

# **Registrieren von Zielen als Gruppe**

Wenn der Zieltyp **Fax** oder **eMail** eingestellt ist, können Sie Ziele als eine Gruppe registrieren.

- 1. Rufen Sie hierzu Web Config auf und öffnen Sie dann die Registerkarte **Scan/Kopie** oder **Fax** > **Kontakte**.
- 2. Wählen Sie die Nummer aus, die Sie registrieren möchten, und klicken Sie dann auf **Bearbeiten**.
- 3. Wählen Sie eine Gruppe unter **Typ**.

4. Klicken Sie auf **Wählen** für **Kontakt(e) für Gruppe**.

Die verfügbaren Ziele werden angezeigt.

5. Wählen Sie das Ziel aus, das Sie in der Gruppe registrieren möchten, und klicken Sie dann auf **Wählen**.

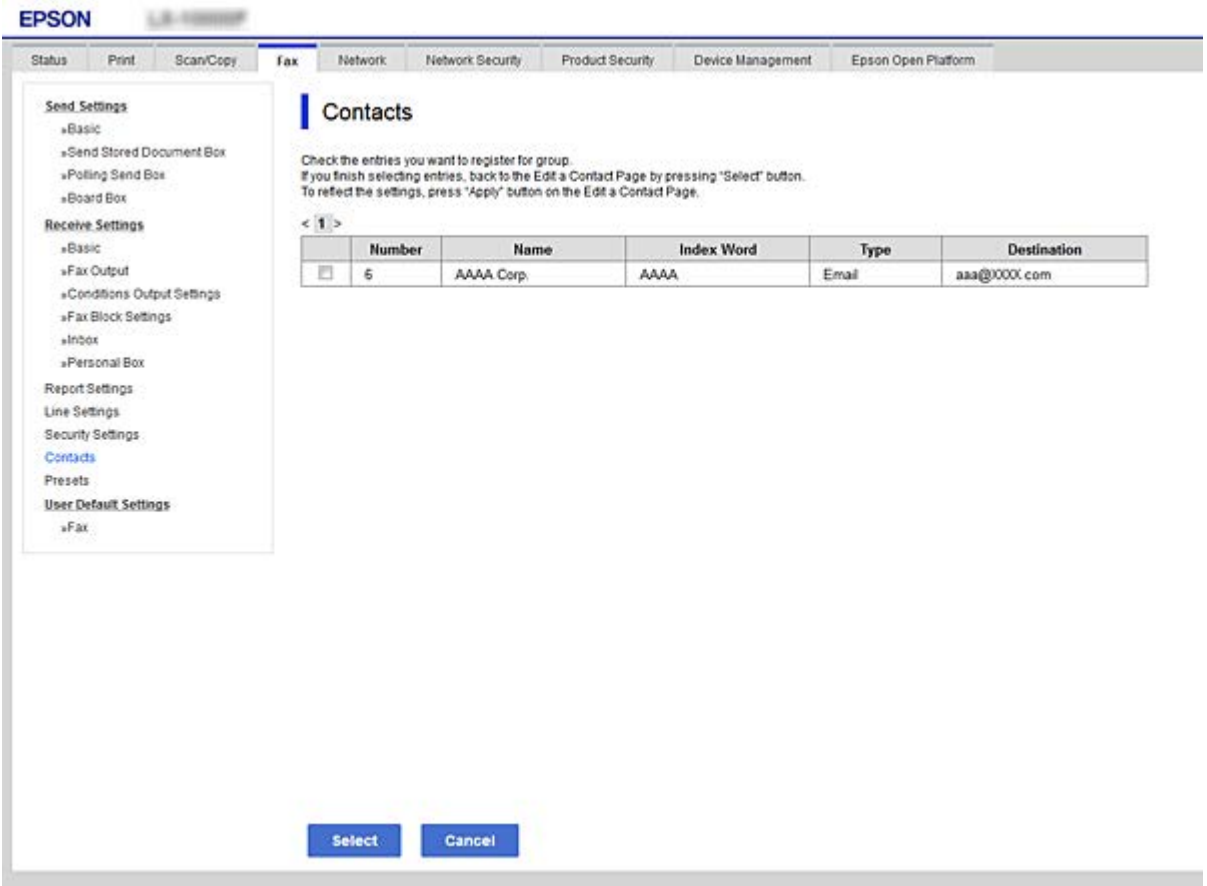

- 6. Geben Sie einen **Name** und ein **Indexwort** ein.
- 7. Wählen Sie aus, ob Sie die registrierte Gruppe der häufig verwendeten Gruppe zuweisen.

#### *Hinweis:* Ziele können für mehrere Gruppen registriert werden.

8. Klicken Sie auf **Übernehmen**.

#### **Zugehörige Informationen**

- & ["Aufrufen von Web Config" auf Seite 29](#page-28-0)
- & ["Sichern der Einstellungen" auf Seite 104](#page-103-0)

# **Sichern und Importieren von Kontakten**

Mithilfe von Web Config oder anderen Tools lassen sich Kontakte sichern und importieren.

Für Web Config lassen sich Kontakte sichern, indem Sie die Druckereinstellungen mit den enthaltenen Kontakten exportieren. Die exportierte Datei kann nicht bearbeitet werden, da sie als Binärdatei exportiert wird.

<span id="page-69-0"></span>Beim Importieren der Druckereinstellungen in den Drucker werden Kontakte überschrieben.

Für Epson Device Admin können vom Eigenschaftenfenster des Geräts nur Kontakte exportiert werden. Zudem gilt, dass wenn sicherheitsbezogene Elemente nicht exportiert werden, die exportierten Kontakte bearbeitet und dann erneut importiert werden können, da diese als SYLK- oder CSV-Datei gespeichert werden.

# **Kooperation zwischen LDAP-Server und Benutzern**

Bei der Kooperation mit dem LDAP-Server können Sie die im LDAP-Server gespeicherten Adressdaten als Ziel für E-Mails oder Faxsendungen verwenden.

#### **Zugehörige Informationen**

& "Konfigurieren des LDAP-Servers" auf Seite 70

### **Konfigurieren des LDAP-Servers**

Um die LDAP-Serverdaten zu verwenden, müssen diese im Drucker registriert werden.

- 1. Rufen Sie hierzu Web Config auf und öffnen Sie dann die Registerkarte **Netzwerk** > **LDAP-Server** > **Grundlegend**.
- 2. Geben Sie einen Wert für jedes Element ein.
- 3. Wählen Sie **OK**.

Die gewählten Einstellungen werden angezeigt.

#### **Zugehörige Informationen**

- & ["Aufrufen von Web Config" auf Seite 29](#page-28-0)
- & ["LDAP-Server-Einstellungselemente" auf Seite 71](#page-70-0)

### <span id="page-70-0"></span>*LDAP-Server-Einstellungselemente*

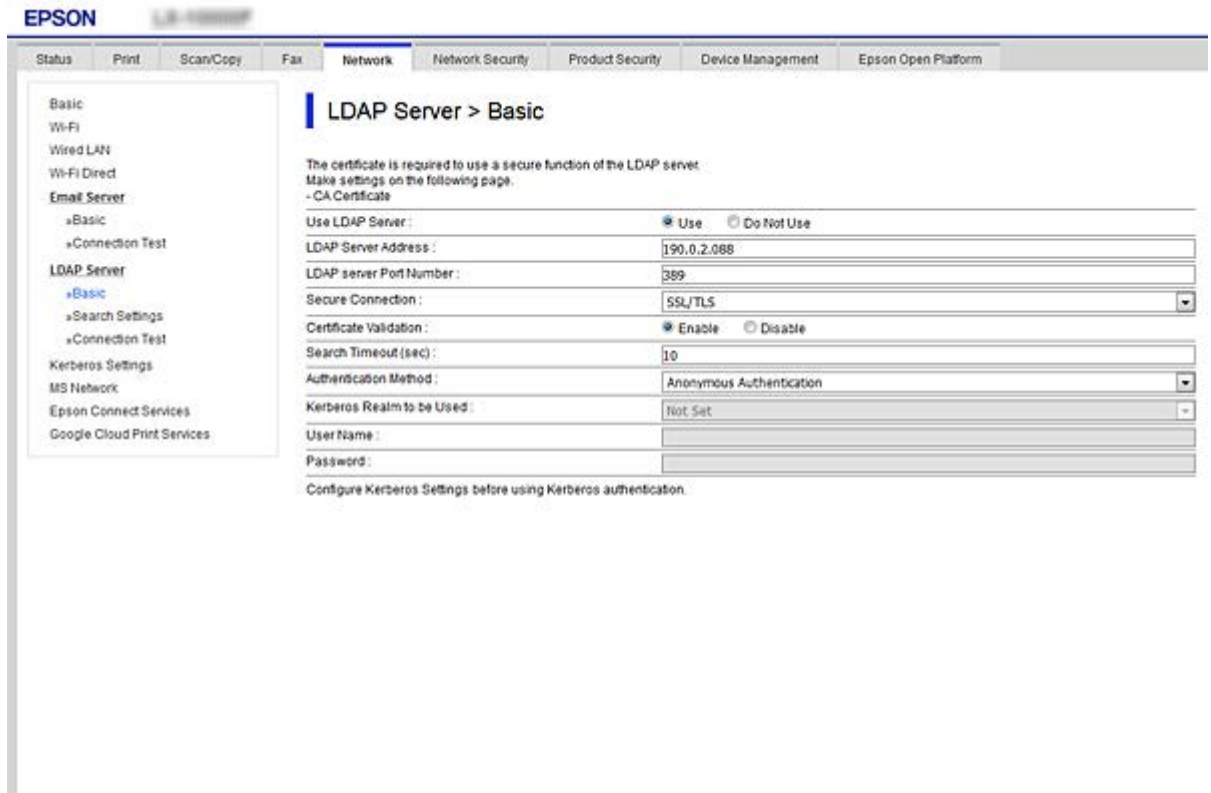

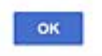

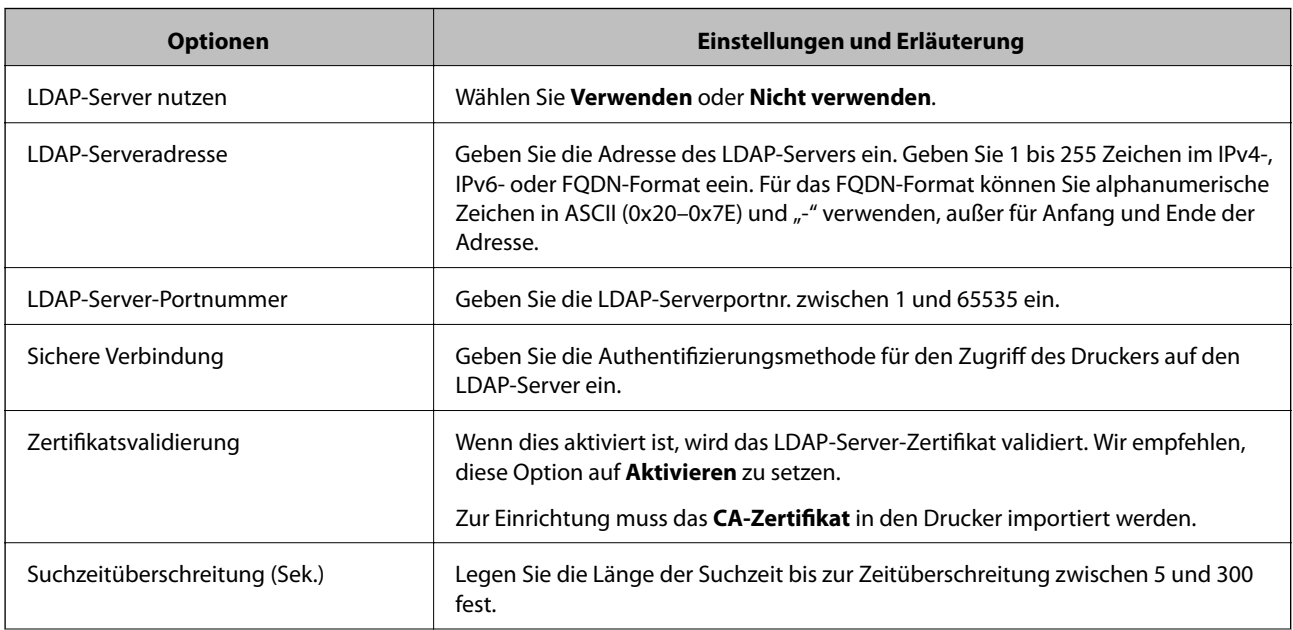

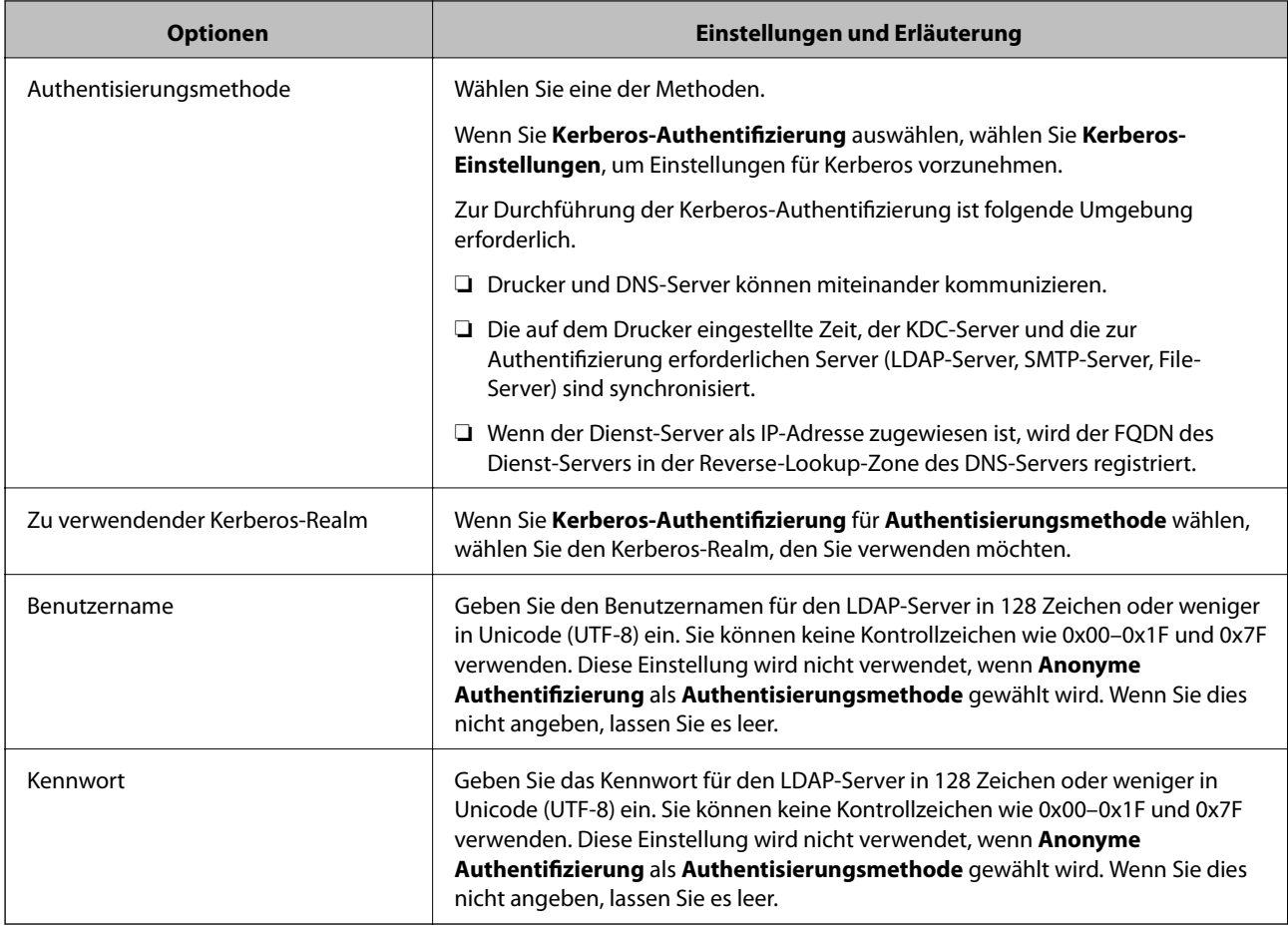

#### **Zugehörige Informationen**

- & ["Konfigurieren des LDAP-Servers" auf Seite 70](#page-69-0)
- & "Kerberos-Einstellungen" auf Seite 72

#### *Kerberos-Einstellungen*

Falls Sie **Kerberos-Authentifizierung** für **Authentisierungsmethode** in **LDAP-Server** > **Grundlegend** auswählen, nehmen Sie folgende Kerberos-Einstellungen auf der Registerkarte **Netzwerk** > **Kerberos-Einstellungen** vor. Sie können bis zu 10 Einstellungen in den Kerberos-Einstellungen registrieren.

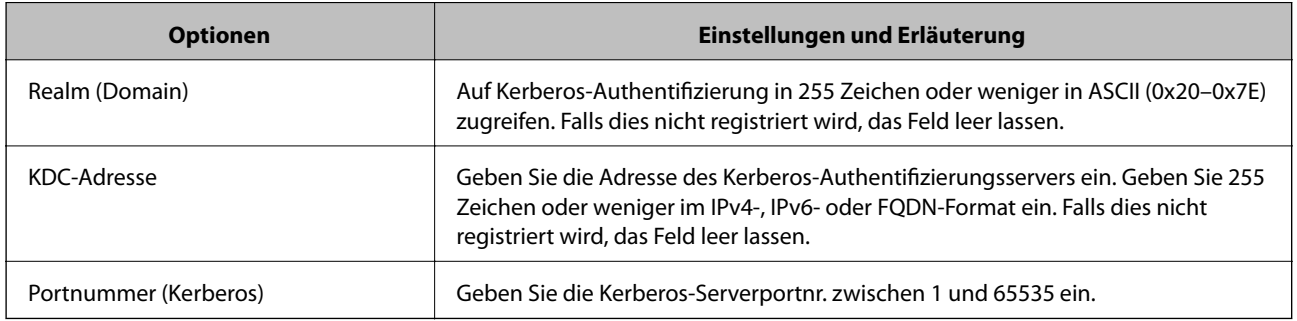
### <span id="page-72-0"></span>**Konfigurieren der LDAP-Server-Sucheinstellungen**

Beim Einrichten der Sucheinstellungen können Sie die im LDAP-Server registrierte E-Mail-Adresse und Faxnummer verwenden.

- 1. Rufen Sie hierzu Web Config auf und öffnen Sie dann die Registerkarte **Netzwerk** > **LDAP-Server** > **Sucheinstellungen**.
- 2. Geben Sie einen Wert für jedes Element ein.
- 3. Klicken Sie auf **OK**, um das Einstellungsergebnis anzuzeigen.

Die gewählten Einstellungen werden angezeigt.

### **Zugehörige Informationen**

- & ["Aufrufen von Web Config" auf Seite 29](#page-28-0)
- & "Sucheinstellungselemente des LDAP-Servers" auf Seite 73

### *Sucheinstellungselemente des LDAP-Servers*

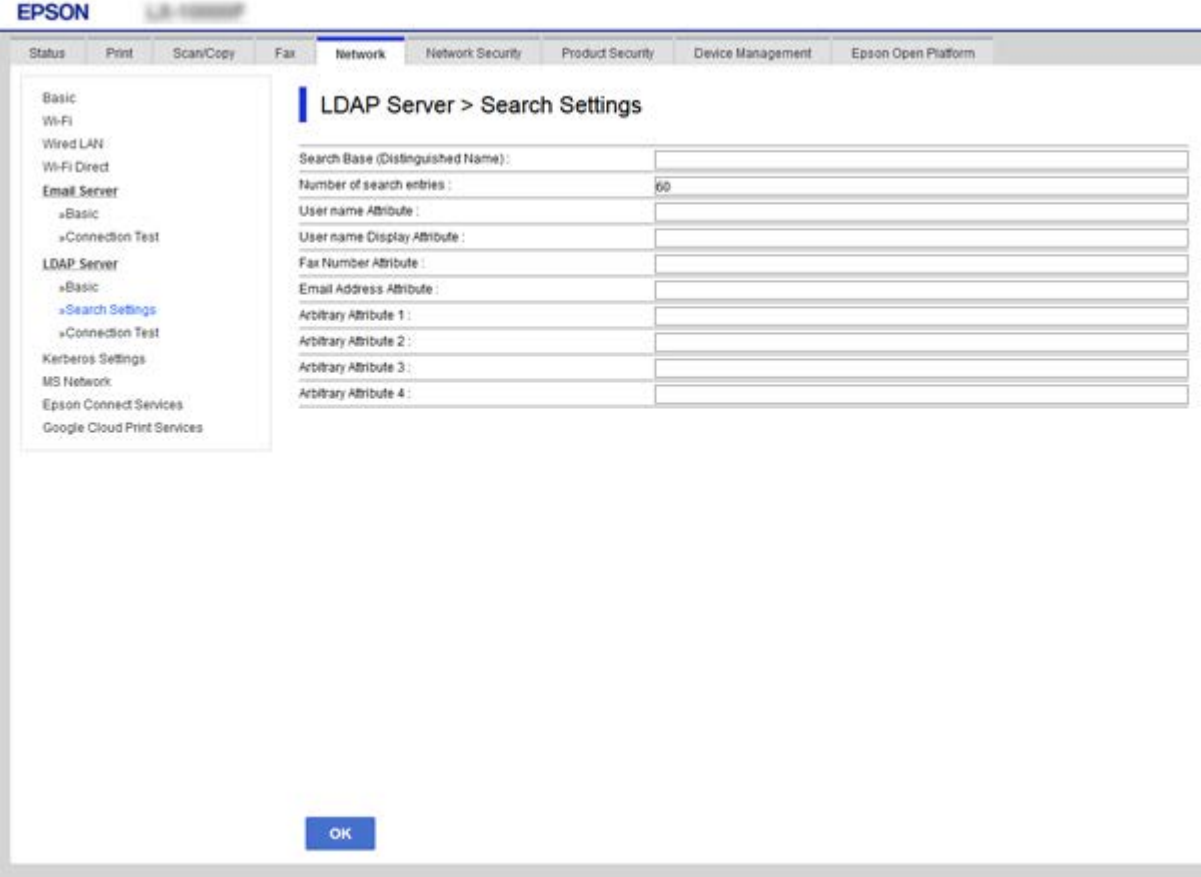

<span id="page-73-0"></span>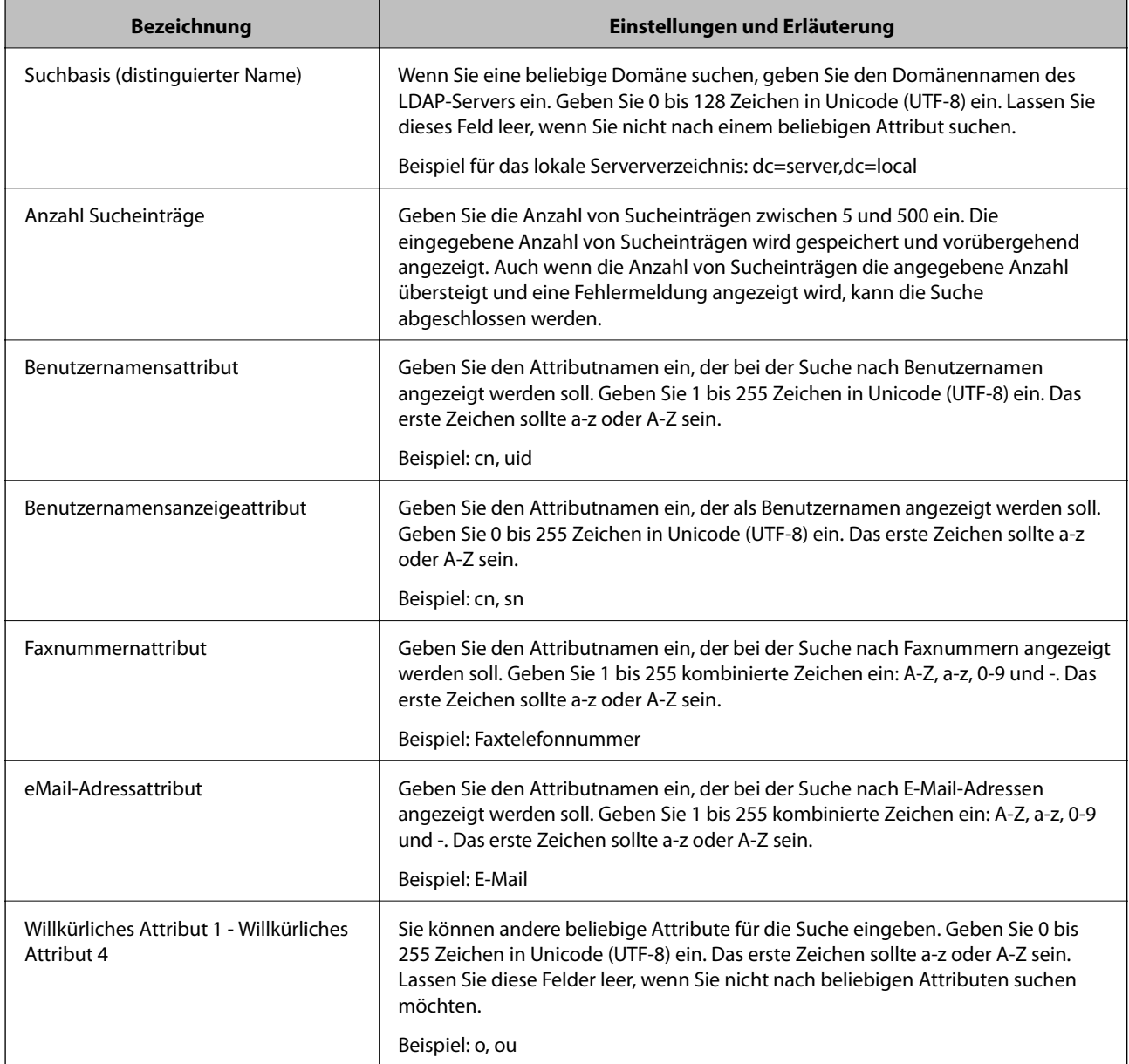

### **Zugehörige Informationen**

& ["Konfigurieren der LDAP-Server-Sucheinstellungen" auf Seite 73](#page-72-0)

### **Überprüfen der LDAP-Serververbindung**

Zur Durchführung eines Verbindungstests zum LDAP-Server anhand des unter **LDAP-Server** > **Sucheinstellungen** eingestellten Parameters.

- 1. Rufen Sie hierzu Web Config auf und öffnen Sie dann die Registerkarte **Netzwerk** > **LDAP-Server** > **Verbindungstest**.
- 2. Wählen Sie **Start**.

Der Verbindungstest wird gestartet. Nach dem Test wird der Prüfbericht angezeigt.

### **Zugehörige Informationen**

- & ["Aufrufen von Web Config" auf Seite 29](#page-28-0)
- & "Ergebnisse der LDAP-Server-Verbindungsprüfung" auf Seite 75

### *Ergebnisse der LDAP-Server-Verbindungsprüfung*

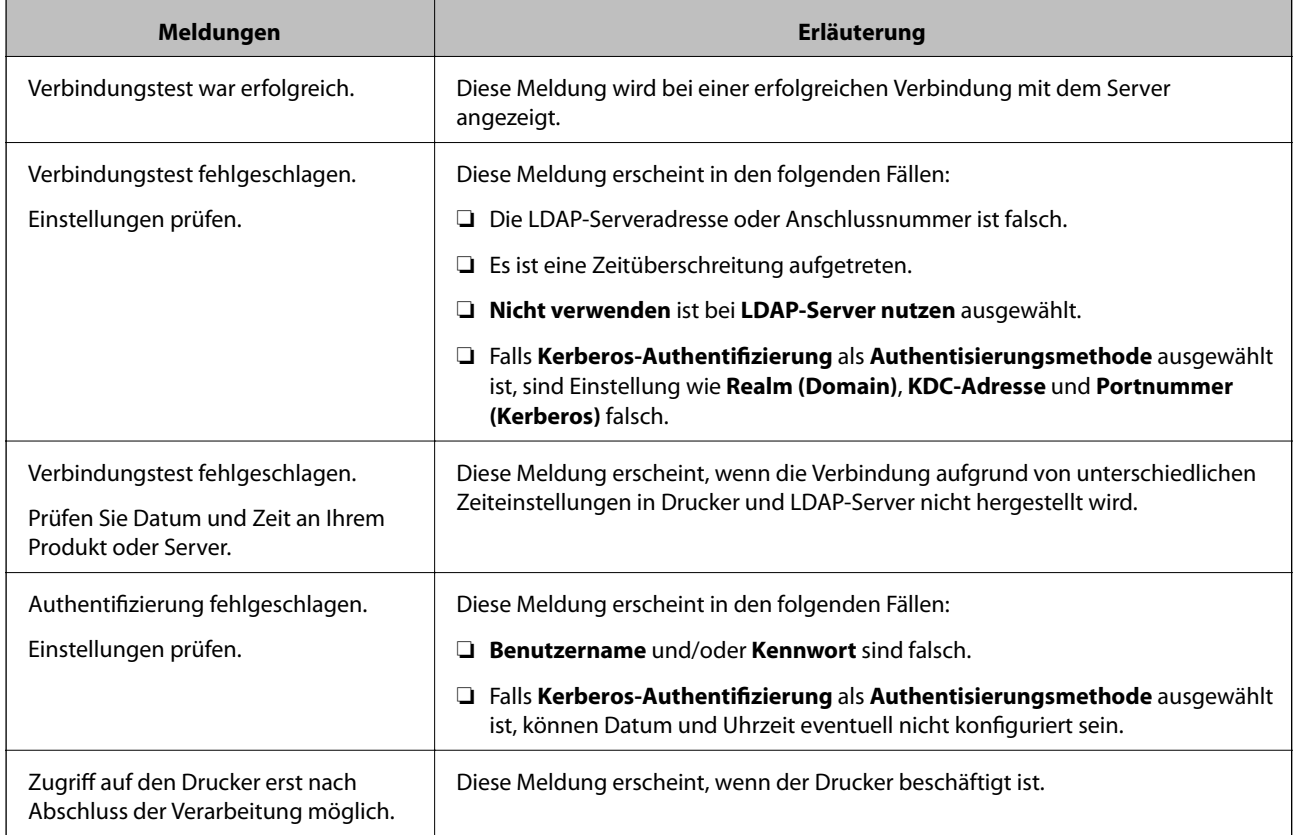

#### **Zugehörige Informationen**

& ["Überprüfen der LDAP-Serververbindung" auf Seite 74](#page-73-0)

## **Verwenden der Scan-Funktionen**

Die Scan-Funktionen können entweder vom Computer oder vom Bedienfeld des Druckers aus verwendet werden.

### **Scannen von einem Computer**

Installieren Sie die Software und prüfen Sie, ob der Netzwerk-Scan-Dienst aktiviert ist, um vom Computer aus über ein Netzwerk zu scannen.

#### **Zugehörige Informationen**

- $\blacktriangleright$  ["Zu installierende Software" auf Seite 76](#page-75-0)
- $\blacklozenge$  ["Bestätigen, dass Netzwerk-Scan aktiviert ist" auf Seite 76](#page-75-0)

### <span id="page-75-0"></span>**Zu installierende Software**

❏ Epson Scan 2

Dies ist der Scanner-Treiber.Falls Sie dass Gerät von einem Computer aus nutzen, installieren Sie den Treiber auf jedem Client-Computer.Wenn Document Capture Pro/Document Capture installiert ist, können Sie die den Gerätetasten zugewiesenen Funktionen ausführen.

Bei Verwendung von EpsonNet SetupManager wird der Druckertreiber auch als Paket verteilt.

❏ Document Capture Pro (Windows)/Document Capture (Mac OS)

Es wird auf dem Client-Computer installiert.Die Aufträge, die von einem Netzwerkcomputer aus registriert werden, auf dem Document Capture Pro/Document Capture installiert ist, lassen sich vom Bedienfeld des Geräts aus aufrufen und ausführen.

Sie können von einem Computer aus über das Netzwerk scannen.Epson Scan 2 ist für das Scannen erforderlich.

### **Zugehörige Informationen**

& ["EpsonNet SetupManager" auf Seite 131](#page-130-0)

### **Bestätigen, dass Netzwerk-Scan aktiviert ist**

So richten Sie den Netzwerk-Scan-Dienst für das Scannen von einem Client-Computer aus über das Netzwerk ein.Die Standardeinstellung ist aktiviert.

- 1. Rufen Sie Web Config auf und öffnen Sie die Registerkarte **Scan/Kopie** > **Netzwerkscan**.
- 2. Achten Sie darauf, dass **Scannen aktivieren** in **EPSON Scan** ausgewählt ist.

Falls der Punkt aktiviert wurde, ist der Vorgang damit beendet.Schließen Sie die Web Config.

Falls der Punkt deaktiviert ist, aktivieren Sie ihn, und fahren Sie mit dem nächsten Schritt fort.

- 3. Klicken Sie auf **Weiter**.
- 4. Klicken Sie auf **OK**.

Die Netzwerkverbindung wird erneut hergestellt, und die Einstellungen werden aktiviert.

#### **Zugehörige Informationen**

& ["Aufrufen von Web Config" auf Seite 29](#page-28-0)

### **Scannen über das Bedienfeld**

Die Funktionen "An Ordner scannen" und "Scannen an E-Mail" über das Druckerbedienfeld sowie das Übertragen von Scanergebnissen per E-Mail an Ordner usw. werden durch das Ausführen eines Auftrags vom Computer aus durchgeführt.

### **Zugehörige Informationen**

& ["Einstellungen für Server und Ordner" auf Seite 77](#page-76-0)

### <span id="page-76-0"></span>**Einstellungen für Server und Ordner**

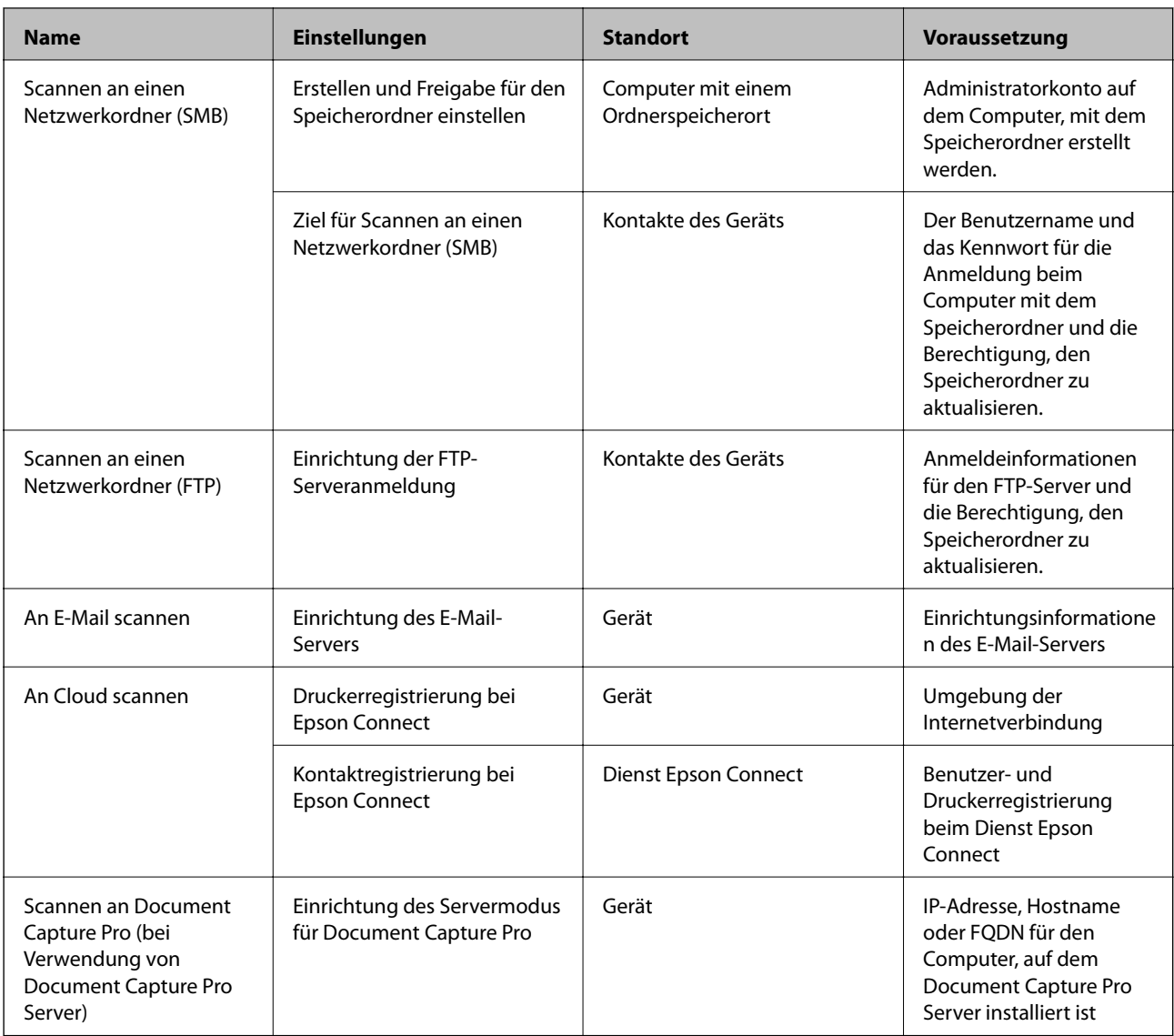

### **Zugehörige Informationen**

- & ["Konfiguration eines Mail-Servers" auf Seite 40](#page-39-0)
- & "Verwenden von Document Capture Pro Server" auf Seite 77

### **Verwenden von Document Capture Pro Server**

Mit Document Capture Pro Server können Sie vom Bedienfeld des Druckers die Sortiermethode verwalten, das Format und das Ziel speichern, an das die Scanergebnisse weitergeleitet werden. Sie können einen zuvor beim Server registrierten Auftrag vom Bedienfeld des Druckers aufrufen und ausführen.

Installieren Sie es auf dem Servercomputer.

Weitere Informationen Document Capture Pro Server, erhalten Sie von Ihrer lokalen Epson-Vertretung.

### **Zugehörige Informationen**

& ["Einstellen des Servermodus" auf Seite 78](#page-77-0)

### <span id="page-77-0"></span>**Einstellen des Servermodus**

Gehen Sie wie folgt vor, um Document Capture Pro Server zu verwenden.

- 1. Rufen Sie hierzu Web Config auf und öffnen Sie dann die Registerkarte **Scan/Kopie** > **Document Capture Pro**.
- 2. Wählen Sie **Servermodus** bei **Modus**.
- 3. Geben Sie die Adresse des Servers, auf dem Document Capture Pro Server installiert ist, in das Feld **Serveradresse** ein.

Geben Sie zwischen 2 und 255 Zeichen im IPv4-, IPv6-, Hostnamen- oder FQDN-Format ein. Für das FQDN-Format können Sie alphanumerische ASCII-Zeichen (0x20–0x7E) und "-" verwenden, jedoch nicht am Anfang und am Ende einer Adresse.

4. Klicken Sie auf **OK**.

Die Netzwerkverbindung wird erneut hergestellt, und die Einstellungen werden aktiviert.

#### **Zugehörige Informationen**

& ["Aufrufen von Web Config" auf Seite 29](#page-28-0)

## **Vornehmen von Systemeinstellungen**

### **Einrichten des Bedienfelds**

So richten Sie das Druckerbedienfeld ein. Die Einrichtung umfasst folgende Schritte.

- 1. Rufen Sie hierzu Web Config auf und öffnen Sie dann die Registerkarte **Geräteverwaltung** > **Bedienfeld**.
- 2. Stellen Sie die folgenden Punkte nach Bedarf ein.
	- ❏ Sprache

Wählen Sie die am Bedienfeld eingestellte Sprache ein.

❏ Bedienfeldsperre

Bei Auswahl von **Ein** lassen sich keine Elemente auswählen, für die Administratorrechte erforderlich sind. Um diese auszuwählen, melden Sie sich als Administrator am Drucker an. Falls kein Administratorkennwort eingerichtet ist, wird die Bedienfeldsperre deaktiviert.

❏ Betriebszeitüberschr.

Wenn **Ein** bei der Anmeldung als Zugangssteuerungsnutzer oder Administrator ausgewählt wird, erfolgt nach einer gewissen Zeitspanne ohne Aktivität eine automatische Abmeldung und Rückkehr zum Startbildschirm.

Die Zeitspanne kann in Sekundenabstufung von 10 Sekunden bis zu 240 Minuten betragen.

#### *Hinweis:*

Die Einstellung lässt sich auch über das Bedienfeld des Druckers vornehmen.

- ❏ Sprache: *Einstellungen* > *Allgemeine Einstellungen* > *Grundeinstellungen* > *Sprache/Language*
- ❏ Bedienfeldsperre: *Einstellungen* > *Allgemeine Einstellungen* > *Systemadministration* > *Sicherheitseinstellungen* > *Admin-Einstellungen* > *Sperreinstellung*
- ❏ Betriebszeitüberschr.: *Einstellungen* > *Allgemeine Einstellungen* > *Grundeinstellungen* > *Betriebszeitüberschr.* (Es lässt sich Ein oder Aus auswählen.)
- 3. Klicken Sie auf **OK**.

#### **Zugehörige Informationen**

& ["Aufrufen von Web Config" auf Seite 29](#page-28-0)

### **Einstellen der Energiesparfunktion bei Inaktivität**

Zum Konfigurieren der Zeitspanne bis zum Wechsel in den Stromsparmodus bzw. bis zum Abschalten der Stromversorgung, wenn das Druckerbedienfeld für eine bestimmte Zeit nicht bedient wird. Passen Sie die Zeitspanne an Ihr Nutzungsverhalten an.

- 1. Öffnen Sie Web Config und wählen Sie die Registerkarte **Geräteverwaltung** > **Energiesparen**.
- 2. Geben Sie eine Zeitspanne für den **Schlaf-Timer** ein, nach der bei Inaktivität in den Energiesparmodus gewechselt wird.

#### *Hinweis:*

Die Einstellung lässt sich auch über das Bedienfeld des Druckers vornehmen.

*Einstellungen* > *Allgemeine Einstellungen* > *Grundeinstellungen* > *Schlaf-Timer*

3. Wählen Sie die Abschaltzeit für den **Abschalttimer** aus. Stellen Sie bei Gebrauch der Faxfunktion den Wert **Keine** ein.

*Hinweis:* Die Einstellung lässt sich auch über das Bedienfeld des Druckers vornehmen.

*Einstellungen* > *Allgemeine Einstellungen* > *Grundeinstellungen* > *Abschalttimer*

4. Klicken Sie auf **OK**.

#### **Zugehörige Informationen**

& ["Aufrufen von Web Config" auf Seite 29](#page-28-0)

### **Einstellen des Sounds**

So stellen Sie die bei der Benutzung des Bedienfelds, beim Drucken, Faxen usw erzeugten Töne ein.

#### *Hinweis:*

Die Einstellung lässt sich auch über das Bedienfeld des Druckers vornehmen.

*Einstellungen* > *Allgemeine Einstellungen* > *Grundeinstellungen* > *Ton*

1. Rufen Sie hierzu Web Config auf und öffnen Sie dann die Registerkarte **Geräteverwaltung** > **Ton**.

- 2. Stellen Sie die folgenden Punkte nach Bedarf ein.
	- ❏ Normalmodus

Einstellen des Sounds, wenn der Drucker auf den **Normalmodus** eingestellt ist.

❏ Stummer Modus

Einstellen des Sounds, wenn der Drucker auf den **Ruhemodus** eingestellt ist. Dies wird aktiviert, wenn eine der folgenden Punkte aktiviert ist.

❏ Druckerbedienfeld:

**Einstellungen** > **Allgemeine Einstellungen** > **Druckereinstellungen** > **Ruhemodus Einstellungen** > **Allgemeine Einstellungen** > **Fax-Einstellungen** > **Empfangseinstellungen** > **Druckeinstellungen** > **Ruhemodus**

❏ Web Config:

Registerkarte **Fax** > **Empfangseinstellungen** > **Fax-Ausgabe** > **Ruhemodus**

3. Klicken Sie auf **OK**.

### **Zugehörige Informationen**

& ["Aufrufen von Web Config" auf Seite 29](#page-28-0)

### **Synchronisieren von Datum und Uhrzeit mit einem Zeitserver**

Durch das Synchronisieren mit einem Zeitserver (NTP-Server) lassen sich die am Drucker eingestellte Zeit und die des Computers im Netzwerk synchronisieren. Der Zeitserver kann innerhalb des Unternehmens betrieben werden, oder im Internet.

Insbesondere bei der Nutzung von CA-Zertifikaten oder Kerberos-Authentifizierung lassen sich durch Synchronisieren mit einem Zeitserver Probleme vermeiden, die durch abweichende Zeiteinstellungen auftreten.

- 1. Rufen Sie hierzu Web Config auf und öffnen Sie dann die Registerkarte **Geräteverwaltung** > **Datum und Zeit** > **Zeitserver**.
- 2. Wählen Sie **Verwenden** bei **Zeitserver verwenden**.
- 3. Geben Sie die Adresse des Zeitservers in das Feld **Zeitserveradresse** ein.

Sie können das IPv4-, IPv6 oder FQDN-Format verwenden. Geben Sie nicht mehr als 252 Zeichen ein. Wenn Sie dies nicht angeben, lassen Sie es leer.

4. Geben Sie **Aktualisierungsintervall (Min.)** ein.

Die Zeitspanne kann in Minutenabstufung bis zu 10.800 Minuten betragen.

5. Klicken Sie auf **OK**.

### *Hinweis:* Sie können den Status der Verbindung mit dem Zeitserver mit *Zeitserverstatus* prüfen.

### **Zugehörige Informationen**

& ["Aufrufen von Web Config" auf Seite 29](#page-28-0)

### **Einstellen des Standardwerts für Scannen und Kopieren (Benutzerstandardeinstellung)**

Sie können die Standardwerte für diese Funktionen einstellen.

Sie können die folgenden Funktionen einstellen.

- ❏ In Netzwerkordner/FTP scannen
- ❏ An eMail scannen
- ❏ An Speichergerät scannen
- ❏ In Cloud scannen
- ❏ Kopie
- ❏ Fax
- 1. Rufen Sie Web Config auf, und wählen Sie die Funktionen aus, deren Standardwert Sie auf der Registerkarte **Scan/Kopie** > **Benutzerstandardeinstellungen** einstellen möchten.

Öffnen Sie die Registerkarte **Fax** > **Benutzerstandardeinstellungen**, um den Standardwert für Fax einzustellen.

- 2. Stellen Sie die einzelnen Werte ein.
- 3. Klicken Sie auf **OK**.

Falls der Wert in Kombination ungültig ist, wird er automatisch auf einen gültigen Wert abgeändert und dieser eingestellt.

#### **Zugehörige Informationen**

& ["Aufrufen von Web Config" auf Seite 29](#page-28-0)

## **AirPrint-Einrichtung**

Aktivieren Sie diese Option, falls AirPrint-Drucken oder -Scannen verwendet wird.

Rufen Sie hierzu Web Config auf und öffnen Sie dann die Registerkarte **Netzwerk** > **AirPrint-Einrichtung**.

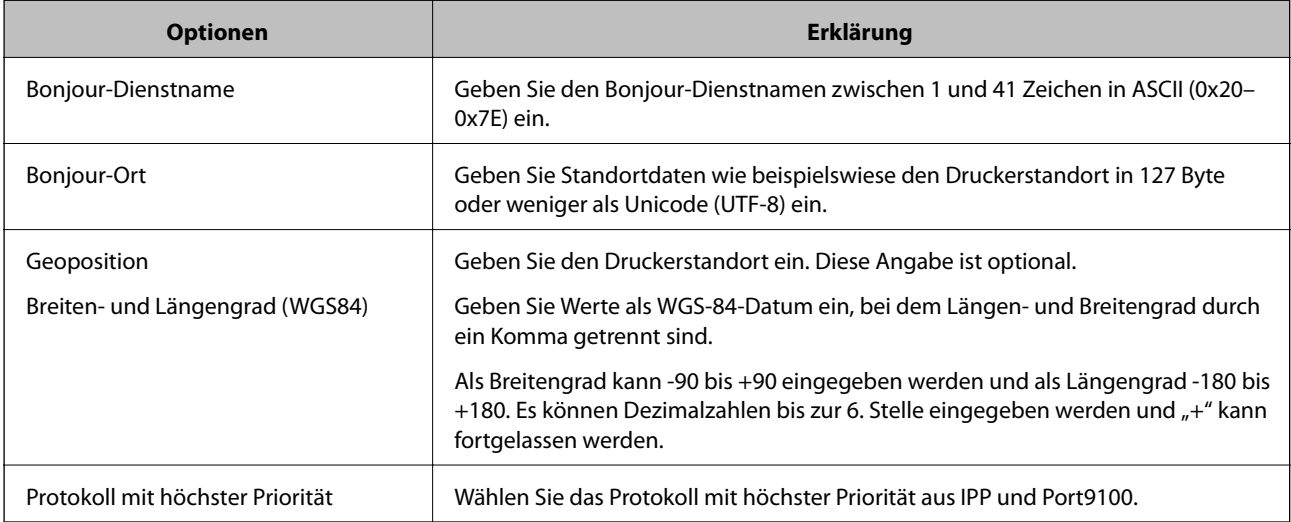

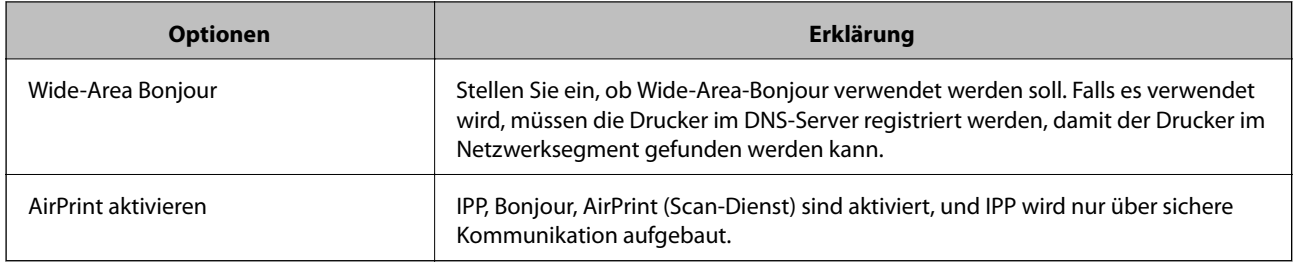

## **Verwenden des Epson Connect-Dienstes**

Durch die Nutzung des Epson Connect Dienstes im Internet können Sie auf einfache Weise direkt von Ihrem Smartphone, Tablet-PC oder Laptop jederzeit und von praktisch überall drucken.

Im Internet sind die folgenden Funktionen verfügbar.

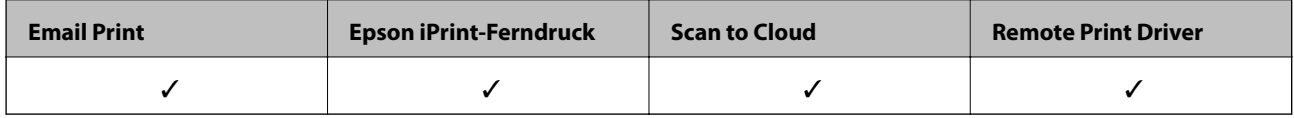

Weitere Informationen finden Sie auf der Epson Connect-Portal-Website.

<https://www.epsonconnect.com/>

[http://www.epsonconnect.eu](http://www.epsonconnect.eu/) (nur Europa)

## **Verwenden von Epson Open Platform**

### **Epson Open Platform Übersicht**

Epson Open Platform ist eine Plattform, mit der Epson-Drucker über die Funktion des vom Server bereitgestellten Authentifizierungssystems verwendet werden können.

Für jedes Gerät bzw. jeden Benutzer mit einer Verbindung zum Server können die Protokolldateien abgerufen werden und Einschränkungen für das Gerät oder für bestimmte Funktionen konfiguriert werden, die für einzelne Benutzer oder Gruppen gelten. Die Plattform lässt sich mit Epson Print Admin (Epson Authentifizierungssystem) oder einem Authentifizierungssystem von Dritten verwenden.

Bei Anschluss eines Authentifizierungsgeräts kann die Benutzerauthentifizierung auch über eine ID-Karte erfolgen.

### **Konfigurieren von Epson Open Platform**

Aktivieren Sie die Epson Open Platform, damit das Gerät über das Authentifizierungssystem verwenden werden kann.

1. Rufen Sie hierzu Web Config auf und öffnen Sie dann die Registerkarte **Epson Open Platform** > **Produktschlüssel**.

- 2. Geben Sie für jedes Element einen Wert ein.
	- ❏ Seriennummer

Die Seriennummer des Geräts wird angezeigt.

❏ Epson Open Platform-Version

Wählen Sie die Version der Epson Open Platform aus.Die jeweilige Version unterscheidet sich je nach Authentifizierungssystem.

❏ Produktschlüssel eingeben

Geben Sie den Produktschlüssel ein, den Sie von der dedizierten Website erhalten haben.Einzelheiten beispielsweise über die Vorgehensweise zum Erhalt des Produktschlüssels finden Sie auf Epson Open Platform.

3. Klicken Sie auf **Weiter**.

Eine Bestätigungsmeldung wird angezeigt.

4. Klicken Sie auf **OK**.

Der Drucker ist aktualisiert.

### **Konfigurieren des Authentifizierungsgeräts**

Sie können das Authentifizierungsgerät für das Authentifizierungssystem über die Registerkarte **Geräteverwaltung** > **Kartenleser** konfigurieren.

Weitere Informationen finden Sie im Handbuch des Authentifizierungssystems.

In diesem Kapitel werden die Sicherheitseinstellungen des Geräts erläutert.

## **Vorbemerkung zu den Sicherheitsfunktionen des Produkts**

In diesem Abschnitt werden die Sicherheitsfunktionen der Epson-Geräte vorgestellt.

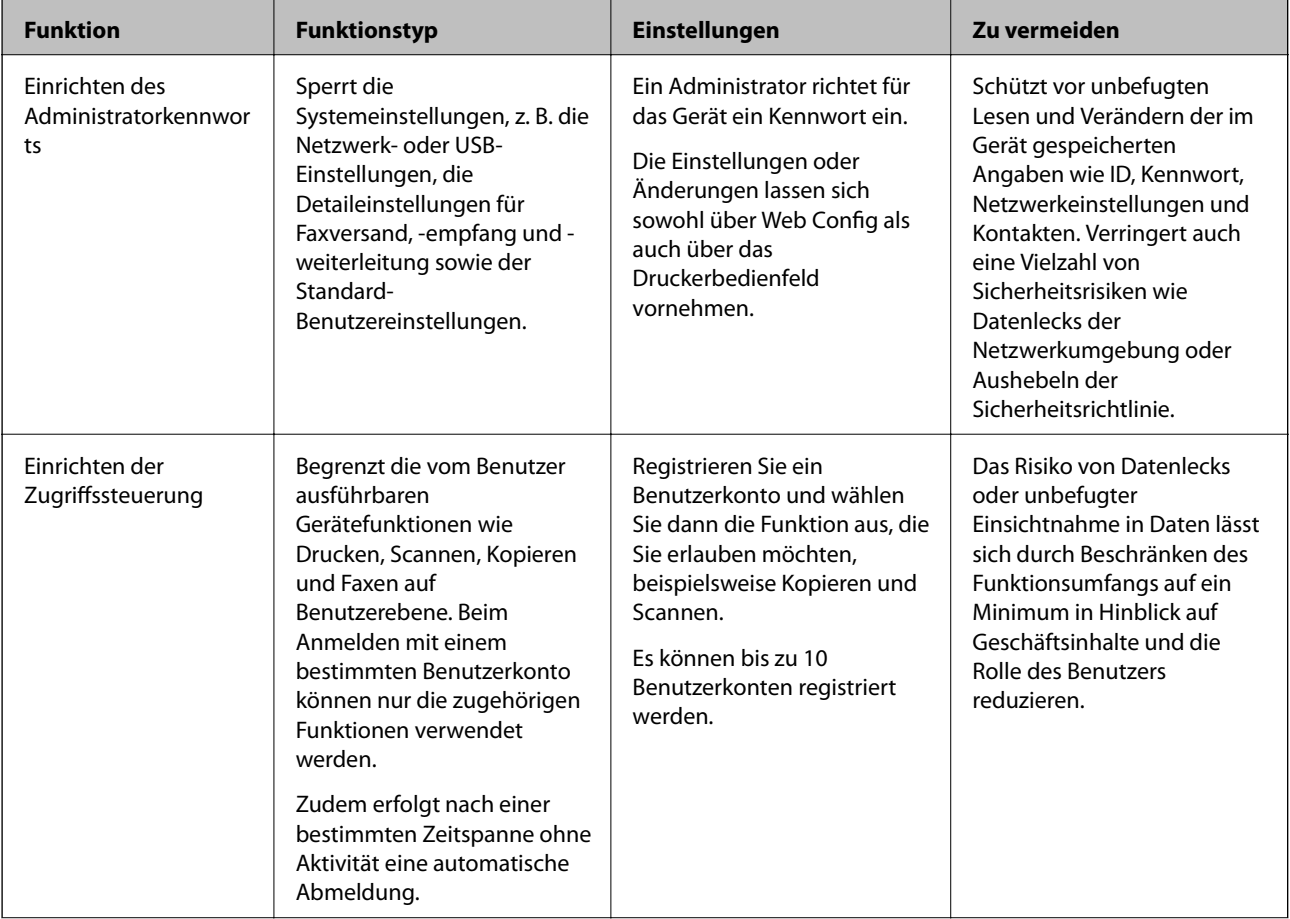

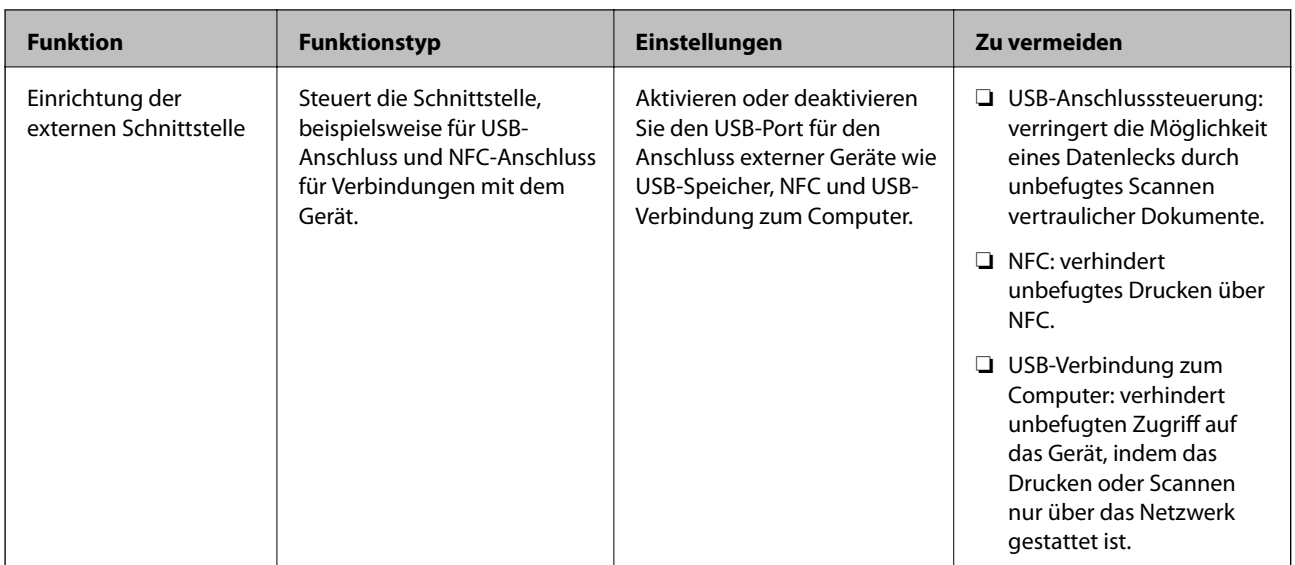

### **Zugehörige Informationen**

- & ["Informationen zu Web Config" auf Seite 28](#page-27-0)
- & ["EpsonNet Config" auf Seite 130](#page-129-0)
- $\blacktriangleright$  "Konfigurieren des Administratorkennwortes" auf Seite 85
- & ["Einschränken der Verfügbarkeit von Funktionen" auf Seite 94](#page-93-0)
- & ["Deaktivieren der externen Schnittstelle" auf Seite 96](#page-95-0)

## **Konfigurieren des Administratorkennwortes**

Durch Einrichten des Administratorkennworts können Benutzer davon abgehalten werden, Einstellungen zur Systemverwaltung zu ändern. Das Administratorkennwort lässt sich entweder mit Web Config, am Druckerbedienfeld oder mit der Software (Epson Device Admin) einstellen oder ändern. Lesen Sie zum Gebrauch der Software zunächst die jeweilige Dokumentation.

### **Zugehörige Informationen**

- & "Konfigurieren des Administratorkennworts über das Bedienfeld" auf Seite 85
- & ["Konfiguration des Administratorkennworts mit Web Config" auf Seite 86](#page-85-0)
- ◆ ["Epson Device Admin" auf Seite 130](#page-129-0)

### **Konfigurieren des Administratorkennworts über das Bedienfeld**

So richten Sie ein Administratorkennwort über das Druckerbedienfeld ein.

- 1. Wählen Sie auf dem Bedienfeld des Druckers **Einstellungen**.
- 2. Wählen Sie **Allgemeine Einstellungen** > **Systemadministration** > **Sicherheitseinstellungen**.
- 3. Wählen Sie **Admin-Einstellungen**.
- 4. Wählen Sie **Admin-Kennwort** > **Registrieren**.

- <span id="page-85-0"></span>5. Geben Sie das neue Kennwort ein.
- 6. Geben Sie das Kennwort erneut ein.
- 7. Schließen Sie den Bestätigungsbildschirm.

Der Bildschirm mit Administratoreinstellungen wird angezeigt.

#### *Hinweis:*

Das Administratorkennwort lässt sich ändern oder löschen, indem Sie *Ändern* oder *Rücksetzen* auf dem *Admin-Kennwort*-Bildschirm auswählen und das Administratorkennwort eingeben.

### **Konfiguration des Administratorkennworts mit Web Config**

Das Administratorkennwort lässt sich mit Web Config einrichten.

- 1. Rufen Sie hierzu Web Config auf und öffnen Sie dann die Registerkarte **Produktsicherheit** > **Administratorkennwort ändern**.
- 2. Geben Sie in **Neues Kennwort** ein Kennwort ein und bestätigen Sie es in **Neues Kennwort bestätigen**. Geben Sie falls erforderlich einen Benutzernamen ein.

Falls Sie das Passwort ändern möchten, geben Sie zunächst das aktuelle Passwort ein.

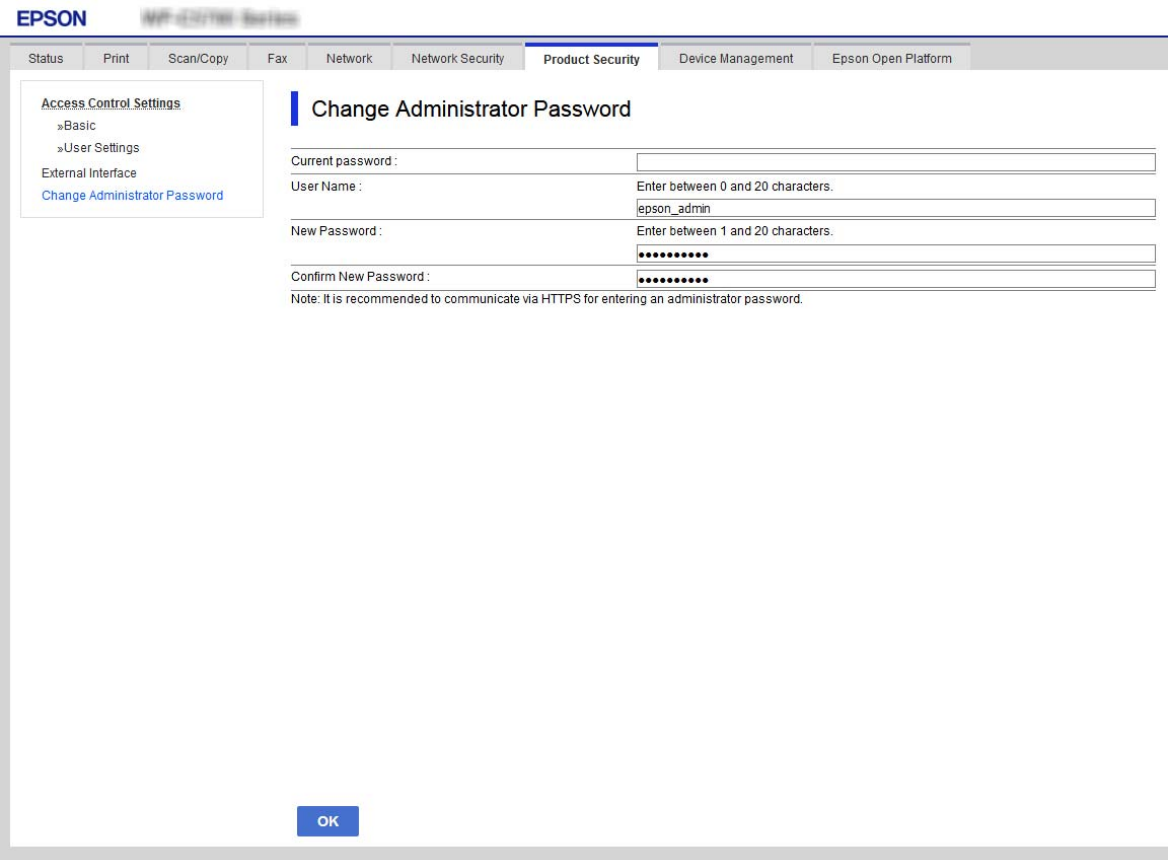

3. Wählen Sie **OK**.

#### *Hinweis:*

- ❏ Um die gesperrten Menüpunkte einzustellen oder zu ändern, klicken Sie auf *Administratoranmeldung*, und geben Sie dann das Administratorkennwort ein.
- ❏ Klicken Sie zum Löschen des Administratorkennworts auf die Registerkarte *Produktsicherheit* > *Administratorkennwort löschen* und geben Sie das Administratorkennwort ein.

#### **Zugehörige Informationen**

& ["Aufrufen von Web Config" auf Seite 29](#page-28-0)

## **Kontrollieren der Bedienfeldanzeige**

Falls ein Administratorkennwort und die Funktion Sperreinstellung eingerichtet wird, können die Menüpunkte für Druckersystemeinstellungen gesperrt werden, damit Benutzer sie nicht ändern können.

### **Aktivieren der Sperreinstellung**

Zum Aktivieren der Sperreinstellung, falls für den Drucker ein Kennwort eingerichtet wurde.

Legen Sie zunächst ein Administratorkennwort fest.

### **Aktivieren von Sperreinstellung über das Bedienfeld**

- 1. Wählen Sie auf dem Bedienfeld des Druckers **Einstellungen**.
- 2. Wählen Sie **Allgemeine Einstellungen** > **Systemadministration** > **Sicherheitseinstellungen**.
- 3. Wählen Sie **Admin-Einstellungen**.
- 4. Wählen Sie die Option **Ein** für **Sperreinstellung**.
- 5. Wählen Sie im Bestätigungsbildschirm **Ja**.
- 6. Wählen Sie  $\bigcap$ .

Überprüfen Sie, ob auf dem Startbildschirm **and Startbildschipm** 

### **Aktivieren der Sperreinstellung mit Web Config**

- 1. Rufen Sie hierzu Web Config auf und klicken Sie auf **Administratoranmeldung**.
- 2. Geben Sie Benutzernamen und Kennwort ein, klicken Sie dann auf **OK**.
- 3. Wählen Sie die Registerkarte **Geräteverwaltung** > **Bedienfeld**.
- 4. Wählen Sie unter **Bedienfeldsperre** die Option **Ein**.

- 5. Klicken Sie auf **OK**.
- 6. Achten Sie darauf, dass auf der Startseite des Druckerbedienfelds **angezeigt wird.**

### **Sperreinstellung-Optionen des Menüs Allgemeine Einstellungen**

Dies ist eine Liste der Sperreinstellung-Optionen unter **Einstellungen** > **Allgemeine Einstellungen** an Bedienfeld. Einige Funktionen lassen sich einzeln aktivieren oder deaktivieren.

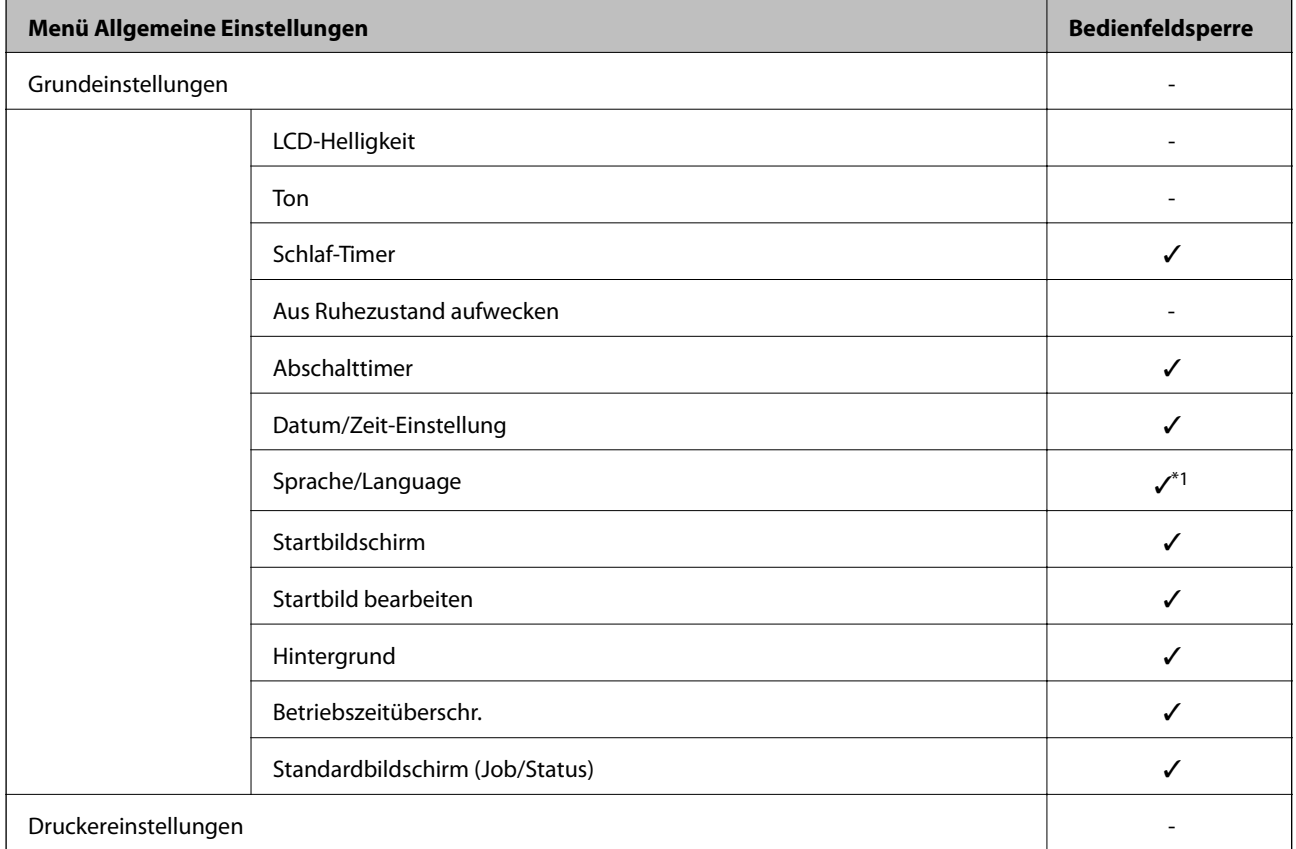

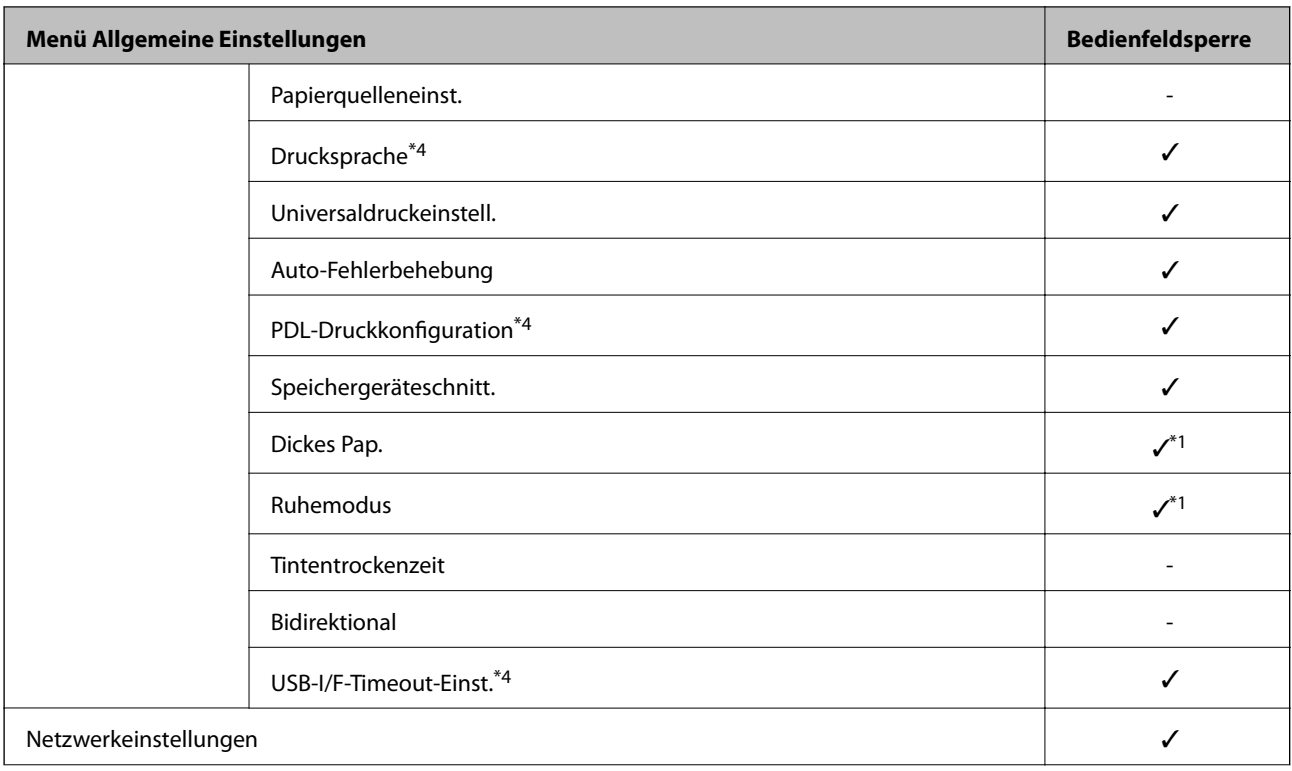

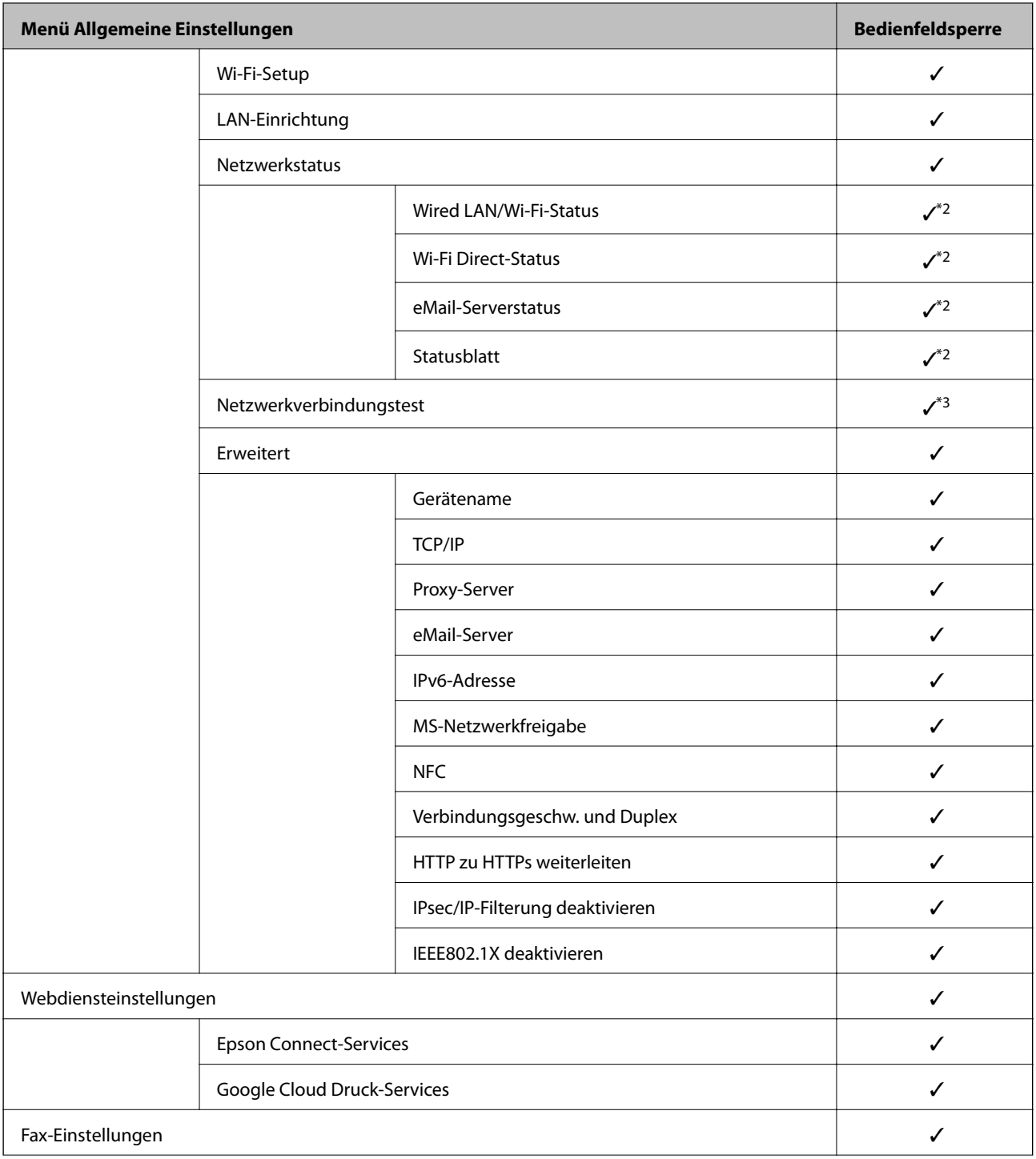

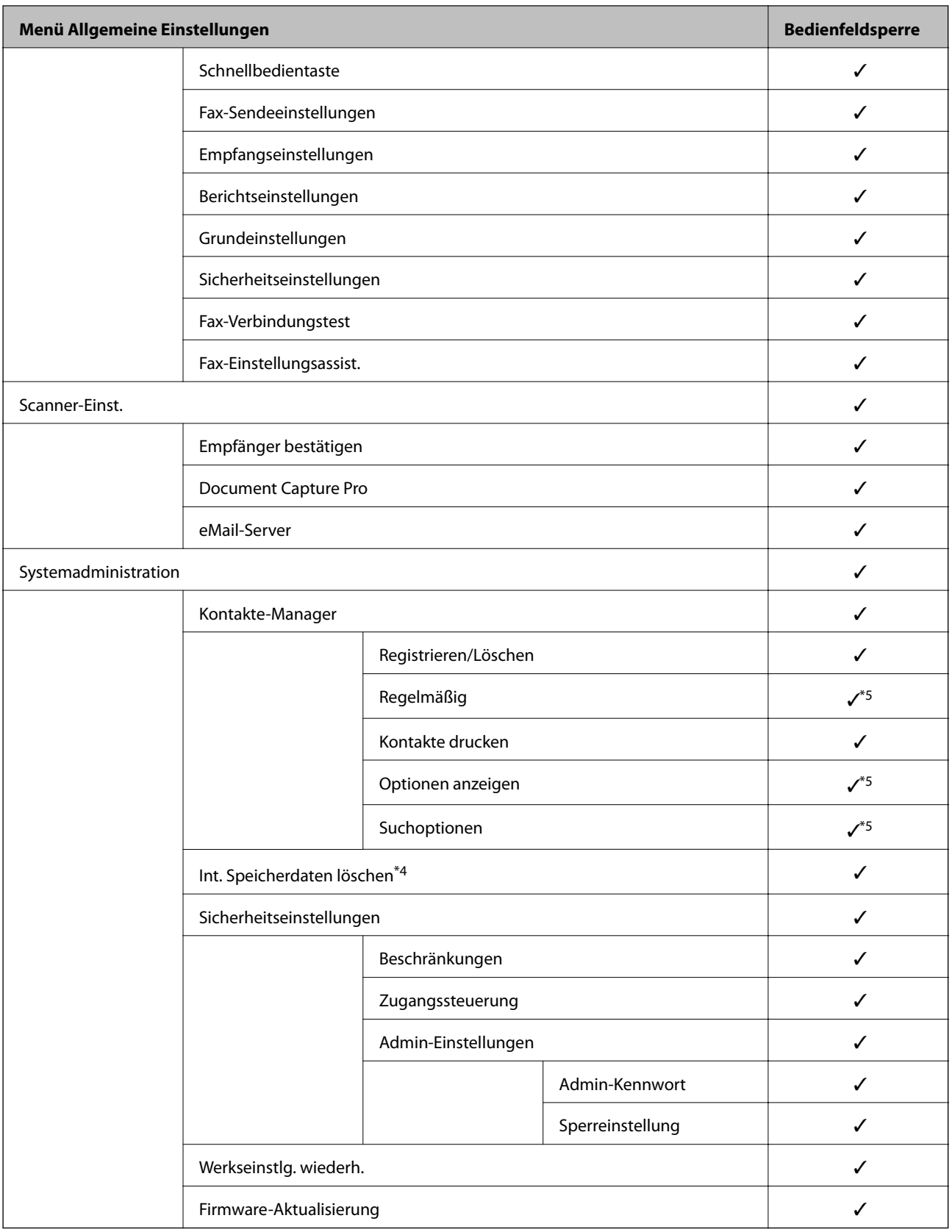

 $\checkmark$  = Soll gesperrt werden.

- = Soll nicht gesperrt werden.

<sup>\*1 :</sup> Das Aktivieren oder Deaktivieren der Sperre erfolgt über **Allgemeine Einstellungen** > **Systemadministration** > **Sicherheitseinstellungen** > **Beschränkungen**.

- <span id="page-91-0"></span>\*2 : Obwohl übergeordnete Elemente durch die Administratorsperre gesperrt sein können, lassen sie sich dennoch über das gleichnamige Menü **Einstellungen** > **Druckerstatus/Drucken** aufrufen.
- \*3 : Obwohl übergeordnete Elemente durch die Administratorsperre gesperrt sein können, lassen sie sich dennoch über Startbildschirm > > **Beschreibung** > **Wenn Sie keine Verbindung zum Netzwerk herstellen können** aufrufen.
- \*4 : Dieser Punkt wird auf einem PCL- oder PostScript-kompatiblen Drucker angezeigt.
- \*5 : Obwohl übergeordnete Elemente durch die Administratorsperre gesperrt sein können, lassen sie sich dennoch über das gleichnamige Menü **Einstellungen** > **Kontakte-Manager** aufrufen.

#### **Zugehörige Informationen**

- $\rightarrow$  ["Menüoptionen für Systemadministration" auf Seite 150](#page-149-0)
- $\rightarrow$  . Menüpunkte, die separat eingestellt werden können" auf Seite 93

### **Weitere Sperreinstellung-Funktionen**

Außer dem Menü Allgemeine Einstellungen wird Sperreinstellung auch für folgende Funktionen aktiviert.

- ❏ Voreinst.
	- ❏ Neu hinzufügen
	- ❏ Löschen
	- ❏ Umbenennen
	- ❏ Dem Startbildschirm hinzufügen/aus diesem entfernen
	- ❏ Ändern von Benutzereinstellungen
- ❏ **Einstellungen** > **Nutzereinstellungen**.

#### **Zugehörige Informationen**

- & ["Registrieren von Einstellungen als Voreinstellung" auf Seite 104](#page-103-0)
- & ["Menüoptionen für Nutzereinstellungen" auf Seite 155](#page-154-0)

### **Individuelle Verfügbarkeit von Anzeigen und Funktionen einstellen**

Für einige Punkte der Sperreinstellung lässt sich individuell einstellen, ob diese aktiviert oder deaktiviert werden. Für jeden Benutzer lässt sich die Verfügbarkeit individuell einstellen, beispielsweise für das Registrieren oder Ändern von Kontakten, das Aufrufen des Auftragsverlaufs usw.

- 1. Wählen Sie auf dem Bedienfeld des Druckers **Einstellungen**.
- 2. Wählen Sie **Allgemeine Einstellungen** > **Systemadministration** > **Sicherheitseinstellungen**.
- 3. Wählen Sie **Beschränkungen**.
- 4. Wählen Sie den Punkt aus, für den die Einstellung geändert werden soll, und stellen Sie den betreffenden Punkt auf **Ein** oder **Aus**.

### <span id="page-92-0"></span>**Menüpunkte, die separat eingestellt werden können**

Der Administrator kann für folgende Punkte individuell festlegen, ob diese angezeigt und geändert werden dürfen.

❏ Auftragsprotokollzugriff: **Job/Status** > **Protokoll**

Steuert die Anzeige des Auftragsverlaufs in der Statusanzeige. Durch Auswahl von **Ein** wird das Anzeigen des Auftragsverlaufs zugelassen.

❏ Zum Registrieren/Löschen von Kontakten aufrufen: **Einstellungen** > **Kontakte-Manager** > **Registrieren/ Löschen**

Steuert das Registrieren und Ändern von Kontakten. Durch Auswahl von **Ein** wird das Registrieren oder Ändern der Kontakte zugelassen.

❏ Fax kürzlicher Zugriff: **Fax** > **Empfänger** > **Kürzlich**

Steuert die Anzeige des Ziels beim Senden und Empfangen eines Fax. Durch Auswahl von **Ein** wird das Ziel angezeigt.

❏ Fax Übertragungsprotokollzugriff: **Fax** > **Menü** > **Übertr.-Prot.**

Steuert das Anzeigen des Fax-Kommunikationsverlaufs. Durch Auswahl von **Ein** wird der Kommunikationsverlauf angezeigt.

❏ Zugriff auf Fax-Bericht: **Fax** > **Menü** > **Fax-Bericht**

Steuert das Drucken des Faxberichts. Durch Auswahl von **Ein** wird das Drucken zugelassen.

❏ Zugriff auf Druckspeicherverlauf von In Netz-ordner/FTP scannen: **Scan** > **Netz-ordner/FTP** > **Menü** > **Speicherverlauf drucken**

Steuert das Drucken des Speicherverlaufs für die Funktion "An Ordner scannen". Durch Auswahl von Ein wird das Drucken zugelassen.

❏ Zugriff auf Kürzlich vonAn eMail scannen: **Scan** > **eMail** > **Empfänger** > **Verlauf**

Steuert die Anzeige des Verlaufs für die Funktion "Scannen an E-Mail". Durch Auswahl von **Ein** wird der Verlauf angezeigt.

- ❏ Zugriff auf Anzeigeversandverlauf von An eMail scannen: **Scan** > **eMail** > **Menü** > **Versandverlauf anzeigen** Steuert die Anzeige des Verlaufs des E-Mail-Versands für die Funktion "Scannen an E-Mail". Durch Auswahl von **Ein** wird der Verlauf des E-Mail-Versands angezeigt.
- ❏ Zugriff auf Druckversandverlauf von An eMail scannen: **Scan** > **eMail** > **Menü** > **Versandverlauf drucken** Steuert das Drucken des Verlaufs des E-Mail-Versands für die Funktion "Scannen an E-Mail". Durch Auswahl von **Ein** wird das Drucken zugelassen.
- ❏ Zugriff auf Sprache: **Einstellungen** > **Sprache/Language**

Steuert das Ändern der am Bedienfeld angezeigten Sprache. Durch Auswahl von **Ein** kann die Sprache geändert werden.

- ❏ Zugriff auf Dickes Pap.: **Einstellungen** > **Allgemeine Einstellungen** > **Druckereinstellungen** > **Dickes Pap.** Steuert das Ändern der Einstellungen für die Funktion Dickes Pap.. Wählen Sie **Ein**, um die Einstellungen zu ändern.
- ❏ Zugriff auf Ruhemodus: **Einstellungen** > **Allgemeine Einstellungen** > **Druckereinstellungen** > **Ruhemodus** Steuert das Ändern der Einstellungen für die Funktion Ruhemodus. Wählen Sie **Ein**, um die Einstellungen zu ändern.
- ❏ Schutz personenbezogener Daten:

Steuert die Anzeige der Zielangaben für die Kurzwahlregistrierung. Durch Auswahl von **Ein** wird das Ziel als (\*\*\*) angezeigt.

#### <span id="page-93-0"></span>**Zugehörige Informationen**

 $\blacktriangleright$  ["Weitere Sperreinstellung-Funktionen" auf Seite 92](#page-91-0)

## **Einschränken der Verfügbarkeit von Funktionen**

Im Drucker lassen sich Benutzerkonten festlegen, die mit Funktionen verknüpft werden können. Dadurch lässt sich festlegen, welche Funktionen für den betreffenden Benutzer zur Verfügung stehen.

Wenn die Zugangssteuerung aktiviert ist, kann der Benutzer Funktionen wie Kopieren, Fax usw. nur durch vorheriges Anmelden am Drucker mit Eingabe seines Kennworts am Druckerbedienfeld verwenden.

Die nicht verfügbaren Funktionen werden grau hinterlegt und können nicht ausgewählt werden.

Von einem Computer aus kann nach dem Registrieren der Authentifizierungsdaten im Drucker- oder Scannertreiber gedruckt bzw. gescannt werden. Einzelheiten zu den Treibereinstellungen finden Sie in der Hilfe oder dem Handbuch des Treibers.

### **Konfigurieren der Zugangssteuerung**

Erstellen Sie für die Nutzung der Zugangssteuerung das zugehörige Benutzerkonto und aktivieren Sie die Zugangssteuerungsfunktion.

### **Erstellen des Benutzerkontos**

Zum Erstellen eines Benutzerkontos für die Zugangssteuerung.

- 1. Rufen Sie hierzu Web Config auf und öffnen Sie dann die Registerkarte **Produktsicherheit** > **Zugangssteuerungseinstellungen** > **Benutzereinstellungen**.
- 2. Klicken Sie auf **Hinzufügen** für die Nummer, die Sie registrieren möchten.

#### c *Wichtig:*

Registrieren Sie bei der Nutzung des Druckers mit dem Authentifizierungssystem von Epson oder anderen Unternehmen den Benutzernamen der Beschränkungseinstellung in Nummer 2 bis 10.

Anwendungssoftware wie beispielsweise das Authentifizierungssystem verwendet Nr. 1, sodass der Benutzername nicht am Druckerbedienfeld angezeigt wird.

- 3. Stellen Sie die einzelnen Werte ein.
	- ❏ Benutzername:

Geben Sie den in der Benutzernamenliste angezeigten Namen zwischen 1 und 14 Zeichen mit alphanumerischen Zeichen ein.

❏ Kennwort:

Geben Sie ein Kennwort zwischen 0 und 20 ASCII-Zeichen (0x20–0x7E) ein. Lassen Sie das Kennwort beim Initialisieren leer.

❏ Wählen Sie das Kontrollkästchen zum De-/Aktivieren der jeweiligen Funktion.

Wählen Sie die Funktion, deren Verwendung Sie zulassen möchten.

4. Klicken Sie auf **Übernehmen**.

Nach einer gewissen Zeit schaltet der Bildschirm automatisch auf die Liste der Benutzereinstellungen um.

Überprüfen Sie, ob der unter **Benutzername** registrierte Benutzername nun angezeigt wird und **Hinzufügen** zu **Bearbeiten** geändert wurde.

### *Bearbeiten des Benutzerkontos*

Zum Bearbeiten des in der Zugangskontrolle hinterlegten Benutzerkontos.

- 1. Rufen Sie hierzu Web Config auf und öffnen Sie dann die Registerkarte **Produktsicherheit** > **Zugangssteuerungseinstellungen** > **Benutzereinstellungen**.
- 2. Klicken Sie auf **Bearbeiten** für die Nummer, die Sie bearbeiten möchten.
- 3. Ändern Sie die gewünschten Punkte.
- 4. Klicken Sie auf **Übernehmen**.

Nach einer gewissen Zeit schaltet der Bildschirm automatisch auf die Liste der Benutzereinstellungen um.

### *Löschen des Benutzerkontos*

Zum Löschen des in der Zugangskontrolle hinterlegten Benutzerkontos.

- 1. Rufen Sie hierzu Web Config auf und öffnen Sie dann die Registerkarte **Produktsicherheit** > **Zugangssteuerungseinstellungen** > **Benutzereinstellungen**.
- 2. Klicken Sie auf **Bearbeiten** für die Nummer, die Sie löschen möchten.
- 3. Klicken Sie auf **Löschen**.

#### Wichtig:

Durch Klicken auf *Löschen* wird das Benutzerkonto ohne Bestätigungsmeldung gelöscht. Gehen Sie beim Löschen des Kontos mit Bedacht vor.

Nach einer gewissen Zeit schaltet der Bildschirm automatisch auf die Liste der Benutzereinstellungen um.

### **Aktivieren der Zugangssteuerung**

Nach dem Aktivieren der Zugangssteuerung können nur registrierte Benutzer den Drucker verwenden.

- 1. Rufen Sie Web Config auf und öffnen Sie die Registerkarte **Produktsicherheit** > **Zugangssteuerungseinstellungen** > **Grundlegend**.
- 2. Wählen Sie **Aktiviert die Zugangssteuerung**.

Bei Auswahl von **Erlaubt Druck und Scan ohne Authentifizierungsinformationen** können Sie auch dann drucken oder scannen, wenn im Druckertreiber keine Authentifizierungsdaten eingestellt wurden. Aktivieren Sie diese Option, wenn nur der Zugang zu den Druck- und Scanfunktionen über das Druckerbedienfeld gesteuert werden soll.

<span id="page-95-0"></span>3. Klicken Sie auf **OK**.

Die Abschlussmeldung wird nach einer bestimmten Zeitspanne angezeigt.

Überprüfen Sie, ob die Symbole wie Kopieren oder Scannen auf dem Druckerbedienfeld nun grau hinterlegt sind.

## **Deaktivieren der externen Schnittstelle**

Es ist möglich, die Schnittstelle für die Verbindung des Geräts mit dem Drucker zu deaktivieren. So nehmen Sie Einstellungen zum Einschränken des Druckens und Scannen außer über das Netzwerk vor.

#### *Hinweis:*

Die Einstellungen zum Einschränken lassen sich auch am Bedienfeld des Druckers vornehmen.

- ❏ Speichergerät: *Einstellungen* > *Allgemeine Einstellungen* > *Druckereinstellungen* > *Speichergeräteschnitt.* > *Speichergerät*
- ❏ NFC: *Einstellungen* > *Allgemeine Einstellungen* > *Netzwerkeinstellungen* > *Erweitert* > *NFC*
- ❏ PC-Verbindung via USB: *Einstellungen* > *Allgemeine Einstellungen* > *Druckereinstellungen* > *PC-Verbindung via USB*
- 1. Rufen Sie hierzu Web Config auf und öffnen Sie dann die Registerkarte **Produktsicherheit** > **Externe Schnittstelle**.
- 2. Wählen Sie für die einzustellenden Funktionen **Deaktivieren** aus.

Wählen Sie **Aktivieren**, wenn die Steuerung nicht mehr erforderlich ist.

❏ Speichergerät

Verhindern, dass Daten bei externem Geräteanschluss über den USB-Anschluss auf einem externen Speicher abgelegt werden.

❏ NFC

Deaktivieren Sie die integrierte NFC-Schnittstelle des Bedienfelds.

❏ PC-Verbindung via USB

Die Nutzung des USB-Ports vom Computer lässt sich einschränken. Um die Nutzung einzuschränken, wählen Sie **Deaktivieren** aus.

- 3. Klicken Sie auf **OK**.
- 4. Überprüfen Sie, dass sich der deaktivierte Port nicht verwenden lässt.
	- ❏ Speichergerät

Überprüfen Sie, dass beim Anschließen eines Speichergeräts wie beispielsweise einem USB-Speicher an den externen USB-Anschluss keine Reaktion erfolgt.

❏ NFC

Bestätigen Sie, dass keine Reaktion erfolgt, wenn ein Gerät mit NFC-Funktion wie bespielsweise ein Smartphone an den Drucker gehalten wird.

❏ PC-Verbindung via USB

Falls der Treiber auf dem Computer installiert wurde

Verbinden Sie den Drucker über ein USB-Kabel mit dem Computer und überprüfen Sie dann, dass der Drucker nicht druckt oder scannt.

Falls der Treiber nicht auf dem Computer installiert wurde

Windows:

Öffnen Sie den Gerätemanager, verbinden Sie den Drucker über ein USB-Kabel mit dem Computer, und bestätigen Sie, dass die Ausgabe des Gerätemanagers unverändert bleibt.

Mac OS:

Verbinden Sie den Drucker über ein USB-Kabel mit dem Computer und bestätigen Sie dann, dass der Drucker nicht aufgelistet wird, wenn Sie versuchen, ihn in **Drucker & Faxgeräte** hinzuzufügen.

#### **Zugehörige Informationen**

& ["Aufrufen von Web Config" auf Seite 29](#page-28-0)

# **Betriebs- und Verwaltungseinstellungen**

In diesem Kapitel werden die für den täglichen Einsatz und die Verwaltung des Geräts relevanten Punkte erläutert.

## **Anmelden am Drucker als Administrator**

Falls am Drucker ein Administratorkennwort eingerichtet ist, ist eine Anmeldung als Administrator erforderlich, um gesperrte Menüpunkte aufrufen zu können.

### **Protokollieren auf dem Drucker mit dem Bedienfeld**

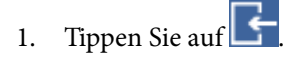

- 2. Tippen Sie auf **Administrator**.
- 3. Geben Sie das Administratorkennwort ein.
- 4. Tippen Sie auf **OK**.

 wird während der Authentifizierung angezeigt, worauf die gesperrten Menüpunkte aufgerufen werden können.

Tippen Sie zum Abmelden auf .

#### *Hinweis:*

Bei Auswahl von *Ein* für *Einstellungen* > *Allgemeine Einstellungen* > *Grundeinstellungen* > *Betriebszeitüberschr.* werden Sie automatisch nach einer bestimmten Dauer ohne Bedienfeldeingaben abgemeldet.

### **Anmelden am Drucker mit Web Config**

Wenn Sie sich in Web Config als Administrator anmelden, lassen sich Elemente der Kategorie Sperreinstellung einstellen.

- 1. Geben Sie zum Starten von Web Config die Drucker-IP-Adresse in einen Browser ein.
- 2. Klicken Sie auf **Administratoranmeldung**.
- 3. Geben Sie einen **Benutzername** und ein **Aktuelles Kennwort** ein.
- 4. Klicken Sie auf **OK**.

Die gesperrten Punkte und **Administratorabmeldung** werden beim Authentifizieren angezeigt.

Klicken Sie zum Abmelden auf **Administratorabmeldung**.

#### *Hinweis:*

Bei Auswahl von *Ein* für die Registerkarte *Geräteverwaltung* > *Bedienfeld* > *Betriebszeitüberschr.* werden Sie automatisch nach einer bestimmten Dauer ohne Bedienfeldeingaben abgemeldet.

## **Bestätigen der Druckerdaten**

### **Prüfen der Angaben vom Bedienfeld**

Folgende Angaben lassen sich vom Bedienfeld aus prüfen und ausdrucken.

- ❏ Anzahl gedruckter Seiten
	- **Einstellungen** > **Druckzähler**

Zum Prüfen der Gesamtzahl gedruckter Seiten und der Anzahl gedruckter Farb-/Monochromseiten.

❏ Verbrauchsmaterial

### **Einstellungen** > **Versorgungsstatus**

Zum Prüfen der Angaben zum Tintenstand und zur Wartungsbox.

❏ Statusblatt für das Produkt

**Einstellungen** > **Druckerstatus/Drucken** > **Druckerstat.Blatt**

Zum Drucken eines Statusblatts mit Angaben zum Drucker und zu Verbrauchsmaterial.

❏ Netzwerkdaten

### **Einstellungen** > **Allgemeine Einstellungen** > **Netzwerkeinstellungen** > **Netzwerkstatus**

### **Einstellungen** > **Druckerstatus/Drucken** > **Netzwerk**

Zum Überprüfen von Netzwerkdaten wie Netzwerkverbindungsstatus, Einstellungen des E-Mail-Servers usw. sowie zum Drucken des Netzwerkstatusblatts.

❏ Netzwerkverbindungsbericht

**Einstellungen** > **Allgemeine Einstellungen** > **Netzwerkeinstellungen** > **Netzwerkverbindungstest**

Startseite > > **Beschreibung** > **Wenn Sie keine Verbindung zum Netzwerk herstellen können** Für Diagnosen anhand des Netzwerkverbindungsstatus des Druckers und zum Drucken des zugehörigen Berichts.

❏ Netzwerkverbindungsstatus

 $\frac{1}{\sqrt{2}}$   $\frac{1}{\sqrt{2}}$   $\frac{1}{\sqrt{2}}$ 

Zum Überprüfen des Verbindungsstatus für Kabel-/WLAN.

### **Prüfen Sie die Daten aus Web Config**

Die folgenden Daten des Druckerbetriebs aus dem **Status** lassen sich mit Web Config überprüfen.

❏ Produktstatus

Sprache, Status, Cloud-Dienst, Produktnummer, MAC-Adresse usw.

❏ Netzwerkstatus

Angaben zum Netzwerkstatus, IP-Adresse, DNS-Server usw.

❏ Wartung

Überprüfen des erstmaligen Druckdatums, der Tintenaustauschzähler, gedruckter Seiten, Druckvolumen nach Sprache, des Scanzählers usw.

❏ Hardwarestatus

Überprüfen des Status jedes WLANs und NFCs.

<span id="page-99-0"></span>❏ Auftragsverlauf

Überprüfen des Auftragsprotokolls für Druck-, Empfangs- und Weiterleitungsaufträge.

❏ Panel-Schnappschuss

Anzeigen eines Screenshots des Gerätebedienfelds.

## **Empfang von E-Mail-Benachrichtigungen bei Ereignissen**

### **Infos zur E-Mail-Benachrichtigung**

Mit dieser Funktion lassen sich bei Ereignissen wie abgeschlossenen Druckvorgängen oder Druckerfehlern E-Mail-Benachrichtigungen an die festgelegte Adresse senden.

Es können bis zu fünf Ziele festgelegt werden, für die individuelle Benachrichtigungseinstellungen gewählt werden können.

Um diese Funktion nutzen zu können, muss vor dem Einstellen der Benachrichtigungen der E-Mail-Server eingerichtet werden.

### **Zugehörige Informationen**

& ["Konfiguration eines Mail-Servers" auf Seite 40](#page-39-0)

### **Konfiguration der E-Mail-Benachrichtigung**

Zum Konfigurieren der E-Mail-Benachrichtigung mit Web Config.

- 1. Rufen Sie hierzu Web Config auf und öffnen Sie dann die Registerkarte **Geräteverwaltung** > **eMail-Benachrichtigung**.
- 2. Legen Sie den Betreff für E-Mail-Benachrichtigungen fest.

Wählen Sie den im Betreff angezeigten Inhalt aus den beiden Pulldown-Menüs aus.

- ❏ Der ausgewählte Inhalt wird neben **Betreff** angezeigt.
- ❏ Es ist nicht möglich, links und rechts denselben Inhalt auszuwählen.

❏ Wenn die Anzahl der Zeichen in **Ort** 32 Byte überschreitet, werden weitere Zeichen nach 32 Byte ignoriert.

3. Geben Sie die E-Mail-Adresse für den Versand der Benachrichtigungs-E-Mail ein.

Verwenden Sie die Zeichen A–Z a–z 0–9 ! # \$ % & '  $* + -$ . /= ? ^  $\{ | \} \sim \emptyset$  und geben Sie zwischen 1 und 255 Zeichen ein.

- 4. Wählen Sie die Sprache für die E-Mail-Benachrichtigungen aus.
- 5. Wählen Sie das Kontrollkästchen des Ereignisses aus, für das Sie eine Benachrichtigung erhalten möchten.

Die Nummer der **Benachrichtigungseinstellungen** wird mit der Zielnummer aus **eMail-Adresseinstellungen** verknüpft.

Beispiel:

#### **Betriebs- und Verwaltungseinstellungen**

Falls Sie bei fehlendem Papier eine Benachrichtigung an die E-Mail-Adresse erhalten möchten, die in **eMail-Adresseinstellungen** unter der Nummer 1 festgelegt ist, markieren Sie die Kontrollkästchenspalte **1** in der Zeile **Papier leer**.

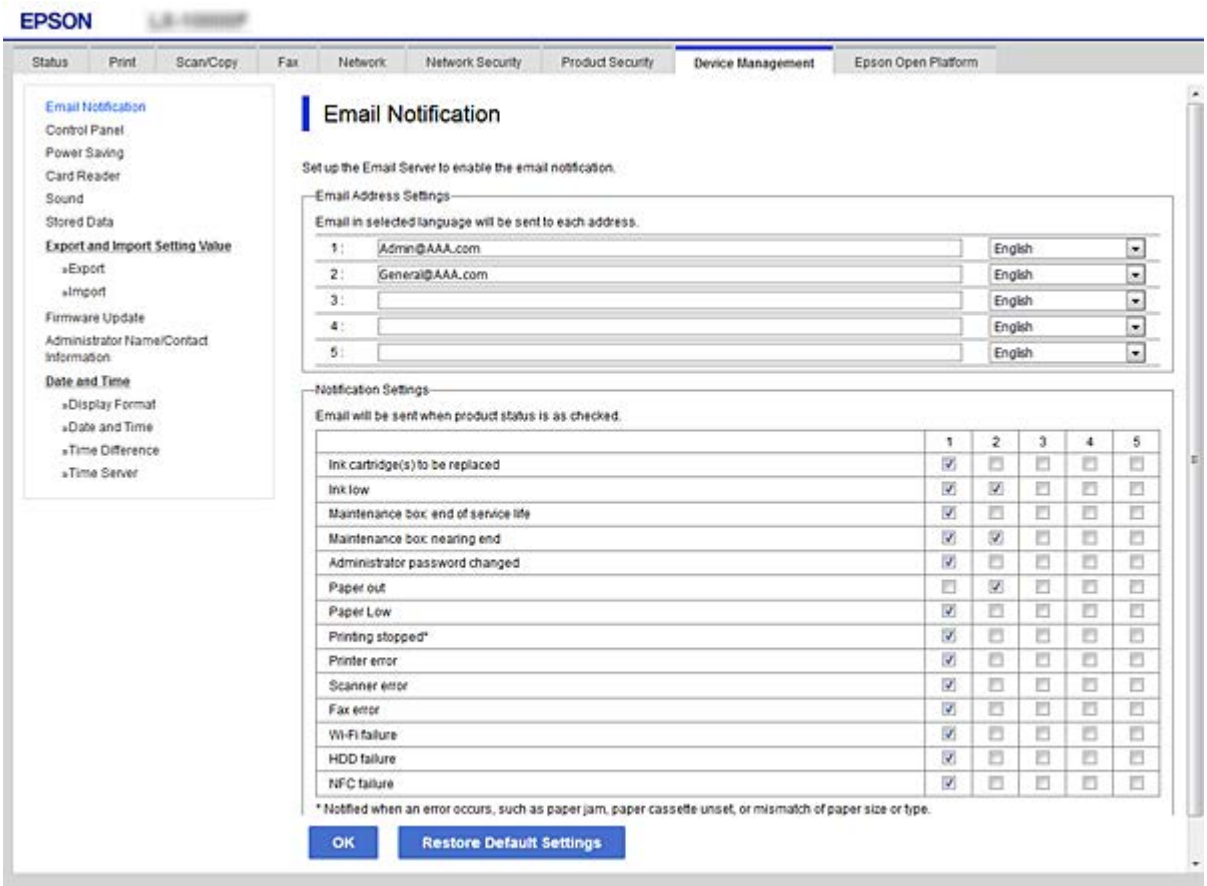

6. Klicken Sie auf **OK**.

Überprüfen Sie, ob nach Eintreten des Ereignisses eine E-Mail-Benachrichtigung versendet wird. Beispiel: Drucken Sie unter Angabe einer Papierzufuhr, in der sich kein Papier befindet.

#### **Zugehörige Informationen**

- & ["Aufrufen von Web Config" auf Seite 29](#page-28-0)
- $\blacklozenge$  ["Konfiguration eines Mail-Servers" auf Seite 40](#page-39-0)

### **Optionen für die E-Mail-Benachrichtigung**

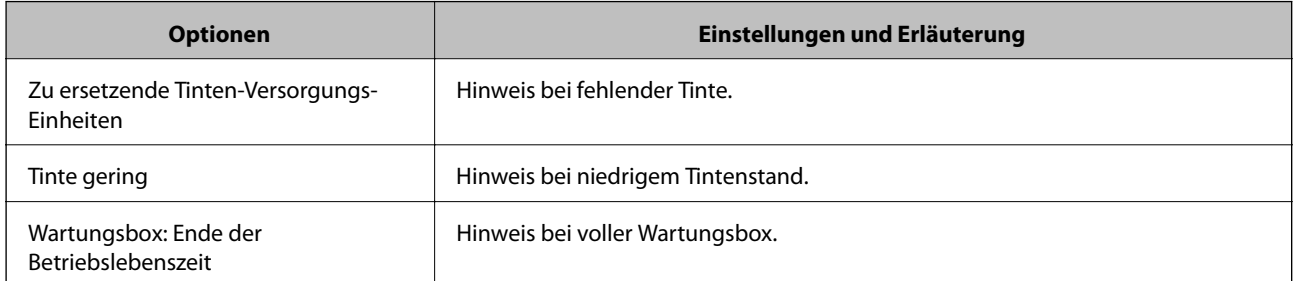

### **Betriebs- und Verwaltungseinstellungen**

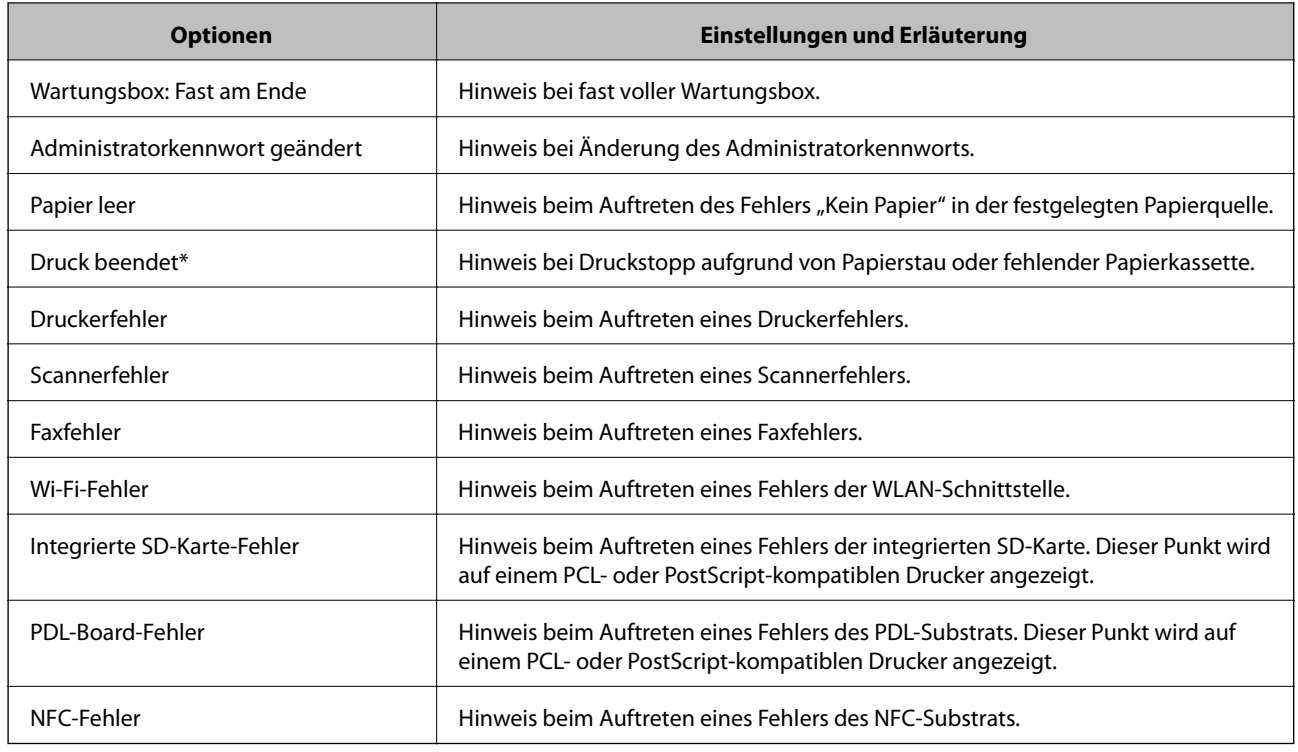

## **Aktualisieren der Firmware**

Falls eine neue Firmware vorhanden ist, führt eine Aktualisierung der Drucker-Firmware zu verbesserter Funktionalität oder behebt Probleme.

### **Aktualisieren der Druckerfirmware über das Bedienfeld**

Wenn der Drucker mit dem Internet verbunden werden kann, lässt sich die Druckerfirmware über das Bedienfeld aktualisieren. Sie können den Drucker auch auf regelmäßiges Prüfen auf Firmwareaktualisierung und Benachrichtigung bei Verfügbarkeit einstellen.

- 1. Wählen Sie **Einstellungen** auf dem Startbildschirm.
- 2. Wählen Sie **Allgemeine Einstellungen** > **Systemadministration** > **Firmware-Aktualisierung** > **Aktualisierung**.

#### *Hinweis:*

Wählen Sie *Benachrichtigung* > *Ein*, um den Drucker auf regelmäßiges Prüfen auf verfügbare Firmwareaktualisierungen einzustellen.

3. Wählen Sie **Suche starten**.

Der Drucker beginnt, nach verfügbaren Aktualisierungen zu suchen.

4. Wenn in der LCD-Anzeige die Meldung erscheint, dass eine Firmwareaktualisierung verfügbar ist, folgen Sie den Hinweisen auf dem Bildschirm, um die Aktualisierung zu starten.

### c *Wichtig:*

- ❏ Den Drucker nicht ausschalten oder trennen, bis die Aktualisierung abgeschlossen ist, andernfalls können Druckerfehlfunktionen auftreten.
- ❏ Wenn die Firmwareaktualisierung nicht abgeschlossen oder nicht erfolgreich ist, startet der Drucker nicht mehr normal und beim nächsten Einschalten erscheint "Recovery Mode" in der LCD-Anzeige. In diesem Fall muss die Firmware erneut mit einem Computer aktualisiert werden. Verbinden Sie den Drucker über ein USB-Kabel mit dem Computer. Solange "Recovery Mode" am Drucker angezeigt wird, können Sie die Firmware nicht über eine Netzwerkverbindung aktualisieren. Rufen Sie vom Computer aus die lokale Epson-Website auf und laden Sie die neueste Druckerfirmware herunter. Informationen zu den weiteren Schritten finden Sie in der Anleitung auf der Website.

### **Aktualisieren der Firmware mit Web Config**

Wenn der Drucker eine Internetverbindung herstellen kann, lässt sich die Firmware über Web Config aktualisieren.

- 1. Rufen Sie hierzu Web Config auf und öffnen Sie dann die Registerkarte **Geräteverwaltung** > **Firmware-Update**.
- 2. Klicken Sie auf **Start**.

Die Firmware-Überprüfung beginnt, und die Firmware-Angaben werden angezeigt, falls eine aktualisierte Firmware vorhanden ist.

3. Klicken Sie auf **Start**, und befolgen Sie die Anweisungen am Bildschirm.

#### *Hinweis:*

Sie können die Firmware auch mithilfe von Epson Device Admin aktualisieren. In der Geräteliste lassen sich die Firmware-Angaben ablesen. Dies ist nützlich, wenn die Firmware mehrerer Geräte aktualisiert werden soll. Weitere Informationen finden Sie im Epson Device Admin-Handbuch oder in der Hilfe.

#### **Zugehörige Informationen**

- & ["Aufrufen von Web Config" auf Seite 29](#page-28-0)
- & ["Epson Device Admin" auf Seite 130](#page-129-0)

### **Aktualisieren der Firmware ohne Internetverbindung**

Die Firmware für das Gerät lässt sich von der Epson-Website auf den Computer herunterladen, und über eine USB-Verbindung zwischen dem Computer und dem Gerät lässt sich dann dessen Firmware aktualisieren. Falls eine Aktualisierung über das Netzwerk nicht möglich ist, versuchen Sie folgende Methode.

- 1. Rufen Sie die Epson-Website auf, und laden Sie die Firmware herunter.
- 2. Verbinden Sie den Computer, auf dem die Firmware gespeichert ist, über ein USB-Kabel mit dem Drucker.
- 3. Doppelklicken Sie auf die heruntergeladene EXE-Datei.

Epson Firmware Updater wird gestartet.

<span id="page-103-0"></span>4. Folgen Sie der Bildschirmanleitung.

## **Registrieren von Einstellungen als Voreinstellung**

Einstellungen wie beispielsweise für Scan-, Kopier und Faxvorgänge lassen sich als Voreinstellungen speichern. Die hier registrierten Einstellungen werden unter **Voreinst.** auf dem Bedienfeld des Druckers angezeigt. Registrieren Sie diese Voreinstellungen, nachdem die betreffende Funktion fertig konfiguriert wurde.

Folgende Funktionen lassen sich einstellen.

- ❏ In Netzwerkordner/FTP scannen
- ❏ An eMail scannen
- ❏ An Speichergerät scannen
- ❏ In Cloud scannen
- ❏ Kopie
- ❏ Fax
- 1. Rufen Sie hierzu Web Config auf und öffnen Sie dann die Registerkarte **Scan/Kopie** oder **Fax** > **Voreinstellungen**.
- 2. Wählen sie die registrierte Nummer aus, und klicken Sie auf **Bearbeiten**.
- 3. Wählen Sie **Typ**.

#### *Hinweis:*

Falls Sie den *Typ* nach dem Registrieren ändern möchten, löschen Sie die registrierte Voreinstellung zunächst, und registrieren Sie sie dann erneut.

- 4. Klicken Sie auf **Weiter**.
- 5. Stellen Sie die einzelnen Werte ein.

Geben Sie **Name** mit bis zu 30 Zeichen in Unicode (UTF-8) ein.

6. Klicken Sie auf **OK**.

Falls eine Kombination der Werte ungültig ist, wird ein automatisch angepasster gültiger Wert angewendet.

#### **Zugehörige Informationen**

& ["Aufrufen von Web Config" auf Seite 29](#page-28-0)

## **Sichern der Einstellungen**

Die Einstellungen aus Web Config lassen sich in eine Datei exportieren. Diese Datei dient der Datensicherung von Kontakten, Einstellungen usw. und kann z. B. beim Auswechseln des Druckers wiederhergestellt werden.

Die exportierte Datei kann nicht bearbeitet werden, da sie als Binärdatei exportiert wird.

### **Einstellungen exportieren**

Exportieren Sie die Einstellung des Druckers.

- 1. Rufen Sie hierzu Web Config auf und öffnen Sie dann die Registerkarte **Geräteverwaltung** > **Einstellungswert exportieren und importieren** > **Exportieren**.
- 2. Wählen Sie die Einstellungen, die Sie exportieren möchten.

Wählen Sie die Einstellungen, die Sie exportieren möchten. Wenn Sie die übergeordnete Kategorie wählen, werden auch die Unterkategorien ausgewählt. Unterkategorien, die durch Duplikation innerhalb desselben Netzwerks Fehler verursachen (wie IP-Adressen usw.), können jedoch nicht ausgewählt werden.

3. Geben Sie ein Kennwort zur Verschlüsselung der exportierten Datei ein.

Sie benötigen das Kennwort, um die Datei zu importieren. Lassen Sie dies leer, wenn Sie die Datei nicht verschlüsseln möchten.

4. Klicken Sie auf **Exportieren**.

#### Wichtig:

Wenn Sie die Netzwerkeinstellungen des Druckers, wie den Gerätenamen und die IPv6-Adresse, exportieren möchten, wählen Sie *Zur Auswahl der individuellen Geräteeinstellungen aktivieren* und dann weitere Elemente. Verwenden Sie nur die ausgewählten Werte für den Ersatzdrucker.

#### **Zugehörige Informationen**

& ["Aufrufen von Web Config" auf Seite 29](#page-28-0)

### **Einstellungen importieren**

Importieren Sie die exportierte Web Config-Datei auf den Drucker.

#### c *Wichtig:*

Beim Importieren von Werten, die individuelle Informationen, wie einen Druckernamen oder eine IP-Adresse enthalten, achten Sie darauf, dass die IP-Adresse nicht bereits im Netzwerk existiert.Falls die IP-Adresse bereits vorhanden ist, reflektiert der Drucker den Wert nicht.

- 1. Rufen Sie hierzu Web Config auf und öffnen Sie dann die Registerkarte **Geräteverwaltung** > **Einstellungswert exportieren und importieren** > **Importieren**.
- 2. Wählen Sie die exportierte Datei, geben Sie dann das Verschlüsselungskennwort ein.
- 3. Klicken Sie auf **Weiter**.
- 4. Wählen Sie das Laufwerk, das Sie einbinden möchten, klicken Sie dann auf **Weiter**.
- 5. Klicken Sie auf **OK**.

Die Einstellungen werden auf den Drucker angewandt.

# **Problemlösung**

## **Hinweise zur Fehlerbehebung**

❏ Prüfen der Fehlermeldung

Prüfen Sie beim Auftreten eines Fehlers zunächst, ob am Bedienfeld des Druckers oder im Treiberfenster Meldungen angezeigt wurden. Falls beim Auftreten des Ereignisses Benachrichtigungs-E-Mails konfiguriert wurden, erhalten Sie anhand dieser umgehend eine Statusmeldung.

❏ Netzwerkverbindungsbericht

Zur Diagnose des Netzwerk- und Druckerstatus und Drucken des Ergebnisberichts.

Die Fehlerdiagnose steht dann am Drucker zur Verfügung.

❏ Prüfen des Kommunikationsstatus

Prüfen Sie den Kommunikationsstatus des Servercomputers oder Clientcomputers mit Befehlen wie ping und ipconfig.

❏ Verbindungstest

Zum Überprüfen der Verbindung zwischen Drucker und E-Mail-Server über einen am Drucker durchgeführten Verbindungstest. Prüfen Sie auch die Verbindung vom Clientcomputer zum Server, um den Kommunikationsstatus zu prüfen.

❏ Initialisieren der Einstellungen

Falls der Status von Einstellungen und Kommunikation in Ordnung ist, wird das Problem eventuell durch Deaktivieren oder Initialisieren der Netzwerkeinstellungen des Druckers und anschließende Neukonfiguration behoben.

## **Überprüfen des Druckerstatus**

Überprüfen Sie den Drucker- und Netzwerkstatus, um die Ursache von Problemen zu erkennen.

### **Prüfen der Fehlermeldung**

### **Prüfen der Fehlermeldung anhand einer E-Mail-Benachrichtigung**

Achten Sie beim Einrichten einer E-Mail-Benachrichtigung darauf, dass die Fehlermeldung vom Drucker versendet wird.

Gehen Sie anhand der in der E-Mail-Benachrichtigung enthaltenen Anleitung zur Fehlerbehebung vor.

#### **Zugehörige Informationen**

& ["Empfang von E-Mail-Benachrichtigungen bei Ereignissen" auf Seite 100](#page-99-0)

### **Überprüfen von Meldungen auf dem LCD-Bildschirm**

Wenn eine Fehlermeldung auf dem LCD-Bildschirm angezeigt wird, führen Sie die Anweisungen auf dem Bildschirm oder die unten stehenden Lösungsschritte aus, um das Problem zu lösen.

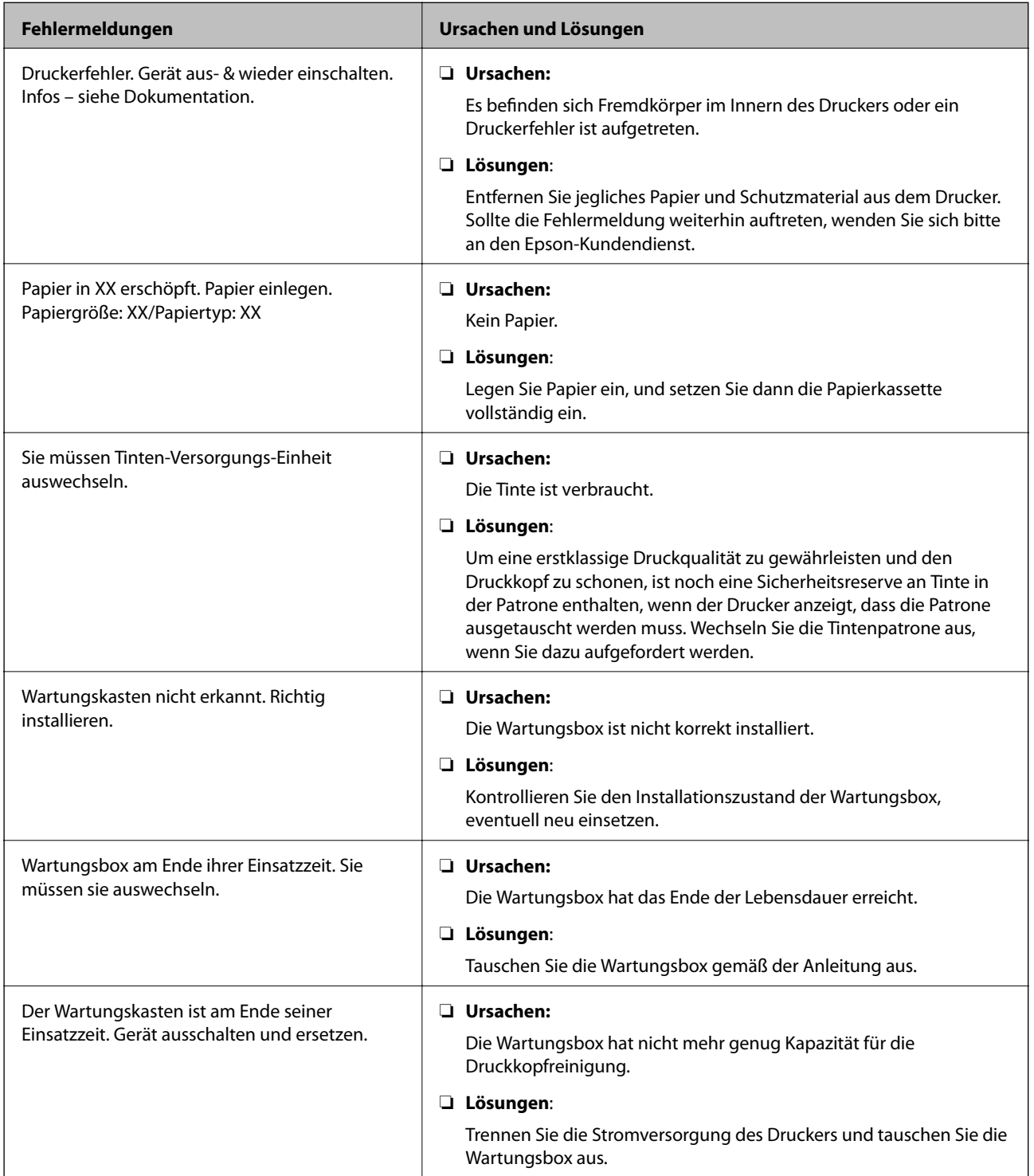

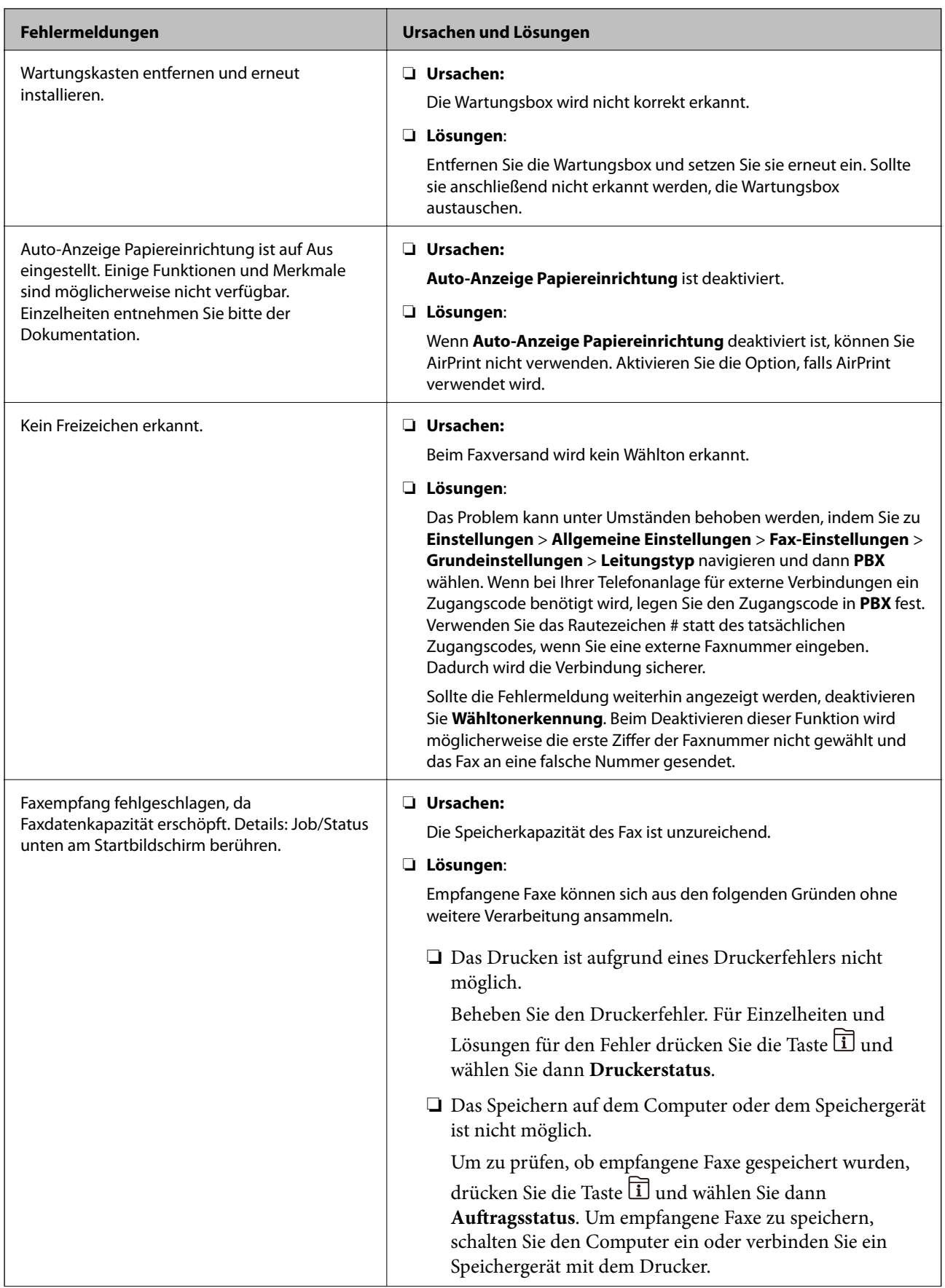
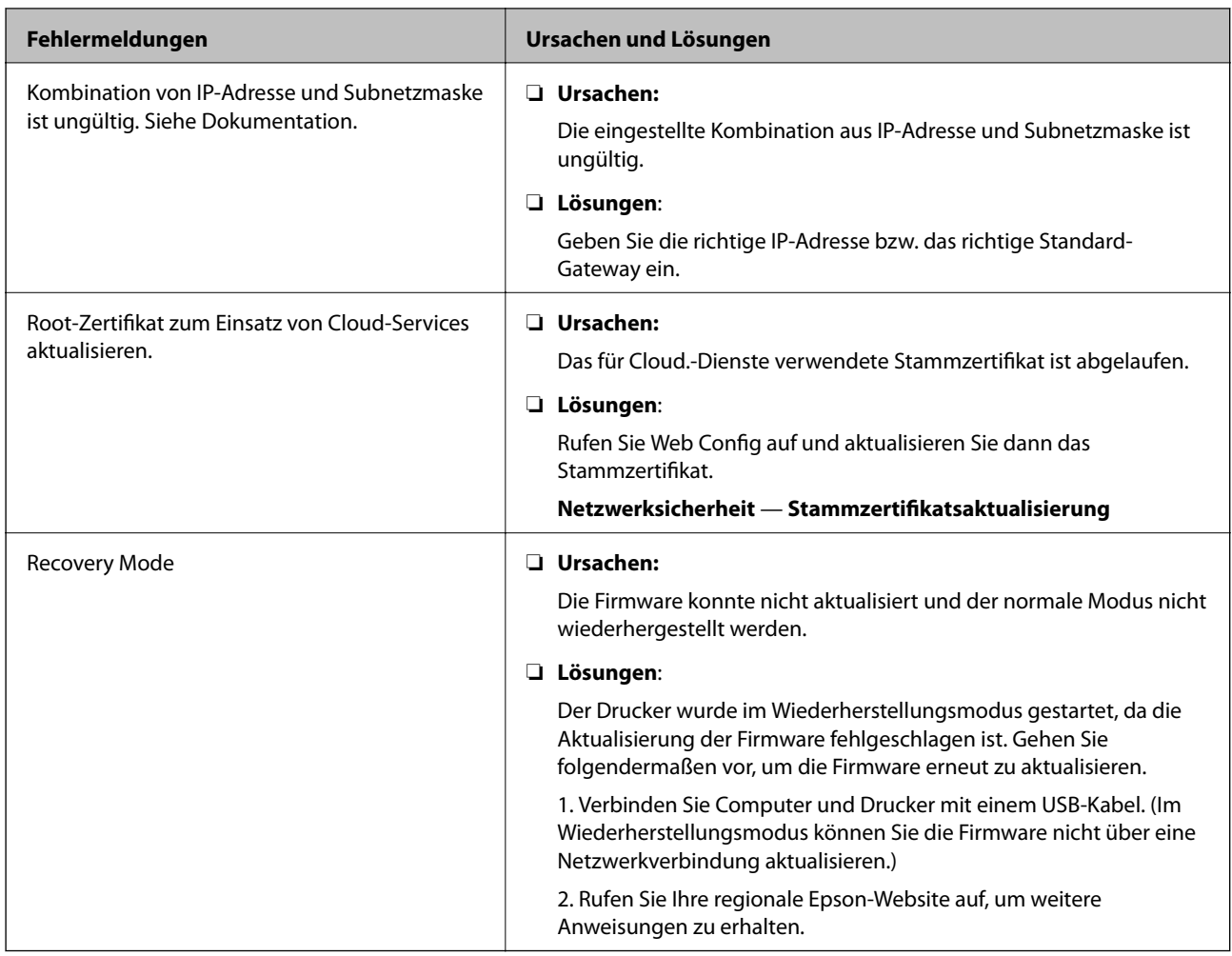

## **Fehlercode im Statusmenü**

Wenn ein Auftrag nicht erfolgreich ausgeführt werden konnte, überprüfen Sie den Fehlercode, der im Auftragsverlauf angezeigt wird. Sie können den Fehlercode durch Drücken der Taste  $\widehat{\mathbb{H}}$  und Wählen der Option **Auftragsstatus** überprüfen. In der folgenden Tabelle sind mögliche Probleme samt Lösungsmöglichkeit aufgeführt.

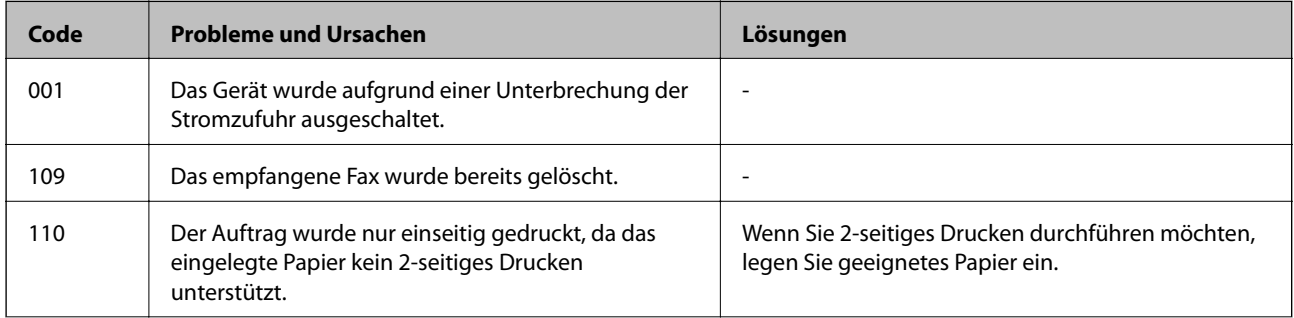

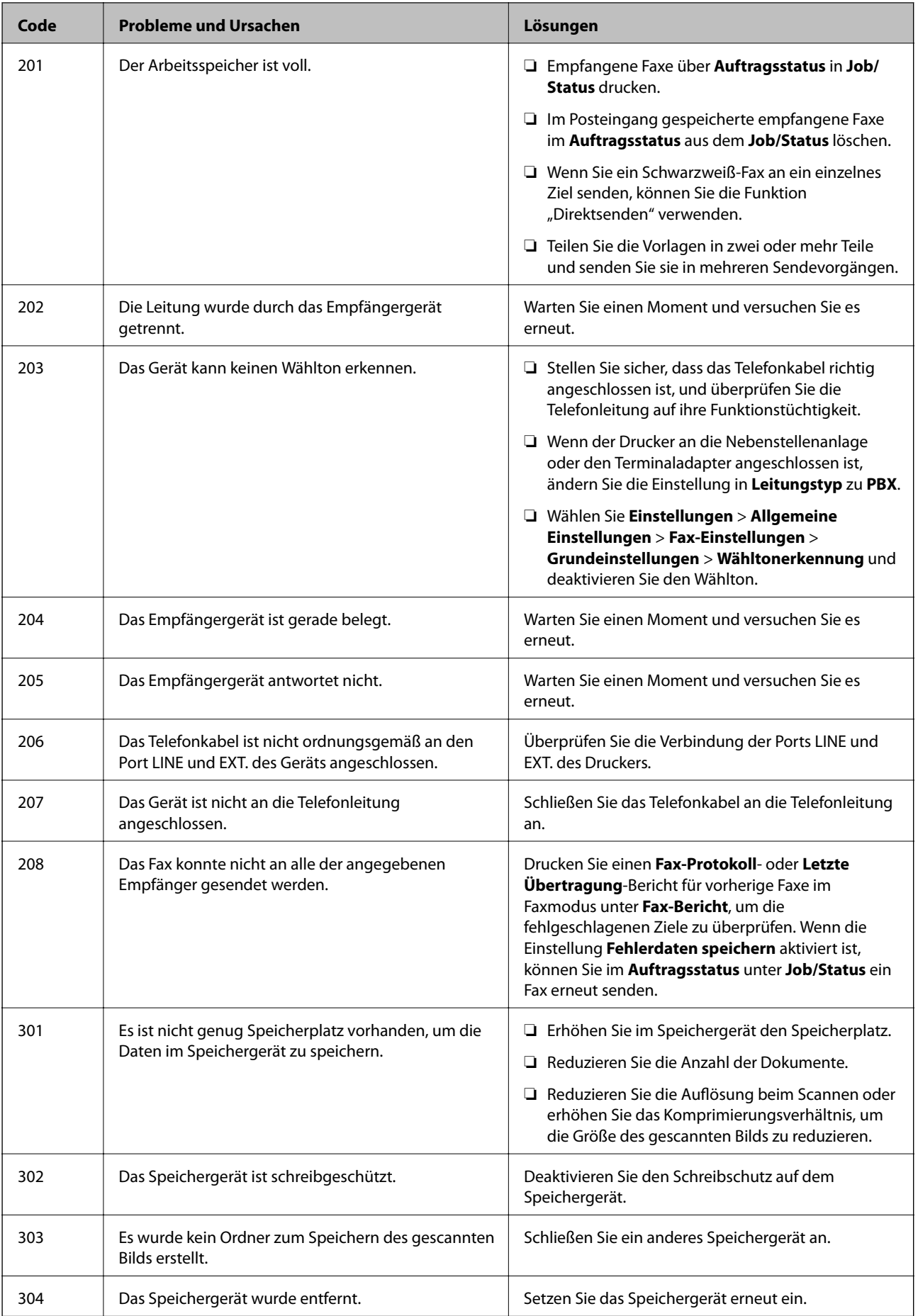

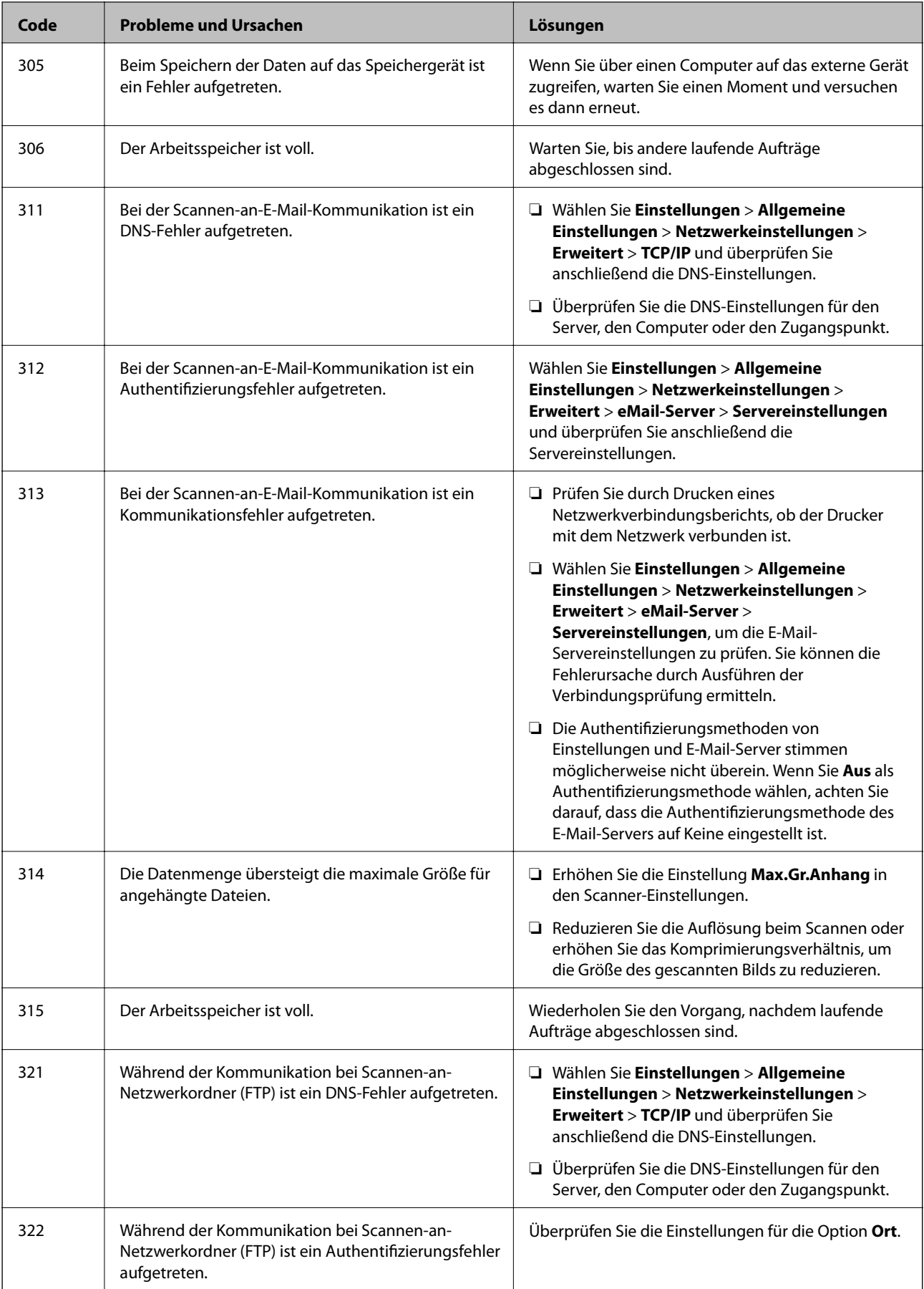

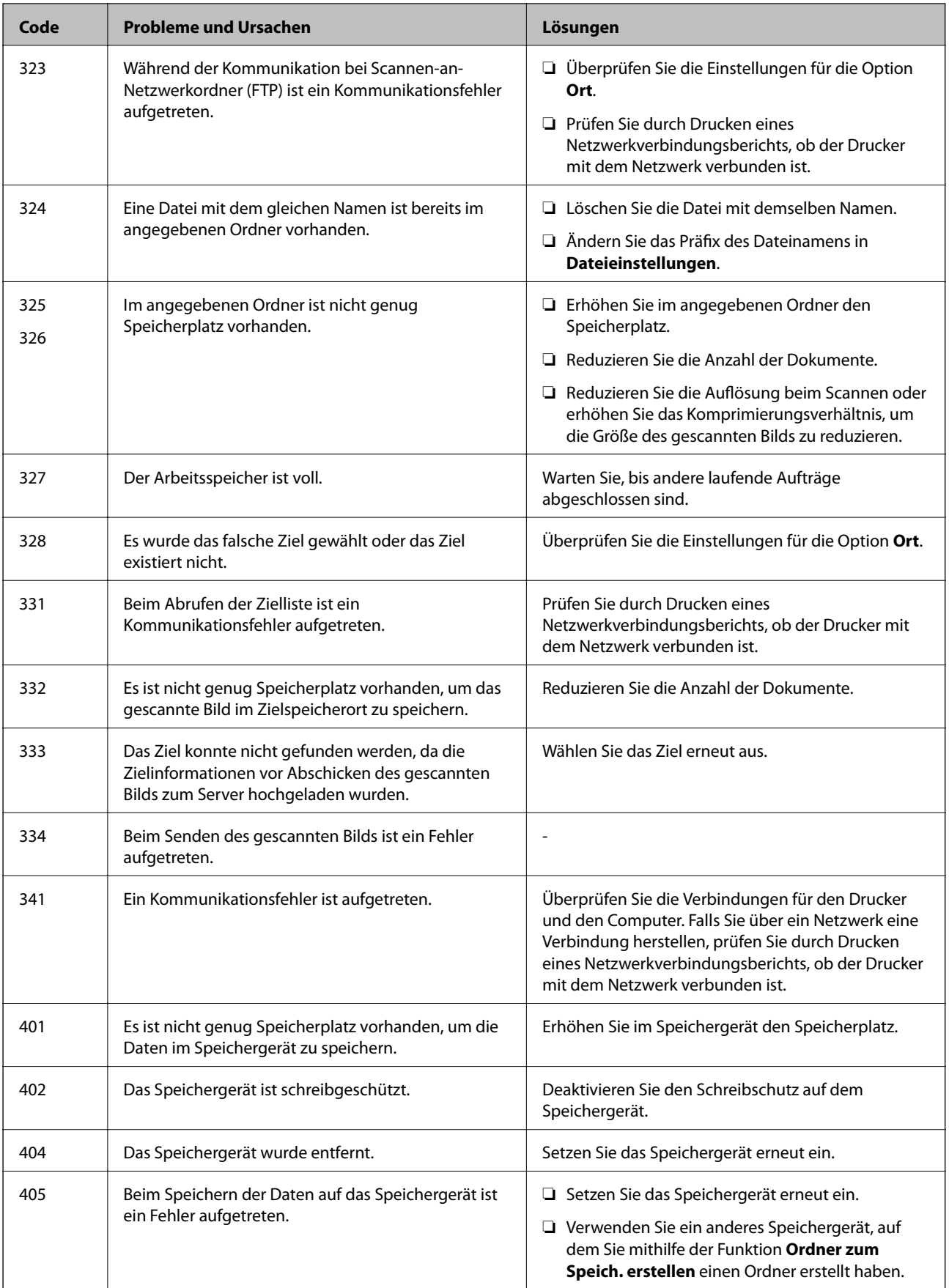

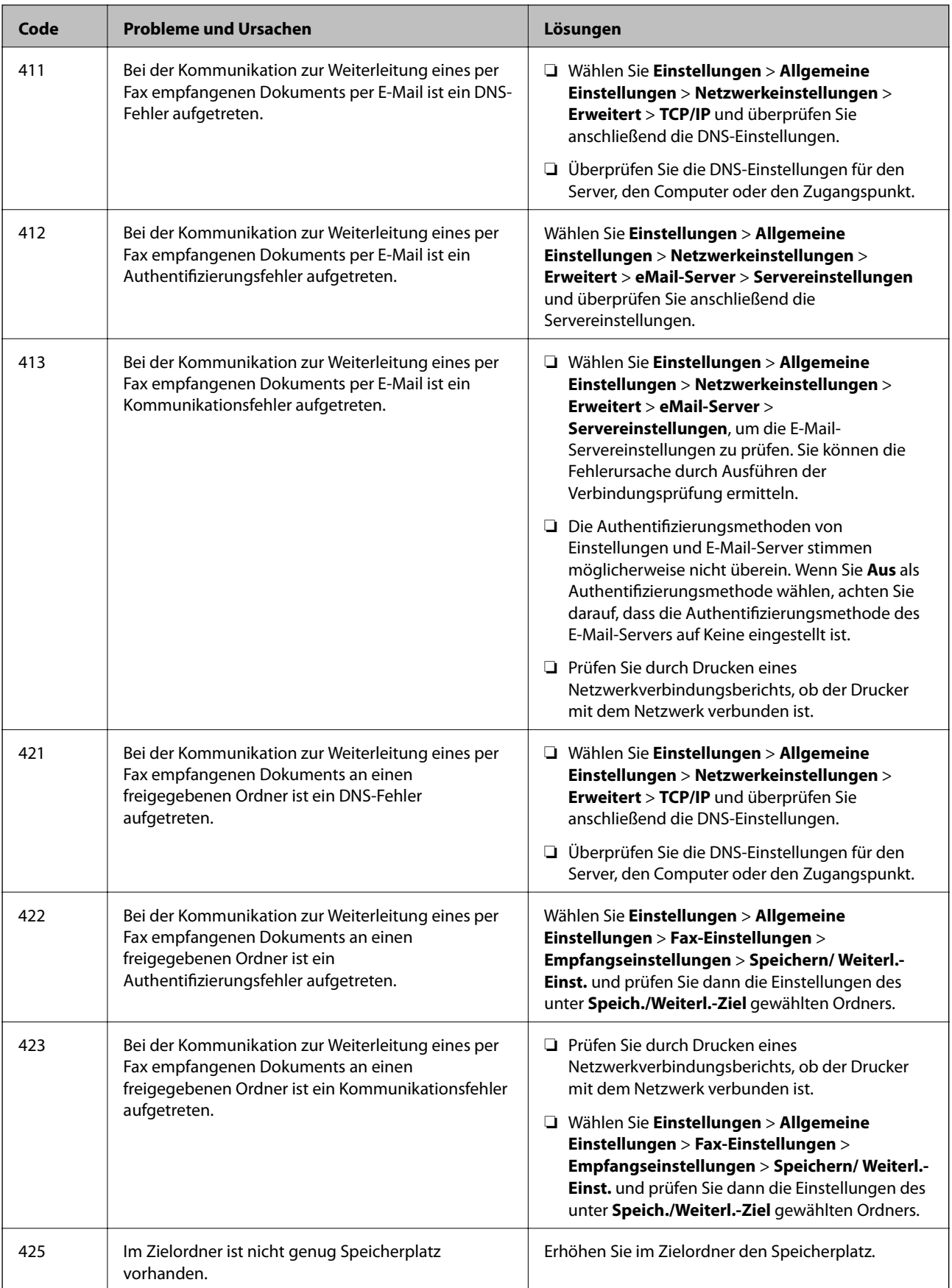

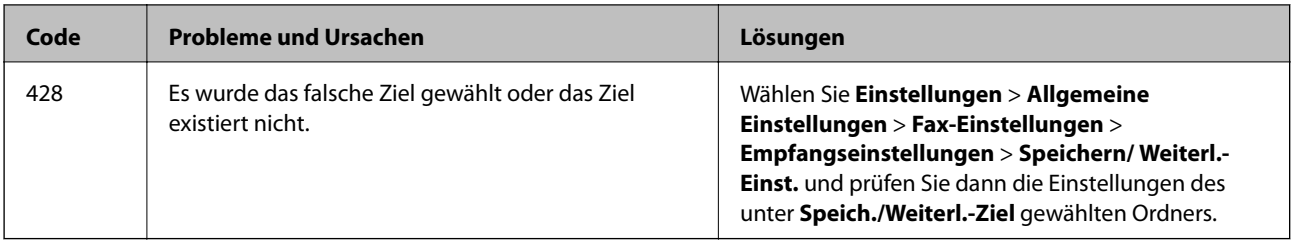

### **Überprüfen der Displayanzeige des Remote-Druckers**

Zur Überprüfung der Displayanzeige des Remote-Druckers mithilfe von Web Config.

- 1. Starten Sie das Web Config des zu prüfenden Druckers. Bei einer E-Mail-Benachrichtigung lässt sich Web Config über die in der E-Mail enthaltenen URL ausführen.
- 2. Wählen Sie Registerkarte **Status** > **Panel-Schnappschuss**.

Die derzeitige Displayanzeige des Druckers wird in Web Config angezeigt.

Klicken Sie zum Aktualisieren auf **Aktualisieren**.

# **Drucken eines Netzwerkverbindungsberichts**

Sie können einen Netzwerkverbindungsbericht drucken, um den Status zwischen dem Drucker und dem Zugangspunkt zu prüfen.

- 1. Legen Sie Papier ein.
- 2. Wählen Sie **Einstellungen** auf dem Startbildschirm.
- 3. Wählen Sie **Allgemeine Einstellungen** > **Netzwerkeinstellungen** > **Netzwerkverbindungstest**. Die Überprüfung der Verbindung beginnt.
- 4. Wählen Sie **Prüfbericht drucken**.
- 5. Drucken Sie den Netzwerkverbindungsbericht.

Wenn ein Fehler aufgetreten ist, prüfen Sie den Netzwerkverbindungsbericht und folgen Sie den gedruckten Abhilfemaßnahmen.

6. Schließen Sie den Bildschirm.

### **Zugehörige Informationen**

 $\rightarrow$  ["Meldungen und Abhilfemaßnahmen im Netzwerkverbindungsbericht" auf Seite 115](#page-114-0)

### <span id="page-114-0"></span>**Meldungen und Abhilfemaßnahmen im Netzwerkverbindungsbericht**

Überprüfen Sie die Meldungen und Fehlercodes im Netzwerkverbindungsbericht und führen Sie dann die folgenden Abhilfemaßnahmen durch.

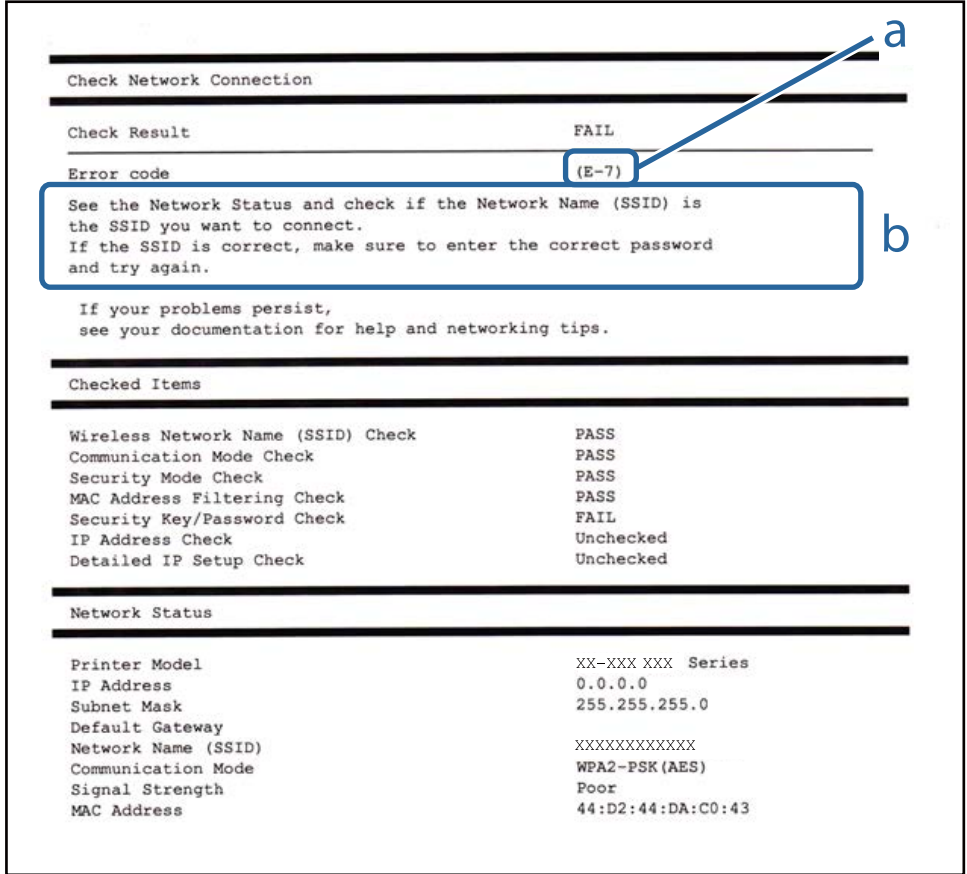

- a. Fehlercode
- b. Meldungen zur Netzwerkumgebung

### **E-1**

### **Meldung:**

Prüfen, dass das Netzwerkkabel angeschlossen und Netzwerkgeräte, wie z. B. Hub, Router oder Access-Point eingeschaltet sind.

### **Lösungen:**

- ❏ Vergewissern Sie sich, dass das Ethernet-Kabel einwandfrei an den Drucker, einen Hub oder ein anderes Netzwerkgerät Ihres Netzwerks angeschlossen ist.
- ❏ Vergewissern Sie sich, dass der Hub oder die anderen Netzwerkgeräte Ihres Netzwerks eingeschaltet sind.
- ❏ Wenn Sie den Drucker über WLAN verbinden möchten, nehmen Sie erneut WLAN-Einstellungen für den Drucker vor, da die Funktion deaktiviert ist.

## **E-2, E-3, E-7**

### **Meldung:**

Keine Drahtlosnetzwerknamen (SSID) gefunden. Prüfen, dass Router/Access-Point eingeschaltet und das Drahtlosnetzwerk (SSID) korrekt eingerichtet ist. Kontaktieren Sie Ihren Netzwerkadministrator für Hilfe.

Keine Drahtlosnetzwerknamen (SSID) gefunden. Prüfen Sie den Drahtlosnetzwerknamen (SSID) des PCs, mit dem die Verbindung hergestellt werden soll. Kontaktieren Sie Ihren Netzwerkadministrator für Hilfe.

Eingegebener Sicherheitsschlüssel/Kennwort stimmt nicht mit dem für Ihren Router/Access-Point eingestellten überein. Sicherheitsschlüssel/Kennwort prüfen. Kontaktieren Sie Ihren Netzwerkadministrator für Hilfe.

### **Lösungen:**

- ❏ Vergewissern Sie sich, dass der Zugangspunkt eingeschaltet ist.
- ❏ Überprüfen Sie, dass der Computer bzw. das Gerät richtig mit dem Zugangspunkt verbunden ist.
- ❏ Schalten Sie den Zugangspunkt aus. Warten Sie etwa 10 Sekunden, und schalten Sie ihn dann wieder ein.
- ❏ Stellen Sie den Drucker näher am Zugangspunkt auf, und entfernen Sie eventuelle Hindernisse zwischen beiden Geräten.
- ❏ Falls Sie die SSID manuell eingegeben haben, überprüfen Sie, ob sie richtig ist. Überprüfen Sie die SSID über den Abschnitt **Netzwerkstatus** des Netzwerkverbindungsberichts.
- ❏ Wenn der Zugangspunkt mehrere SSIDs besitzt, wählen Sie die angezeigte SSID. Wenn die SSID eine nicht konforme Frequenz verwendet, wird diese vom Drucker nicht angezeigt.
- ❏ Falls Sie eine Drucktasten-Einrichtung zum Herstellen der Netzwerkverbindung verwenden, achten Sie darauf, dass der Zugangspunkt WPS unterstützt. Falls der Zugangspunkt WPS nicht unterstützt, kann die Drucktasten-Einrichtung nicht verwendet werden.
- ❏ Achten Sie darauf, dass die verwendete SSID nut ASCII-Zeichen (alphanumerische Zeichen und Symbole) verwendet. Der Drucker kann eine SSID, die ASCII-fremde Zeichen enthält, nicht anzeigen.
- ❏ Achten Sie darauf, Ihre SSID und das Passwort in Erfahrung zu bringen, bevor Sie sich mit dem Zugangspunkt verbinden. Wenn Sie einen Zugangspunkt mit seinen Standardeinstellungen verwenden, finden Sie die SSID und das Passwort auf dem am Zugriffspunkt angebrachten Aufkleber. Wenn Sie SSID und Passwort nicht wissen, wenden Sie sich an die Person, die den Zugangspunkt eingerichtet hat oder sehen Sie in der mit dem Zugangspunkt gelieferten Dokumentation nach.
- ❏ Wenn Sie sich mit einer SSID verbinden, die mithilfe der Tethering-Funktion eines Smart-Gerätes erstellt wurde, überprüfen Sie SSID und Kennwort in der mit dem Smart-Gerät mitgelieferten Dokumentation.
- ❏ Wenn die WLAN-Verbindung plötzlich unterbrochen wird, überprüfen Sie Folgendes. Falls eine der Bedingungen zutrifft, setzen Sie die Netzwerkeinstellungen zurück, indem Sie die Software von folgender Website herunterladen und installieren.

### [http://epson.sn](http://epson.sn/?q=2) > **Setup**

- ❏ Ein weiteres Smart-Gerät wurde mithilfe des Push-Button-Setup zum Netzwerk hinzugefügt.
- ❏ Das Wi-Fi-Netzwerk wurde mit einer anderen Methode als dem Push-Button-Setup eingerichtet.

### **E-5**

### **Meldung:**

Sicherheitsmodus (z. B. WEP, WPA) stimmt nicht mit der aktuellen Druckereinstellung überein. Sicherheitsmodus prüfen. Kontaktieren Sie Ihren Netzwerkadministrator für Hilfe.

### **Lösungen:**

Stellen Sie sicher, dass der Sicherheitstyp des Zugangspunktes einer der folgenden Einstellungen entspricht.Ist dies nicht der Fall, ändern Sie den Sicherheitstyp des Zugangspunkts und führen Sie dann eine Rücksetzung der Netzwerkeinstellungen des Druckers durch.

- $\Box$  WEP-64 Bit (40 Bit)
- ❏ WEP-128 Bit (104 Bit)
- ❏ WPA PSK (TKIP/AES)\*
- ❏ WPA2 PSK (TKIP/AES)\*
- ❏ WPA (TKIP/AES)
- ❏ WPA2 (TKIP/AES)
- \* WPA PSK ist auch als WPA Personal bekannt.WPA2 PSK ist auch als WPA2 Personal bekannt.

### **E-6**

### **Meldung:**

MAC-Adresse Ihres Druckers kann gefiltert werden. Prüfen, ob der Router/Access-Point eingeschränkt ist, wie z. B. MAC-Adressenfilterung. Siehe Router/Access-Point-Dokumentation oder kontaktieren Sie Ihren Netzwerkadministrator für Hilfe.

### **Lösungen:**

- ❏ Vergewissern Sie sich, dass das Filtern von MAC-Adressen deaktiviert ist.Falls es aktiviert ist, registrieren Sie die MAC-Adresse des Druckers, damit sie nicht herausgefiltert wird.Einzelheiten dazu finden Sie in den Dokumenten, die mit dem Zugangspunkt mitgeliefert wurden.Sie können die Drucker-MAC-Adresse in der Spalte **Netzwerkstatus** eines Netzwerkverbindungsberichts prüfen.
- ❏ Wenn am Zugangspunkt die gemeinsame Authentifizierung mit WEP-Sicherheit aktiviert ist, achten Sie darauf, dass Authentifizierungsschlüssel und -index richtig sind.
- ❏ Wenn die Anzahl der verbindbaren Geräte am Zugangspunkt geringer ist als die Anzahl der Netzwerkgeräte, die Sie verbinden möchten, nehmen Sie Einstellungen am Zugangspunkt vor, um die Anzahl der verbindbaren Geräte zu erhöhen.Einzelheiten zur Vornahme von Einstellungen finden Sie in der Dokumentation für den Zugangspunkt.

### **E-8**

### **Meldung:**

Dem Drucker ist eine falsche IP-Adresse zugewiesen. Einstellung der IP-Adresse des Netzwerkgerätes (Hub, Router oder Access-Point) prüfen. Kontaktieren Sie Ihren Netzwerkadministrator für Hilfe.

### **Lösungen:**

- ❏ Aktivieren Sie DHCP im Zugangspunkt, falls die Einstellung "IP-Adresse beziehen" des Druckers auf **Auto** eingestellt ist.
- ❏ Wenn die Einstellung "IP-Adresse beziehen" des Druckers auf Manuell eingestellt ist, ist die IP-Adresse, die Sie manuell eingestellt haben, außerhalb des zulässigen Bereichs (z. B.: 0.0.0.0).Legen Sie eine gültige IP-Adresse über das Druckerbedienfeld oder Web Config fest.

### **E-9**

### **Meldung:**

Prüfen Sie die Verbindungs- und Netzwerkeinstellung des PCs oder anderen Gerätes. Die Verbindung über EpsonNet Setup ist verfügbar. Kontaktieren Sie Ihren Netzwerkadministrator für Hilfe.

### **Lösungen:**

Überprüfen Sie Folgendes.

- ❏ Die Geräte sind eingeschaltet.
- ❏ Sie können über die Geräte, die Sie mit dem Drucker verbinden möchten, auf das Internet und andere Computer oder Netzwerkgeräte in demselben Netzwerk zugreifen.

Falls die Verbindung zum Drucker und den Netzwerkgeräten nach der obigen Überprüfung noch immer nicht hergestellt wird, schalten Sie den Zugangspunkt aus.Warten Sie etwa 10 Sekunden, und schalten Sie ihn dann wieder ein.Setzen Sie anschließend die Netzwerkeinstellungen zurück, indem Sie die Software von folgender Website herunterladen und installieren.

### [http://epson.sn](http://epson.sn/?q=2) > **Setup**

### **E-10**

### **Meldung:**

Prüfen Sie die Einstellung für IP-Adresse, Subnetzmaske und Standard-Gateway. Die Verbindung über EpsonNet Setup ist verfügbar. Kontaktieren Sie Ihren Netzwerkadministrator für Hilfe.

### **Lösungen:**

Überprüfen Sie Folgendes.

- ❏ Andere Geräte im Netzwerk sind eingeschaltet.
- ❏ Die Netzwerk-Adressen (IP-Adresse, Subnet-Maske und Standard-Gateway) sind korrekt, wenn Sie "IP-Adresse beziehen" im Drucker auf Manuell eingestellt haben.

Falls diese Einstellungen falsch sind, stellen Sie die Netzwerk-Adresse erneut ein.Sie können die IP-Adresse, Subnetzmaske und das Standard-Gateway über den Abschnitt **Netzwerkstatus** des Netzwerkverbindungsberichts überprüfen.

Falls DHCP aktiviert ist, ändern Sie "IP-Adresse beziehen" des Druckers auf Auto.Wenn Sie die IP-Adresse manuell festlegen wollen, überprüfen Sie die IP-Adresse des Druckers über den Abschnitt **Netzwerkstatus** des Netzwerkverbindungsberichts und wählen Sie dann auf dem Netzwerkeinstellungsbildschirm "Manuell".Stellen Sie die Subnet-Maske auf [255.255.255.0] ein.

Falls die Verbindung zum Drucker und den Netzwerkgeräten noch immer nicht hergestellt wird, schalten Sie den Zugangspunkt aus.Warten Sie etwa 10 Sekunden, und schalten Sie ihn dann wieder ein.

### **E-11**

### **Meldung:**

Setup ist unvollständig. Prüfen Sie die Standard-Gateway-Einstellung. Die Verbindung über EpsonNet Setup ist verfügbar. Kontaktieren Sie Ihren Netzwerkadministrator für Hilfe.

### **Lösungen:**

Überprüfen Sie Folgendes.

- ❏ Die Standard-Gateway-Adresse ist korrekt, falls Sie TCP/IP-Setup des Druckers auf "Manuell" setzen.
- ❏ Das Gerät, das als Standard-Gateway eingestellt wurde, ist eingeschaltet.

Stellen Sie die korrekte Standard-Gateway-Adresse ein.Sie können die Standard-Gateway-Adresse im Abschnitt **Netzwerkstatus** des Netzwerkverbindungsberichts prüfen.

### **E-12**

### **Meldung:**

Prüfen Sie folgendes: -Eingegebener Sicherheitsschlüssel/-kennwort ist korrekt -Index des Sicherheitsschlüssels/ kennworts ist auf die erste Zahl gesetzt -Einstellung für IP-Adresse, Subnetzmaske und Standard-Gateway ist korrekt Kontaktieren Sie Ihren Netzwerkadministrator für Hilfe.

### **Lösungen:**

Überprüfen Sie Folgendes.

- ❏ Andere Geräte im Netzwerk sind eingeschaltet.
- ❏ Die Netzwerk-Adressen (IP-Adresse, Subnet-Maske und Standard-Gateway) sind korrekt, falls Sie sie manuell eingegeben haben.
- ❏ Die Netzwerk-Adressen für die anderen Geräte (Subnet-Maske und Standard-Gateway) sind gleich.
- ❏ Die IP-Adresse ist nicht in Konflikt mit anderen Geräten.

Falls die Verbindung zum Drucker und den Netzwerkgeräten nach der obigen Überprüfung noch immer nicht hergestellt wird, versuchen Sie Folgendes.

- ❏ Schalten Sie den Zugangspunkt aus.Warten Sie etwa 10 Sekunden, und schalten Sie ihn dann wieder ein.
- ❏ Nehmen Sie die Netzwerkeinstellungen mithilfe des Installationsprogramms erneut vor.Sie können es über folgende Webseite aufrufen.

### [http://epson.sn](http://epson.sn/?q=2) > **Setup**

❏ An einem Zugangspunkt, der den WEP-Sicherheitstyp verwendet, können Sie mehrere Passwörter registrieren.Falls mehrere Passwörter registriert sind, überprüfen Sie, ob das zuerst registrierte Passwort im Drucker eingestellt ist.

### **E-13**

### **Meldung:**

Prüfen Sie folgendes: -Eingegebener Sicherheitsschlüssel/-kennwort ist korrekt -Index des Sicherheitsschlüssels/ kennworts ist auf die erste Zahl gesetzt -Verbindungs- und Netzwerkeinstellung des PCs und anderen Geräten ist korrekt Kontaktieren Sie Ihren Netzwerkadministrator für Hilfe.

### **Lösungen:**

Überprüfen Sie Folgendes.

❏ Die Netzwerkgeräte, wie etwa der Zugangspunkt, Hub und Router, sind eingeschaltet.

❏ Die TCP/IP-Einstellungen für die Netzwerkgeräte wurden nicht manuell konfiguriert.(Wenn die TCP/IP-Einstellungen des Druckers automatisch und die TCP/IP-Einstellungen für die anderen Netzwerkgeräte manuell konfiguriert werden, kann das Netzwerk des Druckers von dem der anderen Geräte abweichen.)

Sollte das Problem mithilfe der obigen Abhilfemaßnahmen nicht behoben worden sein, gehen Sie wie folgt vor.

- ❏ Schalten Sie den Zugangspunkt aus.Warten Sie etwa 10 Sekunden, und schalten Sie ihn dann wieder ein.
- ❏ Nehmen Sie die Netzwerkeinstellungen auf dem Computer vor, der sich im gleichen Netzwerk befindet wie der Drucker, der das Installationsprogramm nutzt.Sie können es über folgende Webseite aufrufen.

[http://epson.sn](http://epson.sn/?q=2) > **Setup**

❏ An einem Zugangspunkt, der den WEP-Sicherheitstyp verwendet, können Sie mehrere Passwörter registrieren.Falls mehrere Passwörter registriert sind, überprüfen Sie, ob das zuerst registrierte Passwort im Drucker eingestellt ist.

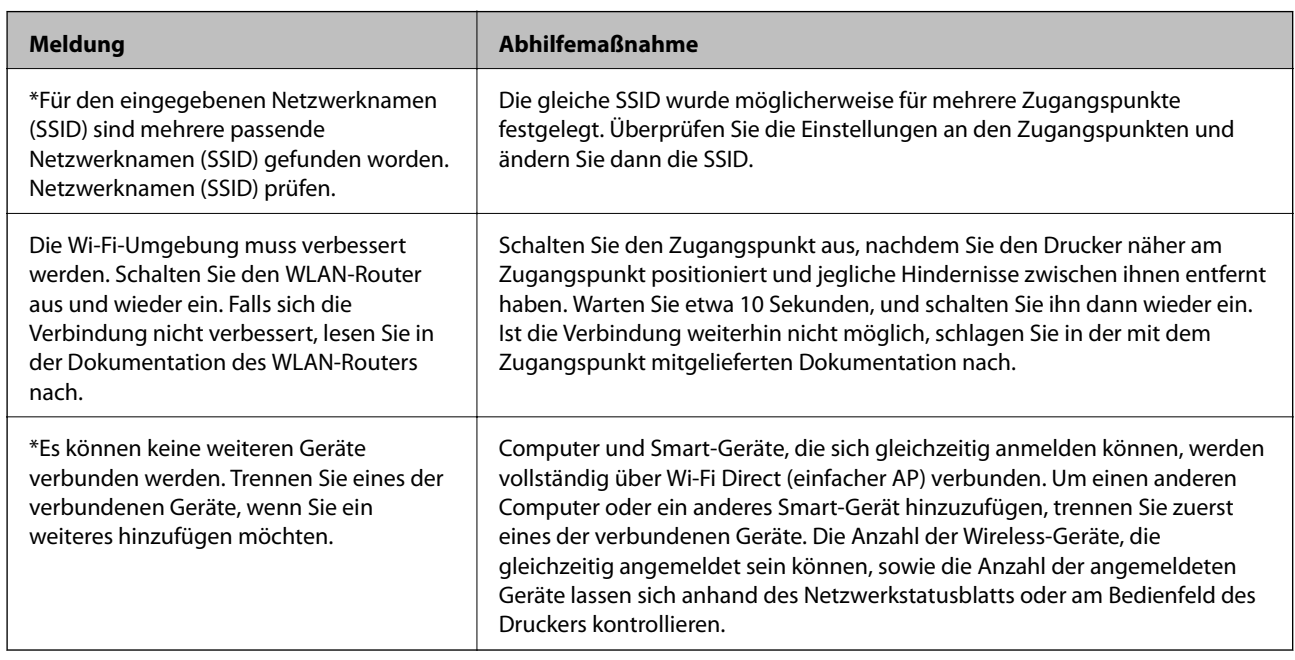

### **Meldung zur Netzwerkumgebung**

# **Prüfen des Kommunikationsstatus**

Zum Überprüfen der Kommunikation zwischen Drucker und Computer und zur Fehlerdiagnose.

### **Auswerten des Protokolls für Server und Netzwerkgerät**

Bei Problemen mit der Netzwerkverbindung kann die Ursache oft ermittelt werden, indem die Protokolle für den Mailserver oder den LDAP-Server bzw. der Status im Falle von Systemprotokollen für das Netzwerkgerät z. B. den Router überprüft werden.

### **Netzwerkstatusblatt drucken**

Sie können detaillierte Netzwerkinformationen überprüfen, indem Sie sie drucken.

- 1. Legen Sie Papier ein.
- 2. Wählen Sie **Einstellungen** auf dem Startbildschirm.
- 3. Wählen Sie **Allgemeine Einstellungen** > **Netzwerkeinstellungen** > **Netzwerkstatus**.
- 4. Wählen Sie **Statusblatt**.
- 5. Überprüfen Sie die Meldung und drucken Sie dann das Netzwerkstatusblatt.
- 6. Schließen Sie den Bildschirm.

Der Bildschirm wird nach einer bestimmten Zeit automatisch geschlossen.

### **Prüfen der Kommunikation zwischen Geräten und Computer**

### *Prüfen der Kommunikation mit dem Ping-Befehl — Windows*

Mit dem Ping-Befehl kann geprüft werden, ob der Computer mit dem Drucker verbunden ist. Befolgen Sie die nachfolgenden Schritte, um die Kommunikation mit dem Ping-Befehl zu prüfen.

1. Prüfen Sie die Drucker-IP-Adresse für die Kommunikation, die Sie prüfen möchten.

Sie können dies in der Netzwerkstatusanzeige auf dem Druckerbedienfeld, mit einem Verbindungsbericht oder in der Spalte **IP Address** in einem Netzwerkstatusblatt überprüfen.

2. Öffnen Sie den Eingabeaufforderungs-Bildschirm des Computers.

Öffnen Sie den Anwendungsbildschirm und wählen Sie dann **Eingabeaufforderung**.

- 3. Geben Sie "Ping xxx.xxx.xxx.xxx" ein und drücken Sie dann die Eingabetaste. Geben Sie die Drucker-IP-Adresse für xxx.xxx.xxx.xxx ein.
- 4. Prüfen Sie den Kommunikationsstatus.

Wenn Drucker und Computer kommunizieren, wird die folgende Meldung angezeigt.

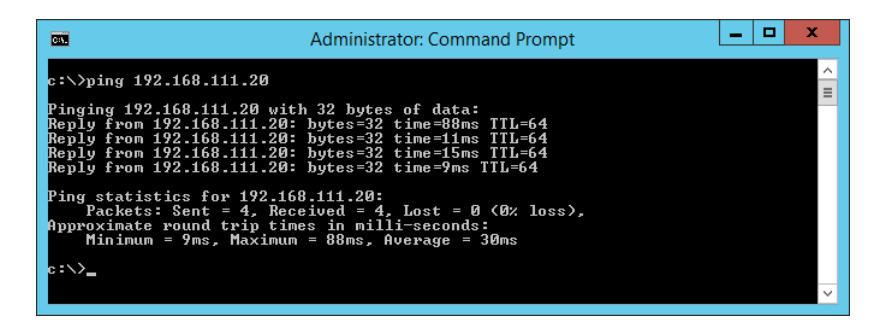

Wenn Drucker und Computer nicht kommunizieren, wird die folgende Meldung angezeigt.

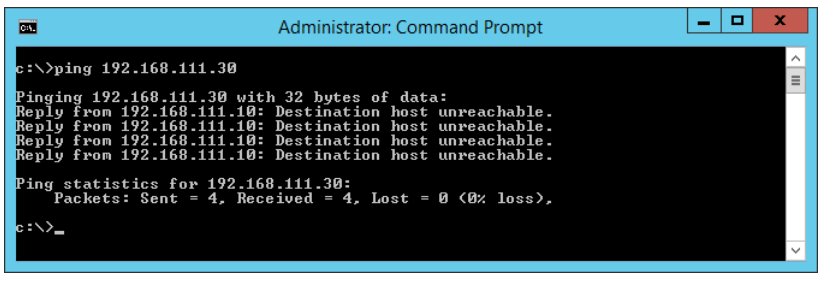

### *Prüfen der Kommunikation mit dem Ping-Befehl — Mac OS*

Mit dem Ping-Befehl kann geprüft werden, ob der Computer mit dem Drucker verbunden ist. Befolgen Sie die nachfolgenden Schritte, um die Kommunikation mit dem Ping-Befehl zu prüfen.

1. Prüfen Sie die Drucker-IP-Adresse für die Kommunikation, die Sie prüfen möchten.

Sie können dies in der Netzwerkstatusanzeige auf dem Druckerbedienfeld, mit einem Verbindungsbericht oder in der Spalte **IP Address** in einem Netzwerkstatusblatt überprüfen.

2. Starten Sie Network Utility.

Geben Sie "Network Utility" in Spotlight ein.

3. Klicken Sie auf die Registerkarte **Ping**, geben Sie die in Schritt 1 geprüfte IP-Adresse ein und klicken Sie dann auf **Ping**.

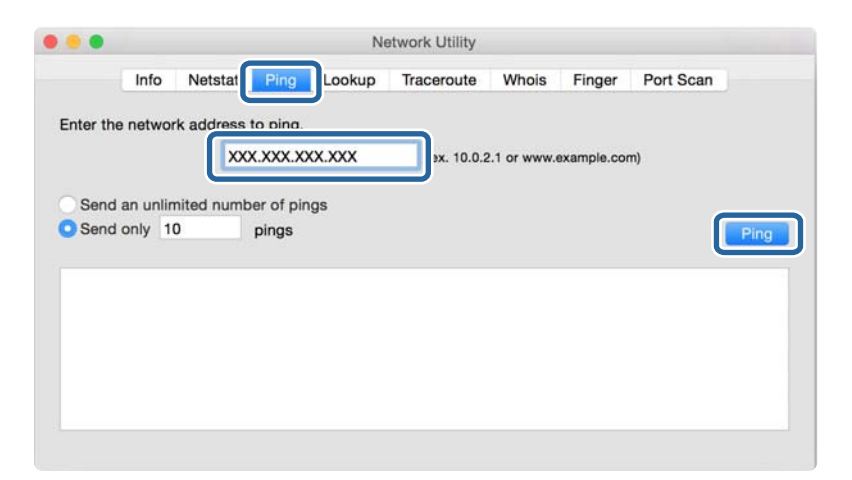

4. Prüfen Sie den Kommunikationsstatus.

Wenn Drucker und Computer kommunizieren, wird die folgende Meldung angezeigt.

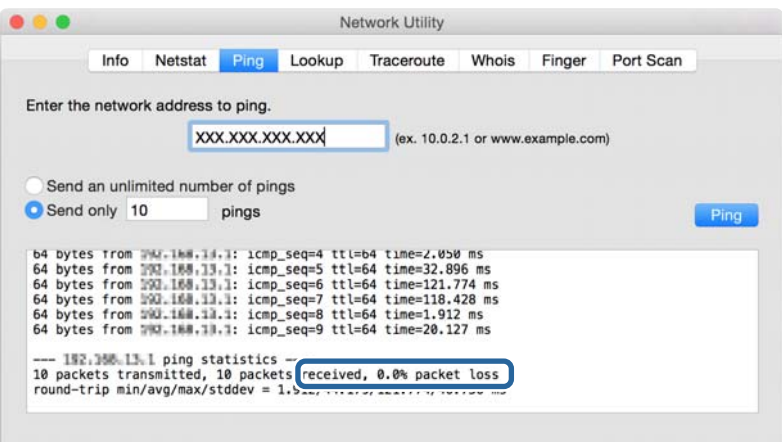

Wenn Drucker und Computer nicht kommunizieren, wird die folgende Meldung angezeigt.

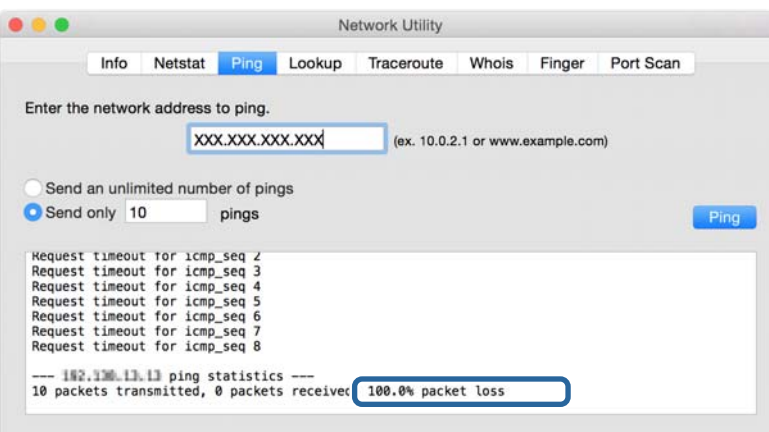

## **Überprüfen des Computernetzwerks — Windows**

Über die Befehlszeile können Sie den Verbindungsstatus des Computers und den Verbindungspfad zum Drucker überprüfen. Dies ist nützlich für die Fehlerdiagnose.

□ Befehl "ipconfig"

Zeigt den Verbindungsstatus der Netzwerkschnittstelle an, die derzeit vom Computer verwendet wird.

Durch den Vergleich der Einstellungsdaten mit der tatsächlichen Kommunikation kann überprüft werden, ob die Verbindung richtig ist. Falls mehrere DHCP-Server in demselben Netzwerk vorhanden sind, kann die tatsächlich zugewiesene Adresse des Computers, der verwendete DNS-Server usw. ermittelt werden.

❏ Format: ipconfig /all

❏ Beispiel:

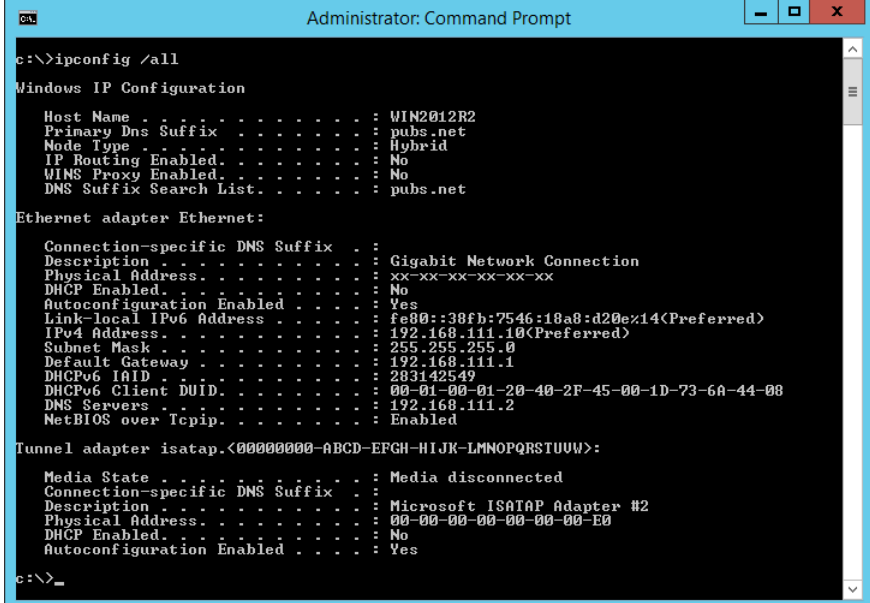

□ Befehl "pathping"

Hierüber lässt sich die Liste der durchlaufenen Router bis zum Zielhost sowie das Routing der Kommunikation ermitteln.

- ❏ Format: pathping xxx.xxx.xxx.xxx
- ❏ Beispiel: pathping 192.0.2.222

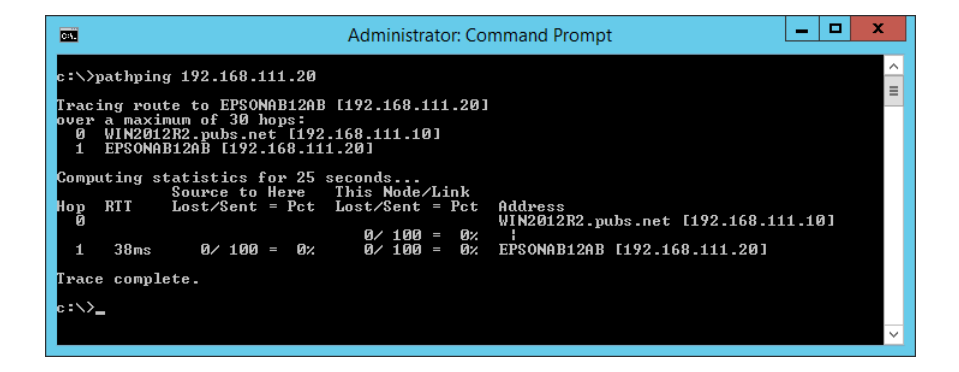

# **Durchführen des Verbindungstests**

Prüfen Sie von einem Drucker oder Computer im gleichen Netzwerksegment aus, ob der Zugriff auf den Server oder den Ordner ordnungsgemäß funktioniert. Dies ist nützlich für die Fehlerdiagnose.

### **E-Mail-Server**

Zum Überprüfen der Verbindung zwischen Drucker und dem E-Mail-Server anhand der Verbindungstest-Funktion des Druckers.

### **Zugehörige Informationen**

& ["Prüfen einer Mail-Server-Verbindung" auf Seite 42](#page-41-0)

### **LDAP-Server**

Zum Überprüfen der Verbindung zwischen Drucker und dem LDAP-Server anhand der Verbindungstest-Funktion des Druckers.

### **Zugehörige Informationen**

& ["Überprüfen der LDAP-Serververbindung" auf Seite 74](#page-73-0)

### **FTP-Server**

Zum Überprüfen der Verbindung des FTP-Servers von einem Computer in demselben Netzwerksegment. Überprüfen Sie, ob Sie auf den in den Kontakten registrierten FTP-Server in Explorer auf dem Computer im gleichen Netzwerk wie der Drucker zugreifen können.

- ❏ Beispiel für die Pfadangabe:
	- ❏ Name des FTP-Servers: epsonftp
	- ❏ Ordnername: manual
	- ❏ ftp://epsonftp/manual/

Melden Sie sich in diesem Fall anonym an. Wenn Benutzername und Kennwort eingerichtet wurden, geben Sie diese im angezeigten Authentifizierungsdialog oder wie folgt ein.

- ftp://username:password@epsonftp (Benutzername "ftpusername" und Kennwort "ftppassword").
- ❏ Ein Beispiel desselben Netzwerksegments.
	- ❏ IP-Adresse des Druckers: 192.168.111.12, Subnetzmaske: 255.255.255.0
	- ❏ Achten Sie darauf, dass die IP-Adresse des Druckers im Bereich 192.168.111.2 bis 192.168.111.255 liegt.

### **Zugehörige Informationen**

& ["Registrieren eines Ziels für Kontakte mit Web Config" auf Seite 66](#page-65-0)

### **Freigabeordner**

Zum Überprüfen der Verbindung des Freigabeordners von einem Computer in demselben Netzwerksegment. Überprüfen Sie, ob Sie auf den in den Kontakten registrierten Freigabeordner in Explorer auf dem Computer im gleichen Netzwerk wie der Drucker zugreifen können.

### **Zugehörige Informationen**

& ["Registrieren eines Ziels für Kontakte mit Web Config" auf Seite 66](#page-65-0)

### **DNS-Server**

Zum Überprüfen des vom Computer verwendeten DNS-Servers. Kontrollieren Sie den Status des Netzwerkadapters auf einem Computer in demselben Netzwerksegment wie der Drucker, und überprüfen Sie, ob seine DNS-Einstellungen mit denen des Druckers übereinstimmen.

Die DNS-Einstellungen des Computers lassen sich wie folgt ermitteln.

❏ Windows: Wählen Sie **Systemsteuerung** > **Netzwerk und Internet** > **Netzwerk- und Freigabecenter** > **Adaptereinstellungen ändern**

Falls mehrere Netzwerkadapter vorhanden sind, können Sie die Überprüfung durch Eingabe von "ipconfig/all" auf der Befehlszeile durchführen.

❏ Mac OS: **Systemeinstellungen** > **Netzwerk** > **Erweitert...** > **DNS**

### **Zugehörige Informationen**

& ["Registrieren eines Ziels für Kontakte mit Web Config" auf Seite 66](#page-65-0)

## **Initialisieren der Netzwerkeinstellungen**

### **Deaktivieren des WLANs in Web Config**

Zum Deaktivieren des WLANs in Web Config. Beim Deaktivieren der WLAN-Funktion werden eventuell verbundene Geräte getrennt.

- 1. Rufen Sie Web Config auf, wählen Sie die Registerkarte **Netzwerk** > **Wi-Fi** aus, und wählen Sie dann **Wi-Fi deaktivieren**.
- 2. Prüfen Sie die Meldung und wählen Sie dann **OK**.

### **Trennung der Wi-Fi Direct-Verbindung (einfacher AP) über Web Config**

Trennen Sie die Wi-Fi Direct-Verbindung (einfacher AP) über Web Config.

- 1. Rufen Sie hierzu Web Config auf und öffnen Sie dann die Registerkarte **Netzwerk** > **Wi-Fi Direct**.
- 2. Wählen Sie **Deaktivieren** bei **Wi-Fi Direct**.
- 3. Klicken Sie auf **Weiter**
- 4. Prüfen Sie die Meldung und wählen Sie dann **OK**.

### **Deaktivieren von Wi-Fi im Bedienfeld**

Bei Deaktivierung von Wi-Fi wird die Wi-Fi-Verbindung getrennt.

- 1. Tippen Sie auf der Startseite auf
- 2. Wählen Sie **Router**.

Der Netzwerkstatus wird angezeigt.

- 3. Tippen Sie auf **Einstellungen ändern**.
- 4. Wählen Sie **Sonstiges** > **Wi-Fi deaktivieren**.
- 5. Überprüfen Sie die Meldung und starten Sie dann den Einrichtungsvorgang.
- 6. Wenn eine Meldung zur Fertigstellung angezeigt wird, schließen Sie den Bildschirm. Der Bildschirm wird automatisch nach einer bestimmten Zeit geschlossen.
- 7. Schließen Sie den Bildschirm Netzwerkverbindungseinstellungen.
- 8. Drücken Sie die Taste

### **Trennung der Wi-Fi Direct-Verbindung (einfacher AP) über das Bedienfeld**

### *Hinweis:*

Wenn Wi-Fi Direct (einfacher AP) deaktiviert wird, werden alle Computer und Smart-Geräte, die über Wi-Fi Direct (einfacher AP) mit dem Drucker verbunden sind, getrennt. Wenn Sie nur ein bestimmtes Gerät trennen möchten, trennen Sie anstelle der Verbindung zum Drucker die Verbindung zum Gerät.

- 1. Tippen Sie auf der Startseite auf  $\left|\widehat{\mathbb{R}^n}\right|$
- 2. Wählen Sie **Wi-Fi Direct**.

Die Wi-Fi Direct-Daten werden angezeigt.

- 3. Tippen Sie auf **Einstellungen ändern**.
- 4. Wählen Sie **Wi-Fi Direct deaktivieren**.
- 5. Tippen Sie auf **Einstellungen deaktivieren**.
- 6. Wenn eine Meldung zur Fertigstellung angezeigt wird, schließen Sie den Bildschirm. Der Bildschirm wird automatisch nach einer bestimmten Zeit geschlossen.

### **Wiederherstellen der Netzwerkeinstellungen im Bedienfeld**

Sie können alle Netzwerkeinstellungen auf die Standardeinstellungen zurücksetzen.

- 1. Wählen Sie **Einstellungen** auf dem Startbildschirm.
- 2. Wählen Sie **Allgemeine Einstellungen** > **Systemadministration** > **Werkseinstlg. wiederh.** > **Netzwerkeinstellungen**.
- 3. Prüfen Sie die Meldung und wählen Sie dann **Ja**.

4. Wenn eine Meldung zur Fertigstellung angezeigt wird, schließen Sie den Bildschirm. Der Bildschirm wird automatisch nach einer bestimmten Zeit geschlossen.

# **Fehlerbehandlung**

# **Kein Zugriff auf Web Config**

### **Dem Drucker wurde keine IP-Adresse zugewiesen.**

Dem Drucker wurde möglicherweise keine gültige IP-Adresse zugewiesen. Konfigurieren Sie die IP-Adresse am Druckerbedienfeld. Sie können die aktuellen Einstellungen mit einem Netzwerkstatusblatt oder im Druckerbedienfeld prüfen.

### **Der Browser unterstützt nicht die Verschlüsselungsstärke für SSL/TLS.**

SSL/TLS hat eine Verschlüsselungsstärke. Web Config kann von Browsern geöffnet werden, die folgende Batchverschlüsselungen unterstützen. Prüfen Sie die Verschlüsselungsunterstützung des Browsers.

- ❏ 80-Bit: AES256/AES128/3DES
- ❏ 112-Bit: AES256/AES128/3DES
- ❏ 128-Bit: AES256/AES128
- ❏ 192-Bit: AES256
- ❏ 256-Bit: AES256

### **Das CA-signiertes Zertifikat ist abgelaufen.**

Falls ein Problem mit dem Ablaufdatum des Zertifikats vorliegt, erscheint bei der Verbindung mit Web Config über SSL/TLS-Kommunikation (HTTPS) die Meldung "Das Zertifikat ist abgelaufen". Wenn die Meldung vor dem Ablaufdatum angezeigt wird, achten Sie darauf, dass das Druckerdatum richtig eingestellt ist.

### **Der Common Name des Zertifikats und der des Druckers stimmen nicht überein.**

Falls der Common Name des Zertifikats und der des Druckers nicht übereinstimmen, erscheint beim Aufrufen von Web Config über SSL/TLS-Kommunikation (HTTPS) die Meldung "Der Name des Sicherheitszertifikats stimmt nicht überein". Ursache hierfür ist, dass folgende IP-Adresse nicht übereinstimmen.

- ❏ Die Drucker-IP-Adresse, die als Common Name beim Erstellen eines Selbstsigniertes Zertifikat oder des CSR eingeben wurde
- ❏ Die beim Aufrufen von Web Config im Browser eingegebene IP-Adresse

Ändern Sie bei Selbstsigniertes Zertifikat den Druckernamen. Nach dem Aktualisieren des Zertifikats kann der Drucker verbunden werden.

Verwenden Sie bei einem CA-signiertes Zertifikat ein neues, passendes Zertifikat für den Drucker.

### **Im Browser wurde keine Proxyserver-Einstellung für lokale Adressen vorgenommen.**

Wenn der Drucker zur Verwendung eines Proxyservers konfiguriert ist, richten Sie ihn so ein, dass der Browser sich für lokale Adressen nicht über den Proxyserver verbindet.

### ❏ Windows:

Wählen Sie **Systemsteuerung** > **Netzwerk und Freigabecenter** > **Internetoptionen** > **Verbindungen** > **LAN-Einstellungen** > **Proxyserver** und legen Sie dann fest, dass der Proxyserver für LAN (lokale Adressen) nicht verwendet werden soll.

❏ Mac OS:

Wählen Sie **Systemeinstellungen** > **Netzwerk** > **Weitere Optionen** > **Proxies** und registrieren Sie dann die lokale Adresse für **Proxy-Einstellungen für diese Hosts und Domains nicht verwenden**. Beispiel:

192.168.1.\*: Lokale Adresse 192.168.1.XXX, Teilnetzmaske 255.255.255.0

192.168.\*.\*: Lokale Adresse 192.168.XXX.XXX, Teilnetzmaske 255.255.0.0

### **Zugehörige Informationen**

- & ["Aufrufen von Web Config" auf Seite 29](#page-28-0)
- & ["Zuweisen der IP-Adresse" auf Seite 21](#page-20-0)

# <span id="page-129-0"></span>**Anhang**

# **Einleitung zur Netzwerksoftware**

Im Folgenden wird die Software für das Konfigurieren und Verwalten von Geräten beschrieben.

# **Epson Device Admin**

Epson Device Admin ist eine Mehrzweck-Anwendungssoftware zur Verwaltung der Geräte im Netzwerk.

Folgende Funktionen sind verfügbar.

- ❏ Überwachen und Verwalten von bis zu 2.000 Druckern oder Scannern pro Segment
- ❏ Anfertigen eines detaillierten Berichts, beispielsweise über Verbrauchsmaterial oder Produktstatus
- ❏ Firmwareaktualisierung des Produkts
- ❏ Anbindung des Geräts an das Netzwerk
- ❏ Anwenden einheitlicher Einstellungen auf mehrere Geräte.

Sie können Epson Device Admin von der Epson-Support-Website herunterladen. Weitere Informationen finden Sie in der Dokumentation oder Hilfe von Epson Device Admin.

### **Ausführen von Epson Device Admin (nur Windows)**

### Wählen Sie **Alle Programme** > **EPSON** > **Epson Device Admin** > **Epson Device Admin**.

### *Hinweis:*

Wenn die Firewall-Warnung angezeigt wird, erlauben Sie den Zugriff für Epson Device Admin.

# **EpsonNet Config**

EpsonNet Config ist eine Anwendungssoftware, die über das Netzwerk Geräteeinstellungen vornehmen kann. Wenn die Geräte über Ethernet mit dem Netzwerk verbunden sind, können Sie mit der Software beispielsweise die IP-Adresse oder die Verbindungsmethode ändern usw., selbst für Geräte, denen keine IP-Adresse zugewiesen wurde. Es können damit auch ohne Zugang zum jeweiligen Bedienfeld Netzwerkeinstellungen für Geräte vorgenommen werden.

#### **Anhang**

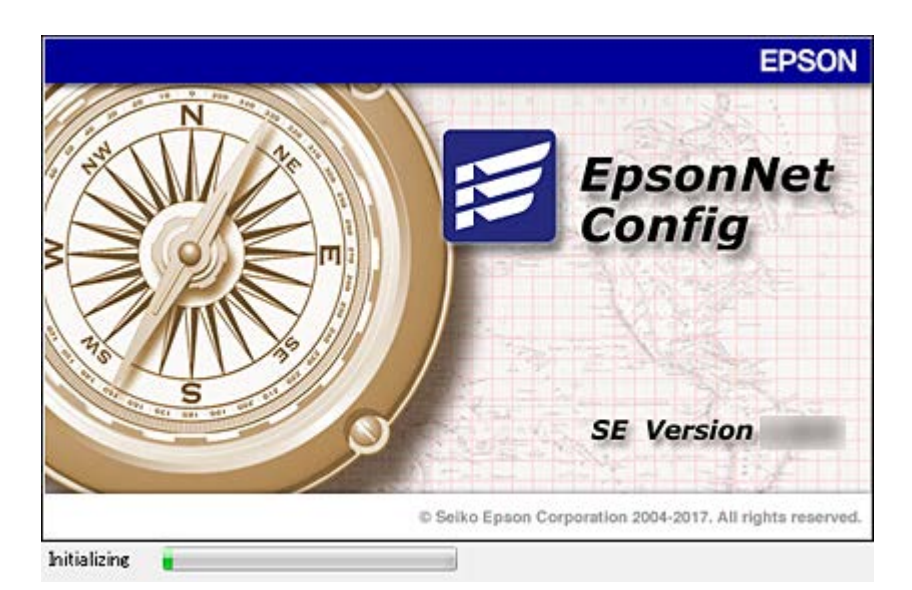

Weitere Informationen finden Sie in der Dokumentation oder Hilfe von EpsonNet Config.

### **Ausführen von EpsonNet Config — Windows**

Wählen Sie **Alle Programme** > **EpsonNet** > **EpsonNet Config SE** > **EpsonNet Config**.

*Hinweis:* Wenn die Firewall-Warnung angezeigt wird, erlauben Sie den Zugriff für EpsonNet Config.

### **Ausführen von EpsonNet Config — Mac OS**

Wählen Sie **Gehe zu** > **Programme** > **Epson Software** > **EpsonNet** > **EpsonNet Config SE** > **EpsonNet Config** aus.

# **EpsonNet Print (nur Windows)**

EpsonNet Print ist ein Programm zum Drucken im TCP/IP-Netzwerk. Dies wird gemeinsam mit dem Druckertreiber über das Installationsprogramm installiert. Erstellen Sie einen EpsonNet Print-Port, um Netzwerkdruck zu ermöglichen. Funktionen und Einschränkungen sind nachfolgend aufgeführt.

- ❏ Der Druckerstatus wird im Spoolerbildschirm angezeigt.
- ❏ Wenn die Drucker-IP-Adresse von DHCP geändert worden ist, wird der Drucker immer noch erkannt.
- ❏ Sie können einen Drucker verwenden, der sich in einem anderen Netzwerksegment befindet.
- ❏ Sie können mit einem der verschiedenen Protokolle drucken.
- ❏ IPv6-Adressen werden nicht unterstützt.

# **EpsonNet SetupManager**

EpsonNet SetupManager ist ein Programm zum Erstellen eines Pakets für die einfache Druckerinstallation, wie z. B. Installieren des Druckertreibers, Installieren von EPSON Status Monitor und Anlegen eines

Druckeranschlusses. Dieses Programm ermöglicht es dem Administrator, einmalige Softwarepakete zu erstellen und unter den Gruppen zu verteilen.

Besuchen Sie zu weiteren Informationen Ihre regionale Epson-Website.

## **Exportieren und Mengenregistrierung von Kontakten mithilfe eines Tools**

Mit Epson Device Admin lassen sich die Kontakte gesondert exportieren. Die exportierten Dateien können dann bearbeitet und in einem Schritt registriert werden.

Dies ist nützlich, wenn ausschließlich die Kontakte gesichert werden sollen oder der Drucker ausgetauscht wird und Sie die Kontakte vom alten Drucker auf den neuen übertragen möchten.

### **Exportieren von Kontakten**

Zum Speichern der Kontaktdaten in eine Datei.

Mithilfe einer Tabellenkalkulation oder einem Texteditor lassen sich Dateien im SYLK- oder CSV-Format bearbeiten. Nach dem Löschen bzw. Hinzufügen von Daten lassen sich die Kontakte in einem Durchgang registrieren.

Daten, die Sicherheitselemente wie Kennwörter oder persönliche Angaben enthalten, lassen sich in Binärform mit einem Kennwort speichern. Diese Dateien können nicht bearbeitet werden. Sie dienen zur Datensicherung einschließlich der Sicherheitselemente.

- 1. Starten Sie Epson Device Admin.
- 2. Wählen Sie im Aufgabenmenü der Seitenleiste **Drucker**.
- 3. Wählen Sie das zu konfigurierende Gerät aus der Geräteliste aus.
- 4. Klicken Sie auf **Gerätekonfiguration** auf der Registerkarte **Startseite** des Menübands.

Falls ein Administratorkennwort eingerichtet wurde, geben Sie das Kennwort ein und klicken Sie auf **OK**.

- 5. Klicken Sie auf **Allgemein** > **Kontakte**.
- 6. Wählen Sie das Exportformat aus **Exportieren** >**Elemente exportieren**.
	- ❏ Alle Elemente

Exportieren einer verschlüsselten Binärdatei. Wählen Sie diese Option, wenn auch Sicherheitselemente wie Kennwörter und persönliche Daten exportiert werden sollen. Diese Dateien können nicht bearbeitet werden. Bei dieser Auswahl muss ein Kennwort eingerichtet werden. Klicken Sie auf **Konfiguration** und legen Sie ein Kennwort zwischen 8 und 63 ASCII-Zeichen fest. Dieses Kennwort ist für das Importieren der Binärdatei erforderlich.

❏ Elemente mit Ausnahme von Sicherheitsinformationen

Exportieren einer Datei im Format SYLK oder CSV. Wählen Sie diese Option, wenn die exportierte Datei bearbeitet werden soll.

- 7. Klicken Sie auf **Exportieren**.
- 8. Wählen Sie einen Speicherort für die Datei aus sowie einen Dateityp, und klicken Sie dann auf **Speichern**. Eine Abschlussmeldung wird angezeigt.

#### **Anhang**

9. Klicken Sie auf **OK**.

Überprüfen Sie, ob die Datei am festgelegten Ort gespeichert wurde.

### **Importieren von Kontakten**

Zum Importieren der Kontaktdaten aus einer Datei.

Die Dateien lassen sich im SYLK- oder CSV-Format speichern, oder in einer Binärdatei zur Datensicherung inklusive der Sicherheitselemente.

- 1. Starten Sie Epson Device Admin.
- 2. Wählen Sie im Aufgabenmenü der Seitenleiste **Drucker**.
- 3. Wählen Sie das zu konfigurierende Gerät aus der Geräteliste aus.
- 4. Klicken Sie auf **Gerätekonfiguration** auf der Registerkarte **Startseite** des Menübands. Falls ein Administratorkennwort eingerichtet wurde, geben Sie das Kennwort ein und klicken Sie auf **OK**.
- 5. Klicken Sie auf **Allgemein** > **Kontakte**.
- 6. Klicken Sie auf **Durchsuchen** unter **Importieren**.
- 7. Wählen Sie die zu importierende Datei aus und klicken Sie dann auf **Öffnen**. Geben Sie beim Auswählen der Binärdatei unter **Passwort** das Kennwort für den Export ein.
- 8. Klicken Sie auf **Importieren**.

Ein Bestätigungsbildschirm wird angezeigt.

9. Klicken Sie auf **OK**.

Das Validierungsergebnis wird angezeigt.

- ❏ Geladene Informationen bearbeiten Klicken, falls die Datensätze einzeln bearbeitet werden sollen.
- ❏ Weitere Dateien laden Klicken, falls mehrere Dateien importiert werden sollen.
- 10. Klicken Sie auf **Importieren** und dann auf **OK** im Abschlussbildschirm des Importvorgangs. Sie befinden sich dann erneut auf der Seite mit den Geräteeigenschaften.
- 11. Klicken Sie auf **Senden**.
- 12. Klicken Sie in der Bestätigungsmeldung auf **OK**.

Die Einstellungen werden an den Drucker gesendet.

13. Klicken Sie im Abschlussbildschirm des Versands auf **OK**.

Die Druckerdaten werden angezeigt.

Öffnen Sie die Kontakte in Web Config oder vom Druckerbedienfeld aus, und kontrollieren Sie dann, ob der Kontakt aktualisiert wurde.

# **Vornehmen von WLAN-Einstellungen am Bedienfeld (WPS)**

Sie können sich vom Bedienfeld des Druckers aus mithilfe der WPS-Funktion mit einem WLAN verbinden.

### **Zugehörige Informationen**

- & "Vornehmen von Wi-Fi-Einstellungen per Push-Button-Setup (WPS)" auf Seite 134
- & ["Vornehmen von Wi-Fi-Einstellungen per PIN-Code-Einrichtung \(WPS\)" auf Seite 135](#page-134-0)

## **Vornehmen von Wi-Fi-Einstellungen per Push-Button-Setup (WPS)**

Ein Wi-Fi-Netzwerk kann durch Drücken einer Taste am Zugangspunkt automatisch eingerichtet werden. Wenn die folgenden Bedingungen erfüllt sind, können Sie dieses Verfahren zur Einrichtung verwenden.

❏ Der Zugangspunkt ist mit WPS (Wi-Fi Protected Setup) kompatibel.

❏ Die aktuelle Wi-Fi-Verbindung wurde durch Drücken einer Taste am Zugangspunkt hergestellt.

#### *Hinweis:*

Wenn Sie die Taste nicht finden können oder die Software zur Einrichtung verwenden, nehmen Sie die mit dem Zugangspunkt gelieferte Dokumentation zur Hand.

- 1. Tippen Sie auf der Startseite auf  $\left\| \cdot \right\|$
- 2. Wählen Sie **Router**.
- 3. Tippen Sie auf **Setup starten**.

Wenn die Netzwerkverbindung bereits eingerichtet ist, werden die Verbindungsdetails angezeigt. Tippen Sie auf **Zu Wi-Fi-Verbindung wechseln.** oder **Einstellungen ändern**, um die Einstellungen zu ändern.

- 4. Wählen Sie **Tastendruck-Setup (WPS)**.
- 5. Halten Sie die Taste [WPS] am Zugangspunkt gedrückt, bis die Sicherheitslampe blinkt.

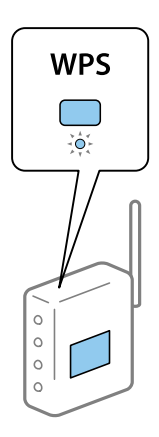

Falls Sie nicht wissen, wo sich die Taste [WPS] befindet, oder falls am Zugangspunkt keine Tasten vorhanden sind, finden Sie ausführliche Informationen in der mit dem Zugangspunkt gelieferten Dokumentation.

6. Tippen Sie auf **Einrichtung starten**.

<span id="page-134-0"></span>7. Schließen Sie den Bildschirm.

Der Bildschirm wird automatisch nach einer bestimmten Zeit geschlossen.

#### *Hinweis:*

Wenn keine Verbindung hergestellt werden kann, starten Sie den Zugangspunkt neu, verringern Sie den Abstand des Zugangspunktes zum Drucker und versuchen Sie es erneut. Wenn weiterhin keine Verbindung möglich ist, drucken Sie einen Netzwerkverbindungsbericht aus und prüfen Sie die Abhilfemaßnahme.

8. Schließen Sie den Netzwerkverbindungseinstellungsbildschirm.

## **Vornehmen von Wi-Fi-Einstellungen per PIN-Code-Einrichtung (WPS)**

Mit einem PIN-Code können Sie die Verbindung zu einem Zugangspunkt automatisch herstellen. Dieses Verfahren ist für die Einrichtung anwendbar, wenn der Zugangspunkt WPS-fähig (Wi-Fi Protected Setup) ist. Geben Sie mit einem Computer in einen Zugangspunkt einen PIN-Code ein.

- 1. Tippen Sie auf der Startseite auf  $\left|\mathbb{F}\right|$
- 2. Wählen Sie **Router**.
- 3. Tippen Sie auf **Setup starten**.

Wenn die Netzwerkverbindung bereits eingerichtet ist, werden die Verbindungsdetails angezeigt. Tippen Sie auf **Zu Wi-Fi-Verbindung wechseln.** oder **Einstellungen ändern**, um die Einstellungen zu ändern.

- 4. Wählen Sie **Sonstiges** > **PIN-Code-Setup (WPS)**
- 5. Geben Sie mit dem Computer innerhalb von zwei Minuten den PIN-Code (eine 8-stellige Zahl) in den Zugangspunkt ein, der auf dem Bedienfeld des Druckers angezeigt wird.

#### *Hinweis:*

Ausführliche Informationen zur Eingabe eines PIN-Codes finden Sie in der mit dem Zugangspunkt gelieferten Dokumentation.

- 6. Tippen Sie auf **Einrichtung starten**.
- 7. Schließen Sie den Bildschirm.

Der Bildschirm wird automatisch nach einer bestimmten Zeit geschlossen, wenn Sie nicht **schließen** wählen.

#### *Hinweis:*

Wenn keine Verbindung hergestellt werden kann, starten Sie den Zugangspunkt neu, verringern Sie den Abstand des Zugangspunktes zum Drucker und versuchen Sie es erneut. Wenn weiterhin keine Verbindung möglich ist, drucken Sie einen Verbindungsbericht aus und prüfen Sie die Abhilfemaßnahme.

8. Schließen Sie den Netzwerkverbindungseinstellungsbildschirm.

# **Verwenden von Wi-Fi Direct (einfacher AP)- Verbindung**

Wi-Fi Direct (einfacher AP) Verbindung zur direkten Verbindung von Drucker und Geräten.

Da der Drucker direkt verbunden werden kann, ohne das angeschlossene Netzwerk zu verwenden, lässt sich dieser Verbindungstyp als temporäre Verbindung zwischen Drucker und Geräten verwenden, ohne dass eine Authentifizierung am angeschlossenen Netzwerk erforderlich ist.

Auch die NFC-Funktion des Druckers kann verwendet werden, wenn die Funktion Wi-Fi Direkt (einfacher AP) aktiviert ist.

# **Aktivieren von Wi-Fi Direct (einfacher AP) über das Bedienfeld**

- 1. Wählen Sie auf dem Bedienfeld des Druckers  $\left\| \mathbb{B} \right\|$
- 2. Wählen Sie **Wi-Fi Direct**.

Wenn Wi-Fi Direct (einfacher AP) Verbindung aktiviert ist, werden die WLAN-Verbindungsdaten angezeigt.

- 3. Wählen Sie **Setup starten**.
- 4. Wählen Sie **Einrichtung starten**.

Wenn Wi-Fi Direct (einfacher AP) Verbindung aktiviert ist, werden Netzwerk-ID (SSID) und Kennwort angezeigt.

- 5. Schließen Sie den Bildschirm.
	- *Hinweis:*

Verbinden Sie sich von Smartgeräten aus über die Netzwerk-ID (SSID) und das am Bedienfeld des Druckers angezeigte Kennwort.

# **Ändern der Wi-Fi Direct (einfacher AP) Einstellungen**

Wenn eine Wi-Fi Direct (einfacher AP) Verbindung aktiviert ist, lassen sich die Einstellungen über  $\Box$ **Wi-Fi Direct** > **Einstellungen ändern** ändern, worauf die folgenden Menüpunkte angezeigt werden.

### **Ändern des Kennworts**

Zum Ändern des Wi-Fi Direct (einfacher AP) Kennworts für die Druckerverbindung auf einen beliebigen Wert. Das Kennwort lässt sich auf ASCII-Zeichen einstellen, die auf der Software-Tastatur am Bedienfeld angezeigt werden.

Wenn das Kennwort geändert wird, werden alle verbundenen Geräte getrennt. Verwenden Sie zur erneuten Verbindung eines Geräts anschließend das neue Kennwort.

### **Deaktivieren von Wi-Fi Direct (einfacher AP)**

Zum Deaktivieren der Wi-Fi Direct (einfacher AP) Einstellungen des Druckers. Wenn die Einstellung deaktiviert wird, werden alle mit dem Drucker über Wi-Fi Direct (einfacher AP) verbundenen Geräte getrennt.

### **Löschen von Daten des Smartgeräts**

Löschen Sie die (registrierten) Daten des Smartgeräts, die bei der Verbindung mit dem Drucker über Wi-Fi Direct (einfacher AP) gespeichert wurden.

Falls Sie ein Android-Gerät besitzen, dass die Wi-Fi Direct-Funktion unterstützt, können Sie damit eine Verbindung mit dem Drucker herstellen. Der Drucker hält die Gerätedaten eines registrierten Geräts vor, um dieses zuzulassen oder abzuweisen, wenn es die Wi-Fi Direct-Funktion anfordert. Das registrierte Gerät wird bei der Verbindung über die Wi-Fi Direct-Funktion anhand der im Drucker registrierten Daten zugelassen oder abgewiesen.

#### *Hinweis:*

Zum Aktivieren/Deaktivieren von Wi-Fi Direct (einfacher AP) oder zum Löschen der registrierten Gerätedaten kann auch die Registerkarte *Netzwerk* > *Wi-Fi Direct* in Web Config genutzt werden.

# **Ändern der Verbindungsmethode**

So ändern Sie die Verbindungsmethode. Diese Einstellung kann nur bei aktiviertem Netzwerk vorgenommen werden.

Wenn die IP-Adresse manuell zugewiesen wird, klären Sie mit dem Netzwerkadministrator, ob dieselbe IP im neuen Netzwerk verwendet werden kann.

*Hinweis:*

Durch das Aktivieren der WLAN-Verbindung wird die Ethernet-Verbindung deaktiviert.

### **Zugehörige Informationen**

- & "Wechseln von einer Ethernet-Verbindung zu WLAN" auf Seite 137
- & ["Wechseln von WLAN zu einer Ethernet-Verbindung" auf Seite 138](#page-137-0)

## **Wechseln von einer Ethernet-Verbindung zu WLAN**

### **Wechseln zu einer WLAN-Verbindung am Bedienfeld**

So ändern Sie am Bedienfeld des Druckers die Ethernet-Verbindung in eine WLAN-Verbindung. Das Verfahren zur Änderung der Verbindungsmethode gleicht im Prinzip dem Ändern der WLAN-Verbindungseinstellungen. Weitere Informationen finden Sie unter dem Thema "Ändern der WLAN-Verbindungseinstellungen am Bedienfeld des Druckers" in diesem Handbuch.

### **Zugehörige Informationen**

& ["Verbindung mit WLAN \(Wi-Fi\) herstellen" auf Seite 26](#page-25-0)

### **Wechseln zur WLAN-Verbindung mit Web Config**

So wechseln Sie von einer Ethernet-Verbindung zu einer WLAN-Verbindung mithilfe von Web Config.

1. Rufen Sie hierzu Web Config auf und öffnen Sie dann die Registerkarte **Netzwerk** > **Wi-Fi**.

Wenn ein Administratorkennwort eingerichtet wurde, melden Sie sich zunächst durch Eingabe des Benutzernamens und des Kennworts als Administrator an.

- 2. Klicken Sie auf **Setup**.
- 3. Wählen Sie die SSID des Zugriffspunkts aus, und geben Sie dann das Kennwort ein.

Wenn die SSID, zu der Sie die Verbindung durchführen möchten, nicht angezeigt wird, wählen Sie **SSID eingeben** aus, und geben Sie dann die SSID ein.

#### **Anhang**

#### <span id="page-137-0"></span>4. Klicken Sie auf **Weiter**.

- 5. Bestätigen Sie die angezeigte Meldung, und klicken Sie auf **OK**.
- 6. Trennen Sie das Ethernet-Kabel vom Drucker.

#### *Hinweis:*

Sie können die Verbindungsmethode auch mit Epson Device Admin ändern. Einzelheiten hierzu finden Sie im Handbuch oder in der Hilfe von Epson Device Admin.

### **Zugehörige Informationen**

- & ["Aufrufen von Web Config" auf Seite 29](#page-28-0)
- & ["Epson Device Admin" auf Seite 130](#page-129-0)

# **Wechseln von WLAN zu einer Ethernet-Verbindung**

### **Ändern der Netzwerkmethode auf Ethernet über das Bedienfeld**

Befolgen Sie die untenstehenden Schritte, um Ihre Netzwerkverbindung vom Bedienfeld aus von WLAN auf Ethernet umzustellen.

- 1. Wählen Sie **Einstellungen** auf dem Startbildschirm.
- 2. Wählen Sie **Allgemeine Einstellungen** > **Netzwerkeinstellungen** > **LAN-Einrichtung**.
- 3. Tippen Sie auf **Einrichtung starten**.
- 4. Überprüfen Sie die Meldung und schließen Sie dann den Bildschirm.

Der Bildschirm wird automatisch nach einer bestimmten Zeit geschlossen.

5. Verbinden Sie den Drucker über ein Ethernetkabel mit einem Router.

### **Zugehörige Informationen**

& ["Herstellen einer Ethernet-Verbindung" auf Seite 25](#page-24-0)

### **Wechseln zur Ethernet-Verbindung mit Web Config**

So wechseln Sie von einer WLAN-Verbindung zu einer Ethernet-Verbindung mithilfe von Web Config.

1. Rufen Sie hierzu Web Config auf und öffnen Sie dann die Registerkarte **Netzwerk** > **Wi-Fi**.

Wenn ein Administratorkennwort eingerichtet wurde, melden Sie sich zunächst durch Eingabe des Benutzernamens und des Kennworts als Administrator an.

- 2. Klicken Sie auf **Wi-Fi deaktivieren**.
- 3. Prüfen Sie die Meldung und wählen Sie dann **OK**.
- 4. Verbinden Sie den Drucker mit einem Hub (LAN-Switch) über ein Ethernet-Kabel.

### **Anhang**

#### *Hinweis:*

Sie können die Verbindungsmethode auch mit Epson Device Admin ändern. Einzelheiten hierzu finden Sie im Handbuch oder in der Hilfe von Epson Device Admin.

### **Zugehörige Informationen**

- & ["Aufrufen von Web Config" auf Seite 29](#page-28-0)
- & ["Epson Device Admin" auf Seite 130](#page-129-0)

# **Verwendeter Druckerport**

Der Drucker verwendet folgenden Port. Diese Ports sollten vom Netzwerkadministrator falls erforderlich freigeschaltet werden.

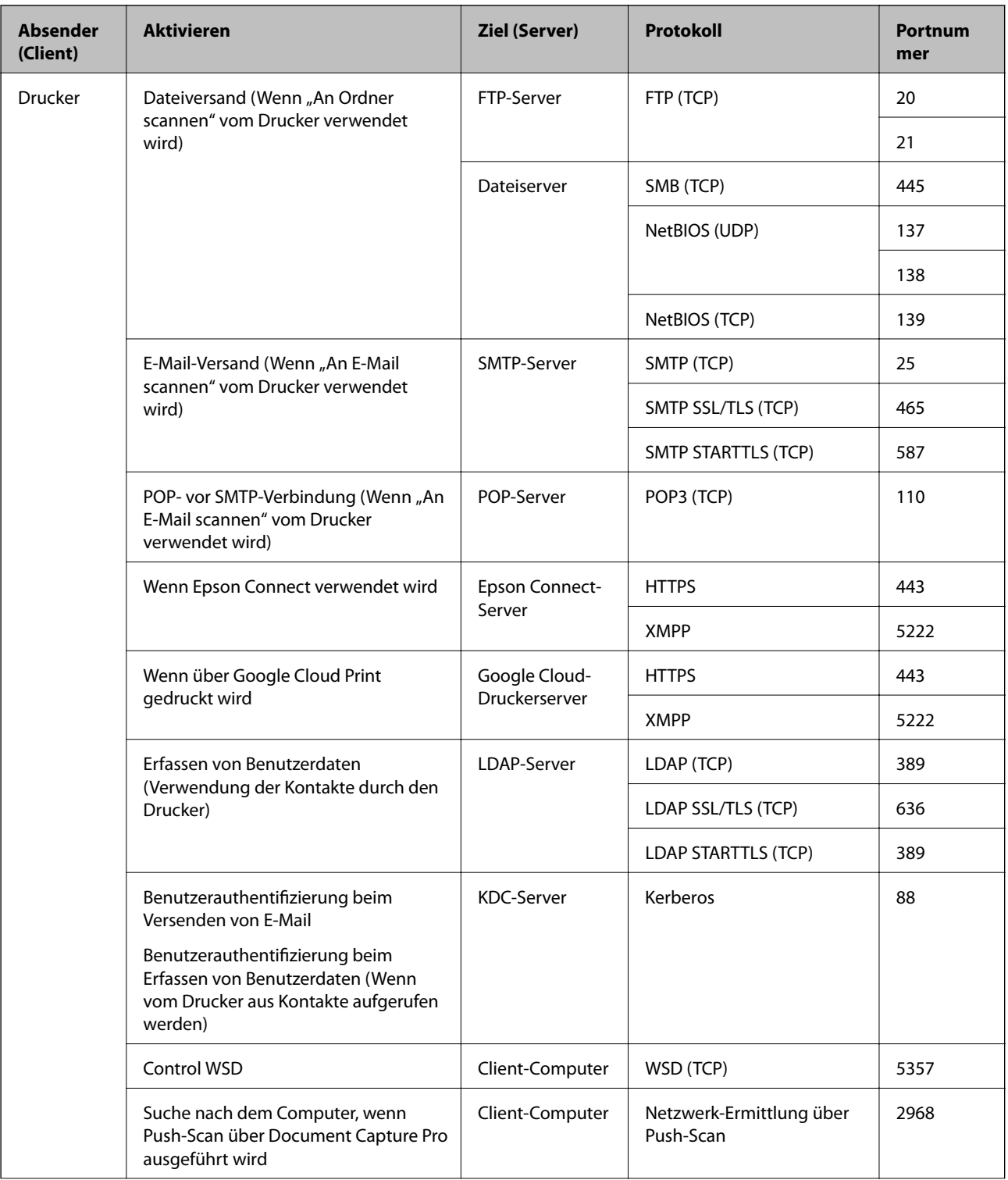

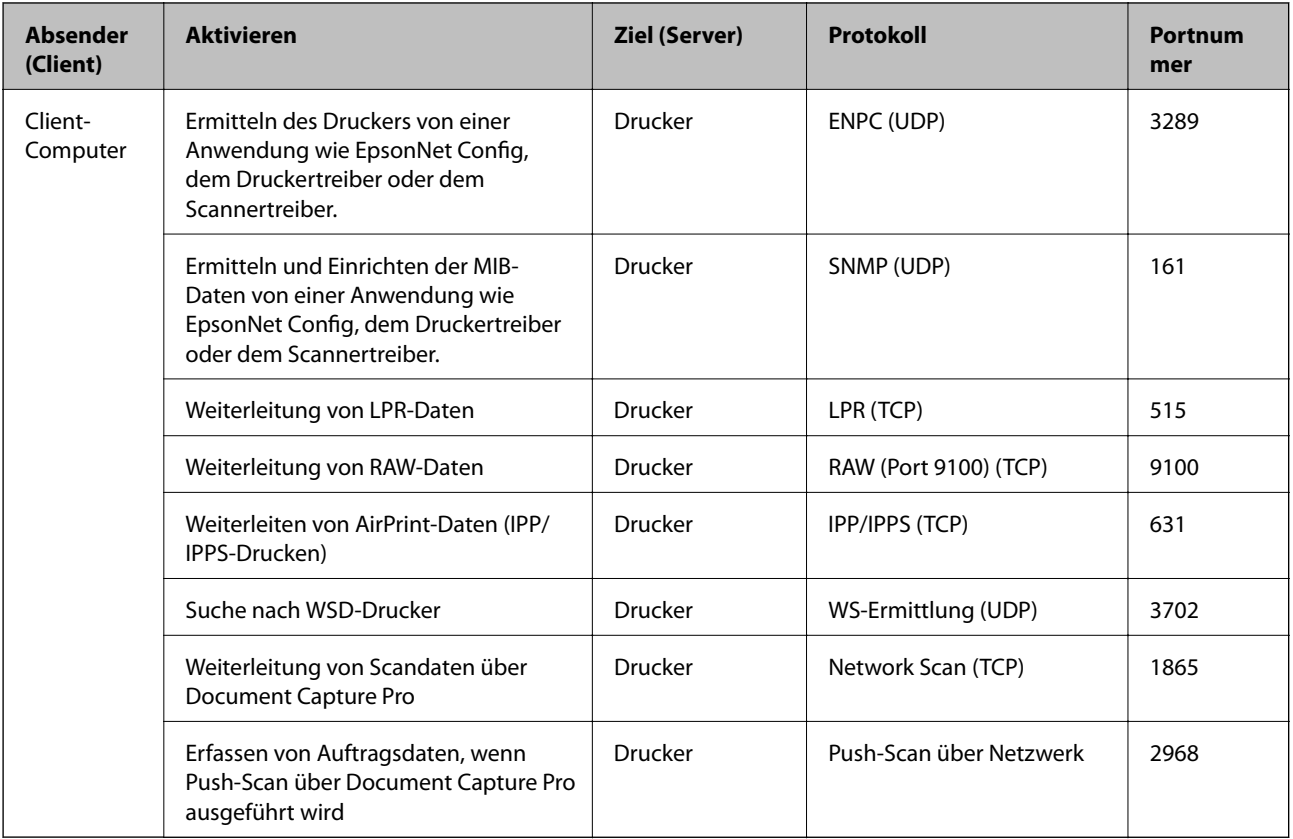

# **Menüoptionen für Einstellungen**

Wählen Sie auf der Startseite des Druckers **Einstellungen**, um verschiedene Einstellungen vorzunehmen.

# **Menüoptionen für Allgemeine Einstellungen**

Wählen Sie die Menüs im Bedienfeld wie nachfolgend beschrieben.

**Einstellungen** > **Allgemeine Einstellungen**

### **Grundeinstellungen**

Wählen Sie die Menüs im Bedienfeld wie nachfolgend beschrieben.

### **Einstellungen** > **Allgemeine Einstellungen** > **Grundeinstellungen**

Einstellungen, die vom Administrator gesperrt wurden, können nicht verändert werden.

LCD-Helligkeit:

Passen Sie die Helligkeit des LCD-Bildschirms an.

Ton:

Zum Anpassen der Lautstärke und Auswählen des Audiotyps.

#### Schlaf-Timer:

Anpassen der Zeitdauer, nach welcher der Schlafmodus (Energiesparmodus) aktiviert wird, wenn der Drucker keine Vorgänge durchführt. Der LCD-Bildschirm wird schwarz, wenn die festgelegte Zeitdauer abgelaufen ist.

#### Aus Ruhezustand aufwecken:

Mit LCD-Berührung aufwecken:

Wählen Sie zur Rückkehr aus dem Ruhezustand (Energiesparmodus) durch Antippen des Touchpads **Ein**. Wenn diese Option ausgeschaltet ist, müssen Sie zum Aufwecken des Druckers eine Taste am Bedienfeld drücken. Durch Abschaltung dieser Funktion verhindern Sie, dass Berührungen des Bildschirms mit Fremdkörpern versehentliche Aktionen verursachen. Zudem können Sie einen Zeitraum einstellen, während dem diese Funktion eingeschaltet ist.

### Abschalteinst.:

Die Verfügbarkeit dieser Funktion oder der **Abschalttimer**-Funktion ist vom Einkaufsort abhängig.

❏ Abschalten, falls inaktiv

Wählen Sie diese Einstellung, um den Drucker automatisch abzuschalten, wenn er für einen festgelegten Zeitraum nicht verwendet wird. Eine Erhöhung dieser Ausschaltzeitdauer wirkt sich auf die Energieeffizienz des Geräts aus. Denken Sie an die Umwelt, bevor Sie etwaige Änderungen vornehmen.

❏ Abschalten, falls getrennt

Durch Auswählen dieser Einstellung schaltet sich der Drucker nach 30 Minuten aus, wenn alle Ports, einschließlich des LINE-Ports, getrennt sind. Abhängig von Ihrer Region ist diese Funktion möglicherweise nicht verfügbar.

### Datum/Zeit-Einstellung:

❏ Datum/Zeit

Geben Sie das aktuelle Datum und die Uhrzeit ein.

❏ Sommerzeit

Wählen Sie die Sommerzeiteinstellung aus, die für Ihre Region gültig ist.

❏ Zeitdifferenz

Geben Sie den Zeitunterschied zwischen der Zeit in Ihrer Region und der UTC (koordinierten Weltzeit) ein.

#### Land/Region:

Wählen Sie das Land oder die Region aus, wo der Drucker verwendet wird. Falls Sie das Land oder die Region ändern, werden die Faxeinstellungen auf Standardwerte zurückgesetzt, die Sie dann erneut anpassen müssen.

#### Sprache/Language:

Stellt die am LCD-Bildschirm verwendete Sprache ein.

### Startbildschirm:

Zur Angabe, welches Startmenü beim Einschalten des Druckers auf dem LCD-Bildschirm angezeigt werden soll, und, wenn **Betriebszeitüberschr.** aktiviert ist.

### **Anhang**

### Startbild bearbeiten:

Ändern der Symbole auf dem LCD-Bildschirm. Symbole lassen sich auch hinzufügen,entfernen und verschieben.

### Hintergrund:

Zum Ändern der Hintergrundfarbe des LCD-Bildschirms.

### Betriebszeitüberschr.:

Wählen Sie **Ein** aus, um zum Anfangsbildschirm zurückzukehren, wenn für eine festgelegte Zeit keine Vorgänge stattgefunden haben. Wenn Benutzereinschränkungen angewendet wurden und für den festgelegten Zeitraum keine Vorgänge stattgefunden haben, werden Sie abgemeldet und der Anfangsbildschirm wird aufgerufen.

### Alarm zur Anzahl Farbdrucke:

Durch Auswahl von **Ein** erscheint eine Bestätigungsmeldung, die fragt, ob Sie mit dem Druck fortfahren möchten, wenn ein Druckauftrag mit Grauskala als Farbdruck gezählt wird.

### Tastatur:

Ändern des Tastatur-Layouts für den LCD-Bildschirm.

### Standardbildschirm (Job/Status):

Wählen sie die Standardangaben aus, die beim Drücken der Taste  $\overline{1}$  angezeigt werden sollen.

### Elemente mit Administratorsperre

Folgende Menüpunkte sind gesperrt, wenn **Einstellungen** > **Allgemeine Einstellungen** > **Systemadministration** > **Sicherheitseinstellungen** > **Admin-Einstellungen** > **Sperreinstellung** aktiviert ist.

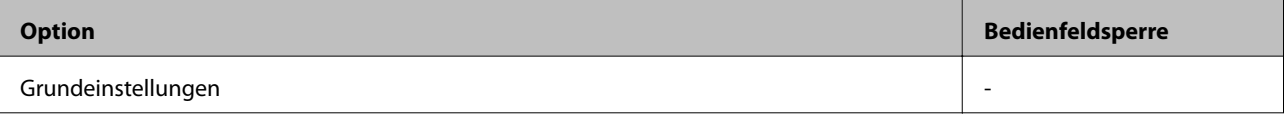

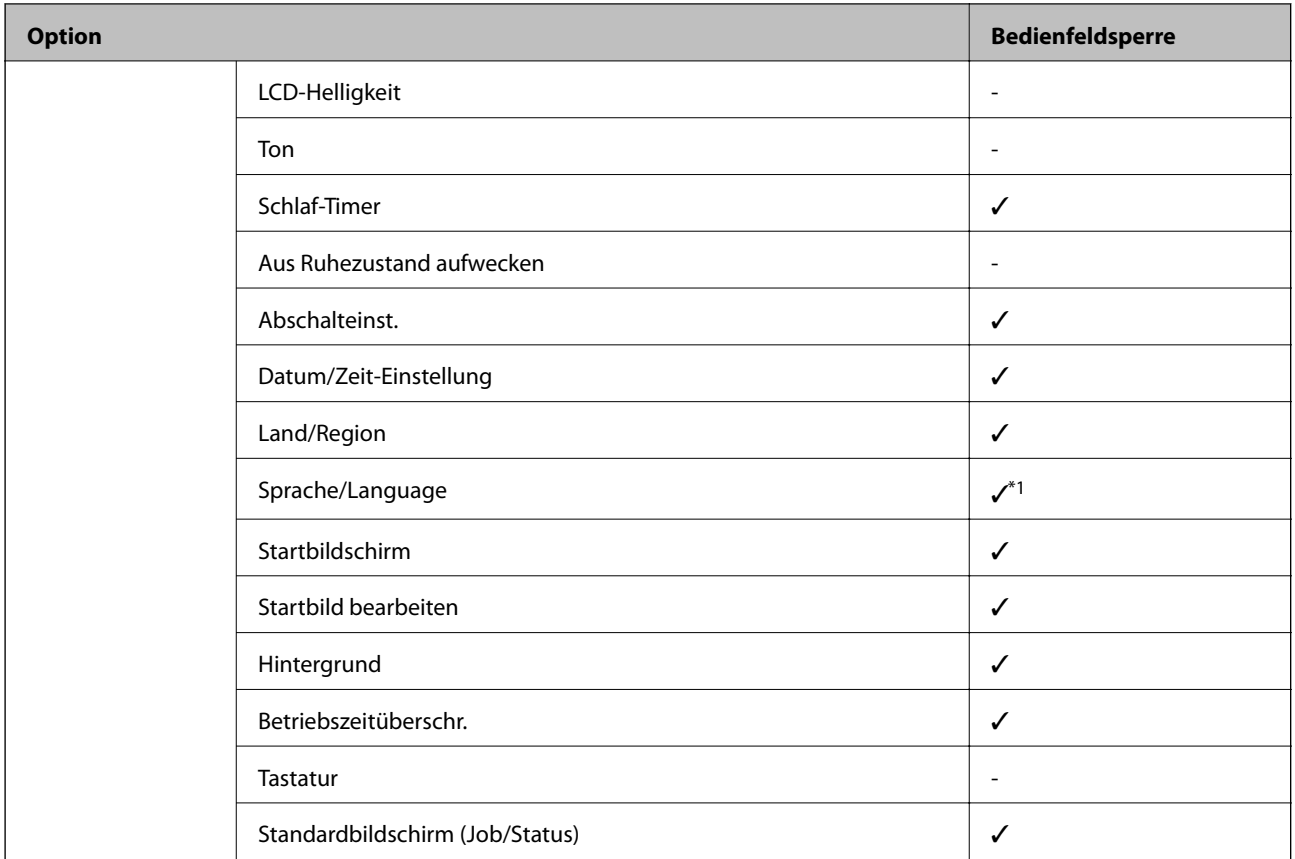

 $\checkmark$  = Soll gesperrt werden.

- = Soll nicht gesperrt werden.

\*1 Das Aktivieren oder Deaktivieren der Sperre erfolgt über **Allgemeine Einstellungen** > **Systemadministration** > **Sicherheitseinstellungen** > **Beschränkungen**.

### **Druckereinstellungen**

Wählen Sie die Menüs im Bedienfeld wie nachfolgend beschrieben.

### **Einstellungen** > **Allgemeine Einstellungen** > **Druckereinstellungen**

Einstellungen, die vom Administrator gesperrt wurden, können nicht verändert werden.

Papierquelleneinst.:

Papiereinstellung:

Wählen Sie das Papierformat und den Papiertyp der eingelegten Papierquelle aus.

### Priorität Papiereinzug hinten:

Wählen Sie **Ein**, um die Priorität beim Drucken auf Papier im Papiereinzug hinten zu legen.

### A4/Letter-Auto-Wechsel:

Wählen Sie **Ein** aus, damit Papier im A4-Format eingezogen wird, wenn keine Papierquelle im Letter-Format vorhanden ist, und als Letter definiertes Papier eingezogen wird, wenn keine Papierquelle im A4-Format vorhanden ist.
#### Auto-Auswahleinst.:

Wählen Sie für jede der folgenden Einstellungen **Ein** aus, um automatisch auf Papier von beliebigen Papierquellen zu drucken, das Ihren Papiereinstellungen entspricht.

❏ Kopie

❏ Fax

❏ Sonstiges

#### Fehlerhinweis:

Wählen Sie **Ein**, damit eine Fehlermeldung ausgegeben wird, wenn das ausgewählte Papierformat bzw. der Papiertyp nicht mit dem eingelegten Papier übereinstimmt.

#### Auto-Anzeige Papiereinrichtung:

Wählen Sie **Ein** aus, um den Bildschirm **Papiereinstellung** aufzurufen, wenn Papier in die Papierquelle eingelegt wird. Wenn diese Funktion deaktiviert wird, können Sie nicht von einem iPhone oder iPad mit AirPrint drucken.

#### Drucksprache:

Dieses Element wird auf einem PCL- oder PostScript-kompatiblen Drucker angezeigt.

Wählen Sie die Drucksprache für die USB- oder Netzwerk-Schnittstelle.

#### Universaldruckeinstell.:

Diese Druckeinstellungen werden angewandt, wenn Sie über ein externes Gerät ohne Verwendung des Druckertreibers drucken.

#### Oberer Versatz:

Passen Sie die Oberkante des Blatts an.

#### Linker Versatz:

Passen Sie die linke Kante des Blatts an.

#### Oberer Versatz hinten:

Passen Sie die Oberkante der Rückseite beim 2-seitigen Drucken an.

#### Linker Versatz hinten:

Passen Sie die linke Kante der Rückseite beim 2-seitigen Drucken an.

#### Papierbreite prüfen:

Wählen Sie **Ein**, um die Papierbreite vor dem Drucken zu überprüfen. So wird verhindert, dass bei falsch eingestelltem Papierformat über die Papierkanten hinaus gedruckt wird, wobei dies jedoch die Druckgeschwindigkeit verringern kann.

#### Leerseite überspringen:

Überspringt automatisch leere Seiten in den Druckdaten.

#### PDL-Druckkonfiguration:

Dieses Element wird auf einem PCL- oder PostScript-kompatiblen Drucker angezeigt.

#### **Anhang**

Wählen Sie die Optionen für PDL-Druckkonfiguration aus, die für PCL- oder PostScript-Drucken verwendet werden sollen.

#### Allgemeine Einstellungen:

❏ Papiergröße

Wählen Sie das Standardpapierformat für PCL- oder PostScript-Druck aus.

❏ Papiertyp

Wählen Sie die Standardpapiersorte für PCL- oder PostScript-Druck aus.

❏ Ausrichtung

Wählen Sie die Standardpapierausrichtung für PCL- oder PostScript-Druck aus.

❏ Qualität

Wählen Sie die Druckqualität für PCL- oder PostScript-Druck aus.

❏ Tintensparmodus

Wählen Sie **Ein**, um Tinte durch Verringern der Druckdichte zu sparen.

❏ Druckreihenfolge

Letzte Seite oben: Beginnt das Drucken mit der ersten Seite einer Datei. Erste Seite oben:

Beginnt das Drucken mit der letzten Seite einer Datei.

❏ Anzahl Kopien

Stellen Sie die Anzahl der Kopien ein.

❏ Heftrand

Wählen Sie die Bindungsausrichtung.

❏ Auto-Papierauswurf

Wählen Sie **Ein**, um Papier automatisch auszugeben, wenn das Drucken während eines Druckauftrags angehalten wird.

❏ 2-seitiger Druck Wählen Sie **Ein**, um 2-seitig zu drucken.

#### Menü PCL:

❏ Schriftquelle

Resident

Wählen Sie diese Option, um eine im Drucker vorinstallierte Schriftart zu verwenden.

Herunterladen

Wählen Sie diese Option, um eine heruntergeladene Schriftart zu verwenden.

❏ Schriftnummer

Wählen Sie die standardmäßige Schriftnummer für die Standardschriftquelle. Die verfügbare Nummer hängt von den festgelegten Einstellungen ab.

#### ❏ Abstand

Legen Sie den Standardabstand der Schriftart fest, wenn die Schriftart skalierbar ist und über eine Festbreite verfügt. Die Auswahlspanne reicht von 0,44 bis 99,99 CPI (Zeichen pro Zoll) mit 0,01-Schritten.

Diese Option ist möglicherweise nicht für alle Schriftquellen oder Schriftnummerneinstellungen verfügbar.

❏ Punktgröße

Legen Sie die Standardhöhe der Schriftart fest, wenn die Schriftart skalierbar und proportional ist. Die Auswahlspanne reicht von 4,00 bis 999,75 Punkten mit 0,25-Schritten.

Diese Option ist möglicherweise nicht für alle Schriftquellen oder Schriftnummerneinstellungen verfügbar.

❏ Symbolsatz

Wählen Sie den Standardsymbolsatz. Wenn die in der Schriftquelle und Schriftnummerneinstellung gewählte Schriftart mit der neuen Symbolsatzeinstellung nicht verfügbar ist, werden die Einstellungen für die Schriftquelle und Schriftnummern durch den Standardwert IBM-US ersetzt.

❏ Zeilen

Legen Sie die Anzahl der Zeilen für die ausgewählten Papierformate und -ausrichtungen fest. Dadurch wird auch der Zeilenabstand (VMI) geändert. Der neue VMI-Wert wird im Drucker gespeichert. Spätere Änderungen in den Einstellungen zur Seitengröße bzw. ausrichtung führen somit basierend auf dem gespeicherten VMI-Wert zu Änderungen des Form-Werts.

❏ CR-Funktion

Wählen Sie den Zeilenvorschubsbefehl, wenn Sie mit einem Treiber von einem bestimmten Betriebssystem aus drucken.

❏ LF-Funktion

Wählen Sie den Zeilenvorschubsbefehl, wenn Sie mit einem Treiber von einem bestimmten Betriebssystem aus drucken.

❏ Papierquellenzuw.

Legen Sie die Zuweisung für den Befehl zur Auswahl einer Papierquelle fest. Wenn **4** ausgewählt wird, werden die Befehle als kompatibel mit HP LaserJet 4 festgelegt. Wenn **4K** ausgewählt wird, werden die Befehle als kompatibel mit HP LaserJet 4000, 5000 und 8000 festgelegt. Wenn **5S** ausgewählt wird, werden die Befehle als kompatibel mit HP LaserJet 5S festgelegt.

#### Menü PS3:

❏ Fehlerblatt

Wählen Sie die Option **Ein**, um ein Blatt mit Statusangaben zu drucken, wenn beim PostScript- oder PDF-Drucken ein Fehler auftritt.

❏ Farbeinstel

Das Element wird auf Druckern mit Farbdruckfunktion angezeigt.

Wählen Sie den Farbmodus für PostScript-Druck.

❏ Binär

Wählen Sie **Ein**, wenn Sie Daten drucken, die Binärbilder enthalten. Die Anwendung sendet möglicherweise die Binärdaten, auch wenn die Druckertreibereinstellungen auf ASCII festgelegt wurden. Wenn diese Funktion aktiviert ist, können Sie die Daten jedoch trotzdem drucken.

#### ❏ PDF-Papierformat

Wählen Sie zum Drucken einer PDF-Datei das Papierformat. Wenn die Option **Auto** ausgewählt ist, wird das Papierformat automatisch auf Grundlage der Größe der ersten Seite festgelegt.

#### Auto-Fehlerbehebung:

Wählen Sie die durchzuführende Aktion, wenn ein Fehler beim 2-seitigen Drucken oder aufgrund eines vollen Arbeitsspeichers auftritt.

#### ❏ Ein

Zeigt eine Fehlermeldung an und druckt im 1-seitigen Modus, wenn ein Fehler beim 2-seitigen Drucken auftritt, oder druckt nur die vom Drucker noch verarbeiteten Daten, wenn ein Fehler aufgrund vollen Arbeitsspeichers auftritt.

#### ❏ Aus

Zeigt eine Fehlermeldung an und der Druckvorgang wird abgebrochen.

#### Speichergeräteschnitt.:

❏ Speichergerät:

Wählen Sie **Aktivieren** aus, damit der Drucker auf ein eingesetztes Speichergerät zugreifen kann. Falls **Deaktivieren** ausgewählt wird, können mit dem Drucker keine Daten auf das Speichergerät geschrieben werden. Dies verhindert, dass vertrauliche Dokumente ohne Berechtigung entfernt werden.

❏ Dateifreigabe:

Wählen Sie aus, ob Sie dem Speichergerät Schreibrechte von einem über USB oder über ein Netzwerk angeschlossenen Computer gewähren möchten.

#### Dickes Pap.:

Wählen Sie **Ein**, um ein Verschmutzen Ihrer Ausdrucke mit Tinte zu verhindern, was jedoch die Druckgeschwindigkeit herabsetzen könnte.

#### Ruhemodus:

Wählen Sie **Ein** aus, um die Geräuschentwicklung beim Drucken zu verringern, was jedoch die Druckgeschwindigkeit herabsetzen könnte. Ja nach Papiertyp- und Druckqualitätseinstellungen ändert sich die Druckergeräuschentwicklung nicht.

#### Tintentrockenzeit:

Wählen Sie die Tintentrocknungszeit für 2-seitiges Drucken aus. Der Drucker bedruckt auch die Rückseite des Papiers. Falls der Ausdruck verwischt ist, erhöhen Sie die Zeiteinstellung.

#### Bidirektional:

Wählen Sie **Ein** zum Wechsel der Druckrichtung; druckt sowohl bei der Linksbewegung als auch bei der Rechtsbewegung des Druckerkopfs. Wenn vertikale oder horizontale Linien auf dem Ausdruck verwischt oder falsch ausgerichtet erscheinen, kann die Deaktivierung dieser Funktion das Problem lösen, aber die Druckgeschwindigkeit herabsetzen.

#### PC-Verbindung via USB

Nach dem Aktivieren kann der Zugriff von einem über USB angeschlossenen Computer zugelassen werden.

Nach dem Deaktivieren lassen sich Druckaufträge verhindern, die nicht über das Netzwerk laufen.

USB-I/F-Timeout-Einst.:

Dieses Element wird auf einem PCL- oder PostScript-kompatiblen Drucker angezeigt.

Legen Sie die Zeitdauer in Sekunden fest, die verstreichen soll, bevor die USB-Verbindung zu einem Computer beendet wird, nachdem der Drucker einen Druckauftrag von einem PostScript-Druckertreiber oder PCL-Druckertreiber erhalten hat. Wenn das Ende des Auftrags von einem PostScript-Druckertreiber oder PCL-Druckertreiber nicht eindeutig festgelegt worden ist, bleibt die USB-Verbindung weiterhin bestehen. Wenn kein Ende festgelegt wurde, beendet der Drucker die Verbindung nach Ablauf der definierten Zeitdauer. Geben Sie den Wert 0 (Null) ein, wenn Sie die Verbindung nicht beenden möchten.

### **Netzwerkeinstellungen**

Wählen Sie die Menüs im Bedienfeld wie nachfolgend beschrieben.

#### **Einstellungen** > **Allgemeine Einstellungen** > **Netzwerkeinstellungen**

Einstellungen, die vom Administrator gesperrt wurden, können nicht verändert werden.

#### Wi-Fi-Setup:

Einrichten oder Ändern von WLAN-Einstellungen. Wählen Sie die Verbindungsmethode aus folgenden Optionen aus, und befolgen Sie dann die Anweisungen am LCD-Bildschirm.

- ❏ Router
- ❏ Wi-Fi Direct

#### LAN-Einrichtung:

Einrichten oder Ändern einer Netzwerkverbindung, die LAN-Kabel und Router verwendet. Bei einer solchen Verbindung wird die WLAN-Verbindung deaktiviert.

#### Netzwerkstatus:

Zeigt oder druckt die aktuellen Netzwerkeinstellungen.

- ❏ Wired LAN/Wi-Fi-Status
- ❏ Wi-Fi Direct-Status
- ❏ eMail-Serverstatus
- ❏ Statusblatt

#### Netzwerkverbindungstest:

Prüft die aktuelle Netzwerkverbindung und druckt einen Bericht aus. Konsultieren Sie bei Verbindungsproblemen den Bericht, um das Problem zu lösen.

#### Erweitert:

Konfigurieren Sie die folgenden Detaileinstellungen.

- ❏ Gerätename
- ❏ TCP/IP
- ❏ Proxy-Server
- ❏ eMail-Server
- ❏ IPv6-Adresse

#### **Anhang**

- ❏ MS-Netzwerkfreigabe
- ❏ NFC
- ❏ Verbindungsgeschw. und Duplex
- ❏ HTTP zu HTTPs weiterleiten
- ❏ IPsec/IP-Filterung deaktivieren
- ❏ IEEE802.1X deaktivieren

### **Webdiensteinstellungen**

Wählen Sie die Menüs im Bedienfeld wie nachfolgend beschrieben.

#### **Einstellungen** > **Allgemeine Einstellungen** > **Webdiensteinstellungen**

Einstellungen, die vom Administrator gesperrt wurden, können nicht verändert werden.

Epson Connect-Services:

Zeigt an, ob der Drucker bei Epson Connect registriert und damit verbunden ist.

Sie können sich für den Dienst registrieren, indem Sie **Registrieren** auswählen und den Anweisungen folgen.

Nach dem Registrieren lassen sich folgende Einstellungen ändern.

❏ Unterbrechen/Fortsetzen

❏ Registrierung aufheben

Einzelheiten finden Sie auf folgender Website.

<https://www.epsonconnect.com/>

[http://www.epsonconnect.eu](http://www.epsonconnect.eu/) (nur Europa)

#### Google Cloud Druck-Services:

Zeigt an, ob der Drucker bei Google oder Google Cloud Print-Diensten registriert und mit diesen verbunden ist.

Nach dem Registrieren lassen sich folgende Einstellungen ändern.

- ❏ Aktivieren/Deaktivieren
- ❏ Registrierung aufheben

Einzelheiten über das Registrieren bei Google-Cloud Print finden Sie auf folgender Website.

<https://www.epsonconnect.com/>

[http://www.epsonconnect.eu](http://www.epsonconnect.eu/) (nur Europa)

### **Menüoptionen für Systemadministration**

Durch Verwendung dieses Menüs können Sie das Gerät als Systemadministrator verwalten.Ebenfalls können Sie Gerätemerkmale für individuelle Benutzer für Ihre Arbeits- oder Bürobedürfnisse anpassen.

Wählen Sie die Menüs im Bedienfeld wie nachfolgend beschrieben.

#### **Einstellungen** > **Allgemeine Einstellungen** > **Systemadministration**

#### **Anhang**

#### Kontakte-Manager:

Folgende Einstellungen können für Kontakte vorgenommen werden.

#### Registrieren/Löschen:

Registriert und/oder löscht Kontakte für die Menüs Fax, Scannen auf Computer (eMail) und In Netz-ordner/FTP scannen.

#### Regelmäßig:

Registriert häufig verwendete Kontakte für schnellen Zugriff. Auch die Reihenfolge der Liste kann geändert werden.

#### Kontakte drucken:

Druckt Ihre Kontaktliste.

#### Optionen anzeigen:

Ändert die Anzeigereihenfolge der Kontaktliste.

#### Suchoptionen:

Ändert die Suchmethode nach Kontakten.

#### Int. Speicherdaten löschen:

Dieses Element wird auf einem PCL- oder PostScript-kompatiblen Drucker angezeigt.

Zum Löschen der internen Speicherdaten des Druckers, beispielsweise heruntergeladene Schriftarten und Makros für PCL-Druckaufträge oder passwortgeschützte Aufträge.

#### Sicherheitseinstellungen:

Sie könnne die folgenden Sicherheitseinstellungen vornehmen.

#### Beschränkungen:

Hierdurch wird zugelassen, dass bei aktivierter Bedienfeldsperre folgende Elemente geändert werden können.

- ❏ Auftragsprotokollzugriff
- ❏ Zum Registrieren/Löschen von Kontakten aufrufen
- ❏ Fax kürzlicher Zugriff
- ❏ Fax Übertragungsprotokollzugriff
- ❏ Zugriff auf Fax-Bericht
- ❏ Zugriff auf Druckspeicherverlauf von In Netz-ordner/FTP scannen
- ❏ Zugriff auf Kürzlich vonAn eMail scannen
- ❏ Zugriff auf Anzeigeversandverlauf von An eMail scannen
- ❏ Zugriff auf Druckversandverlauf von An eMail scannen
- ❏ Zugriff auf Sprache
- ❏ Zugriff auf Dickes Pap.
- ❏ Zugriff auf Ruhemodus
- ❏ Zugriff auf Druckgeschwindigkeitspriorität
- ❏ Zugriff auf Doppeleinzugerkennung
- ❏ Schutz personenbezogener Daten
- Zugangssteuerung:

Wählen Sie **Ein**, um Gerätefunktionen einzuschränken. Damit müssen sich Benutzer im Bedienfeld des Geräts mit Benutzername und Passwort anmelden, bevor sie die Funktionen des Bedienfelds nutzen können. Unter **Aufträge unbek. Nutzer annehmen** können Sie wählen, ob Sie Aufträge zulassen möchten, die nicht über die erforderlichen Authentifizierungsinformationen verfügen.

#### Admin-Einstellungen:

❏ Admin-Kennwort

Festlegen, Ändern und Löschen eines Administratorpassworts.

❏ Sperreinstellung

Legen Sie fest, ob das Bedienfeld mit Hilfe des unter **Admin-Kennwort** registrierten Kennworts gesperrt werden soll.

#### Werkseinstlg. wiederh.:

Setzt die Einstellungen in den folgenden Menüs auf die Standardwerte zurück.

- ❏ Netzwerkeinstellungen
- ❏ Kopiereinstellungen
- ❏ Scanner-Einst.
- ❏ Fax-Einstellungen
- ❏ Alle Daten und Einstellungen leeren

#### Firmware-Aktualisierung:

Sie können Firmwareinformationen wie Ihre aktuelle Version und Informationen zu verfügbaren Aktualisierungen beziehen.

#### Aktualisierung:

Prüft, ob die neueste Firmwareversion auf den Netzwerkserver hochgeladen worden ist. Wenn eine Aktualisierung verfügbar ist, können Sie wählen, ob die Aktualisierung gestartet werden soll.

#### Benachrichtigung:

Wählen Sie **Ein**, um eine Benachrichtigung zu erhalten, wenn ein Firmware-Update verfügbar ist.

# **Menüoptionen für Druckzähler**

Wählen Sie die Menüs im Bedienfeld wie nachfolgend beschrieben.

#### **Einstellungen** > **Druckzähler**

Zeigt die Gesamtzahl der Ausdrucke, Schwarzweißdrucke und Farbdrucke seit Kaufdatum des Druckers an.

# **Menüoptionen für Versorgungsstatus**

Wählen Sie das Menü im Bedienfeld wie nachfolgend beschrieben.

#### **Einstellungen** > **Versorgungsstatus**

Zeigt den ungefähren Tintenstand der Tintenpatronen und der Wartungsbox an.

Wenn ein Ausrufezeichen angezeigt wird, ist die Tintenpatrone fast leer oder die Wartungsbox beinahe voll. Wenn ein X angezeigt wird, muss das Element ausgetauscht werden, da die Tintenpatrone leer oder die Wartungsbox voll ist.

# **Menüoptionen für Wartung**

Wählen Sie die Menüs im Bedienfeld wie nachfolgend beschrieben.

#### **Einstellungen** > **Wartung**

#### Druckqualitätsanpassung:

Wählen Sie diese Funktion aus, wenn Probleme mit der Druckqualität auftreten. Es lässt sich prüfen, ob verstopfte Düsen vorhanden sind, der Druckkopf kann bei Bedarf gereinigt werden, und bestimmte Parameter können zur Verbesserung der Druckqualität angepasst werden.

#### Druckkopf-Düsentest:

Wählen Sie diese Funktion aus, um zu prüfen, ob die Druckkopfdüsen verstopft sind. Der Drucker druckt ein Düsentestmuster.

#### Druckkopfreinigung:

Wählen Sie diese Funktion aus, um verstopfte Düsen des Druckkopfs zu reinigen.

#### Druckkopfausrichtung:

Wählen Sie diese Funktion, um den Druckkopf auszurichten und die Druckqualität zu verbessern.

❏ Lineal-Linienausr.

Wählen Sie diese Funktion aus, um vertikale Linien auszurichten.

❏ Horizontale Ausrichtung

Wählen Sie diese Funktion aus, wenn horizontale Streifen regelmäßig auf Ihren Ausdrucken erscheinen.

#### Papierführungsreinigung:

Wählen Sie diese Funktion aus, wenn die internen Walzen mit Tinte verschmutzt sind. Der Drucker führt Papier zu, um die internen Walzen zu reinigen.

#### Regelmäßige Reinigung:

Der Drucker führt automatisch in festgelegten Intervallen die Funktionen **Druckkopf-Düsentest** und **Druckkopfreinigung** durch. Wählen Sie **Ein**, um die Premium-Druckqualität beizubehalten. Führen Sie unter folgenden Bedingungen **Druckkopf-Düsentest** und **Druckkopfreinigung** selbst durch.

❏ Druckausgabeprobleme

❏ Wenn **Aus** als Wert für **Regelmäßige Reinigung** ausgewählt ist

#### **Anhang**

- ❏ Beim Drucken mit hoher Qualität, beispielsweise von Fotos
- ❏ Wenn die Meldung **Druckkopfreinigung** am LCD-Bildschirm angezeigt wird

# **Menüoptionen für Sprache/Language**

Wählen Sie die Menüs im Bedienfeld wie nachfolgend beschrieben.

#### **Einstellungen** > **Sprache/Language**

Stellt die am LCD-Bildschirm verwendete Sprache ein.

### **Menüoptionen für Druckerstatus/Drucken**

Wählen Sie die Menüs im Bedienfeld wie nachfolgend beschrieben.

#### **Einstellungen** > **Druckerstatus/Drucken**

Druckerstat.Blatt:

Konfigurationsstatusblatt:

Druckt Informationen zum aktuellen Druckerstatus und den Druckeinstellungen.

#### Verbrauchsstatusblatt:

Druckt Informationsblätter zum Status der Verbrauchsmaterialien.

#### Nutzungsverlaufsblatt:

Druckt Informationen zum Nutzungsverlauf des Druckers.

PS3-Schriftmuster:

Dieses Element wird auf einem PCL- oder PostScript-kompatiblen Drucker angezeigt. Druckt eine Liste mit Schriftarten, die für PostScript-Drucker verfügbar sind.

PCL-Schriftliste:

Dieses Element wird auf einem PCL- oder PostScript-kompatiblen Drucker angezeigt. Druckt eine Liste mit Schriftarten, die für PCL-Drucker verfügbar sind.

#### Netzwerk:

Zeigt die aktuellen Netzwerkeinstellungen.

# **Menüoptionen für Kontakte-Manager**

Wählen Sie die Menüs im Bedienfeld wie nachfolgend beschrieben.

#### **Einstellungen** > **Kontakte-Manager**

#### **Anhang**

#### <span id="page-154-0"></span>Registrieren/Löschen:

Registriert und/oder löscht Kontakte für die Menüs Fax, Scannen auf Computer (eMail) und In Netzordner/FTP scannen.

#### Regelmäßig:

Registriert häufig verwendete Kontakte für schnellen Zugriff. Auch die Reihenfolge der Liste kann geändert werden.

#### Kontakte drucken:

Druckt Ihre Kontaktliste.

#### Optionen anzeigen:

Ändert die Anzeigereihenfolge der Kontaktliste.

#### Suchoptionen:

Ändert die Suchmethode nach Kontakten.

# **Menüoptionen für Nutzereinstellungen**

Wählen Sie die Menüs im Bedienfeld wie nachfolgend beschrieben.

#### **Einstellungen** > **Nutzereinstellungen**

Einstellungen, die vom Administrator gesperrt wurden, können nicht verändert werden.

Die Standardeinstellungen der folgenden Menüs können geändert werden.

❏ In Netz-ordner/FTP scannen

- ❏ Scannen auf Computer (eMail)
- ❏ An Speichergerät scannen
- ❏ In Cloud scannen
- ❏ Kopiereinstellungen
- ❏ Fax

# **Fax-Einstellungen**

# **Vor der Nutzung von Faxfunktionen**

Nehmen Sie vor der Nutzung der Faxfunktionen folgende Einstellungen vor.

- ❏ Schließen Sie den Drucker korrekt an die Telefonleitung bzw. falls erforderlich an ein Telefon an
- ❏ Führen Sie den **Fax-Einstellungsassist.** aus, der Voraussetzung für grundlegende Einstellungen ist.

Stellen Sie die folgenden Punkte nach Bedarf ein.

- ❏ Ausgabeziele und zugehörige Einstellungen wie Netzwerkeinstellungen und Einstellungen für den E-Mail-Server
- ❏ **Kontakte**-Registrierung
- ❏ **Nutzereinstellungen**, die Standardwerte für **Fax**-Menüpunkte definieren
- ❏ **Berichtseinstellungen** für das Ausdrucken von Berichten, wenn Faxsendungen gesendet, empfangen oder weitergeleitet werden

#### **Zugehörige Informationen**

- & "Anschließen an eine Telefonleitung" auf Seite 157
- & ["Drucker zum Versenden und Empfangen von Faxen einsatzbereit machen \(mit Fax-Einstellungsassist.\)" auf](#page-160-0) [Seite 161](#page-160-0)
- & ["Einzelnes Einstellen der Faxfunktionen des Druckers" auf Seite 163](#page-162-0)
- & ["Menüoptionen für Fax-Einstellungen" auf Seite 177](#page-176-0)
- & ["Netzwerkverbindung" auf Seite 19](#page-18-0)
- & ["Einrichten des Servers oder Freigabeordners" auf Seite 39](#page-38-0)
- & ["Verwenden von Kontakten" auf Seite 65](#page-64-0)
- $\rightarrow$  ["Menüoptionen für Nutzereinstellungen" auf Seite 155](#page-154-0)
- & ["Menü Berichtseinstellungen" auf Seite 184](#page-183-0)

# **Anschließen an eine Telefonleitung**

# **Kompatible Telefonleitungen**

Sie können den Drucker mit standardmäßigen analogen Telefonleitungen (Festnetz) und Nebenstellenanlagen verwenden.

Sie können den Drucker jedoch möglicherweise nicht mit folgenden Telefonleitungen oder Anlagen verwenden.

- ❏ VoIP-Telefonleitungen wie DSL oder digitales Glasfasernetz
- ❏ Digitale Telefonleitungen (ISDN)
- ❏ Einige Nebenstellenanlagen
- ❏ Wenn Adapter wie Terminaladapter, VoIP-Adapter, Splitter oder DSL-Router zwischen die Wandtelefonbuchse und den Drucker geschaltet sind.

# <span id="page-157-0"></span>**Anschließen des Druckers an eine Telefonleitung**

Verbinden Sie den Drucker mithilfe eines RJ-11 (6P2C)-Telefonkabels mit einem Telefonanschluss. Verwenden Sie zum Anschließen eines Telefons an den Drucker ein zweites RJ-11 (6P2C)-Telefonkabel.

Je nach Region liegt dem Drucker möglicherweise bereits ein Kabel bei. Verwenden Sie in diesem Fall das beiliegende Kabel.

Möglicherweise müssen Sie das Telefonkabel an einen für Ihr Land oder Ihre Region passenden Adapter anschließen.

#### *Hinweis:*

Entfernen Sie die Abdeckung vom EXT.-Anschluss des Druckers nur, wenn Sie das Telefon mit dem Drucker verbinden. Entfernen Sie die Abdeckung nicht, wenn Sie kein Telefon anschließen.

In Gebieten, in denen häufige Blitzschlaggefahr besteht, sollte ein Überspannungsschutz verwendet werden.

### **Anschließen an eine Standardfestnetzleitung oder Nebenstellenanlage**

Verbinden Sie den Drucker über den LINE-Anschluss auf der Geräterückseite durch ein Telefonkabel mit der Wandtelefonbuchse oder den Anschluss der Nebenstellenanlage.

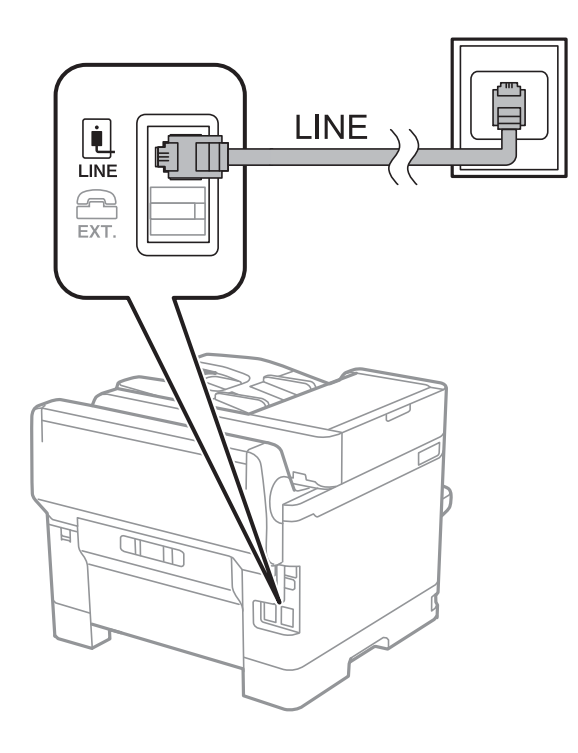

### **Anschließen an DSL oder ISDN**

Verbinden Sie den LINE-Anschluss auf der Rückseite des Druckers über ein Telefonkabel mit dem DSL-Modem oder dem ISDN-Terminaladapter. Weitere Informationen dazu finden Sie in der Dokumentation zum Modem oder Adapter.

#### **Fax-Einstellungen**

#### *Hinweis:*

Wenn Ihr DSL-Modem nicht mit einem integrierten DSL-Filter ausgestattet ist, schließen Sie einen separaten DSL-Filter an.

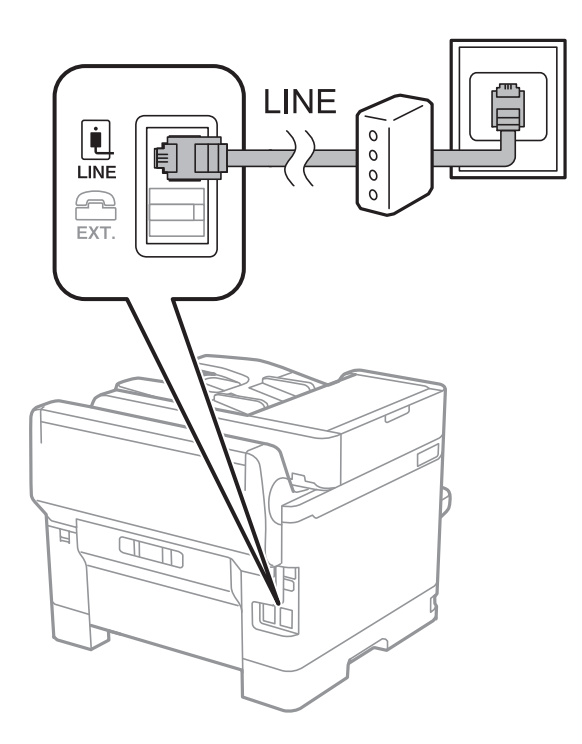

# **Anschließen Ihres Telefonapparats an den Drucker**

Wenn Sie Drucker und Telefon mit nur einer Telefonleitung verwenden wollen, schließen Sie Ihr Telefon an den Drucker an.

#### *Hinweis:*

- ❏ Wenn Ihr Telefon über eine Faxfunktion verfügt, deaktivieren Sie vor dem Anschließen die Faxfunktion.Weitere Informationen finden Sie in den Handbüchern zum Telefonapparat.
- ❏ Wenn Sie einen Anrufbeantworter anschließen, achten Sie darauf, dass die Einstellung *Klingeln bis Antwort* des Druckers höher als die Anzahl der für den Anrufbeantworter eingestellten Ruftöne ist, nach der er einen Anruf annimmt.

1. Entfernen Sie die Abdeckung vom EXT.-Anschluss auf der Rückseite des Druckers.

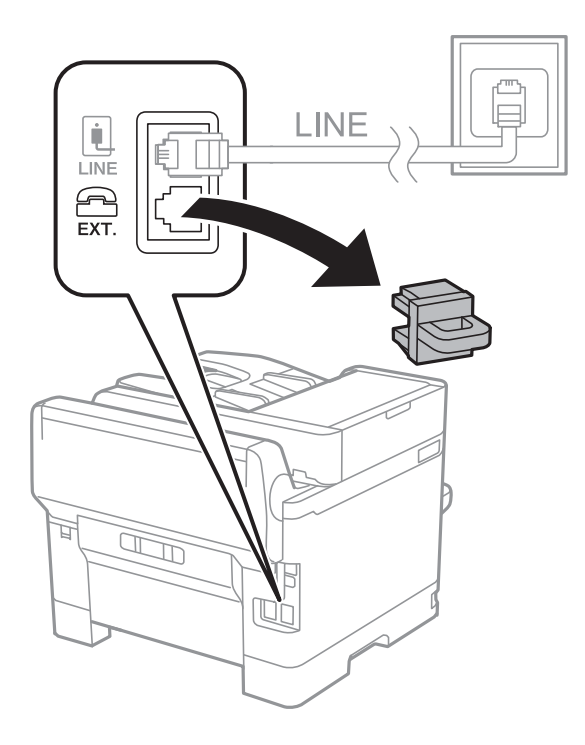

2. Verbinden Sie den Telefonapparat über ein Telefonkabel mit dem EXT.-Anschluss.

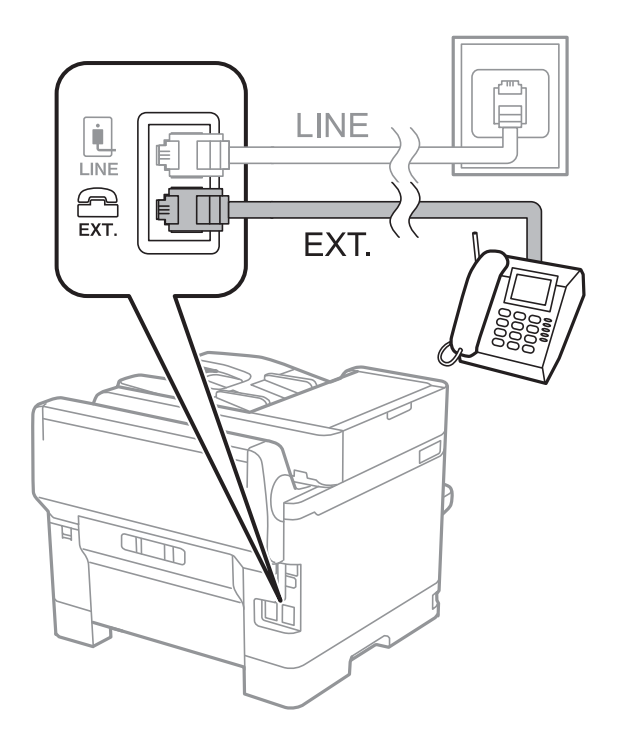

#### *Hinweis:*

Wenn Sie beide Geräte an die gleiche Telefonleitung anschließen, stellen Sie sicher, dass der Telefonapparat mit dem Anschluss EXT. des Druckers verbunden ist.Wenn Sie die Telefonleitung splitten, um das Telefon und den Drucker getrennt voneinander anzuschließen, funktionieren beide Geräte nicht ordnungsgemäß.

3. Wählen Sie **Fax** auf dem Startbildschirm.

<span id="page-160-0"></span>4. Nehmen Sie den Hörer ab.

Die Verbindung wird hergestellt, wenn  $\hat{\mathcal{D}}$  (**Senden**) wie auf folgendem Bildschirm aktiviert ist.

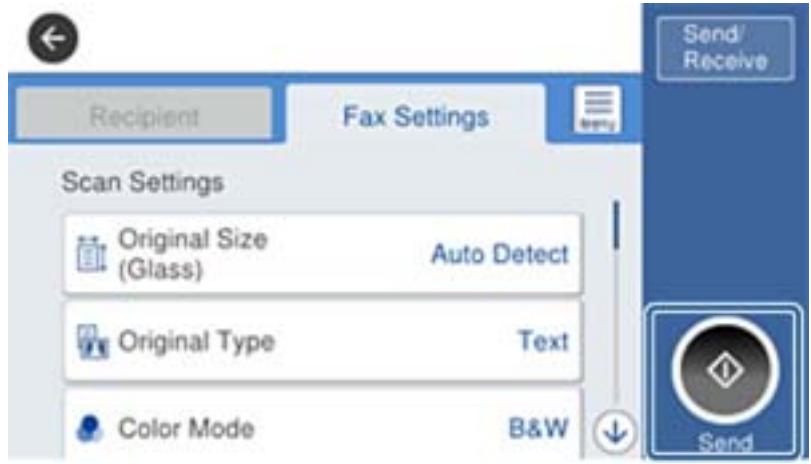

#### **Zugehörige Informationen**

& "Drucker zum Versenden und Empfangen von Faxen einsatzbereit machen (mit Fax-Einstellungsassist.)" auf Seite 161

- $\rightarrow$  ["Einstellungen zur Verwendung eines Anrufbeantworters" auf Seite 165](#page-164-0)
- & ["Vornehmen von Einstellungen für den Faxempfang über ein verbundenes Telefon \(Externer Empfang\)" auf](#page-165-0) [Seite 166](#page-165-0)
- $\blacktriangleright$  ["Einrichten des Empfangsmodus" auf Seite 163](#page-162-0)

# **Drucker zum Versenden und Empfangen von Faxen einsatzbereit machen (mit Fax-Einstellungsassist.)**

**Fax-Einstellungsassist.** konfiguriert die grundlegenden Faxfunktionen, um den Drucker zum Versenden und Empfangen von Faxen einsatzbereit zu machen.

Der Assistent wird automatisch angezeigt, wenn der Drucker zum ersten Mal in Betrieb genommen wird. Sie können den Assistenten auch manuell über das Bedienfeld des Druckers anzeigen. Sie müssen den Assistenten erneut ausführen, falls der Assistent beim erstmaligen Einschalten übersprungen wurde oder sich die Verbindungsumgebung geändert hat.

❏ Die nachstehenden Optionen können Sie über den Assistenten einrichten.

- ❏ **Kopf** (**Ihre Telefonnummer** und **Fax-Kopf**)
- ❏ **Empfangsmodus** (**Auto** oder **Manuell**)
- ❏ Die nachstehenden Optionen werden automatisch entsprechend der Verbindungsumgebung eingerichtet.
	- ❏ **Wählmodus** (wie **Ton** oder **Impuls**)
	- ❏ **Leitungstyp** (**PSTN** oder **PBX**)
	- ❏ **Wähltonerkennung**
	- ❏ **Distinctive Ring Detection (DRD)-Einstellung**
- ❏ Andere Optionen in **Grundeinstellungen** bleiben unverändert.

Starten Sie **Fax-Einstellungsassist.** zur Konfiguration der **Grundeinstellungen** anhand der Bildschirmanweisungen.

1. Stellen Sie sicher, dass der Drucker an die Telefonleitung angeschlossen ist.

#### *Hinweis:*

Stellen Sie sicher, dass Sie vor dem Starten des Assistenten den Drucker an die Telefonleitung angeschlossen haben, da am Ende des Assistenten eine automatische Prüfung der Faxverbindung vorgenommen wird.

- 2. Wählen Sie **Einstellungen** am Startbildschirm am Bedienfeld des Druckers und anschließend **Allgemeine Einstellungen** > **Fax-Einstellungen** > **Fax-Einstellungsassist.**.
- 3. Tippen Sie auf dem Bildschirm **Bestätigung** auf **Fortf.**.

Der Assistent wird gestartet.

4. Geben Sie im Eingabebildschirm für die Faxkopfzeile den Absendernamen ein, beispielsweise den Namen Ihres Unternehmens, und tippen Sie dann auf **OK**.

#### *Hinweis:*

Ihr Sendername und Ihre Faxnummer erscheinen dann in der Kopfzeile von ausgehenden Faxen.

- 5. Geben Sie im Eingabebildschirm für die Telefonnummer Ihre Faxnummer ein, und tippen Sie dann auf **OK**.
- 6. Nehmen Sie am Bildschirm **Distinctive Ring Detection (DRD)-Einstellung** die folgenden Einstellungen vor.
	- ❏ Wenn Sie einen personalisierten Klingelton-Dienst Ihres Telefonanbieters abonniert haben, wählen Sie **Fortf.**, und wählen Sie dann das Klingelmuster aus, das für eingehende Faxe verwendet werden soll.
		- Falls Sie **Alle** auswählen, wechseln Sie zu Schritt 7.

– Falls Sie eine andere Einstellung auswählen, wird **Empfangsmodus** automatisch auf **Auto** eingestellt. Fahren Sie mit Schritt 9 fort.

❏ Falls diese Option nicht eingestellt werden muss: Tippen Sie auf **Überspringen**, und fahren Sie dann mit Schritt 9 fort.

#### *Hinweis:*

- ❏ Mit dem von zahlreichen Telefonanbietern angebotenen personalisierten Klingelton-Dienst (Bezeichnung variiert je nach Anbieter) können Sie für eine Telefonleitung mehrere Telefonnummern in Anspruch nehmen. Jeder Nummer ist ein anderes Klingelmuster zugewiesen. Sie können eine Nummer für Sprachanrufe und eine andere für Faxanrufe verwenden. Wählen Sie unter *DRD* das Klingelmuster, das Faxanrufen zugewiesen werden soll.
- ❏ Je nach Region können *Ein* und *Aus* als *DRD*-Optionen angezeigt werden. Wählen Sie *Ein* aus, um einen personalisierten Klingelton zu verwenden.
- 7. Wählen Sie auf dem Bildschirm **Empfangsmoduseinst.**, ob Sie das an den Drucker angeschlossene Telefon verwenden.
	- ❏ Bei vorhandener Verbindung: Wählen Sie **Ja** und fahren Sie mit dem nächsten Schritt fort.
	- ❏ Bei nicht vorhandener Verbindung: Wählen Sie **Nein** und fahren Sie mit Schritt 9 fort. **Empfangsmodus** muss auf **Auto** gestellt sein.
- 8. Wählen Sie auf dem Bildschirm **Empfangsmoduseinst.**, ob Sie eingehende Faxe automatisch empfangen möchten.
	- ❏ Zum automatischen Empfangen: Wählen Sie **Ja**. **Empfangsmodus** muss auf **Auto** gestellt sein.
	- ❏ Zum manuellen Empfangen: Wählen Sie **Nein**. **Empfangsmodus** muss auf **Manuell** gestellt sein.

<span id="page-162-0"></span>9. Überprüfen Sie Ihre Einstellungen auf dem Bildschirm **Fortf.** und tippen Sie anschließend auf **Fortf.**.

Tippen Sie zum Korrigieren oder Ändern von Einstellungen auf .

10. Wählen Sie am Bildschirm **Fax-Verb.-Test ausf.** die Option **Prüfung starten**, um die Faxverbindungsprüfung auszuführen, und wenn Sie zum Drucken des Prüfungsergebnisses aufgefordert werden, wählen Sie die Taste **Drucken**.

Es wird ein Bericht des Prüfungsergebnisses mit dem Verbindungsstatus gedruckt.

#### *Hinweis:*

- ❏ Wenn Fehlermeldungen im Bericht enthalten sind, folgen Sie den Anweisungen im Bericht, um das Problem zu lösen.
- ❏ Wenn der Bildschirm *Leitungstyp wählen* angezeigt wird, wählen Sie den Leitungstyp aus.
	- Wenn Sie den Drucker an eine Nebenstellenanlage oder einen Terminaladapter anschließen, wählen Sie *PBX* aus.

– Wenn Sie den Drucker an einen Standardtelefonanschluss anschließen, wählen Sie *PSTN* und dann *Deaktivieren* auf dem angezeigten Bildschirm *Bestätigung*. Durch die Einstellung auf *Deaktivieren* kann jedoch möglicherweise die erste Ziffer der Faxnummer verloren gehen und das Fax an eine falsche Nummer gesendet werden.

#### **Zugehörige Informationen**

- & ["Anschließen des Druckers an eine Telefonleitung" auf Seite 158](#page-157-0)
- & "Einrichten des Empfangsmodus" auf Seite 163
- $\blacktriangleright$  ["Einstellungen zur Verwendung eines Anrufbeantworters" auf Seite 165](#page-164-0)
- & ["Vornehmen von Einstellungen für den Faxempfang über ein verbundenes Telefon \(Externer Empfang\)" auf](#page-165-0) [Seite 166](#page-165-0)
- & ["Menü Grundeinstellungen" auf Seite 185](#page-184-0)

# **Einzelnes Einstellen der Faxfunktionen des Druckers**

Die Faxfunktionen des Druckers können an dessen Bedienfeld einzeln konfiguriert werden. Die mit dem **Fax-Einstellungsassist.** konfigurierten Einstellungen können nachträglich geändert werden. Weitere Einzelheiten finden Sie in der Beschreibung des Menüs **Fax-Einstellungen**.

#### *Hinweis:*

- ❏ Die Faxfunktionen des Druckers können mit Web Config konfiguriert werden.
- ❏ Beim Gebrauch von Web Config zur Anzeige des Menüs *Fax-Einstellungen* können geringfügige Unterschiede in der Benutzerschnittstelle bzw. der Platzierung von Optionen im Vergleich zum Druckerbedienfeld auftreten.

#### **Zugehörige Informationen**

& ["Menüoptionen für Fax-Einstellungen" auf Seite 177](#page-176-0)

# **Einrichten des Empfangsmodus**

Im **Empfangsmodus** stehen zwei Optionen für den Empfang von Faxsendungen zur Verfügung. Die Einstellung lässt sich im folgenden Menü vornehmen.

#### **Einstellungen** > **Allgemeine Einstellungen** > **Fax-Einstellungen** > **Grundeinstellungen** > **Empfangsmodus**

<span id="page-163-0"></span>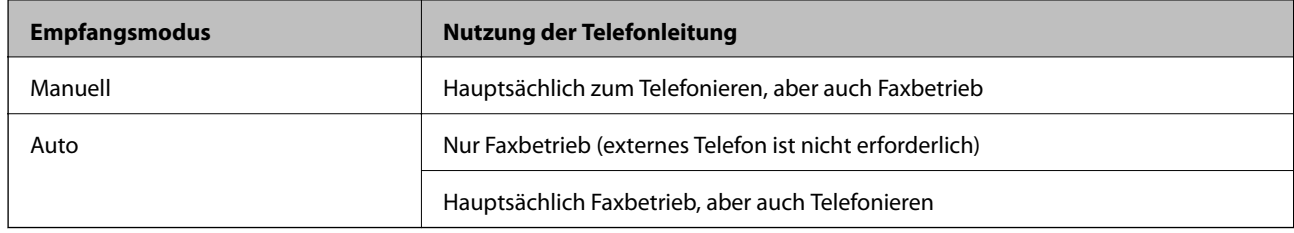

#### **Zugehörige Informationen**

- & "Verwenden des Auto-Modus" auf Seite 164
- & "Verwenden des Manuell-Modus" auf Seite 164
- & ["Menü Grundeinstellungen" auf Seite 185](#page-184-0)

### **Verwenden des Manuell-Modus**

#### **Empfangen von Faxen**

Wenn das Telefon klingelt, können Sie das Gespräch durch Abheben des Hörers manuell entgegennehmen.

❏ Wenn Sie ein Faxsignal (Baud) hören:

Wählen Sie auf dem Startbildschirm des Druckers **Fax**, dann **Senden/ Empf.** > **Empfangen**, und tippen Sie dann auf  $\lozenge$ . Legen Sie den Hörer dann auf.

❏ Falls der Klingelton einem Gesprächsanruf entspricht: Sie können das Gespräch wie gewohnt annehmen.

#### **Empfangen eines Fax nur mit angeschlossenem Telefon**

Wenn **Externer Empfang** eingestellt ist, können Sie Faxsendungen durch einfaches Eingeben des **Startcode** empfangen.

Wenn das Telefon klingelt, nehmen Sie den Hörer ab. Wenn Sie einen Faxton hören, wählen Sie den zweistelligen **Startcode** und legen Sie den Hörer auf.

#### **Zugehörige Informationen**

& ["Vornehmen von Einstellungen für den Faxempfang über ein verbundenes Telefon \(Externer Empfang\)" auf](#page-165-0) [Seite 166](#page-165-0)

### **Verwenden des Auto-Modus**

#### **Faxempfang ohne externes Telefon**

Der Drucker schaltet nach Ablauf der in **Klingeln bis Antwort** eingestellten Anzahl von Klingeltönen automatisch auf Faxempfang.

#### *Hinweis:*

Wir empfehlen, *Klingeln bis Antwort* auf eine möglichst geringe Zahl einzustellen.

#### **Faxempfang mit externem Telefon**

Ein Drucker mit externem Telefon funktioniert wie folgt.

- <span id="page-164-0"></span>❏ Falls Ihr Telefon einen Anrufbeantworter enthält, und dieser das Gespräch innerhalb der unter **Klingeln bis Antwort** eingestellten Anzahl von Klingeltönen annimmt:
	- Falls der Klingelton einem Fax entspricht: Der Drucker schaltet automatisch auf Faxempfang.

– Falls der Klingelton einem Gesprächsanruf entspricht: Der Anrufbeantworter kann das Gespräch entgegennehmen und eine Nachricht aufnehmen.

❏ Falls Sie den Hörer innerhalb der unter **Klingeln bis Antwort** eingestellten Anzahl von Klingeltönen abnehmen:

– Falls der Klingelton einem Fax entspricht: Sie können das Fax mithilfe der unter **Manuell** beschriebenen Schritte empfangen.

- Falls der Klingelton einem Gesprächsanruf entspricht: Sie können den Anruf wie gewohnt entgegennehmen.
- ❏ Wenn der Drucker automatisch auf Faxempfang umschaltet:
	- Falls der Klingelton einem Fax entspricht: Der Drucker beginnt mit dem Faxempfang.
	- Falls der Klingelton einem Gesprächsanruf entspricht: Sie können den Anruf nicht entgegennehmen. Bitten Sie die Person um Rückruf.

#### *Hinweis:*

Stellen Sie die Option *Klingeln bis Antwort* am Drucker auf eine größere Anzahl Klingelzeichen ein, als die Anzahl der Klingelzeichen des Anrufbeantworters. Anderenfalls kann der Anrufbeantworter keine Gesprächsanrufe empfangen, um Sprachnachrichten aufzuzeichnen. Einzelheiten zum Einrichten des Anrufbeantworters finden Sie in dessen Gerätehandbuch.

#### **Zugehörige Informationen**

- & "Einstellungen zur Verwendung eines Anrufbeantworters" auf Seite 165
- & ["Verwenden des Manuell-Modus" auf Seite 164](#page-163-0)

# **Vornehmen von Einstellungen beim Anschließen eines externen Telefons**

### **Einstellungen zur Verwendung eines Anrufbeantworters**

Um einen Anrufbeantworter anzuschließen, müssen Sie einige Einstellungen vornehmen.

- 1. Wählen Sie auf der Startseite des Druckerbedienfelds **Einstellungen**.
- 2. Wählen Sie **Allgemeine Einstellungen** > **Fax-Einstellungen** > **Grundeinstellungen**.
- 3. Setzen Sie die Option **Empfangsmodus** auf **Auto**.
- 4. Stellen Sie die Option **Klingeln bis Antwort** am Drucker auf eine größere Anzahl Klingelzeichen ein, als die Anzahl der Klingelzeichen des Anrufbeantworters.

Wenn **Klingeln bis Antwort** auf einen geringeren Wert eingestellt ist, als die Anzahl der Ruftöne für den Anrufbeantworter, kann der Anrufbeantworter keine Sprachmeldungen aufzeichnen. Weitere Informationen zu den entsprechenden Einstellungen finden Sie in den Handbüchern zum Anrufbeantworter.

Je nach Region wird die Einstellung **Klingeln bis Antwort** des Druckers möglicherweise nicht angezeigt.

#### <span id="page-165-0"></span>**Zugehörige Informationen**

- & ["Verwenden des Auto-Modus" auf Seite 164](#page-163-0)
- & ["Menü Grundeinstellungen" auf Seite 185](#page-184-0)

### **Vornehmen von Einstellungen für den Faxempfang über ein verbundenes Telefon (Externer Empfang)**

Ankommende Faxsendungen können durch einfaches Abheben des Hörers und Bedienen des Telefons angenommen werden, ohne den Drucker bedienen zu müssen.

Die Funktion **Externer Empfang** kann mit Telefonapparaten verwendet werden, die über eine Tonwahlfunktion verfügen.

- 1. Wählen Sie auf der Startseite des Druckerbedienfelds **Einstellungen**.
- 2. Wählen Sie **Allgemeine Einstellungen** > **Fax-Einstellungen** > **Grundeinstellungen** > **Externer Empfang**.
- 3. Tippen Sie auf **Externer Empfang**, um dies auf **Ein** zu stellen.
- 4. Wählen Sie **Startcode**, geben Sie einen zweistelligen Code ein (0 bis 9, \* und #) und tippen Sie dann auf **OK**.
- 5. Wählen Sie **OK**, um die Einstellungen zu übernehmen.

#### **Zugehörige Informationen**

- & ["Verwenden des Manuell-Modus" auf Seite 164](#page-163-0)
- & ["Menü Grundeinstellungen" auf Seite 185](#page-184-0)

# **Vornehmen von Druckeinstellungen für den Faxempfang**

### **Vornehmen der Papierquelleeinstellungen zum Empfang von Faxdokumenten (für Modelle mit zwei oder mehr Papierquellen)**

Es lassen sich bestimmte Papierquellen für das Drucken empfangener Dokumente und Faxberichte einstellen. Standardmäßig sind alle Papierquellen für das Drucken von Faxsendungen aktiviert. Verwenden Sie diese Funktion, wenn Sie Papier einer bestimmten Papierquelle nicht für das Drucken von Faxsendungen verwenden möchten.

- 1. Wählen Sie auf der Startseite des Druckerbedienfelds **Einstellungen**.
- 2. Wählen Sie **Allgemeine Einstellungen** > **Druckereinstellungen** > **Papierquelleneinst.** > **Auto-Auswahleinst.** > **Fax**.
- 3. Tippen Sie auf das Kontrollkästchen jeder Papierquelle, die nicht zum Drucken von Faxsendungen verwendet werden soll.

Die jeweilige Papierquelleneinstellung wird auf **Aus** geändert und für das Drucken von Faxsendungen deaktiviert.

#### <span id="page-166-0"></span>**Zugehörige Informationen**

& ["Druckereinstellungen" auf Seite 144](#page-143-0)

### **Vornehmen von Druckeinstellungen wie z. B. 2-seitig für den Faxempfang**

Der Drucker lässt sich so einstellen, dass der Papierverbrauch durch beidseitiges Drucken oder verkleinertes Drucken empfangener Faxsendungen verringert wird. Gehen Sie beispielsweise wie folgt vor, um beidseitiges Drucken einzustellen.

- 1. Wählen Sie auf der Startseite des Druckerbedienfelds **Einstellungen**.
- 2. Wählen Sie **Allgemeine Einstellungen** > **Fax-Einstellungen** > **Empfangseinstellungen**.
- 3. Wählen Sie **Druckeinstellungen** und anschließend **2-seitig**.
- 4. Tippen Sie auf das Kontrollkästchen **2-seitig**, um die Einstellung **Ein** vorzunehmen.
- 5. Wählen Sie unter **Heftrand** die Option **Kurze Seite** oder **Lange Seite** aus.
- 6. Wählen Sie **OK**.

#### **Zugehörige Informationen**

& ["Menü Druckeinstellungen" auf Seite 182](#page-181-0)

# **Vornehmen von Einstellungen zum Speichern und Weiterleiten empfangener Faxsendungen**

Der Drucker ist standardmäßig so eingestellt, dass empfangene Faxsendungen gedruckt werden. Außer dem Drucken kann der Drucker empfangene Faxe auch speichern und/oder weiterleiten. Beachten Sie, dass die Einstellungsmethoden davon abhängen, ob Bedingungen konfiguriert werden oder nicht.

- ❏ Speichern und Weiterleiten von Faxen beliebiger Absender die Funktion zum Speichern und Weiterleiten von Faxen ohne Bedingungen
- ❏ Speichern und Weiterleiten von Faxen bestimmter Absender die Funktion zum Speichern und Weiterleiten von Faxen unter bestimmten Bedingungen

#### **Zugehörige Informationen**

- & "Funktionen zum unbedingten Speichern und Weiterleiten empfangener Faxsendungen" auf Seite 167
- & ["Funktionen zum bedingten Speichern und Weiterleiten empfangener Faxsendungen" auf Seite 171](#page-170-0)

### **Funktionen zum unbedingten Speichern und Weiterleiten empfangener Faxsendungen**

Es ist möglich, empfangene Faxsendungen beliebiger Absender im Drucker oder an anderen Zielen zu speichern oder dorthin weiterzuleiten. Die folgenden Ziele können gleichzeitig ausgewählt werden. Wenn Sie alle gleichzeitig verwenden, werden empfangene Faxsendungen sowohl im Posteingang, auf einem Computer oder externen Speichergerät gespeichert und an ein festgelegtes Ziel, beispielsweise eine E-Mail-Adressse, weitergeleitet.

❏ Posteingang des Druckers

Empfangene Faxsendungen können im Posteingang gespeichert werden. Sie lassen sich am Bedienfeld des Druckers anzeigen, um z. B. nur erwünschte Faxsendungen zu drucken und den Rest zu löschen.

- ❏ Außerhalb des Druckers
	- ❏ Computer (PC-Fax-Empfang)
	- ❏ Externe Speichergeräte
	- ❏ Bis zu 5 Weiterleitungsziele
		- E-Mail-Adressen
		- Freigabeordner im Netzwerk
		- Andere Faxgeräte

#### **Zugehörige Informationen**

& "Speichern und Weiterleiten zum Empfangen von Faxen einrichten (Unkonditionales Speichern/Weiterleiten)" auf Seite 168

& ["Menü Speichern/ Weiterl.-Einst." auf Seite 178](#page-177-0)

& ["Vornehmen von Einstellungen für das Senden und Empfangen von Faxsendungen auf einem Computer" auf](#page-174-0) [Seite 175](#page-174-0)

### **Speichern und Weiterleiten zum Empfangen von Faxen einrichten (Unkonditionales Speichern/Weiterleiten)**

Sie können die Einstellungen so konfigurieren, dass von einem unbestimmten Absender empfangene Faxsendungen gespeichert und weitergeleitet werden. Wenn Sie Einstellungen zum Weiterleiten empfangener Faxe vornehmen, fügen Sie der Kontaktliste zunächst die Weiterleitungsziele hinzu. Zur Weiterleitung an eine E-Mail-Adresse müssen Sie zuvor auch die E-Mail-Servereinstellungen konfigurieren.

Führen Sie die folgenden Schritte aus. Informationen zu Einstellungen zum Speichern empfangener Faxe auf einem Computer über die Funktion PC-FAX finden Sie nachstehend.

- 1. Wählen Sie am Startbildschirm am Bedienfeld des Druckers **Einstellungen**.
- 2. Wählen Sie **Allgemeine Einstellungen** > **Fax-Einstellungen** > **Empfangseinstellungen** > **Speichern/ Weiterl.- Einst.** > **Unkonditionales Speichern/Weiterleiten**.

Wenn eine Meldung angezeigt wird, prüfen Sie deren Inhalt und tippen Sie auf **OK**.

3. Konfigurieren Sie die nachstehenden Einstellungen je nach Speicher- und Weiterleitungsziel. Die folgenden Optionen können gleichzeitig angewandt werden.

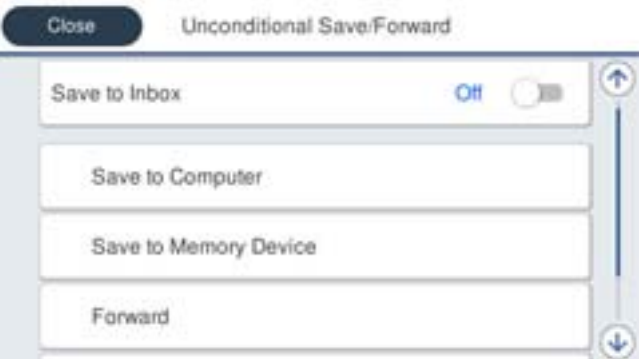

- ❏ So speichern Sie empfangene Faxe im Posteingang:
	- A Wählen Sie **In Posteingang speichern**, um dies auf **Ein** einzustellen.
	- B Wenn eine Meldung angezeigt wird, prüfen Sie deren Inhalt und wählen Sie **OK**.
- ❏ So speichern Sie empfangene Faxe auf einem externen Speichergerät:
	- A Schließen Sie ein Speichergerät an die externe USB-Schnittstelle des Druckers an.

#### B Wählen Sie **Auf Sp.-Gerät speichern**.

C Wählen Sie **Ja**. Um die Dokumente beim Speichern auf dem Speichergerät automatisch zu drucken, wählen Sie stattdessen **Ja und drucken**.

D Prüfen Sie die angezeigte Meldung und tippen Sie dann auf **Erstellen**.

Im Speichergerät wird ein Ordner zum Speichern empfangener Dokumente erstellt.

E Prüfen Sie die Meldung, tippen Sie auf **schließen** oder warten Sie, bis die Meldung ausgeblendet wird. Tippen Sie dann auf **schließen**.

F Wenn die nächste Meldung angezeigt wird, prüfen Sie diese und tippen Sie auf **OK**.

#### Wichtig:

Empfangene Dokumente werden vorübergehend im Speicher des Druckers abgelegt, bevor sie in dem mit dem Drucker verbundenen Speichergerät gespeichert werden. Da das Versenden und Empfangen von Faxen deaktiviert wird, wenn der Speicher voll ist, sollten Sie das Speichergerät mit dem Drucker verbunden lassen.

❏ So leiten Sie empfangene Faxe an E-Mails, Freigabeordner und andere Faxgeräte weiter:

A Wählen Sie **Weiterleiten**.

B Wählen Sie **Ja**. Um die Dokumente beim Weiterleiten automatisch zu drucken, wählen Sie stattdessen **Ja und drucken**.

C Wählen Sie **Eintrag zufügen**, wählen Sie dann Weiterleitungsziele aus der Kontaktliste. Sie können bis zu fünf Weiterleitungsziele angeben.

D Tippen Sie auf **schließen**, um die Auswahl der Weiterleitungsziele abzuschließen. Tippen Sie dann auf **schließen**.

E Wählen Sie unter **Optionen bei Wtlg.-Fehlschlag** aus, ob empfangene Dokumente ausgedruckt oder im Posteingang des Druckers gespeichert werden sollen, wenn die Weiterleitung fehlschlägt.

**6** Tippen Sie auf OK.

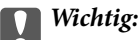

Wenn der Posteingang voll ist, wird das Empfangen von Faxen deaktiviert. Sie sollten Dokumente aus dem Posteingang löschen, sobald Sie sie geprüft haben.

#### *Hinweis:*

Die Anzahl Dokumente, die nicht weitergeleitet werden konnten, wird gemeinsam mit anderen nicht verarbeiteten Aufträgen im  $\left| \mathbf{t} \right|$  am Startbildschirm angezeigt.

4. Stellen Sie den Drucker bei Bedarf so ein, dass er E-Mails an die Person sendet, die Sie über die Ergebnisse verarbeiteter Faxe benachrichtigen möchten.

A Wählen Sie **E-Mail-Benachr.**.

B Tippen Sie auf die nachstehende Option zur Einstellung auf **Ein**.

Die folgenden Optionen können gleichzeitig angewandt werden.

- ❏ Info über Abschluss des Empfangs: Eine E-Mail wird an den Empfänger gesendet, wenn der Drucker die Faxe empfangen hat.
- ❏ Info Druck-Abschl.: Eine E-Mail wird an den Empfänger gesendet, wenn der Drucker die empfangenen Faxe gedruckt hat.
- ❏ Info, wenn Speich. auf Sp.-Ger. abgeschl.: Eine E-Mail wird an den Empfänger gesandt, wenn der Drucker die empfangenen Dokumente auf dem Speichergerät gespeichert hat.
- ❏ Info Wtlg.-Abschl.: Eine E-Mail wird an den Empfänger gesendet, wenn der Drucker die empfangenen Faxe weitergeleitet hat.
- C Wählen Sie das Feld **Empfänger**, wählen Sie dann einen Empfänger für die E-Mail aus der Kontaktliste.

D Tippen Sie zum Abschließen der Empfängerauswahl auf **schließen**.

E Tippen Sie auf **OK**.

5. Tippen Sie auf **schließen**, um die Einstellungen von **Unkonditionales Speichern/Weiterleiten** abzuschließen.

Damit ist die Konfiguration unkonditionaler Speicher- und Zieleinstellungen zum Empfangen von Faxen abgeschlossen.

6. Wählen Sie bei Bedarf **Allgemeine Einstellungen**.

Einzelheiten finden Sie in der Erklärung zu **Allgemeine Einstellungen** im Menü **Speichern/ Weiterl.-Einst.**.

#### **Fax-Einstellungen**

#### <span id="page-170-0"></span>*Hinweis:*

Falls Sie einen Freigabeordner in einem Netzwerk oder eine E-Mail-Adresse als Weiterleitungsziel ausgewählt haben, sollten Sie testen, ob Sie im Scanmodus ein gescanntes Bild an das Ziel senden können. Wählen Sie *Scan* > *eMail*, oder *Scan* > *Netz-ordner/FTP* am Startbildschirm, wählen Sie dann das Ziel und starten Sie den Scan.

#### **Zugehörige Informationen**

- $\blacktriangleright$  ["Netzwerkverbindung" auf Seite 19](#page-18-0)
- & ["Einrichten des Servers oder Freigabeordners" auf Seite 39](#page-38-0)
- & ["Funktionen zum unbedingten Speichern und Weiterleiten empfangener Faxsendungen" auf Seite 167](#page-166-0)
- & ["Einstellen von Auf Computer speichern für den Faxempfang" auf Seite 176](#page-175-0)

& ["Konfigurieren von Auf Computer speichern zum gleichzeitigen Drucken empfangener Faxsendungen" auf](#page-175-0) [Seite 176](#page-175-0)

- & ["Einstellen von Auf Computer speichern zur Deaktivierung des Faxempfangs" auf Seite 177](#page-176-0)
- & ["Menü Speichern/ Weiterl.-Einst." auf Seite 178](#page-177-0)

# **Funktionen zum bedingten Speichern und Weiterleiten empfangener Faxsendungen**

Es ist möglich, empfangene Faxsendungen von bestimmten Absendern oder empfangene Faxsendungen zu bestimmten Zeiten im Drucker oder an anderen Zielen zu speichern oder dorthin weiterzuleiten. Die folgenden Ziele können gleichzeitig ausgewählt werden. Wenn Sie alle gleichzeitig verwenden, werden empfangene Faxsendungen sowohl im Posteingang, einem vertraulichen Fach oder auf einem externen Speichergerät gespeichert und an ein festgelegtes Ziel, beispielsweise eine E-Mail-Adressse, weitergeleitet.

❏ Posteingang und vertrauliche Fächer im Drucker

Empfangene Faxsendungen lassen sich im Posteingang oder in vertraulichen Fächern speichern und anhand von Bedingungen sortieren. Sie lassen sich am Bedienfeld des Druckers anzeigen, um z. B. nur erwünschte Faxsendungen zu drucken und den Rest zu löschen.

#### ❏ Außerhalb des Druckers

- ❏ Externe Speichergeräte
- ❏ Ein Weiterleitungsziel:
	- E-Mail-Adresse
	- Freigabeordner im Netzwerk
	- Anderes Faxgerät

#### **Zugehörige Informationen**

- & "Speichern und Weiterleiten zum Empfangen von Faxen einrichten (Kond. Speich./Weiterl.)" auf Seite 171
- & ["Menü Speichern/ Weiterl.-Einst." auf Seite 178](#page-177-0)

### **Speichern und Weiterleiten zum Empfangen von Faxen einrichten (Kond. Speich./Weiterl.)**

Sie können die Einstellungen so konfigurieren, dass von einem bestimmten Absender oder zu einer bestimmten Uhrzeit empfangene Faxsendungen gespeichert oder weitergeleitet werden. Wenn Sie Einstellungen zum

Weiterleiten empfangener Faxe vornehmen, fügen Sie der Kontaktliste zunächst das Weiterleitungsziel hinzu. Zur Weiterleitung an eine E-Mail-Adresse müssen Sie zuvor auch die E-Mail-Servereinstellungen konfigurieren.

#### *Hinweis:*

- ❏ Farbige Dokumente können nicht an ein anderes Faxgerät weitergeleitet werden. Sie werden als Dokumente verarbeitet, die nicht weitergeleitet werden konnten.
- ❏ Bevor Sie die Funktion zum Speichern und Weiterleiten empfangener Faxe zu einem bestimmten Zeitpunkt benutzen, müssen Sie sicherstellen, dass die Einstellungen von *Datum/Zeit* und *Zeitdifferenz* des Druckers stimmen. Greifen Sie unter *Einstellungen* > *Allgemeine Einstellungen* > *Grundeinstellungen* > *Datum/Zeit-Einstellung* auf das Menü zu.
- 1. Wählen Sie am Startbildschirm am Bedienfeld des Druckers **Einstellungen**.
- 2. Wählen Sie **Allgemeine Einstellungen** > **Fax-Einstellungen** > **Empfangseinstellungen** > **Speichern/ Weiterl.- Einst.**.
- 3. Tippen Sie auf auf einem nicht registrierten Fach unter **Kond. Speich./Weiterl.**.
- 4. Wählen Sie das Kästchen **Name** und geben Sie den Namen ein, den Sie registrieren möchten.
- 5. Wählen Sie das Kästchen **Bedingung(en)**, um eine Bedingungseinstellung vorzunehmen.
	- ❏ Absender-Faxnummer-Übereinstimmung: Falls die anrufende Faxnummer mit der Bedingung übereinstimmt, die Sie in dieser Einstellung vornehmen, speichert der Drucker die empfangenen Faxsendungen und leitet sie weiter.

Wählen Sie die Bedingung **Absender-Faxnummer-Übereinstimmung** und geben Sie die Faxnummer ein (max. 20 Stellen), indem Sie das Kästchen **Faxnummer** auswählen.

❏ Perf. Suba. (SUB): Falls die Unteradresse (SUB) genau übereinstimmt, speichert der Drucker die empfangenen Faxsendungen und leitet sie weiter.

Aktivieren Sie die Einstellung Perf. Suba. (SUB) und geben Sie das Passwort ein, indem Sie das Kästchen **Subadresse (SUB)** wählen.

❏ Perf. KW (SID): Falls das Kennwort (SID) genau übereinstimmt, speichert der Drucker die empfangenen Faxsendungen und leitet sie weiter.

Aktivieren Sie die Einstellung Perf. KW (SID) und geben Sie das Passwort ein, indem Sie das Kästchen **Kennwort (SID)** auswählen.

❏ Empfangszeit: Der Drucker speichert empfangene Faxsendungen, die innerhalb eines festgelegten Zeitraums empfangen werden, und leitet sie weiter.

Aktivieren Sie die Einstellung **Empfangszeit** und stellen Sie dann den gewünschten Zeitraum unter **Startzeit** und **Endzeit** ein.

6. Wählen Sie das Kästchen **Speich./Weiterl.-Ziel**.

7. Konfigurieren Sie die nachstehenden Einstellungen je nach Speicher- und Weiterleitungsziel. Die folgenden Optionen können gleichzeitig angewandt werden.

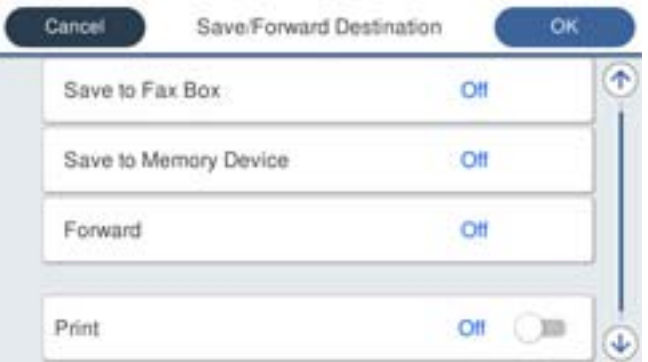

❏ So drucken Sie empfangene Faxe:

Tippen Sie auf **Drucken**, um dies auf **Ein** zu stellen.

- ❏ So speichern Sie empfangene Faxe im Posteingang oder einem vertraulichen Postfach:
	- A Wählen Sie **In Faxfach speich.**.
	- B Tippen Sie auf **In Faxfach speich.**, um dies auf **Ein** zu stellen.
	- C Wählen Sie das Fach aus, in dem das Dokument gespeichert werden soll.
- ❏ So speichern Sie empfangene Faxe auf einem externen Speichergerät:
	- A Schließen Sie ein Speichergerät an die externe USB-Schnittstelle des Druckers an.
	- B Wählen Sie **Auf Sp.-Gerät speichern**.
	- C Tippen Sie auf **Auf Sp.-Gerät speichern**, um dies auf **Ein** zu stellen.
	- D Prüfen Sie die angezeigte Meldung und tippen Sie dann auf **Erstellen**.

Im Speichergerät wird ein Ordner zum Speichern empfangener Dokumente erstellt.

### **n** *Wichtig*:

Empfangene Dokumente werden vorübergehend im Speicher des Druckers abgelegt, bevor sie in dem mit dem Drucker verbundenen Speichergerät gespeichert werden. Da das Versenden und Empfangen von Faxen deaktiviert wird, wenn der Speicher voll ist, sollten Sie das Speichergerät mit dem Drucker verbunden lassen.

❏ So leiten Sie empfangene Faxe an E-Mails, Freigabeordner und andere Faxgeräte weiter:

A Wählen Sie **Weiterleiten**.

B Tippen Sie auf **Weiterleiten**, um dies auf **Ein** zu stellen.

C Wählen Sie **Eintrag zufügen**, wählen Sie dann Weiterleitungsziele aus der Kontaktliste. Sie können nur ein Weiterleitungsziel angeben.

D Tippen Sie nach Auswahl von Weiterleitungszielen auf **schließen**.

E Überprüfen Sie, ob das gewählte Weiterleitungsziel korrekt ist und wählen Sie dann **schließen**.

F Wählen Sie unter **Optionen bei Wtlg.-Fehlschlag** aus, ob empfangene Dokumente ausgedruckt oder im Posteingang des Druckers gespeichert werden sollen, wenn die Weiterleitung fehlschlägt.

#### Wichtig:

Wenn der Posteingang oder ein vertrauliches Postfach voll ist, wird das Empfangen von Faxen deaktiviert. Sie sollten Dokumente aus dem Posteingang löschen, sobald Sie sie geprüft haben.

#### *Hinweis:*

Die Anzahl Dokumente, die nicht weitergeleitet werden konnten, wird gemeinsam mit anderen nicht verarbeiteten Aufträgen im  $\left| \mathbf{G} \right|$  am Startbildschirm angezeigt.

- 8. Tippen Sie auf **OK**, um die Einstellungen von **Speich./Weiterl.-Ziel** abzuschließen.
- 9. Stellen Sie den Drucker bei Bedarf so ein, dass er E-Mails an die Person sendet, die Sie über die Ergebnisse verarbeiteter Faxe benachrichtigen möchten.

A Wählen Sie **E-Mail-Benachr.**.

B Tippen Sie auf die nachstehende Option zur Einstellung auf **Ein**.

Die folgenden Optionen können gleichzeitig angewandt werden.

- ❏ Info über Abschluss des Empfangs: Eine E-Mail wird an den Empfänger gesendet, wenn der Drucker die Faxe empfangen hat.
- ❏ Info Druck-Abschl.: Eine E-Mail wird an den Empfänger gesendet, wenn der Drucker die empfangenen Faxe gedruckt hat.
- ❏ Info, wenn Speich. auf Sp.-Ger. abgeschl.: Eine E-Mail wird an den Empfänger gesandt, wenn der Drucker die empfangenen Dokumente auf dem Speichergerät gespeichert hat.
- ❏ Info Wtlg.-Abschl.: Eine E-Mail wird an den Empfänger gesendet, wenn der Drucker die empfangenen Faxe weitergeleitet hat.

C Wählen Sie das Feld **Empfänger**, wählen Sie dann einen Empfänger für die E-Mail aus der Kontaktliste.

D Tippen Sie zum Abschließen der Empfängerauswahl auf **schließen**.

E Tippen Sie auf **OK**.

- 10. Wählen Sie **OK**, dann erneut **OK**, um zum Bildschirm **Speichern/ Weiterl.-Einst.** zurückzukehren.
- 11. Wählen Sie das registrierte Fach, für das Sie eine Bedingungseinstellung vorgenommen haben, und wählen Sie **Aktivieren**.

Damit ist die Konfiguration konditionaler Speicher- und Zieleinstellungen zum Empfangen von Faxen abgeschlossen.

<span id="page-174-0"></span>12. Wählen Sie bei Bedarf **Allgemeine Einstellungen**.

Einzelheiten finden Sie in der Erklärung zu **Allgemeine Einstellungen** im Menü **Speichern/ Weiterl.-Einst.**.

#### *Hinweis:*

Falls Sie einen Freigabeordner in einem Netzwerk oder eine E-Mail-Adresse als Weiterleitungsziel ausgewählt haben, sollten Sie testen, ob Sie im Scanmodus ein gescanntes Bild an das Ziel senden können. Wählen Sie *Scan* > *eMail*, oder *Scan* > *Netz-ordner/FTP* am Startbildschirm, wählen Sie dann das Ziel und starten Sie den Scan.

#### **Zugehörige Informationen**

- & ["Netzwerkverbindung" auf Seite 19](#page-18-0)
- & ["Einrichten des Servers oder Freigabeordners" auf Seite 39](#page-38-0)
- & ["Funktionen zum bedingten Speichern und Weiterleiten empfangener Faxsendungen" auf Seite 171](#page-170-0)
- & ["Menü Speichern/ Weiterl.-Einst." auf Seite 178](#page-177-0)

# **Vornehmen von Einstellungen für das Blockieren unerwünschter Faxsendungen**

Sie können unerwünschte Faxsendungen (Junk-Faxes) blockieren.

- 1. Wählen Sie auf der Startseite des Druckerbedienfelds **Einstellungen**.
- 2. Wählen Sie **Allgemeine Einstellungen** > **Fax-Einstellungen** > **Grundeinstellungen** > **Verweigerung Fax**.
- 3. Zum Einstellen einer Bedingung für das Blockieren unerwünschter Faxsendungen.

Wählen Sie **Verweigerung Fax** und aktivieren Sie dann die folgenden Optionen.

- ❏ Liste zurückgewiesener Nummern: Faxsendungen abweisen, deren Absender in der Rufnummernliste "Abweisen" enthalten ist.
- ❏ Fax ohne Kopfzeile blockiert: Faxsendungen abweisen, die ohne Kopfzeilen versendet wurden.
- ❏ Nicht registrierte Kontakte: Faxsendungen abweisen, deren Absender nicht der Kontaktliste hinzugefügt wurden.
- 4. Drücken Sie S, um zum Bildschirm Verweigerung Fax zurückzukehren.
- 5. Falls Sie die **Liste zurückgewiesener Nummern** verwenden, wählen Sie **Zurückweisungsnummernliste bearbeiten**, und bearbeiten Sie die Liste.

#### **Zugehörige Informationen**

& ["Menü Grundeinstellungen" auf Seite 185](#page-184-0)

# **Vornehmen von Einstellungen für das Senden und Empfangen von Faxsendungen auf einem Computer**

Damit Faxsendungen auf einem Client-Computer empfangen und von diesem gesendet werden können, muss FAX Utility auf dem über Netzwerk oder USB-Kabel verbundenen Computer installiert sein.

### <span id="page-175-0"></span>**Aktivieren des Faxversands von einem Computer**

Richten Sie Folgendes mithilfe von Web Config ein.

- 1. Rufen Sie Web Config auf, klicken Sie auf die Registerkarte **Fax** und dann auf **Sendeeinstellungen** > **Grundlegend**.
- 2. Wählen Sie **Verwenden** für die **PC-zu-FAX-Funktion** aus.

#### *Hinweis:*

Der Standardwert für die Einstellung der *PC-zu-FAX-Funktion* ist *Verwenden*. Um den Faxversand von Computern zu deaktivieren, wählen Sie *Nicht verwenden* aus.

3. Klicken Sie auf **OK**.

#### **Zugehörige Informationen**

& ["Menü Sendeeinstellungen" auf Seite 177](#page-176-0)

### **Einstellen von Auf Computer speichern für den Faxempfang**

Mithilfe von FAX Utility lassen sich Faxsendungen auf einem Computer empfangen. Installieren Sie FAX Utility auf dem Client-Computer und nehmen Sie die beschriebene Einstellung vor. Einzelheiten hierzu finden Sie unter Grundlegende Bedienung in der Hilfe zu FAX Utility (im Hauptfenster angezeigt).

Die nachfolgende Einstellung am Bedienfeld des Druckers wird auf **Ja** gesetzt, damit empfangene Faxsendungen auf dem Computer gespeichert werden können.

**Einstellungen** > **Allgemeine Einstellungen** > **Fax-Einstellungen** > **Empfangseinstellungen** > **Speichern/ Weiterl.-Einst.** > **Unkonditionales Speichern/Weiterleiten** > **Auf Computer speichern**

#### **Zugehörige Informationen**

& ["Menü Speichern/ Weiterl.-Einst." auf Seite 178](#page-177-0)

### **Konfigurieren von Auf Computer speichern zum gleichzeitigen Drucken empfangener Faxsendungen**

Empfangene Faxsendungen lassen sich am Drucker ausdrucken und gleichzeitig auf einem Computer speichern.

- 1. Wählen Sie auf der Startseite des Druckerbedienfelds **Einstellungen**.
- 2. Wählen Sie **Allgemeine Einstellungen** > **Fax-Einstellungen** > **Empfangseinstellungen**.
- 3. Wählen Sie **Speichern/ Weiterl.-Einst.** > **Unkonditionales Speichern/Weiterleiten** > **Auf Computer speichern** > **Ja und drucken**.

#### **Zugehörige Informationen**

& ["Menü Speichern/ Weiterl.-Einst." auf Seite 178](#page-177-0)

### <span id="page-176-0"></span>**Einstellen von Auf Computer speichern zur Deaktivierung des Faxempfangs**

Damit der Drucker empfangene Faxsendungen nicht auf dem Computer speichert, ändern Sie die Einstellungen am Drucker.

#### *Hinweis:*

Die Einstellungen können auch mithilfe des FAX Utility geändert werden. Falls jedoch noch Faxe vorhanden sind, die nicht auf dem Computer gespeichert wurden, funktioniert diese Funktion nicht.

- 1. Wählen Sie auf der Startseite des Druckerbedienfelds **Einstellungen**.
- 2. Wählen Sie **Allgemeine Einstellungen** > **Fax-Einstellungen** > **Empfangseinstellungen**.
- 3. Wählen Sie **Speichern/ Weiterl.-Einst.** > **Unkonditionales Speichern/Weiterleiten** > **Auf Computer speichern** > **Nein**.

#### **Zugehörige Informationen**

& ["Menü Speichern/ Weiterl.-Einst." auf Seite 178](#page-177-0)

# **Menüoptionen für Fax-Einstellungen**

Dieses Menü wird vom Bedienfeld des Druckers aufgerufen durch Auswahl von **Einstellungen** > **Allgemeine Einstellungen** > **Fax-Einstellungen**.

#### *Hinweis:*

- ❏ Sie können Fax-Einstellungen auch von Web Config aus aufrufen. Klicken Sie auf die Registerkarte *Fax* des Web Config-Bildschirms.
- ❏ Beim Gebrauch von Web Config zur Anzeige des Menüs *Fax-Einstellungen* können geringfügige Unterschiede in der Benutzerschnittstelle bzw. der Platzierung von Optionen im Vergleich zum Druckerbedienfeld auftreten.

# **Menü Schnellbedientaste**

Sie finden das Menü im Druckerbedienfeld wie folgt:

#### **Einstellungen** > **Allgemeine Einstellungen** > **Fax-Einstellungen** > **Schnellbedientaste**

#### *Hinweis:*

Dieses Menü lässt sich nicht im Web Config-Bildschirm anzeigen.

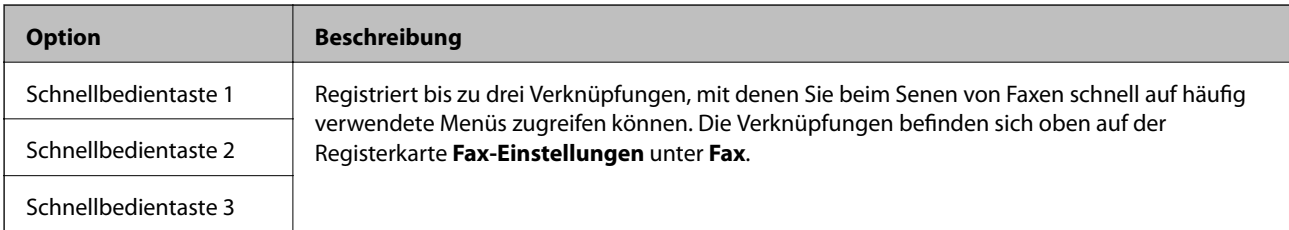

# **Menü Sendeeinstellungen**

Sie finden das Menü im Druckerbedienfeld wie folgt:

#### <span id="page-177-0"></span>**Einstellungen** > **Allgemeine Einstellungen** > **Fax-Einstellungen** > **Sendeeinstellungen**

*Hinweis:*

Auf dem Bildschirm Web Config finden Sie das Menü wie folgt:

*Fax* tab > *Sendeeinstellungen* > *Grundlegend*

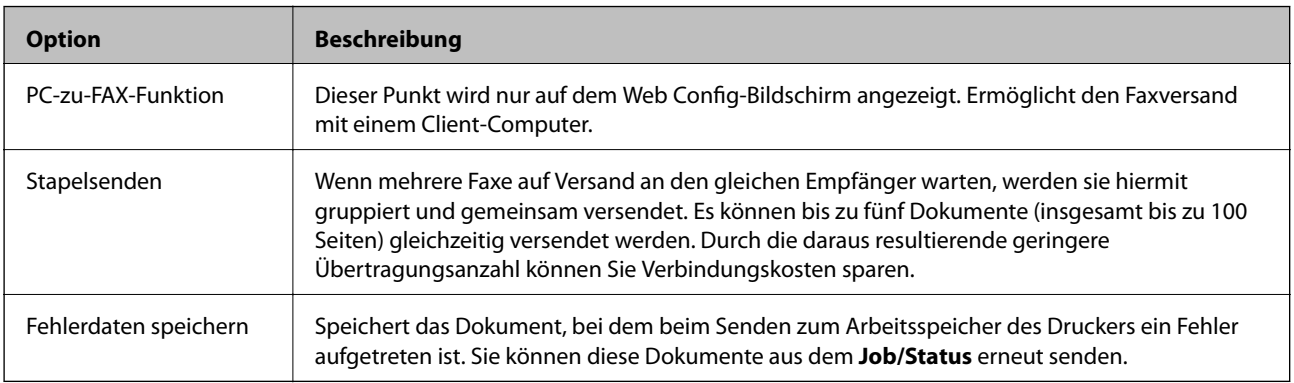

#### **Zugehörige Informationen**

& ["Aktivieren des Faxversands von einem Computer" auf Seite 176](#page-175-0)

# **Menü Empfangseinstellungen**

#### **Zugehörige Informationen**

- & "Menü Speichern/ Weiterl.-Einst." auf Seite 178
- & ["Menü Druckeinstellungen" auf Seite 182](#page-181-0)

### **Menü Speichern/ Weiterl.-Einst.**

Sie finden das Menü im Druckerbedienfeld wie folgt:

**Einstellungen** > **Allgemeine Einstellungen** > **Fax-Einstellungen** > **Empfangseinstellungen** > **Speichern/ Weiterl.-Einst.**

#### **Unkonditionales Speichern/Weiterleiten**

*Hinweis:* Auf dem Bildschirm Web Config finden Sie das Menü wie folgt:

#### Registerkarte *Fax* > *Empfangseinstellungen* > *Fax-Ausgabe*

Als Ziele für das Speichern und Weiterleiten lässt sich der Posteingang, ein Computer, ein externes Speichergerät, E-Mail-Adressen und andere Faxgeräte einstellen. Diese Funktionen können gleichzeitig genutzt werden. Falls Sie alle Elemente am Bedienfeld des Druckers auf **Aus** stellen, ist der Drucker auf das Ausdrucken empfangener Faxe eingestellt.

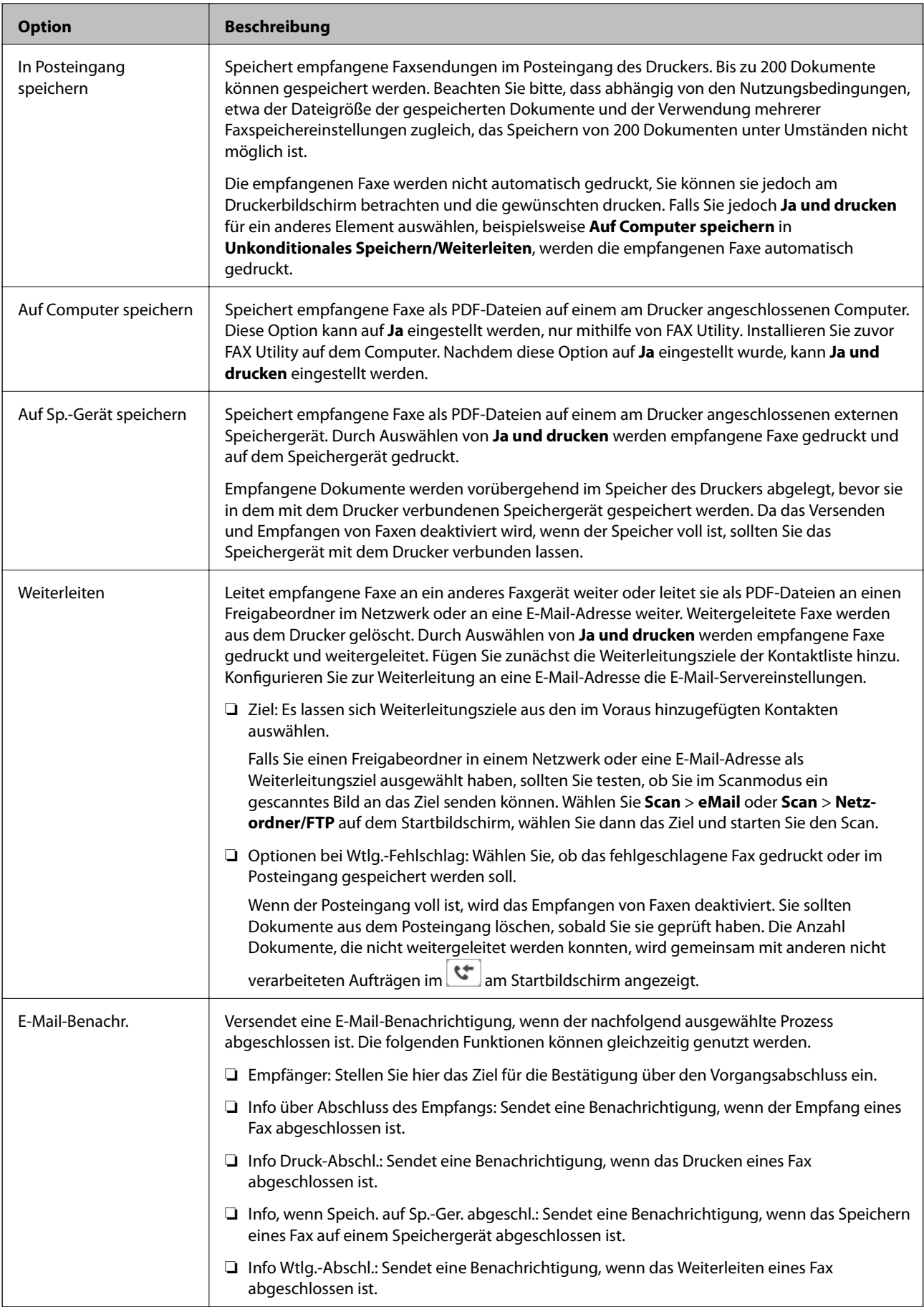

#### **Kond. Speich./Weiterl.**

*Hinweis:* Auf dem Bildschirm Web Config finden Sie das Menü wie folgt:

Registerkarte *Fax* > *Empfangseinstellungen* > *Bedingungen-Ausgabeeinstellungen*

Als Ziele für das Speichern und Weiterleiten lässt sich der Posteingang, vertrauliche Fächer, ein externes Speichergerät, E-Mail-Adressen, Freigabeordner und andere Faxgeräte einstellen.

Um zwischen dem Aktivieren und Deaktivieren der Bedingungen umzuschalten, tippen Sie auf eine beliebige

Stelle des Kästchens, außer auf

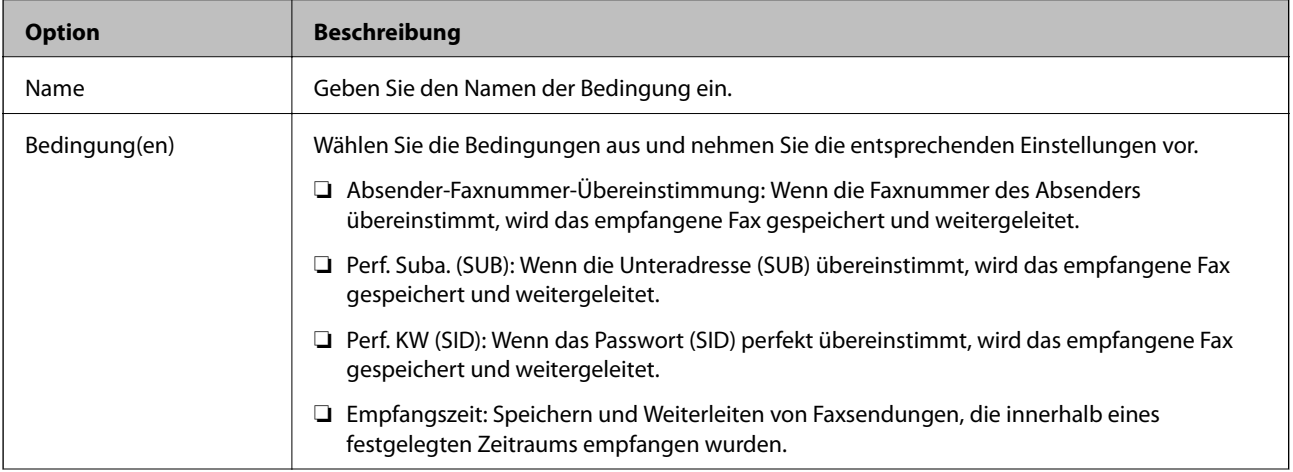
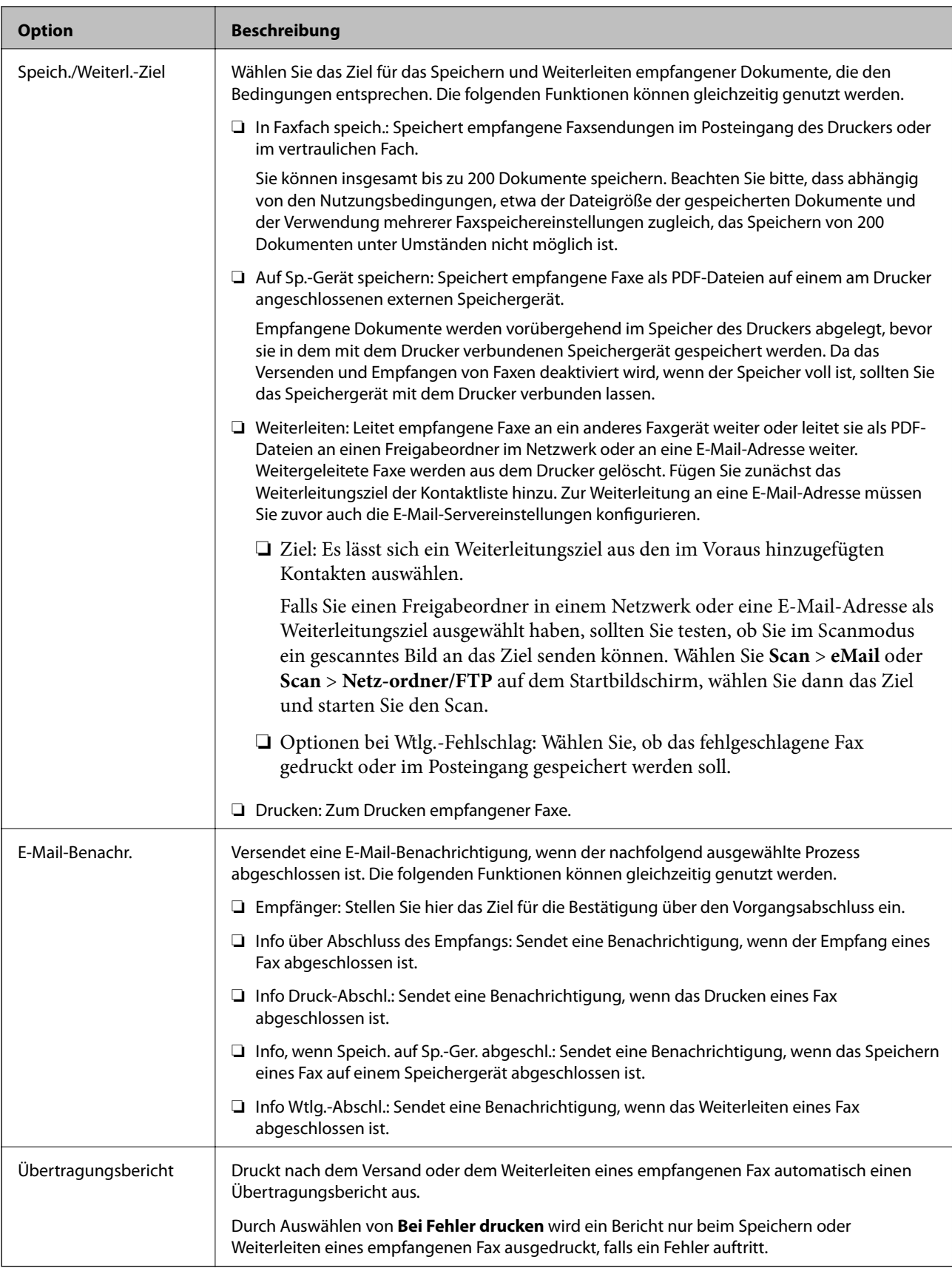

# <span id="page-181-0"></span>**Allgemeine Einstellungen**

#### *Hinweis:*

Auf dem Bildschirm Web Config finden Sie das Menü wie folgt:

Registerkarte *Fax* > *Empfangseinstellungen* > *Posteingang*

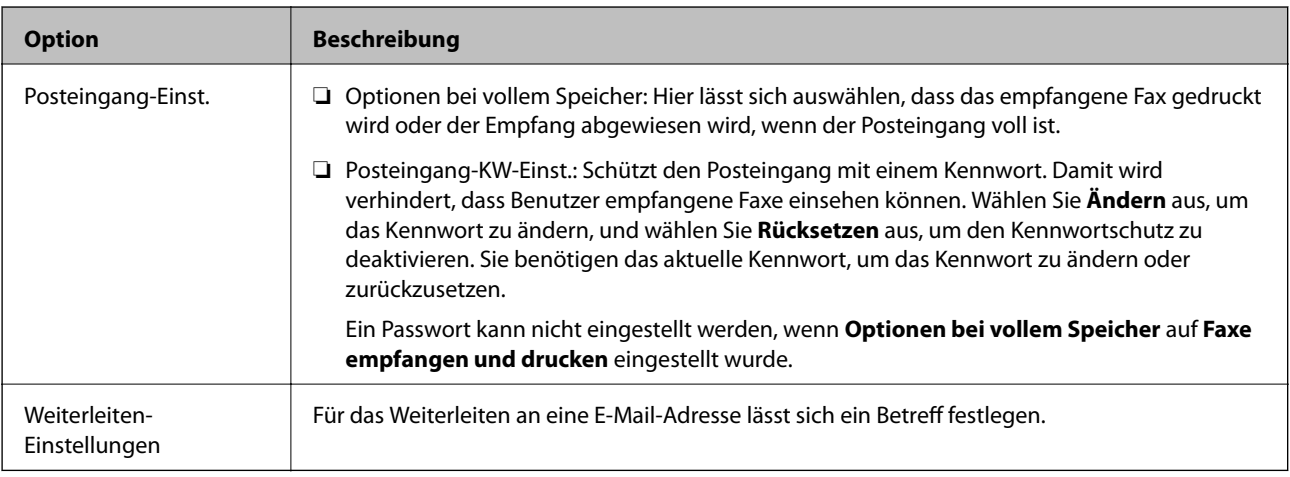

# **(Menü)**

#### *Hinweis:*

Die Liste kann nicht vom Web Config-Bildschirm gedruckt werden.

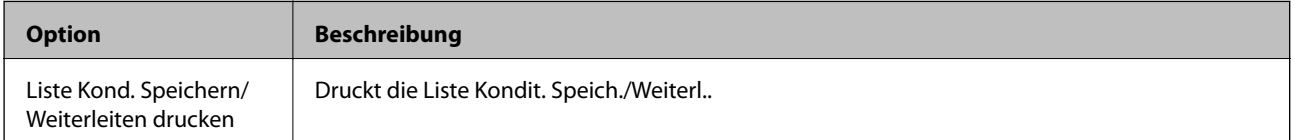

# **Zugehörige Informationen**

- & ["Funktionen zum unbedingten Speichern und Weiterleiten empfangener Faxsendungen" auf Seite 167](#page-166-0)
- & ["Speichern und Weiterleiten zum Empfangen von Faxen einrichten \(Unkonditionales Speichern/Weiterleiten\)"](#page-167-0) [auf Seite 168](#page-167-0)
- & ["Funktionen zum bedingten Speichern und Weiterleiten empfangener Faxsendungen" auf Seite 171](#page-170-0)
- & ["Speichern und Weiterleiten zum Empfangen von Faxen einrichten \(Kond. Speich./Weiterl.\)" auf Seite 171](#page-170-0)

# **Menü Druckeinstellungen**

Sie finden das Menü im Druckerbedienfeld wie folgt:

## **Einstellungen** > **Allgemeine Einstellungen** > **Fax-Einstellungen** > **Empfangseinstellungen** > **Druckeinstellungen**

#### *Hinweis:*

Auf dem Bildschirm Web Config finden Sie das Menü wie folgt:

Registerkarte *Fax* > *Empfangseinstellungen* > *Fax-Ausgabe*

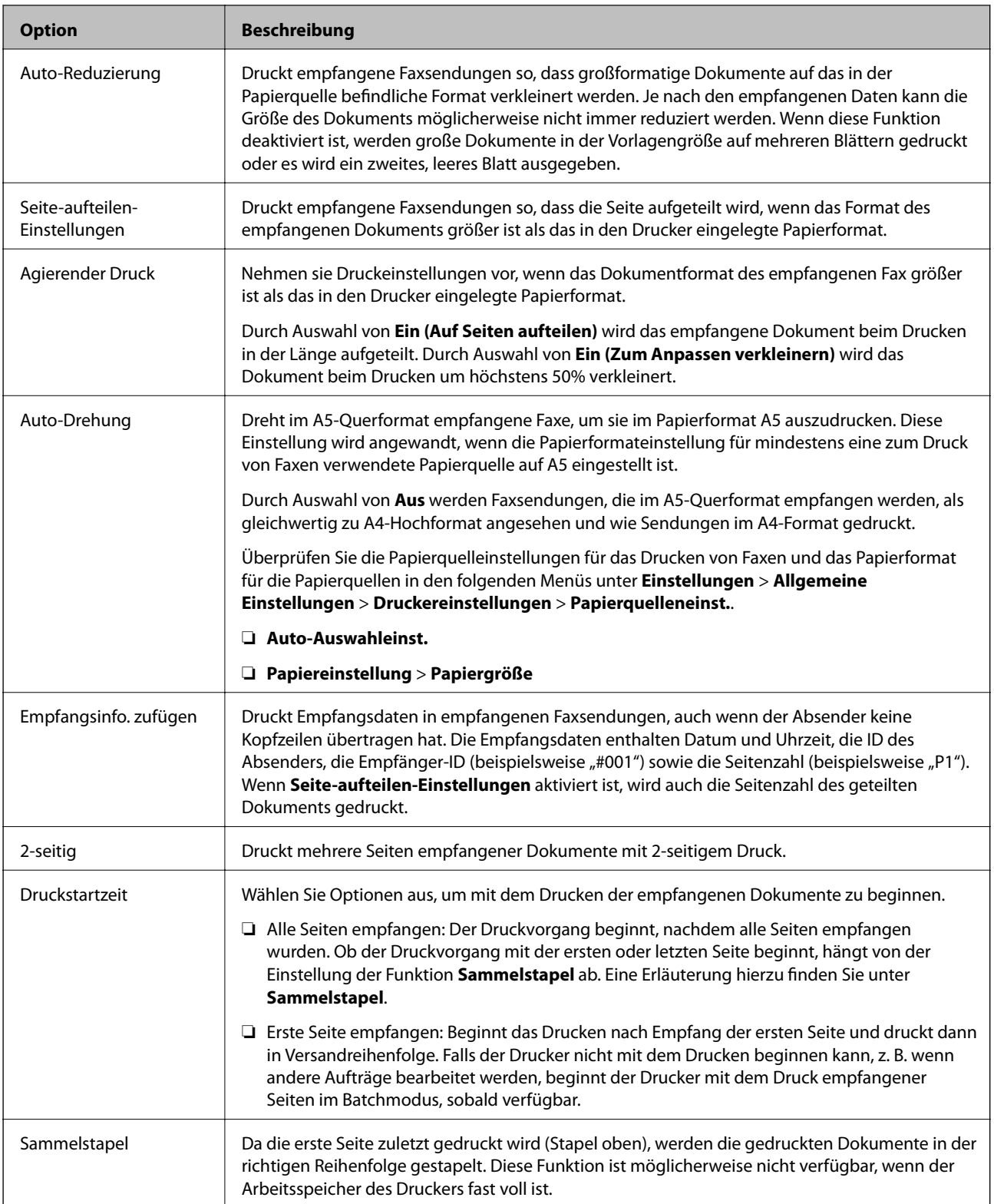

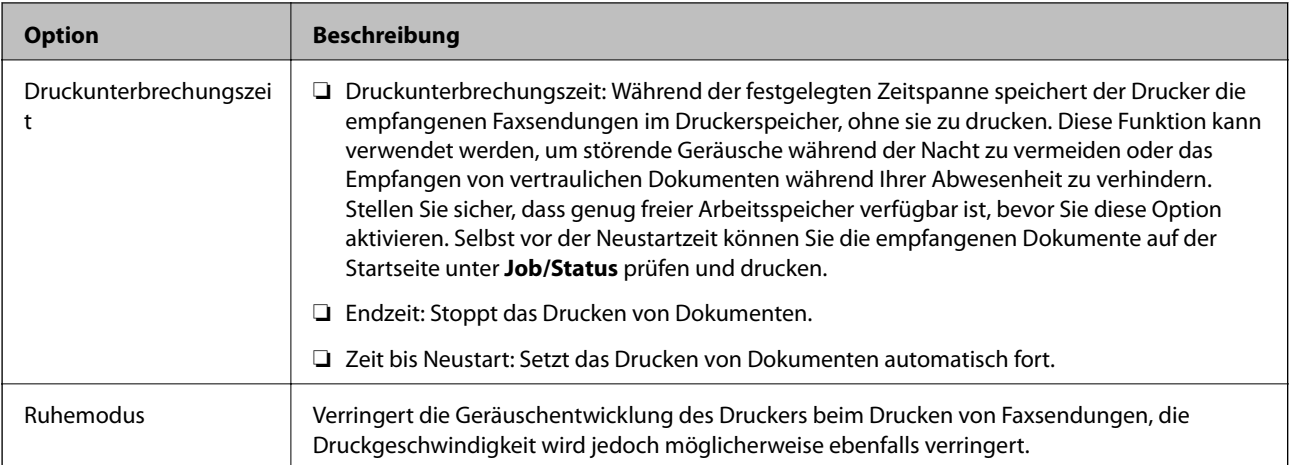

# **Zugehörige Informationen**

& ["Vornehmen von Druckeinstellungen für den Faxempfang" auf Seite 166](#page-165-0)

# **Menü Berichtseinstellungen**

Sie finden das Menü im Druckerbedienfeld wie folgt:

## **Einstellungen** > **Allgemeine Einstellungen** > **Fax-Einstellungen** > **Berichtseinstellungen**

### *Hinweis:*

Auf dem Bildschirm Web Config finden Sie das Menü wie folgt:

#### Registerkarte *Fax* > *Berichtseinstellungen*

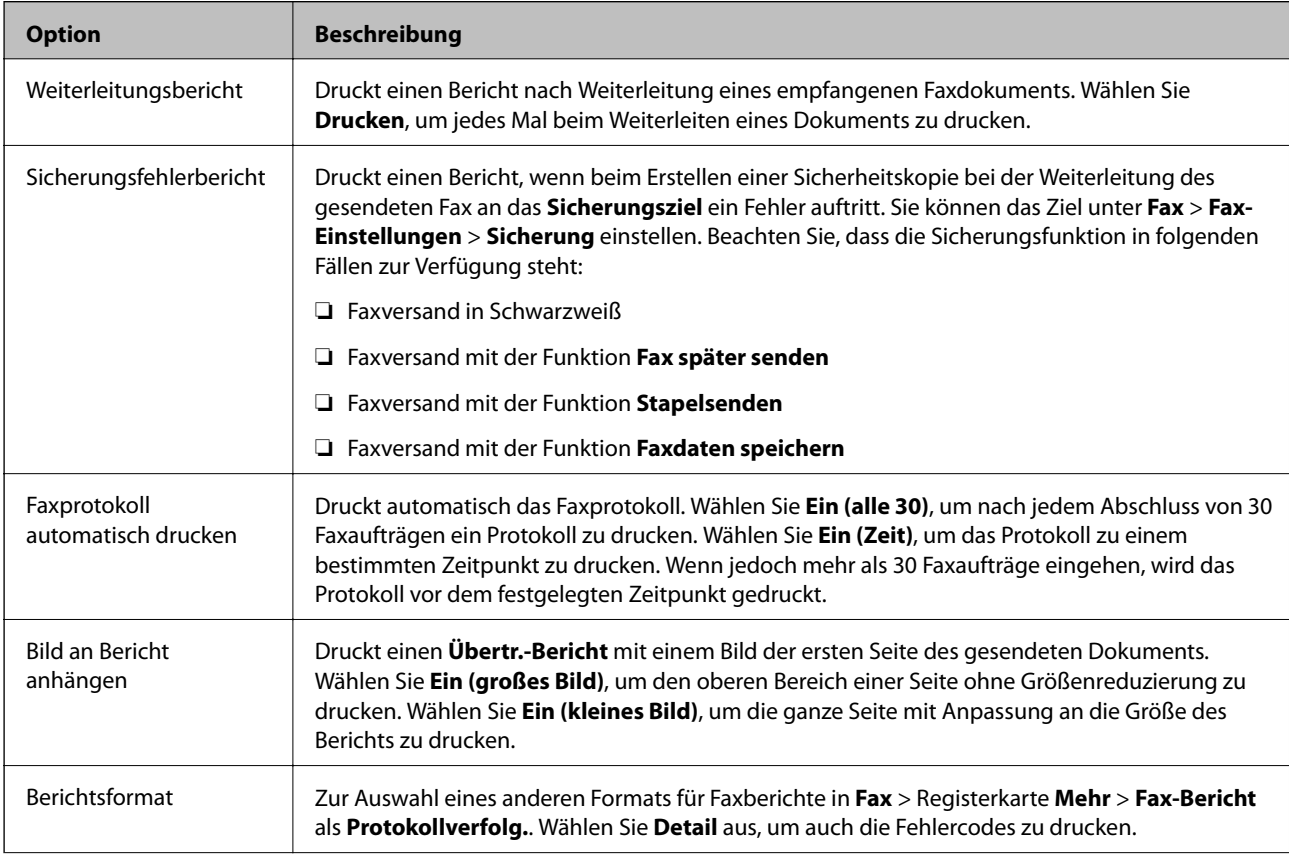

<span id="page-184-0"></span>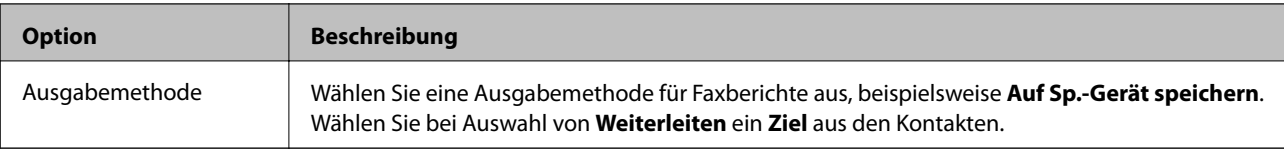

# **Menü Grundeinstellungen**

Sie finden das Menü im Druckerbedienfeld wie folgt:

**Einstellungen** > **Allgemeine Einstellungen** > **Fax-Einstellungen** > **Grundeinstellungen**

*Hinweis:*

Auf dem Bildschirm Web Config finden Sie das Menü wie folgt:

❏ Registerkarte *Fax* > *Verbindungseinstellungen*

❏ Registerkarte *Fax* > *Sendeeinstellungen* > *Grundlegend*

- ❏ Registerkarte *Fax* > *Empfangseinstellungen* > *Grundlegend*
- ❏ Registerkarte *Fax* > *Empfangseinstellungen* > *Fax-Blockiereinstellungen*

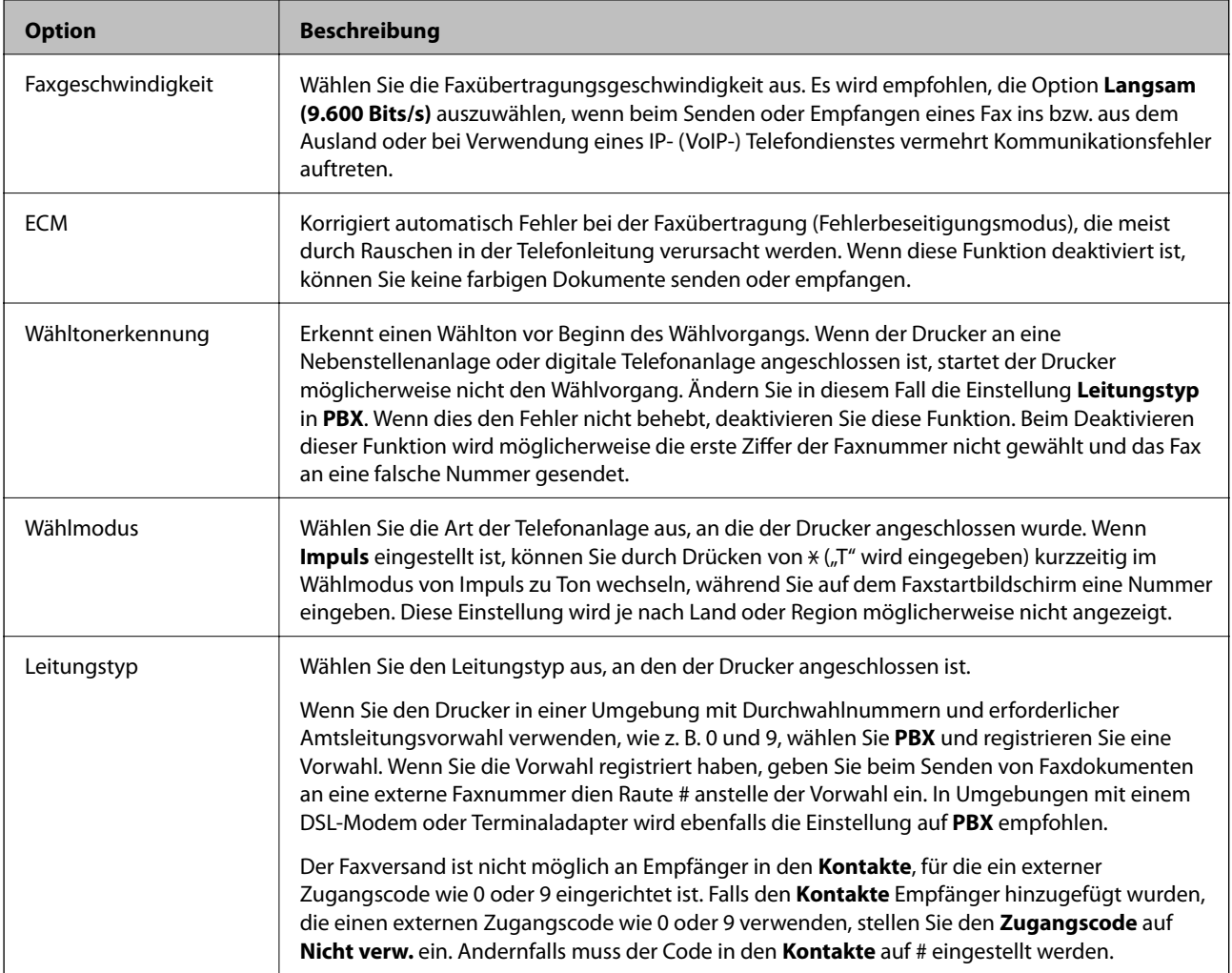

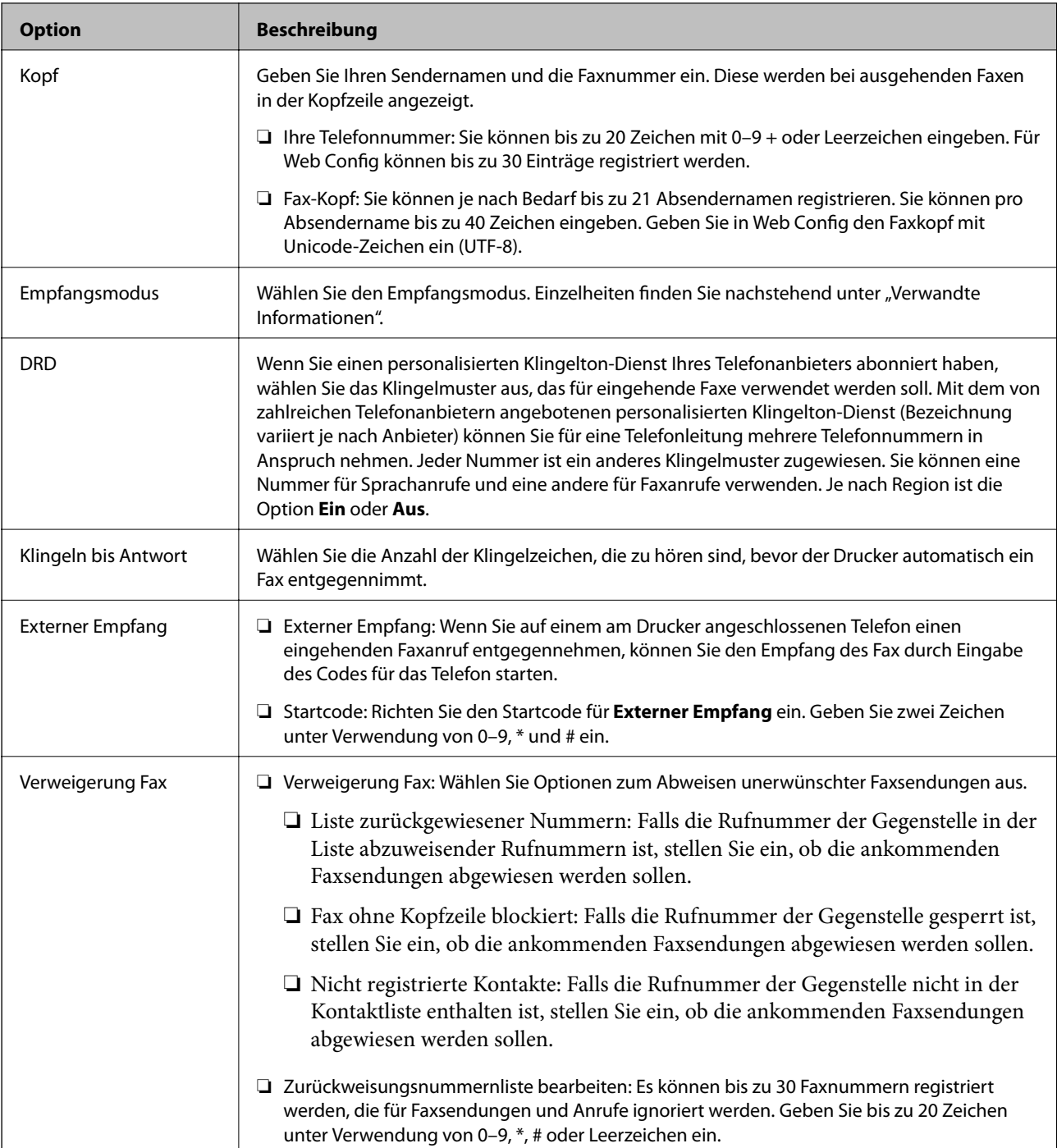

# **Zugehörige Informationen**

& ["Drucker zum Versenden und Empfangen von Faxen einsatzbereit machen \(mit Fax-Einstellungsassist.\)" auf](#page-160-0) [Seite 161](#page-160-0)

& ["Einrichten des Empfangsmodus" auf Seite 163](#page-162-0)

& ["Vornehmen von Einstellungen für den Faxempfang über ein verbundenes Telefon \(Externer Empfang\)" auf](#page-165-0) [Seite 166](#page-165-0)

& ["Vornehmen von Einstellungen für das Blockieren unerwünschter Faxsendungen" auf Seite 175](#page-174-0)

# <span id="page-186-0"></span>**Menü Sicherheitseinstellungen**

Sie finden das Menü im Druckerbedienfeld wie folgt:

#### **Einstellungen** > **Allgemeine Einstellungen** > **Fax-Einstellungen** > **Sicherheitseinstellungen**

#### *Hinweis:*

Auf dem Bildschirm Web Config finden Sie das Menü wie folgt:

Registerkarte *Fax* > *Sicherheitseinstellungen*

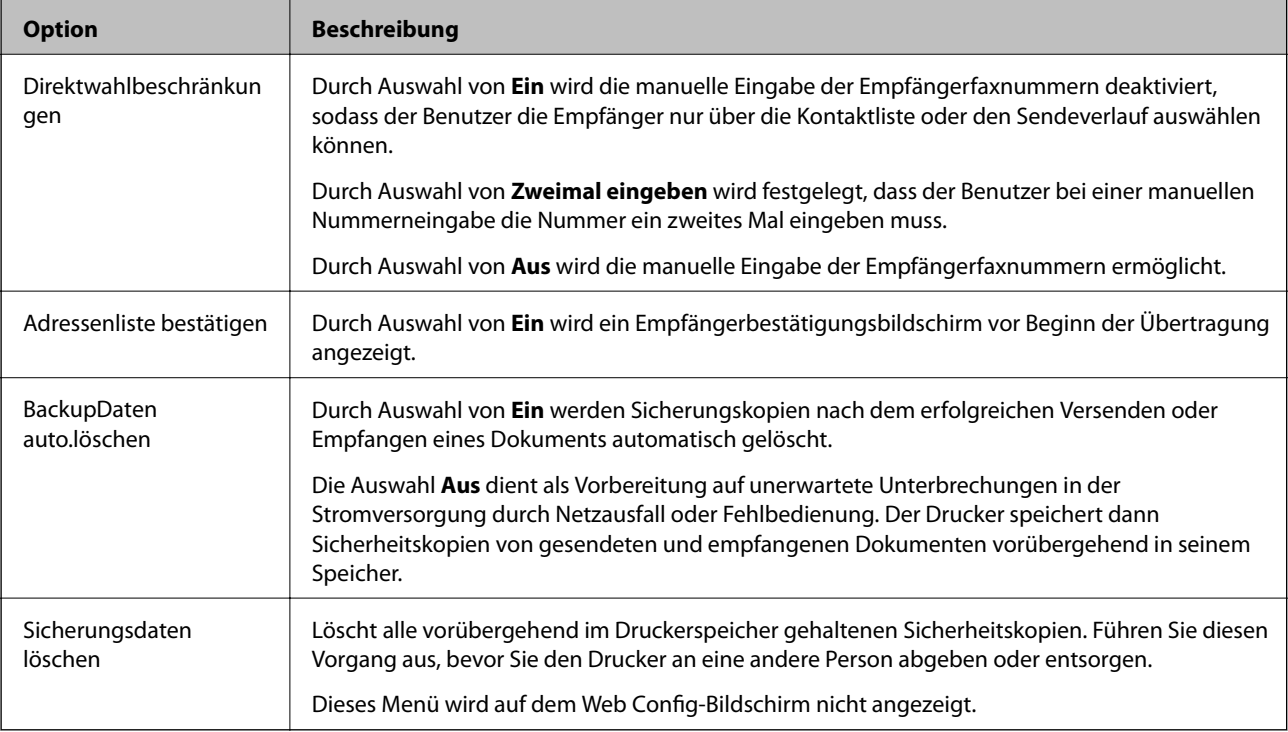

# **Fax-Verbindungstest**

Sie finden das Menü im Druckerbedienfeld wie folgt:

**Einstellungen** > **Allgemeine Einstellungen** > **Fax-Einstellungen** > **Fax-Verbindungstest**

#### *Hinweis:*

Dieses Menü lässt sich nicht im Web Config-Bildschirm anzeigen.

Durch Auswahl von **Fax-Verbindungstest** wird geprüft, ob der Drucker an das Telefonnetz angeschlossen und bereit zur Faxübertragung ist. Sie können das Prüfergebnis auf Normalpapier im A4-Format drucken.

# **Fax-Einstellungsassist.**

Sie finden das Menü im Druckerbedienfeld wie folgt:

## **Einstellungen** > **Allgemeine Einstellungen** > **Fax-Einstellungen** > **Fax-Einstellungsassist.**

# *Hinweis:*

Dieses Menü lässt sich nicht im Web Config-Bildschirm anzeigen.

<span id="page-187-0"></span>Durch Aufrufen des **Fax-Einstellungsassist.** können grundlegende Faxeinstellungen konfiguriert werden. Folgen Sie der Bildschirmanleitung.

### **Zugehörige Informationen**

& ["Drucker zum Versenden und Empfangen von Faxen einsatzbereit machen \(mit Fax-Einstellungsassist.\)" auf](#page-160-0) [Seite 161](#page-160-0)

# **Lösen von Problemen**

# **Probleme beim Senden und Empfangen von Faxen**

#### **Zugehörige Informationen**

- & "Es können keine Faxe gesendet oder empfangen werden" auf Seite 188
- & ["Faxe können nicht gesendet werden" auf Seite 190](#page-189-0)
- & ["Faxe können nicht an einen bestimmten Empfänger gesendet werden" auf Seite 190](#page-189-0)
- $\rightarrow$  ["Faxe können nicht zu einem bestimmten Zeitpunkt gesendet werden" auf Seite 191](#page-190-0)
- $\blacktriangleright$  ["Kein Faxempfang möglich" auf Seite 191](#page-190-0)
- & ["Empfangene Faxsendungen können nicht auf einem Speichergerät gespeichert werden" auf Seite 191](#page-190-0)
- & ["Fehler durch vollen Arbeitsspeicher" auf Seite 192](#page-191-0)
- & ["Schlechte Qualität beim Senden von Faxen" auf Seite 192](#page-191-0)
- & ["Schlechte Qualität beim Empfangen von Faxen" auf Seite 193](#page-192-0)
- & ["Empfangene Faxe werden nicht gedruckt" auf Seite 193](#page-192-0)

& ["Seiten sind leer oder nur eine geringe Textmenge wird auf der zweiten Seite empfangener Faxsendungen](#page-192-0) [gedruckt" auf Seite 193](#page-192-0)

# **Es können keine Faxe gesendet oder empfangen werden**

- ❏ Verwenden Sie den **Fax-Verbindungstest** auf dem Bedienfeld, um eine automatische Prüfung der Faxverbindung vorzunehmen. Testen Sie die Lösungen, die im Bericht genannt werden.
- ❏ Prüfen Sie den Fehlercode, der für den fehlgeschlagenen Faxauftrag angezeigt wird, und probieren Sie die Lösungen aus, die in der Fehlercodeliste beschrieben sind.
- ❏ Überprüfen Sie die Einstellung **Leitungstyp**. Das Setzen der Einstellungen auf **PBX** kann Abhilfe schaffen. Wenn bei Ihrer Telefonanlage für externe Verbindungen ein Zugangscode benötigt wird, registrieren Sie den Zugangscode zum Drucker und geben Sie beim Senden vor der Faxnummer eine Raute (#) ein.
- ❏ Wenn ein Kommunikationsfehler auftritt, ändern Sie im Bedienfeld die Einstellung **Faxgeschwindigkeit** zu **Langsam (9.600 Bits/s)**.
- ❏ Prüfen Sie, ob die Wandtelefonbuchse funktioniert, indem Sie ein Telefon anschließen und es testen. Wenn Sie keine Telefonanrufe tätigen oder empfangen können, nehmen Sie Kontakt zu Ihrem Telekommunikationsanbieter auf.
- ❏ Um das Gerät an eine DSL-Telefonleitung anzuschließen, benötigen Sie ein DSL-Modem mit einem eingebauten DSL-Filter oder Sie installieren einen separaten DSL-Filter in der Leitung. Wenden Sie sich an Ihren DSL-Anbieter.
- ❏ Bei einer DSL-Telefonleitung verbinden Sie den Drucker direkt mit der Wandtelefonbuchse und überprüfen Sie, ob Sie mit dem Drucker Faxe senden können. Wenn Sie Faxe versenden können, wird das Problem möglicherweise vom DSL-Filter verursacht. Wenden Sie sich an Ihren DSL-Anbieter.
- ❏ Aktivieren Sie im Bedienfeld die Einstellung **ECM**. Wenn **ECM** deaktiviert wurde, können keine farbigen Faxe gesendet oder empfangen werden.
- ❏ Um Faxe über den Computer zu senden oder zu empfangen, stellen Sie sicher, dass der Drucker über ein USB-Kabel oder ein Netzwerk verbunden und der PC-FAX-Druckertreiber auf dem Computer installiert ist. Der PC-FAX-Treiber wird zusammen FAX Utility installiert.
- ❏ Stellen Sie unter Windows sicher, dass der Drucker (das Fax) unter **Geräte und Drucker**, **Drucker** oder **Drucker und andere Hardware** angezeigt wird. Der Drucker (das Fax) wird als "EPSON XXXXX (FAX)" angezeigt. Wenn der Drucker (das Fax) nicht angezeigt wird, deinstallieren Sie FAX Utility und installieren Sie es dann erneut. Führen Sie folgende Schritte aus, um **Geräte und Drucker**, **Drucker** oder **Drucker und andere Hardware** aufzurufen.
	- ❏ Windows 10

Rechtsklicken Sie auf die Start-Schaltfläche oder halten Sie sie gedrückt und wählen Sie **Systemsteuerung** > **Geräte und Drucker anzeigen** unter **Hardware und Sound** aus.

❏ Windows 8.1/Windows 8

Wählen Sie **Desktop** > **Einstellungen** > **Systemsteuerung** > **Geräte und Drucker anzeigen** unter **Hardware und Sound** oder **Hardware** aus.

❏ Windows 7

Klicken Sie auf die Start-Schaltfläche, wählen Sie **Systemsteuerung** > **Geräte und Drucker anzeigen** in **Hardware und Sound** oder **Hardware**.

❏ Windows Vista

Klicken Sie auf die Start-Schaltfläche und wählen Sie **Systemsteuerung** > **Drucker** unter **Hardware und Sound** aus.

❏ Windows XP

Klicken Sie auf die Start-Schaltfläche und wählen Sie **Einstellungen** > **Systemsteuerung** > **Drucker und andere Hardware** > **Drucker und Faxe** aus.

- ❏ Prüfen Sie Folgendes in Mac OS.
	- ❏ Wählen Sie **Systemeinstellungen** aus dem Menü > **Drucker & Scanner** (oder **Drucken & Scannen**, **Drucken & Faxen**), und achten Sie dann darauf, dass der Drucker (Faxgerät) angezeigt wird. Der Drucker (das Fax) wird als "FAX XXXX (USB)" oder "FAX XXXX (IP)" angezeigt. Wenn der Drucker (das Fax) nicht angezeigt wird, klicken Sie auf [**+**] und registrieren Sie den Drucker (das Fax).
	- ❏ Wählen Sie **Systemeinstellungen** aus dem Menü > **Drucker & Scanner** (oder **Drucken & Scannen**, **Drucken & Faxen**) aus, und doppelklicken Sie anschließend auf den Drucker (Faxgerät). Wenn der Drucker angehalten ist, klicken Sie auf **Fortsetzen** (oder **Drucker fortsetzen**).

# **Zugehörige Informationen**

- & ["Fehlercode im Statusmenü" auf Seite 109](#page-108-0)
- & ["Anschließen des Druckers an eine Telefonleitung" auf Seite 158](#page-157-0)
- & ["Menü Grundeinstellungen" auf Seite 185](#page-184-0)
- $\blacktriangleright$  ["Fax-Verbindungstest" auf Seite 187](#page-186-0)

# <span id="page-189-0"></span>**Faxe können nicht gesendet werden**

- ❏ Wenn die Beschränkungsfunktion für Benutzer aktiviert wurde, sind für das Bedienen des Druckers ein Benutzername und ein Kennwort erforderlich. Wenn Sie das Kennwort nicht kennen, wenden Sie sich an den Systemadministrator.
- ❏ Wenn die Beschränkungsfunktion für Benutzer aktiviert wurde und Sie ein Fax von Ihrem Computer versenden, wird mit den im Druckertreiber festgelegten Benutzernamen und Kennwort eine Benutzerauthentifizierung durchgeführt. Wenn Sie aufgrund eines Authentifizierungsfehlers kein Fax versenden können, wenden Sie sich an den Administrator.
- ❏ Legen Sie für ausgehende Faxe die Kopfzeile im Bedienfeld fest. Einige Faxgeräte weisen eingehende Faxe, die keine Kopfzeile haben, automatisch ab.
- ❏ Wenn Ihre Anrufer-ID unterdrückt ist, aktivieren Sie sie. Bestimmte Telefone und Faxgeräte unterdrücken automatisch anonyme Anrufe.
- ❏ Fragen Sie den Empfänger, ob die Faxnummer richtig ist und ob das Faxgerät des Empfängers Faxe empfangen kann.
- ❏ Überprüfen Sie, ob versehentlich ein Fax mit der Funktion "Unteradresse" versendet wurde. Falls Sie einen Empfänger mit einer Unteradresse aus der Kontaktliste auswählen, könnte das Fax über die Funktion "Unteradresse" versendet werden sein.
- ❏ Fragen Sie beim Versenden von Faxsendungen mit der Funktion "Unteradresse" den Empfänger, ob dessen Faxgerät für den Faxempfang mit Unteradresse geeignet ist.
- ❏ Prüfen Sie beim Senden von Faxsendungen mit der Funktion "Unteradresse", ob die Unteradresse und das Kennwort richtig sind. Stimmen Sie mit dem Empfänger die Unteradresse und das Kennwort ab.

# **Zugehörige Informationen**

- & ["Menü Grundeinstellungen" auf Seite 185](#page-184-0)
- & ["Es können keine Faxe gesendet oder empfangen werden" auf Seite 188](#page-187-0)

# **Faxe können nicht an einen bestimmten Empfänger gesendet werden**

Überprüfen Sie Folgendes, wenn Sie aufgrund eines Fehlers ein Fax nicht an einen bestimmten Empfänger senden können.

❏ Wenn das empfangende Gerät Ihren Anruf nicht innerhalb von 50 Sekunden, nachdem der Wahlvorgang abgeschlossen ist, entgegennimmt, wird der Anruf mit einem Fehler beendet. Wählen Sie mit der Funktion (**Aufgelegt**) oder verwenden Sie ein angeschlossenes Telefon, um zu überprüfen, wie lange es dauert, bevor Sie einen Faxton hören. Wenn dies länger als 50 Sekunden dauert, fügen Sie nach der Faxnummer Pausen

hinzu, um ein Fax zu versenden. Tippen Sie auf  $\Box$ , um eine Pause einzufügen. Als Pausenzeichen wird ein Bindestrich angegeben. Ein Pause ist ca. drei Sekunden lang. Fügen Sie nach Bedarf mehrere Pausen hinzu.

❏ Wenn Sie den Empfänger aus der Kontaktliste ausgewählt haben, stellen Sie sicher, dass die registrierten Informationen richtig sind. Wenn die Informationen richtig sind, wählen Sie den Empfänger aus der Kontaktliste aus, tippen Sie auf **Bearbeiten** und ändern Sie die **Faxgeschwindigkeit** auf **Langsam (9.600 Bits/s)**.

# **Zugehörige Informationen**

- $\blacklozenge$  ["Verwenden von Kontakten" auf Seite 65](#page-64-0)
- & ["Es können keine Faxe gesendet oder empfangen werden" auf Seite 188](#page-187-0)

# <span id="page-190-0"></span>**Faxe können nicht zu einem bestimmten Zeitpunkt gesendet werden**

Legen Sie das richtige Datum und die richtige Uhrzeit auf dem Bedienfeld fest.

### **Zugehörige Informationen**

- & ["Synchronisieren von Datum und Uhrzeit mit einem Zeitserver" auf Seite 80](#page-79-0)
- $\blacktriangleright$  ["Grundeinstellungen" auf Seite 141](#page-140-0)

# **Kein Faxempfang möglich**

- ❏ Wenn Sie einen Anrufweiterleitungsservice abonniert haben, kann der Drucker möglicherweise keine Faxe empfangen.Wenden Sie sich an Ihren Service-Anbieter.
- ❏ Wenn Sie kein Telefon an den Drucker angeschlossen haben, setzen Sie die Einstellung **Empfangsmodus** im Bedienfeld auf **Auto**.
- ❏ Unter folgenden Bedingungen hat der Drucker nicht mehr genügend Speicher für den Empfang von Faxen.Informationen zum Umgang mit einem Speicher-voll-Fehler finden Sie unter "Fehlerbehebung".

❏ 200 empfangene Dokumente wurden insgesamt im Eingangsfach und im vertraulichen Fach gespeichert.

- ❏ Der Arbeitsspeicher des Druckers ist voll (100%).
- ❏ Prüfen Sie beim Empfangen von Faxsendungen mit der Funktion "Unteradresse", ob die Unteradresse und das Kennwort richtig sind.Stimmen Sie mit dem Absender die Unteradresse und das Kennwort ab.
- ❏ Prüfen Sie, ob die Faxnummer des Absenders in der **Liste zurückgewiesener Nummern** registriert wurde.Faxsendungen, die von Rufnummern auf dieser Liste versendet wurden, werden blockiert, wenn **Liste zurückgewiesener Nummern** in **Verweigerung Fax** aktiviert ist.
- ❏ Prüfen Sie, ob die Faxnummer des Absenders in der Kontaktliste registriert ist.Faxsendungen von Rufnummern, die nicht in dieser Liste registriert sind, werden blockiert, wenn **Nicht registrierte Kontakte** in **Verweigerung Fax** aktiviert ist.
- ❏ Fragen Sie den Absender, ob auf seinem Faxgerät Kopfzeilen eingerichtet sind.Faxsendungen ohne Kopfzeilen werden blockiert, wenn **Fax ohne Kopfzeile blockiert** in **Verweigerung Fax** aktiviert ist.

#### **Zugehörige Informationen**

- & ["Menü Grundeinstellungen" auf Seite 185](#page-184-0)
- & ["Es können keine Faxe gesendet oder empfangen werden" auf Seite 188](#page-187-0)
- & ["Fehler durch vollen Arbeitsspeicher" auf Seite 192](#page-191-0)

# **Empfangene Faxsendungen können nicht auf einem Speichergerät gespeichert werden**

Überprüfen Sie, ob das Speichergerät an den Drucker angeschlossen ist, und überprüfen Sie dann die **Empfangseinstellungen**.

#### **Zugehörige Informationen**

- & ["Vornehmen von Einstellungen zum Speichern und Weiterleiten empfangener Faxsendungen" auf Seite 167](#page-166-0)
- & ["Menü Speichern/ Weiterl.-Einst." auf Seite 178](#page-177-0)

# <span id="page-191-0"></span>**Fehler durch vollen Arbeitsspeicher**

- ❏ Wenn im Drucker festgelegt wurde, dass empfangene Faxe im Posteingang oder im vertraulichen Fach gespeichert werden sollen, löschen Sie die Faxe aus dem Posteingang oder aus dem vertraulichen Fach, die Sie bereits gelesen haben.
- ❏ Wenn im Drucker festgelegt wurde, dass empfangene Faxe auf dem Computer gespeichert werden, schalten Sie den Computer ein, auf dem die Faxe gespeichert werden. Wenn die Faxe auf dem Computer gespeichert werden, werden Sie aus dem Speicher des Druckers gelöscht.
- ❏ Wenn im Drucker festgelegt wurde, dass empfangene Faxe auf einem Speichergerät gespeichert werden, verbinden Sie das Gerät, auf dem ein Ordner zum Speichern der Faxe erstellt wurde, mit dem Drucker. Wenn die Faxe auf dem Gerät gespeichert werden, werden Sie aus dem Speicher des Druckers gelöscht. Stellen Sie sicher, dass das Gerät über ausreichend Speicherplatz verfügt und nicht schreibgeschützt ist.
- ❏ Trotz des fehlenden Speicherplatzes ist der Faxversand unter folgenden Vorgehensweisen möglich.
	- ❏ Senden eines Faxes mit der Funktion **Direktsenden** beim Versenden eines einfarbigen Faxes.
	- ❏ Faxversand mit Wählen von einem externen Telefon.
	- ❏ Faxversand mit der Funktion (**Aufgelegt**).
	- ❏ Faxversand mit Aufteilen Ihrer Originale in zwei oder mehr Teile, um sie in mehreren Sendevorgängen zu versenden.
- ❏ Wenn der Drucker ein empfangenes Fax aufgrund eines Druckerfehlers, z. B. Papierstau, nicht drucken kann, kann ein Fehler aufgrund eines vollen Arbeitsspeichers auftreten. Lösen Sie das Druckerproblem, kontaktieren Sie den Sender und bitten Sie diesen, das Fax noch einmal zu senden.

#### **Zugehörige Informationen**

- & ["Vornehmen von Einstellungen zum Speichern und Weiterleiten empfangener Faxsendungen" auf Seite 167](#page-166-0)
- & ["Menü Speichern/ Weiterl.-Einst." auf Seite 178](#page-177-0)
- & ["Vornehmen von Einstellungen für das Senden und Empfangen von Faxsendungen auf einem Computer" auf](#page-174-0) [Seite 175](#page-174-0)

# **Schlechte Qualität beim Senden von Faxen**

- ❏ Reinigen Sie das Vorlagenglas.
- ❏ Reinigen Sie den ADF.
- ❏ Ändern Sie am Bedienfeld die Einstellung **Originaltyp**. Wenn die Originale sowohl Text als auch Fotos enthalten, wählen Sie **Foto**.
- ❏ Ändern Sie am Bedienfeld die Einstellung **Dichte**.
- ❏ Wenn Sie sich bei den Funktionen des empfangenden Faxgeräts nicht sicher sind, aktivieren Sie die Funktion **Direktsenden** oder wählen Sie **Fein** als Einstellung für **Auflösung** aus.

Wenn Sie für ein Schwarzweiß-Fax **Superfein** oder **Ultrafein** auswählen und das Fax ohne die Funktion **Direktsenden** senden, setzt der Drucker möglicherweise automatisch die Auflösung herunter.

❏ Aktivieren Sie im Bedienfeld die Einstellung **ECM**.

#### **Zugehörige Informationen**

& ["Menü Grundeinstellungen" auf Seite 185](#page-184-0)

# <span id="page-192-0"></span>**Faxe werden im falschen Format versendet**

- ❏ Richten Sie beim Senden eines Fax mit dem Vorlagenglas das Original nach den Ecken mit der Originalmarkierung aus. Wählen Sie das Originalformat auf dem Bedienfeld aus.
- ❏ Reinigen Sie das Vorlagenglas und die Vorlagenabdeckung. Bei Staub oder Flecken auf dem Glas kann der Scanbereich erweitert werden, um Staub oder Flecken einzuschließen, was zu einer falschen Scanposition oder einem verkleinerten Bild führen kann.

# **Schlechte Qualität beim Empfangen von Faxen**

- ❏ Aktivieren Sie im Bedienfeld die Einstellung **ECM**.
- ❏ Kontaktieren Sie den Absender und bitte Sie ihn beim Senden einen höheren Qualitätsmodus zu verwenden.
- ❏ Drucken Sie das empfangene Fax erneut aus. Wählen Sie im **Protokoll** die Option **Job/Status**, um das Fax erneut zu drucken.

## **Zugehörige Informationen**

& ["Menü Grundeinstellungen" auf Seite 185](#page-184-0)

# **Empfangene Faxe werden nicht gedruckt**

- ❏ Wenn im Drucker ein Fehler wie ein Papierstau auftritt, kann der Drucker keine empfangenen Faxe mehr drucken. Prüfen Sie den Drucker.
- ❏ Wenn im Drucker festgelegt wurde, dass empfangene Faxe im Posteingang oder im vertraulichen Fach gespeichert werden sollen, werden empfangene Faxe nicht automatisch gedruckt. Prüfen Sie die **Empfangseinstellungen**.

# **Zugehörige Informationen**

- & ["Vornehmen von Einstellungen zum Speichern und Weiterleiten empfangener Faxsendungen" auf Seite 167](#page-166-0)
- & ["Menü Speichern/ Weiterl.-Einst." auf Seite 178](#page-177-0)

# **Seiten sind leer oder nur eine geringe Textmenge wird auf der zweiten Seite empfangener Faxsendungen gedruckt**

Sie können auf einer einzelnen Seite drucken, indem Sie die Funktion **Druckdaten nach Aufteilung löschen** unter **Seite-aufteilen-Einstellungen** verwenden.

Wählen Sie **Oberseite löschen** oder **Unterseite löschen** unter **Druckdaten nach Aufteilung löschen**, und passen Sie dann den Wert für **Schwelle** an. Das Erhöhen des Schwellenwerts vergrößert die gelöschte Textmenge. Mit einem höheren Schwellenwert erhöht sich die Möglichkeit, auf einer Seite drucken zu können.

#### **Zugehörige Informationen**

& ["Menü Druckeinstellungen" auf Seite 182](#page-181-0)

#### **Fax-Einstellungen**

# **Sonstige Faxprobleme**

## **Zugehörige Informationen**

- & "Keine Anrufe auf verbundenem Telefon möglich" auf Seite 194
- $\rightarrow$  "Anrufbeantworter kann keine Sprachanrufe entgegennehmen" auf Seite 194

# **Keine Anrufe auf verbundenem Telefon möglich**

Verbinden Sie das Telefon mit dem AnschlussEXT. des Druckers und nehmen Sie den Hörer ab. Wenn Sie keinen Wählton hören, verbinden Sie das Telefonkabel ordnungsgemäß.

# **Zugehörige Informationen**

& ["Anschließen Ihres Telefonapparats an den Drucker" auf Seite 159](#page-158-0)

# **Anrufbeantworter kann keine Sprachanrufe entgegennehmen**

Setzen Sie im Bedienfeld für **Klingeln bis Antwort** die Anzahl der Klingelzeichen am Drucker auf einen höheren Wert als beim Anrufbeantworter.

#### **Zugehörige Informationen**

& ["Einstellungen zur Verwendung eines Anrufbeantworters" auf Seite 165](#page-164-0)

In diesem Kapitel werden erweiterte Sicherheitsfunktionen erläutert.

# **Sicherheitseinstellungen und Gefahrenvermeidung**

Wenn ein Drucker mit dem Netzwerk verbunden ist, können Sie von einem entfernten Ort aus darauf zugreifen. Zudem können mehrere Personen gemeinsam den Drucker nutzen, was der Effizienz der Abläufe und dem Komfort zuträglich ist. Dennoch entstehen auf diese Weise auch Risiken durch unbefugten Zugriff, Missbrauch und Datenfälschung. Falls Sie den Drucker in einer Umgebung nutzen, in der Zugang zum Internet besteht, sind die Risiken noch höher.

Bei Druckern, die über keinen Zugriffsschutz für externen Zugriff verfügen, können die im Drucker gespeicherten Druckauftragsprotokolle über das Internet abgerufen werden.

Um dieses Risiko zu vermeiden, sind Epson-Drucker mit einer Reihe von Sicherheitstechniken ausgestattet.

Richten Sie den Drucker gemäß der Erfordernisse der Betriebsumgebung ein.

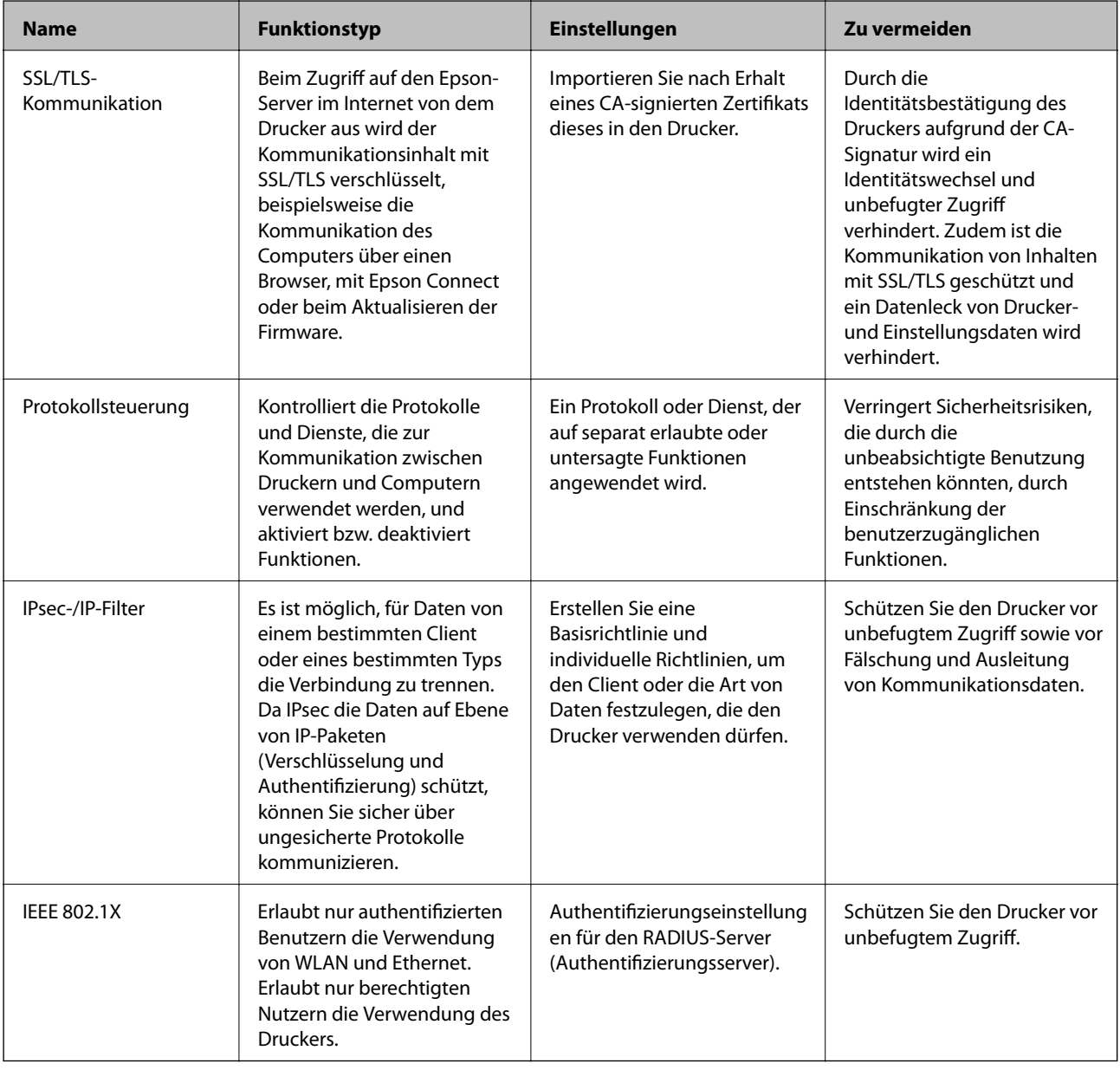

# **Zugehörige Informationen**

& ["SSL/TLS-Kommunikation mit dem Drucker" auf Seite 197](#page-196-0)

- <span id="page-196-0"></span>& ["Steuern anhand von Protokollen" auf Seite 205](#page-204-0)
- & ["Verschlüsselte Kommunikation mit IPsec/IP-Filterung" auf Seite 210](#page-209-0)
- & ["Verbinden des Druckers mit einem IEEE802.1X-Netzwerk" auf Seite 225](#page-224-0)

# **Einstellungen für Sicherheitsfunktionen**

Beim Einrichten von IPsec/IP-Filtern oder IEEE802.1X wird empfohlen, die Einstellungsdaten über SSL/TLS an Web Config zu übermitteln, um Sicherheitsrisiken wie ein Ausspähen oder Fälschen zu vermeiden.

Sie können Web Config auch nutzen, indem Sie den Drucker über ein Ethernet-Kabel direkt mit dem Computer verbinden und dann die IP-Adresse in einen Browser eingeben. Der Drucker kann nach Abschluss der Sicherheitseinstellungen somit sicher in der Betriebsumgebung angeschlossen werden.

# **SSL/TLS-Kommunikation mit dem Drucker**

Wenn das Server-Zertifikat für die Kommunikation mit dem Drucker mit SSL/TLS (Secure Sockets Layer/ Transport Layer Security) verwendet wird, lässt sich der Kommunikationsweg zwischen Computern verschlüsseln. Verwenden Sie diese Funktion, um einen insbesondere unbefugten Fernzugriff zu verhinden.

# **Über digitale Zertifizierung**

❏ CA-signiertes Zertifikat

Hierbei handelt es sich um ein Zertifikat, das von einer Zertifizierungsstelle (CA) signiert wurde. Sie können über die Zertifizierungsstelle die Echtheit des Zertifikats ermitteln. Das Zertifikat bestätigt die Identität des Druckers bei der SSL/TLS-Kommunikation, um so die Sicherheit bei der Datenübertragung zu gewährleisten.

Wenn es im Rahmen der SSL/TLS-Kommunikation verwendet wird, dient es als Server-Zertifikat.

Bei der Nutzung während der IPsec/IP-Filterung oder der IEEE 802.1X-Kommunikation wird es als Client-Zertifikat verwendet.

❏ CA-Zertifikat

Bei diesem Zertifikat handelt es sich um ein untergeordnetes CA-signiertes Zertifikat, das auch als CA-Zwischenzertifikat bezeichnet wird. Es wird vom Web-Browser verwendet, um den Pfad des Druckerzertifikats beim Zugriff auf den Server der Gegenstelle oder auf Web Config zu validieren.

Das CA-Zertifikat wird bei der Validierung des Server-Zertifikatpfads beim Zugriff des Druckers validiert. Der Drucker validiert den Pfad des CA-signiertes Zertifikat für SSL/TLS-Verbindungen.

Das CA-Zertifikat des Druckers kann von der Zertifizierungsstelle abgerufen werden, die das CA-Zertifikat ausgestellt hat.

Das CA-Zertifikat kann auch zur Validierung des Servers der Gegenstelle von der Zertifizierungsstelle abgerufen werden, die das CA-signiertes Zertifikat der Gegenstelle ausgestellt hat.

<span id="page-197-0"></span>❏ Selbstsigniertes Zertifikat

Dieses Zertifikat wird vom Drucker selbst ausgestellt und signiert. Es wird auch als Stammzertifikat bezeichnet. Da der Aussteller sich in diesem Fall selbst zertifiziert, ist der Urheber des Zertifikats nicht zuverlässig bestimmbar und eine Fälschung kann nicht ausgeschlossen werden.

Verwenden Sie das Zertifikat beim Vornehmen von Sicherheitseinstellungen und zur einfachen SSL/TLS-Kommunikation ohne CA-signiertes Zertifikat.

Wenn Sie dieses Zertifikat für die SSL/TLS-Kommunikation verwenden, wird in einem Browser ggf. eine Sicherheitswarnung aufgrund eines nicht registrierten Zertifikats angezeigt. Sie können das Selbstsigniertes Zertifikat nur für die SSL/TLS-Kommunikation einsetzen.

## **Zugehörige Informationen**

- & "Erhalten und Importieren eines CA-signierten Zertifikats" auf Seite 198
- & ["Löschen eines CA-signierten Zertifikats" auf Seite 202](#page-201-0)
- & ["Aktualisieren eines selbstsignierten Zertifikats" auf Seite 204](#page-203-0)

# **Erhalten und Importieren eines CA-signierten Zertifikats**

# **Erhalten eines CA-signierten Zertifikats**

Um ein CA-signiertes Zertifikat zu erhalten, erstellen Sie einen Zertifikatsantrag (CSR, Certificate Signing Request) und senden ihn an die Zertifizierungsbehörde. Sie können einen CSR mit Web Config und einem Computer erstellen.

Führen Sie zur Erstellung eines CSR und zum Erhalten eines CA-signierten Zertifikats mit Web Config die folgenden Schritte aus. Wenn Sie einen CSR mit Web Config erstellen, erhält das Zertifikat das PEM/DER-Format.

1. Rufen Sie hierzu Web Config auf und öffnen Sie dann die Registerkarte **Netzwerksicherheit**. Wählen Sie als nächstes **SSL/TLS** > **Zertifikat** oder **IPsec/IP-Filterung** > **Client-Zertifikat** oder **IEEE802.1X** > **Client-Zertifikat**.

Ungeachtet Ihrer Auswahl können Sie dasselbe Zertifikat abrufen und gemeinsam nutzen.

2. Klicken Sie auf **Generieren** von **CSR**.

Eine Seite zur CSR-Erstellung wird angezeigt.

3. Geben Sie einen Wert für jedes Element ein.

#### *Hinweis:*

Verfügbare Schlüssellänge und Abkürzungen variieren je nach Zertifizierungsbehörde. Erstellen Sie einen Antrag entsprechend den Regeln der jeweiligen Zertifizierungsbehörde.

4. Klicken Sie auf **OK**.

Eine Abschlussmeldung wird angezeigt.

5. Wählen Sie die Registerkarte **Netzwerksicherheit**. Wählen Sie als nächstes **SSL/TLS** > **Zertifikat** oder **IPsec/IP-Filterung** > **Client-Zertifikat** oder **IEEE802.1X** > **Client-Zertifikat** aus.

<span id="page-198-0"></span>6. Klicken Sie entsprechend dem Ausstellungsformat der jeweiligen Zertifizierungsbehörde auf eine der **CSR**-Download-Schaltflächen, um einen CSR auf einen Computer herunterzuladen.

# Wichtig:

Generieren einen CSR nicht erneut. Andernfalls können Sie ein ausgestelltes CA-signiertes Zertifikat möglicherweise nicht importieren.

- 7. Senden Sie den CSR an eine Zertifizierungsbehörde und beziehen Sie ein CA-signiertes Zertifikat. Folgen Sie für Sendemethode und -form den Regeln der jeweiligen Zertifizierungsbehörde.
- 8. Speichern Sie das ausgestellte CA-signiertes Zertifikat auf einem mit dem Drucker verbundenen Computer. Der Bezug eines CA-signiertes Zertifikat ist abgeschlossen, wenn Sie das Zertifikat auf einem Ziel speichern.

# *CSR-Einstellungselemente*

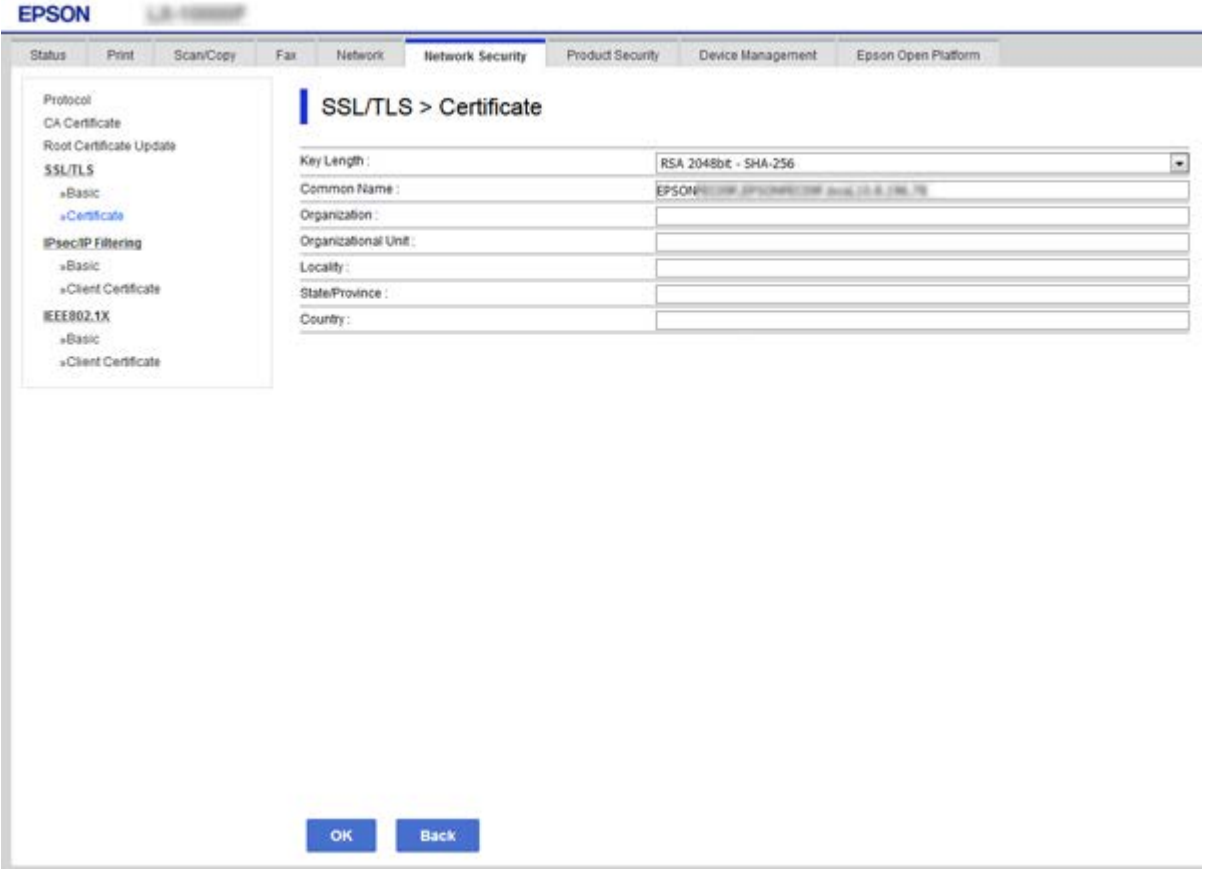

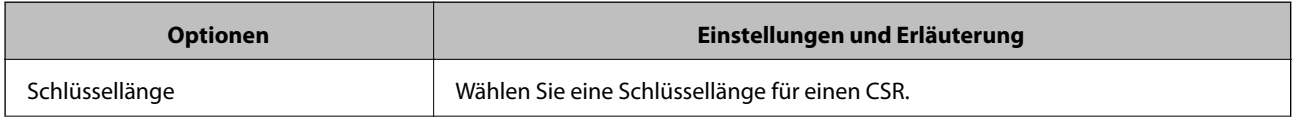

<span id="page-199-0"></span>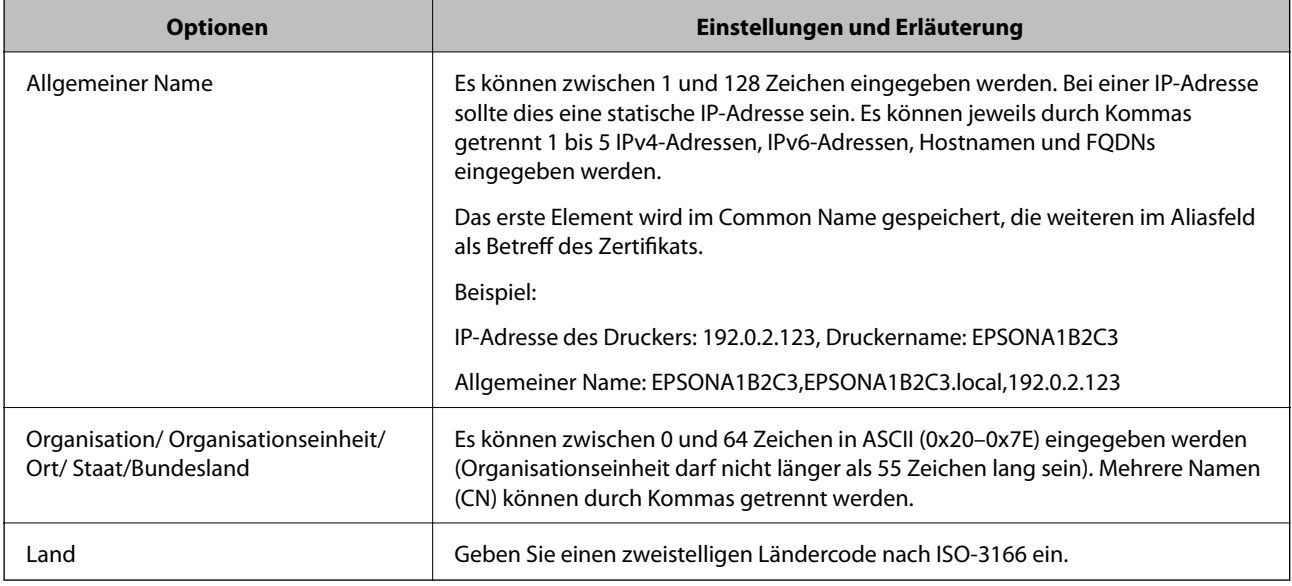

#### **Zugehörige Informationen**

& ["Erhalten eines CA-signierten Zertifikats" auf Seite 198](#page-197-0)

# **Importieren eines CA-signierten Zertifikats**

Importiert das abgerufene CA-signiertes Zertifikat in den Drucker.

# **T** *Wichtig*:

- ❏ Achten Sie darauf, dass Datum und Uhrzeit des Druckers richtig eingestellt sind. Zertifikat könnte ungültig sein.
- ❏ Wenn Sie ein Zertifikat beziehen, das mit einem in Web Config erstellten CSR beantragt worden ist, können Sie ein Zertifikat einmal importieren.
- 1. Rufen Sie hierzu Web Config auf und öffnen Sie dann die Registerkarte **Netzwerksicherheit**. Wählen Sie als nächstes **SSL/TLS** > **Zertifikat** oder **IPsec/IP-Filterung** > **Client-Zertifikat** oder **IEEE802.1X** > **Client-Zertifikat** aus.
- 2. Klicken Sie auf **Importieren**

Eine Seite zum Importieren eines Zertifikats wird angezeigt.

3. Geben Sie einen Wert für jedes Element ein. Richten Sie **CA-Zertifikat 1** und **CA-Zertifikat 2** beim Überprüfen des Zertifikatpfads im Webbrowser ein, der auf den Drucker zugreift.

Die erforderlichen Einstellungen variieren je nach Ort der CSR-Erstellung und Dateiformat des Zertifikats. Geben Sie die Werte für die erforderlichen Elemente den folgenden Punkten entsprechend ein.

❏ Ein Zertifikat im PEM/DER-Format erhalten von Web Config

- ❏ **Privater Schlüssel**: Nicht konfigurieren, da der Drucker einen privaten Schlüssel enthält.
- ❏ **Kennwort**: Nicht konfigurieren.
- ❏ **CA-Zertifikat 1**/**CA-Zertifikat 2**: Optional

- ❏ Ein Zertifikat im PEM/DER-Format erhalten von einem Computer
	- ❏ **Privater Schlüssel**: Muss eingestellt werden.
	- ❏ **Kennwort**: Nicht konfigurieren.
	- ❏ **CA-Zertifikat 1**/**CA-Zertifikat 2**: Optional
- ❏ Ein Zertifikat im Format PKCS#12 erhalten von einem Computer
	- ❏ **Privater Schlüssel**: Nicht konfigurieren.
	- ❏ **Kennwort**: Optional
	- ❏ **CA-Zertifikat 1**/**CA-Zertifikat 2**: Nicht konfigurieren.
- 4. Klicken Sie auf **OK**.

Eine Abschlussmeldung wird angezeigt.

#### *Hinweis:*

Klicken Sie auf *Bestätigen*, um die Zertifikatsdaten zu prüfen.

#### **Zugehörige Informationen**

- & ["Aufrufen von Web Config" auf Seite 29](#page-28-0)
- $\blacklozenge$  "Importeinstellungselemente für CA-signiertes Zertifikat" auf Seite 201

## *Importeinstellungselemente für CA-signiertes Zertifikat*

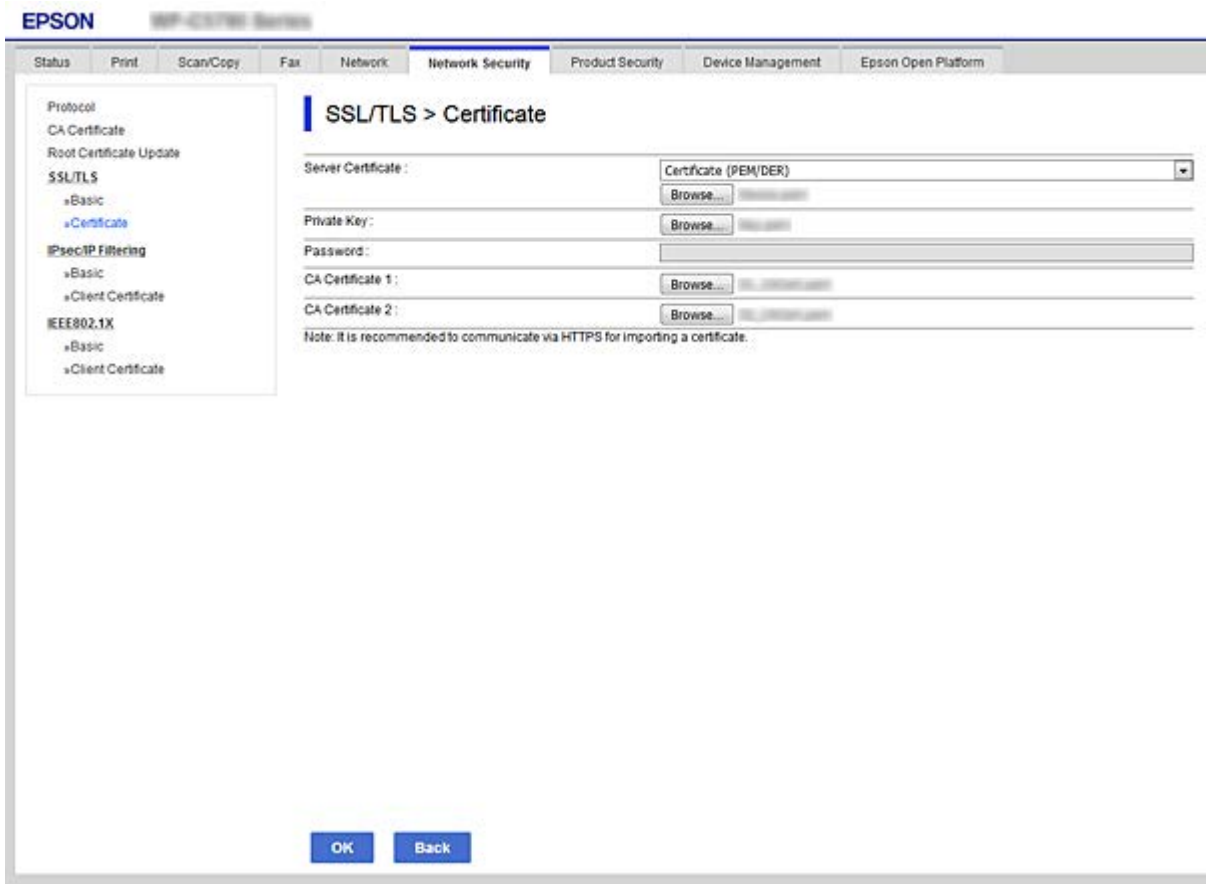

<span id="page-201-0"></span>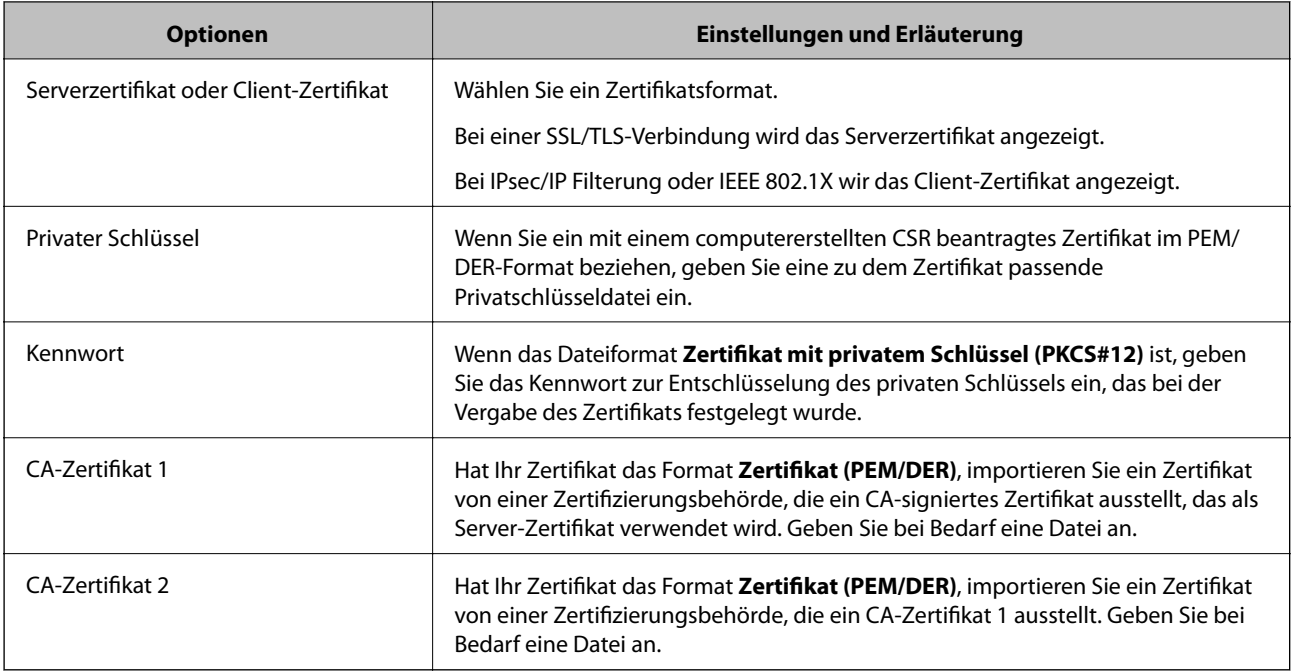

## **Zugehörige Informationen**

 $\rightarrow$  ["Importieren eines CA-signierten Zertifikats" auf Seite 200](#page-199-0)

# **Löschen eines CA-signierten Zertifikats**

Sie können ein importiertes Zertifikat löschen, wenn es abgelaufen ist oder eine verschlüsselte Verbindung nicht mehr erforderlich ist.

# **T** *Wichtig*:

Wenn Sie ein Zertifikat beziehen, das mit einem in Web Config erstellten CSR beantragt worden ist, können Sie ein gelöschtes Zertifikat nicht noch einmal importieren.Erstellen Sie in diesem Fall einen CSR und beziehen Sie das Zertifikat erneut.

- 1. Rufen Sie Web Config auf und öffnen Sie die Registerkarte **Netzwerksicherheit**.Wählen Sie als nächstes **SSL/TLS** > **Zertifikat** oder **IPsec/IP-Filterung** > **Client-Zertifikat** oder **IEEE802.1X** > **Client-Zertifikat**.
- 2. Klicken Sie auf **Löschen**.
- 3. Bestätigen Sie, dass Sie das in der Meldung angezeigte Zertifikat löschen möchten.

# **CA-Zertifikat konfigurieren**

Beim Einrichten des CA-Zertifikat können Sie den Pfad zum CA-Zertifikat auf dem Server validieren, auf den der Server zugreift. Dies kann einen Identitätsdiebstahl verhinden.

Sie können das CA-Zertifikat von der Zertifizierungsstelle abrufen, die das CA-signiertes Zertifikat ausgestellt hat.

#### **Zugehörige Informationen**

& ["Aufrufen von Web Config" auf Seite 29](#page-28-0)

- & ["CSR-Einstellungselemente" auf Seite 199](#page-198-0)
- $\rightarrow$  ["Importieren eines CA-signierten Zertifikats" auf Seite 200](#page-199-0)

# **Ein CA-Zertifikat importieren**

Zum Importieren des abgerufenen CA-Zertifikat in den Drucker.

- 1. Rufen Sie Web Config auf und wählen Sie dann die Registerkarte **Netzwerksicherheit** > **CA-Zertifikat**.
- 2. Klicken Sie auf **Importieren**.
- 3. Geben Sie das CA-Zertifikat an, das Sie importieren möchten.

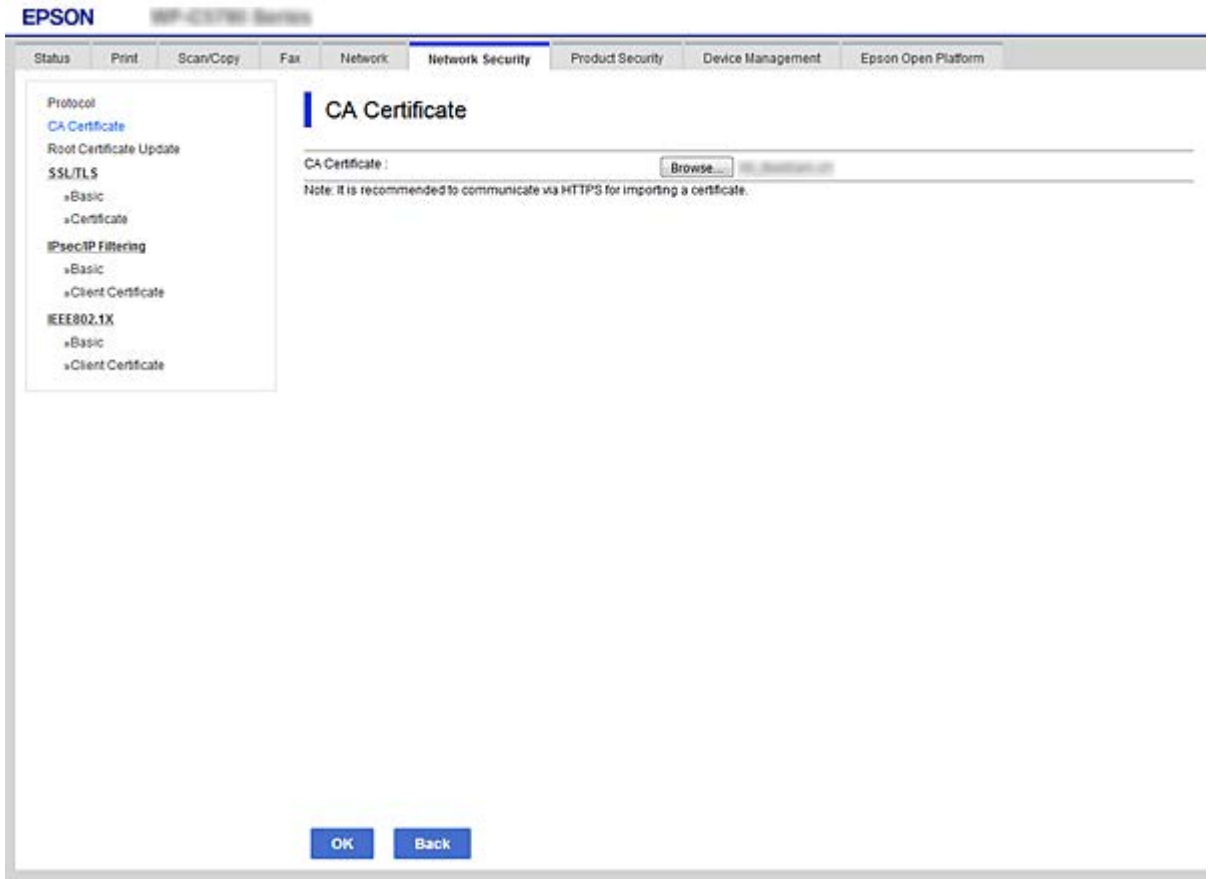

4. Klicken Sie auf **OK**.

Wenn der Import abgeschlossen ist, gelangen Sie zum **CA-Zertifikat**-Bildschirm zurück und das importierte CA-Zertifikat wird angezeigt.

# **Ein CA-Zertifikat löschen**

Sie können das importierte CA-Zertifikat löschen.

1. Rufen Sie Web Config auf und wählen Sie dann die Registerkarte **Netzwerksicherheit** > **CA-Zertifikat**.

<span id="page-203-0"></span>2. Klicken Sie auf **Löschen** neben dem CA-Zertifikat, das Sie löschen möchten.

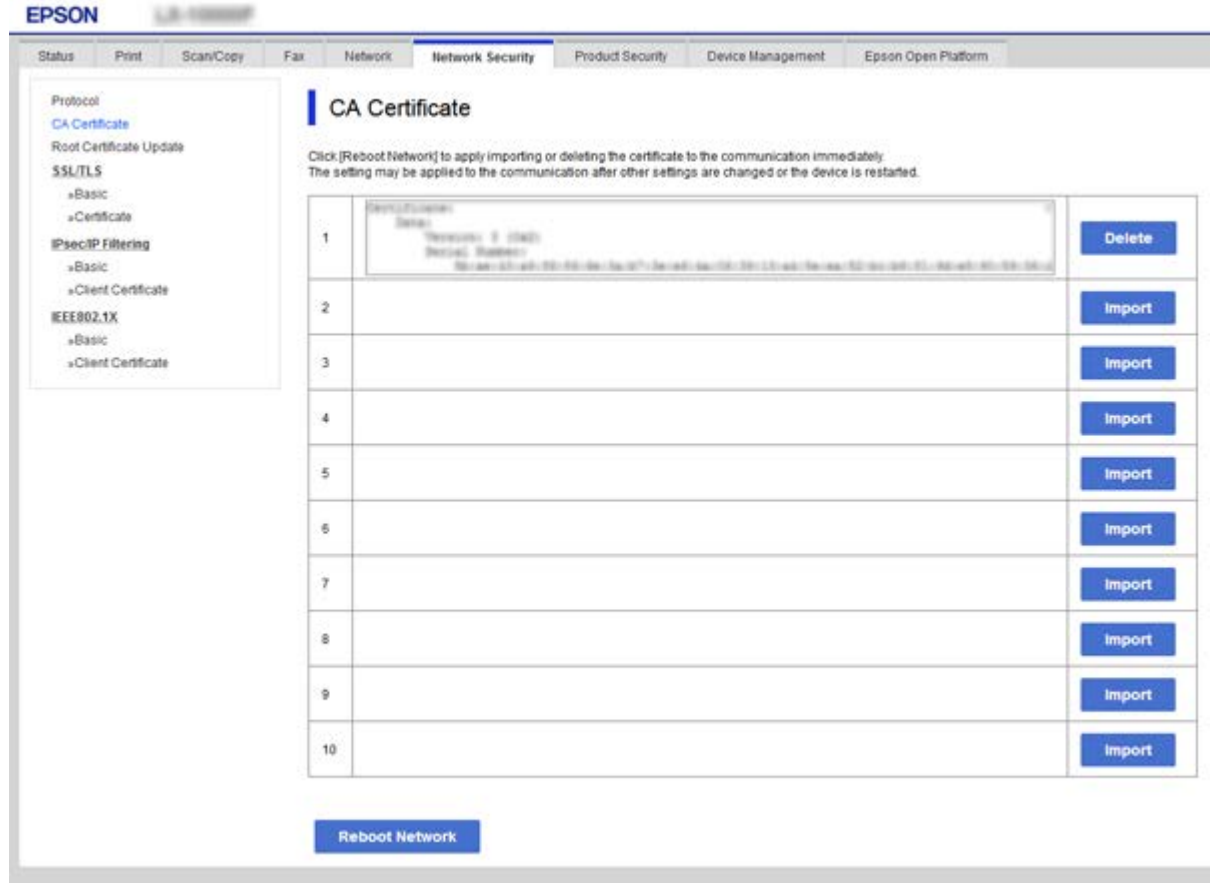

- 3. Bestätigen Sie, dass Sie das in der Meldung angezeigte Zertifikat löschen möchten.
- 4. Klicken Sie auf **Netzwerk neu starten** und überprüfen Sie dann, dass das gelöschte CA-Zertifikat auf dem aktualisierten Bildschirm nicht mehr aufgelistet ist.

#### **Zugehörige Informationen**

& ["Aufrufen von Web Config" auf Seite 29](#page-28-0)

# **Aktualisieren eines selbstsignierten Zertifikats**

Da das Selbstsigniertes Zertifikat vom Drucker selbst ausgestellt wird, kann es nach Ablauf oder bei Änderung der Inhaltsbeschreibung aktualisiert werden.

- 1. Rufen Sie hierzu Web Config auf und öffnen Sie dann die Registerkarte **Netzwerksicherheit** tab > **SSL/TLS** > **Zertifikat**.
- 2. Klicken Sie auf **Aktualisieren**.
- 3. Geben Sie **Allgemeiner Name** ein.

Es können jeweils durch Kommas getrennt bis zu 5 IPv4-Adressen, IPv6-Adressen, Hostnamen, FQDNs zwischen 1 und 128 Zeichen eingegeben werden. Der erste Parameter wird im Common Name gespeichert, die anderen werden im Aliasfeld als Betreff des Zertifikats gespeichert.

<span id="page-204-0"></span>Beispiel:

IP-Adresse des Druckers: 192.0.2.123, Druckername: EPSONA1B2C3

Common Name: EPSONA1B2C3,EPSONA1B2C3.local,192.0.2.123

4. Geben Sie eine Gültigkeitsdauer für das Zertifikat ein.

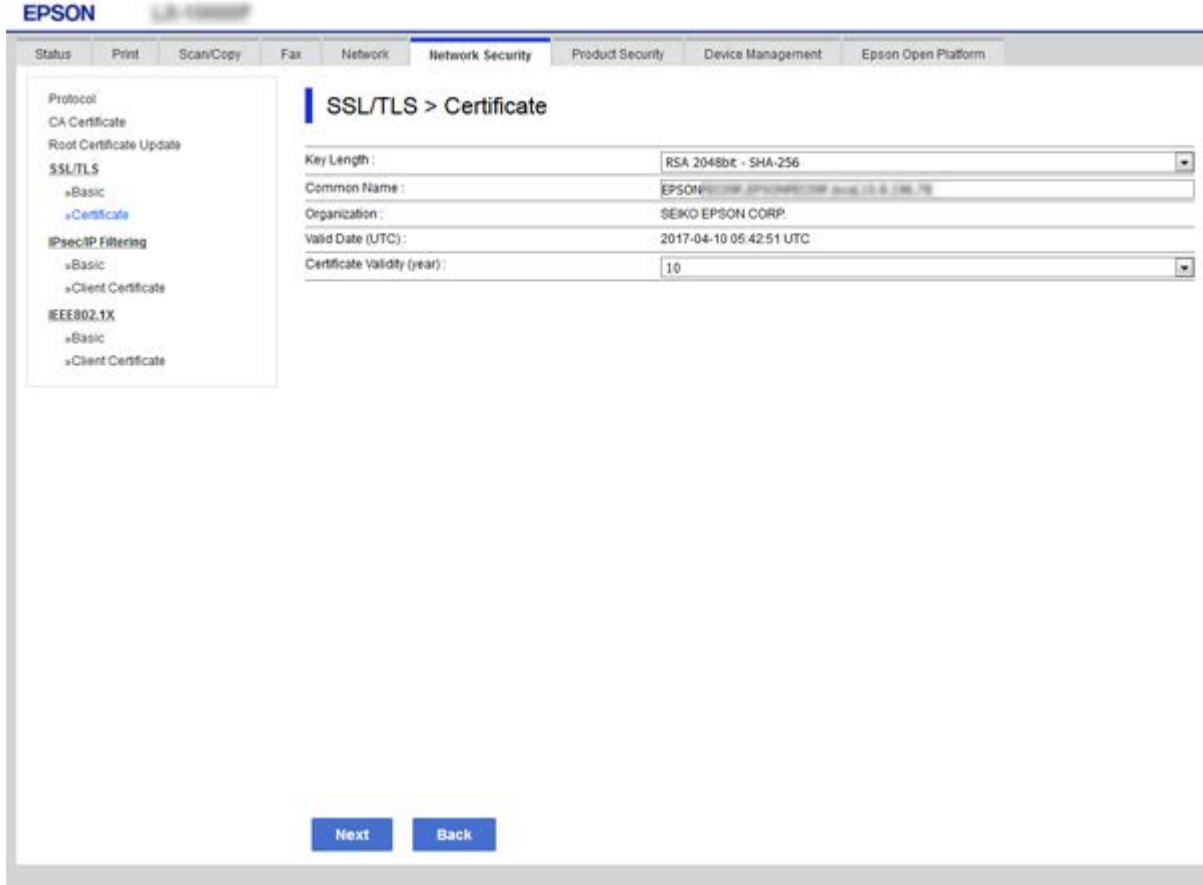

5. Klicken Sie auf **Weiter**.

Eine Bestätigungsmeldung wird angezeigt.

6. Klicken Sie auf **OK**.

Der Drucker ist aktualisiert.

#### *Hinweis:*

Die Zertifikatsdaten lassen sich auf der Registerkarte *Netzwerksicherheitseinstellungen* > *SSL/TLS* > *Zertifikat* > *Selbstsigniertes Zertifikat* überprüfen. Klicken Sie anschließend auf *Bestätigen*.

# **Zugehörige Informationen**

& ["Aufrufen von Web Config" auf Seite 29](#page-28-0)

# **Steuern anhand von Protokollen**

Sie können mit einer Vielzahl von Pfaden und Protokollen drucken.

Wenn Sie einen Multifunktionsdrucker einsetzen, können Sie Netzwerkscan und PC-Fax über eine nicht spezifizierte Anzahl Netzwerkcomputer nutzen.

Sie können unbeabsichtigte Sicherheitsrisiken verringern, indem Sie den Druck von spezifischen Pfaden beschränken oder die verfügbaren Funktionen kontrollieren.

# **Protokolle kontrollieren**

Konfigurieren Sie die Protokolleinstellungen.

- 1. Rufen Sie hierzu Web Config auf und öffnen Sie dann die Registerkarte **Netzwerksicherheit** > **Protokoll**.
- 2. Konfigurieren Sie die entsprechenden Elemente.
- 3. Klicken Sie auf **Weiter**.
- 4. Klicken Sie auf **OK**.

Die Einstellungen werden auf den Drucker angewandt.

# **Protokolle, die Sie aktivieren oder deaktivieren können**

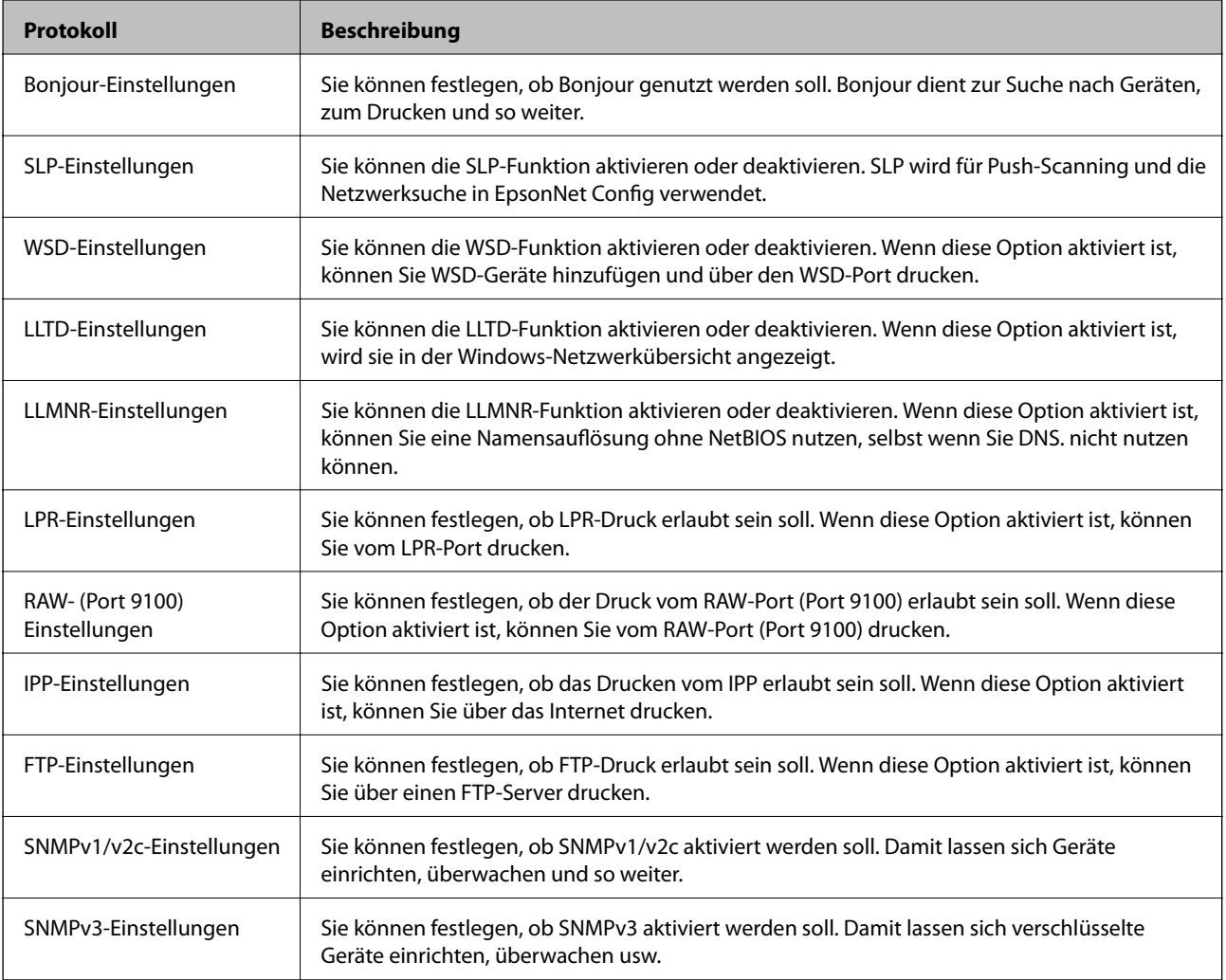

# **Protokolleinstellungselemente**

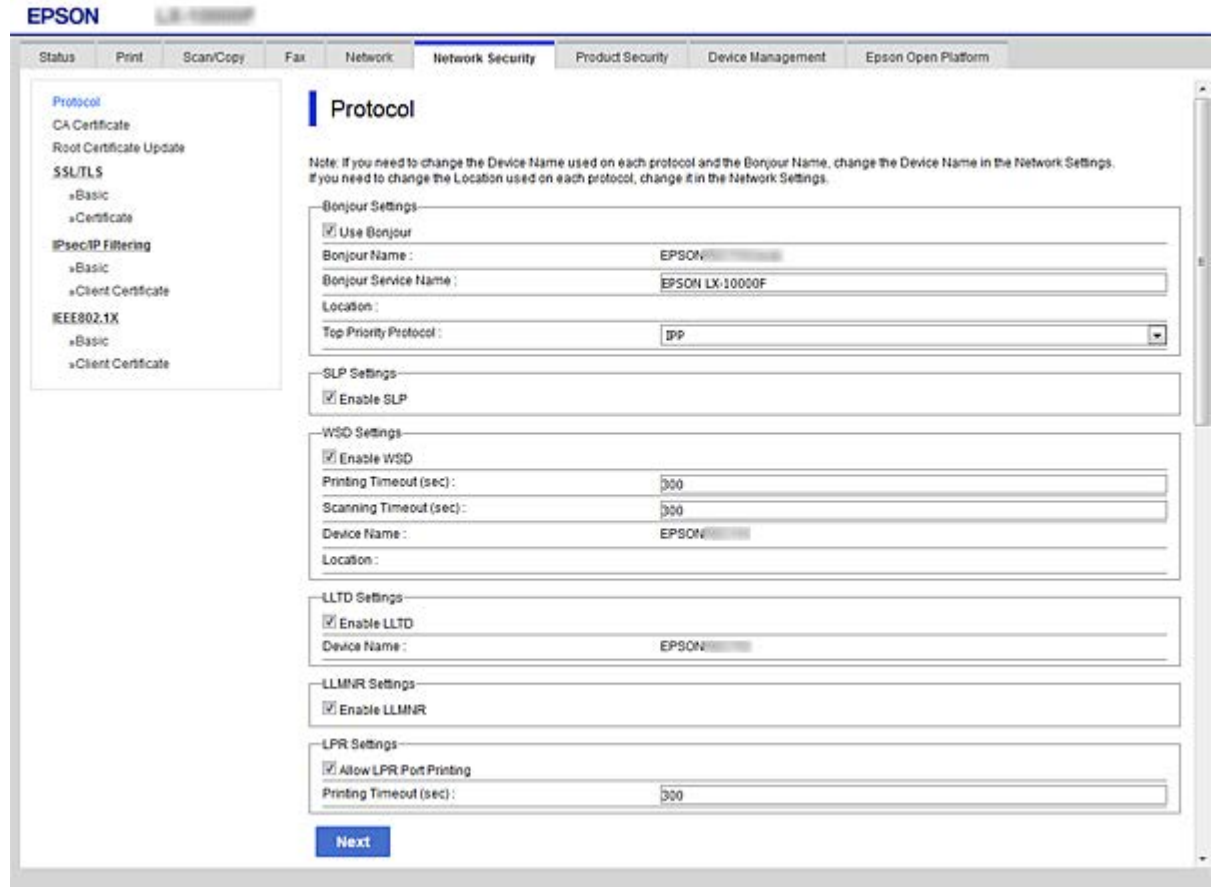

# Bonjour-Einstellungen

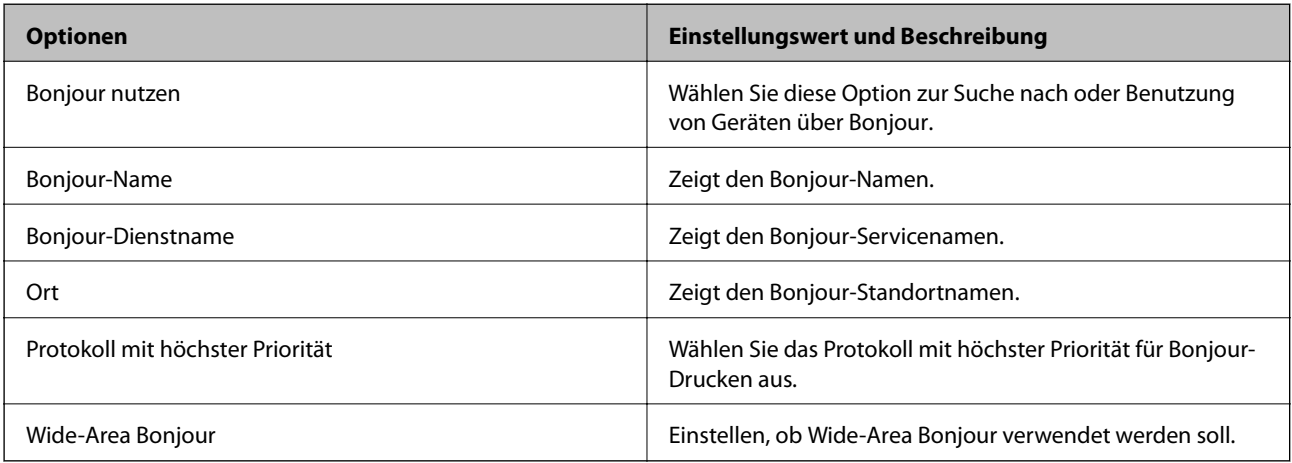

# SLP-Einstellungen

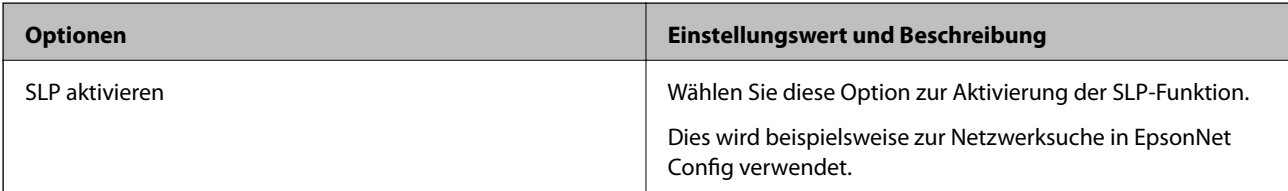

WSD-Einstellungen

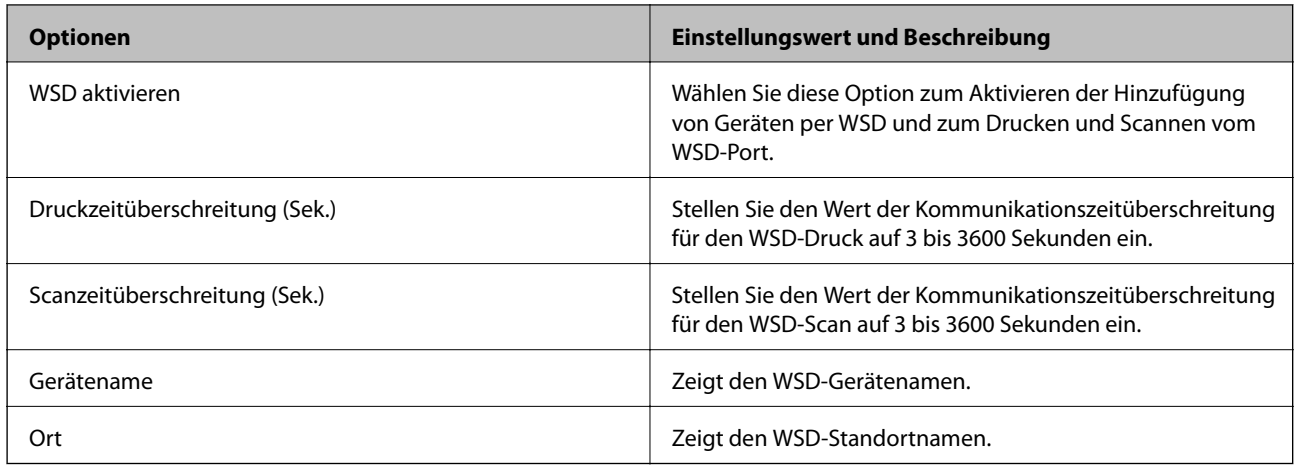

# LLTD-Einstellungen

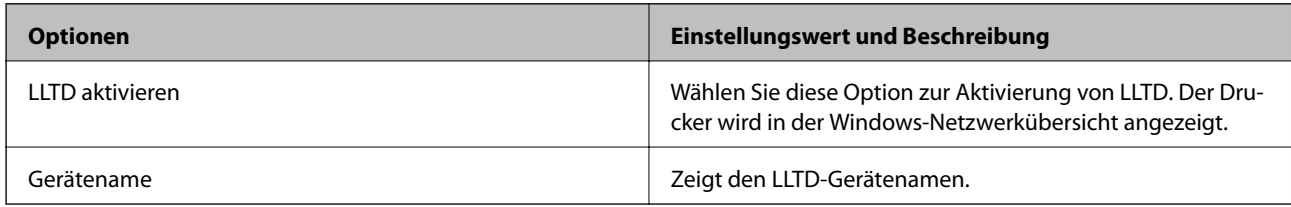

# LLMNR-Einstellungen

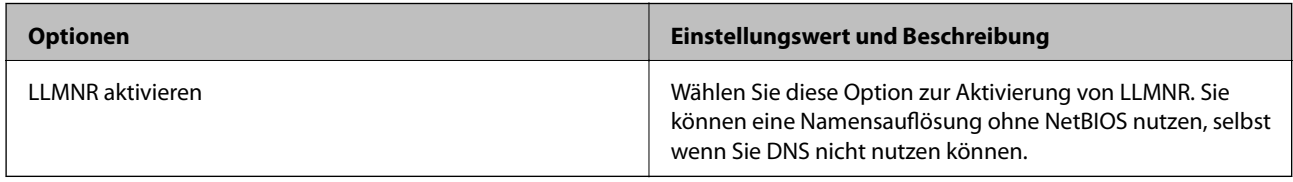

# LPR-Einstellungen

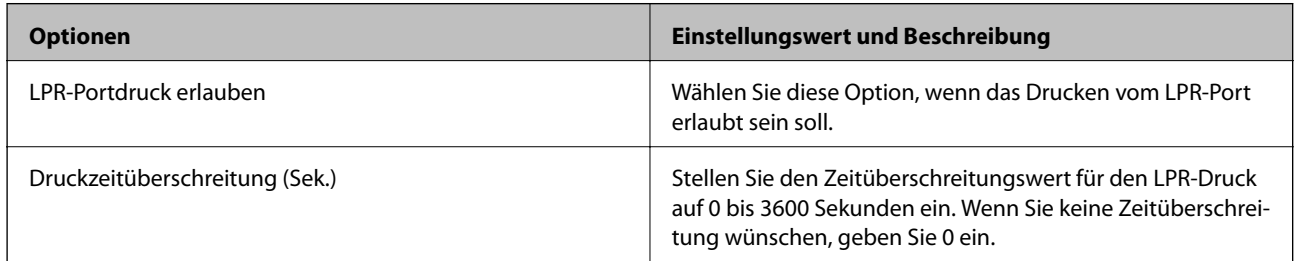

# RAW- (Port 9100) Einstellungen

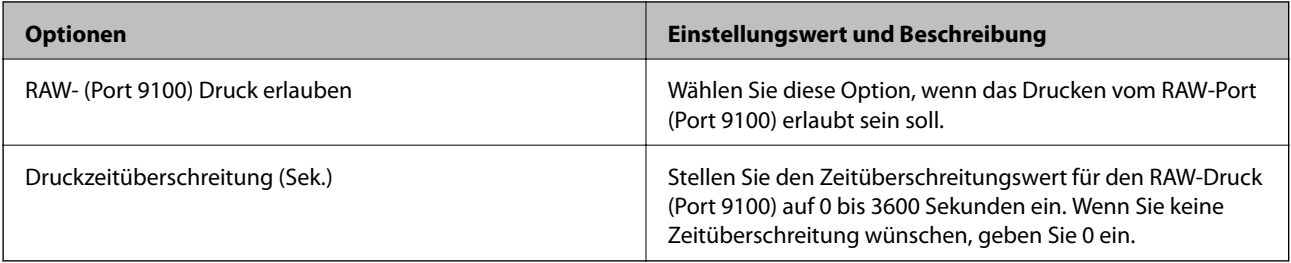

## IPP-Einstellungen

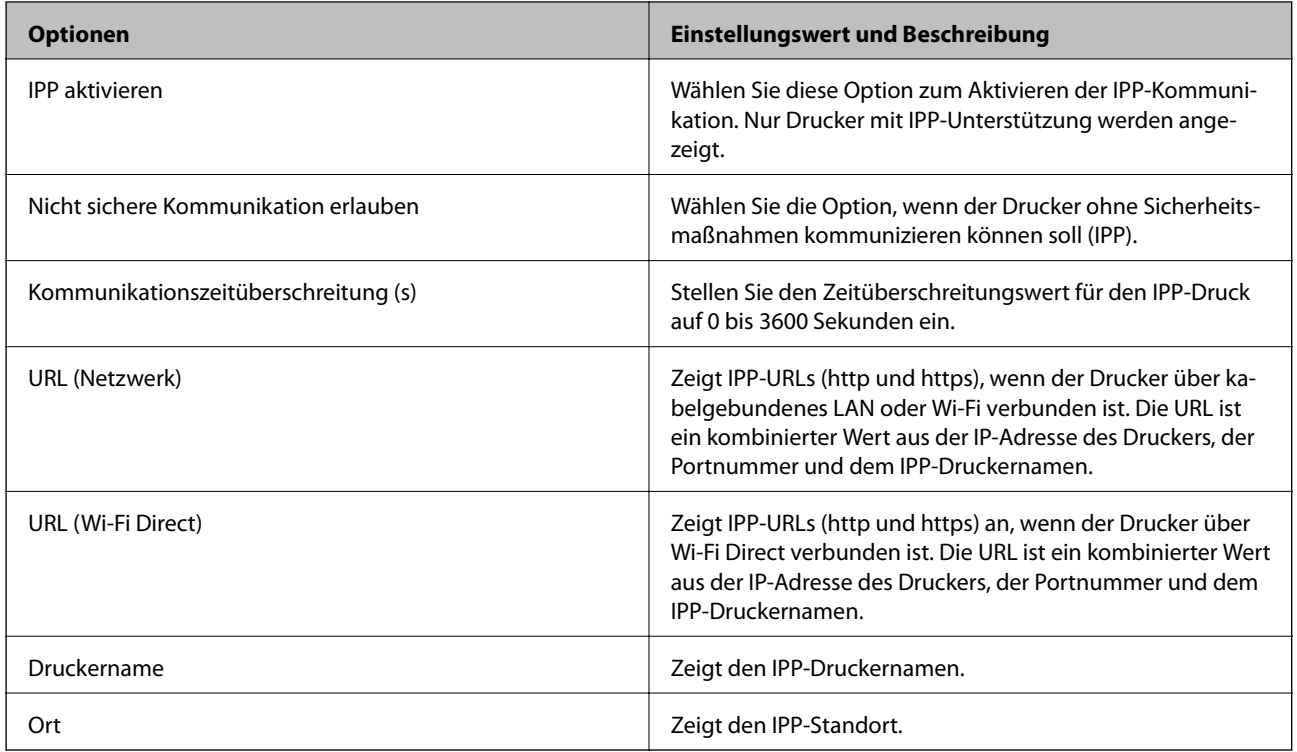

# FTP-Einstellungen

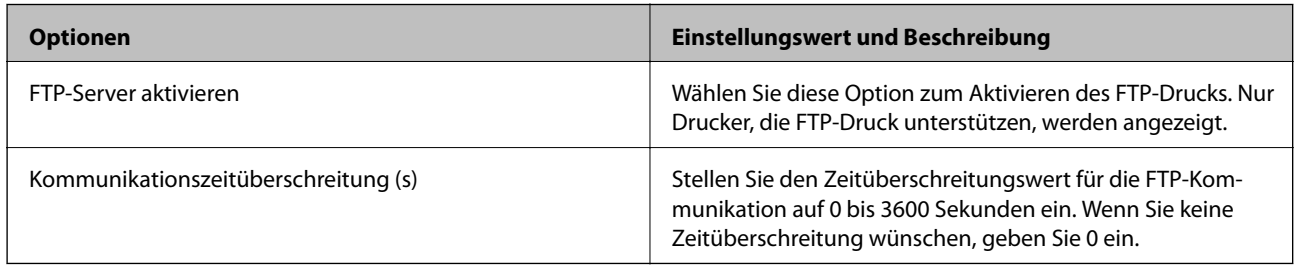

# SNMPv1/v2c-Einstellungen

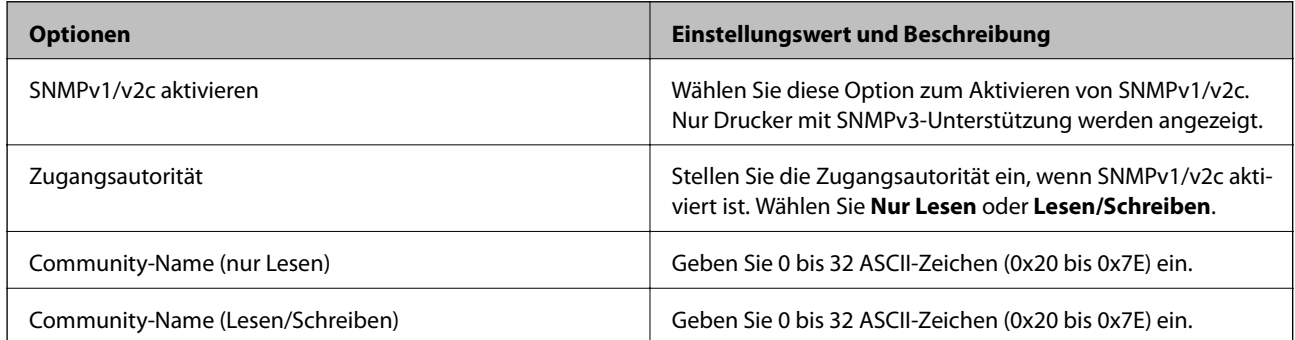

# SNMPv3-Einstellungen

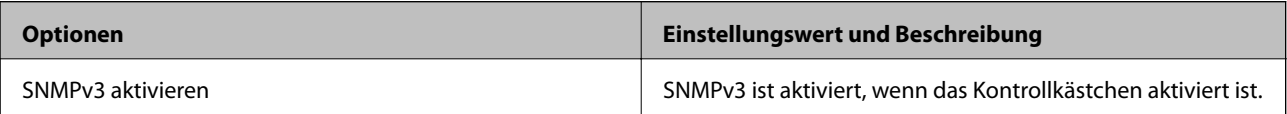

<span id="page-209-0"></span>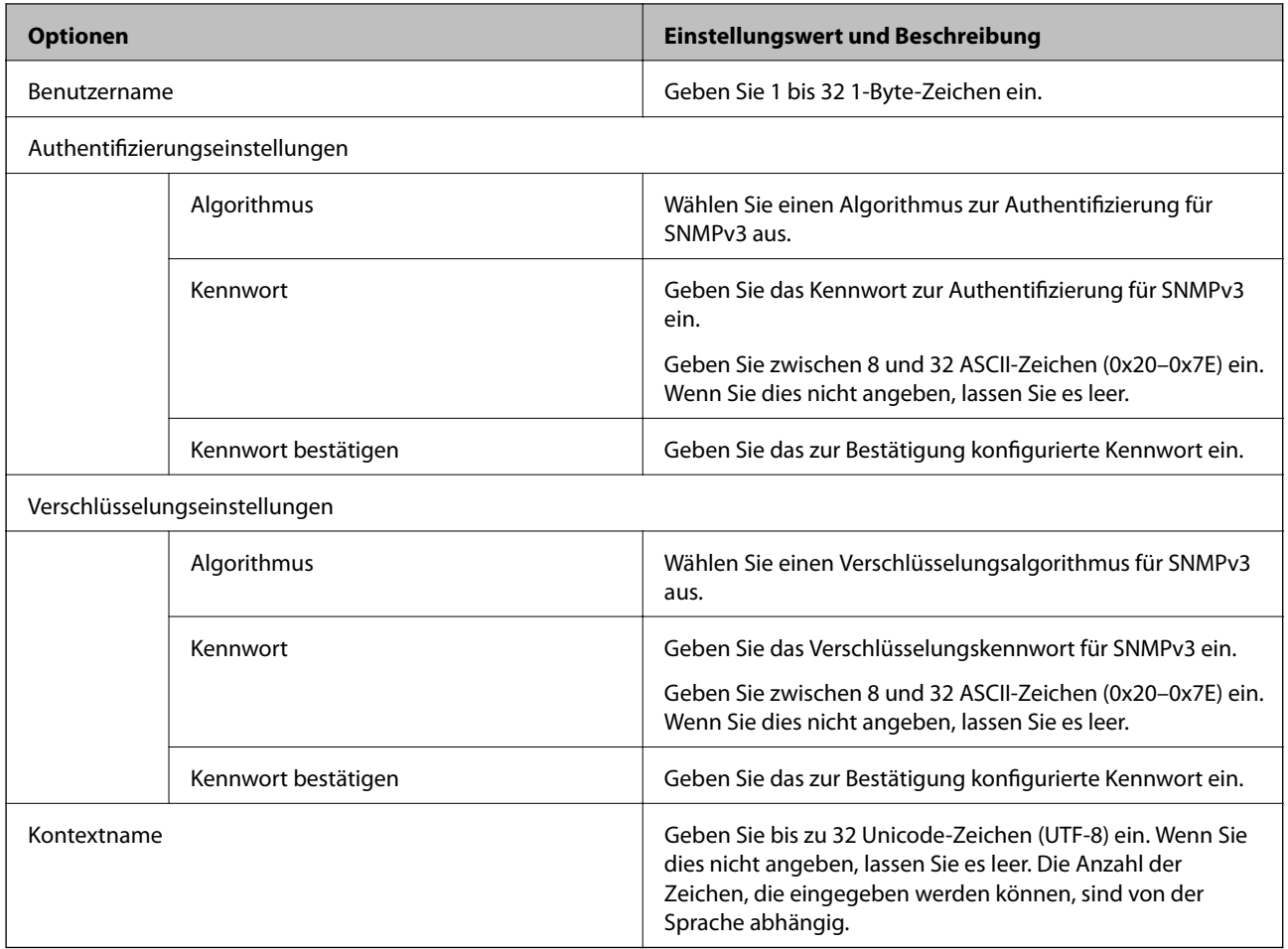

# **Verschlüsselte Kommunikation mit IPsec/IP-Filterung**

# **Über IPsec/IP-Filterung**

Der Datenverkehr lässt sich mithilfe der Funktion IPsec/IP-Filterung nach IP-Adressen, Diensten oder Ports filtern. Durch Filterkombinationen können Sie den Drucker so konfigurieren, dass bestimmte Clients oder Daten blockiert oder zugelassen werden. Darüber hinaus können Sie die Sicherheitsstufe durch Verwenden einer IPsec noch weiter erhöhen.

#### *Hinweis:*

Computer mit Windows Vista oder späteren Versionen oder Windows Server 2008 oder späteren Versionen unterstützen IPsec.

# **Konfigurieren der Standardrichtlinie**

Konfigurieren Sie die Standardrichtlinie, um Datenverkehr zu filtern. Die Standardrichtlinie gilt für jeden Benutzer oder jede Gruppe, die eine Verbindung mit dem Drucker herstellt. Für eine detaillierte Kontrolle von Benutzern oder Benutzergruppen konfigurieren Sie Gruppenrichtlinien.

1. Rufen Sie hierzu Web Config auf und öffnen Sie dann die Registerkarte **Netzwerksicherheit** > **IPsec/IP-Filterung** > **Grundlegend**.

- 2. Geben Sie einen Wert für jedes Element ein.
- 3. Klicken Sie auf **Weiter**.

Eine Bestätigungsmeldung wird angezeigt.

4. Klicken Sie auf **OK**.

Der Drucker ist aktualisiert.

#### **Zugehörige Informationen**

- & ["Aufrufen von Web Config" auf Seite 29](#page-28-0)
- $\blacklozenge$  "Einstellungselemente für Standardrichtlinie" auf Seite 211

# **Einstellungselemente für Standardrichtlinie**

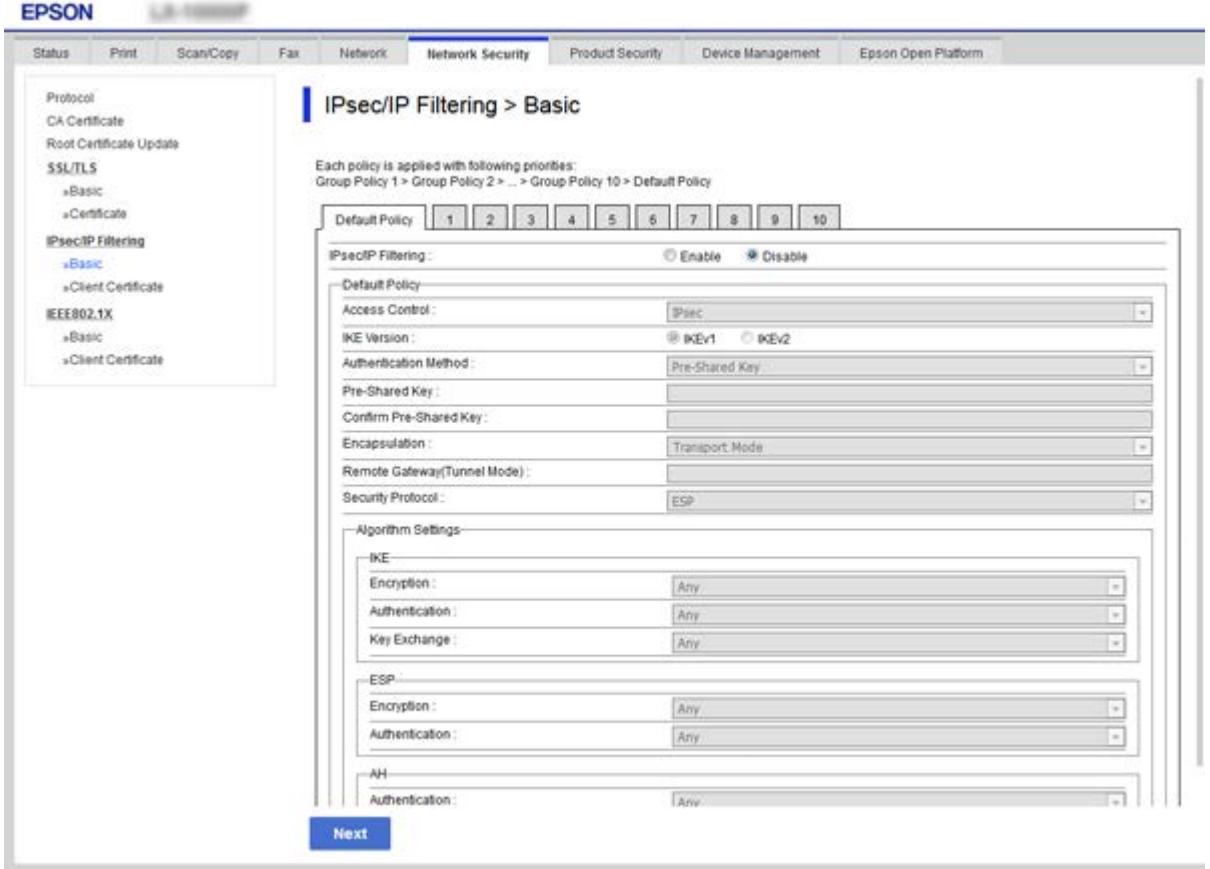

## **Standardrichtlinie**

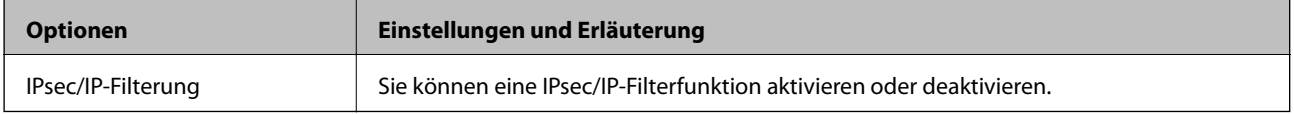

# ❏ **Zugangssteuerung**

Konfigurieren Sie eine Kontrollmethode für den Verkehr von IP-Paketen.

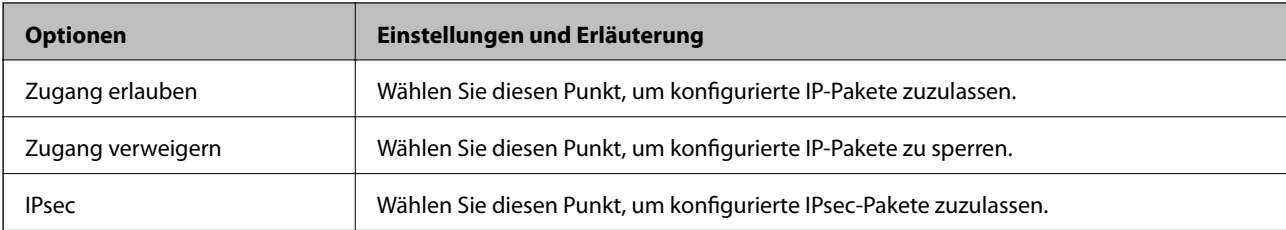

#### ❏ **IKE-Version**

Wählen Sie **IKEv1** oder **IKEv2** als **IKE-Version**. Wählen Sie eine der beiden Optionen anhand des Gerät aus, an das der Drucker angeschlossen ist.

## ❏ IKEv1

Die folgenden Elemente werden angezeigt, wenn Sie **IKEv1** als **IKE-Version** auswählen.

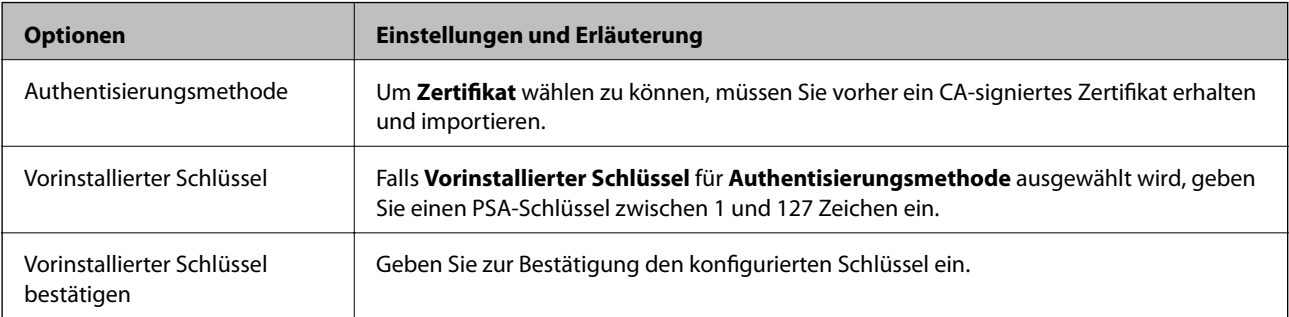

## ❏ IKEv2

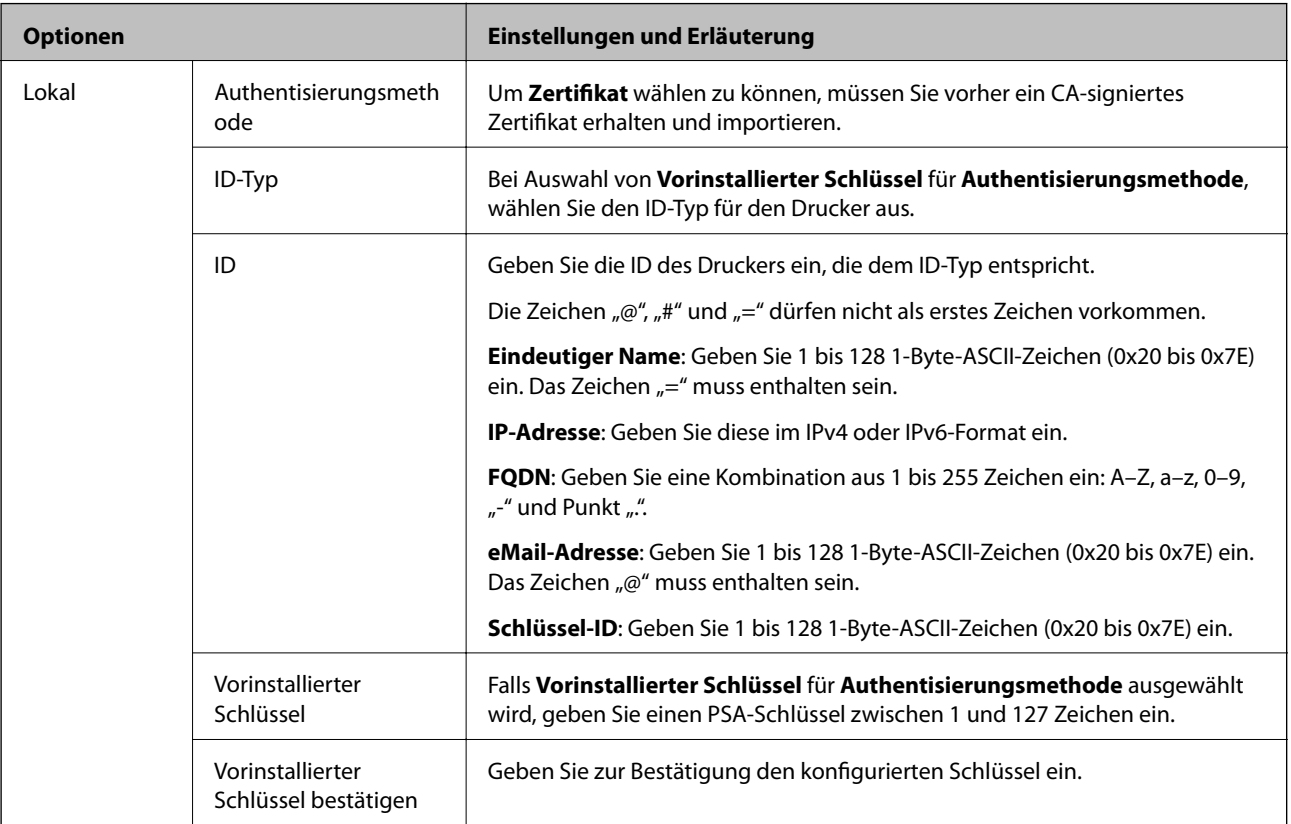

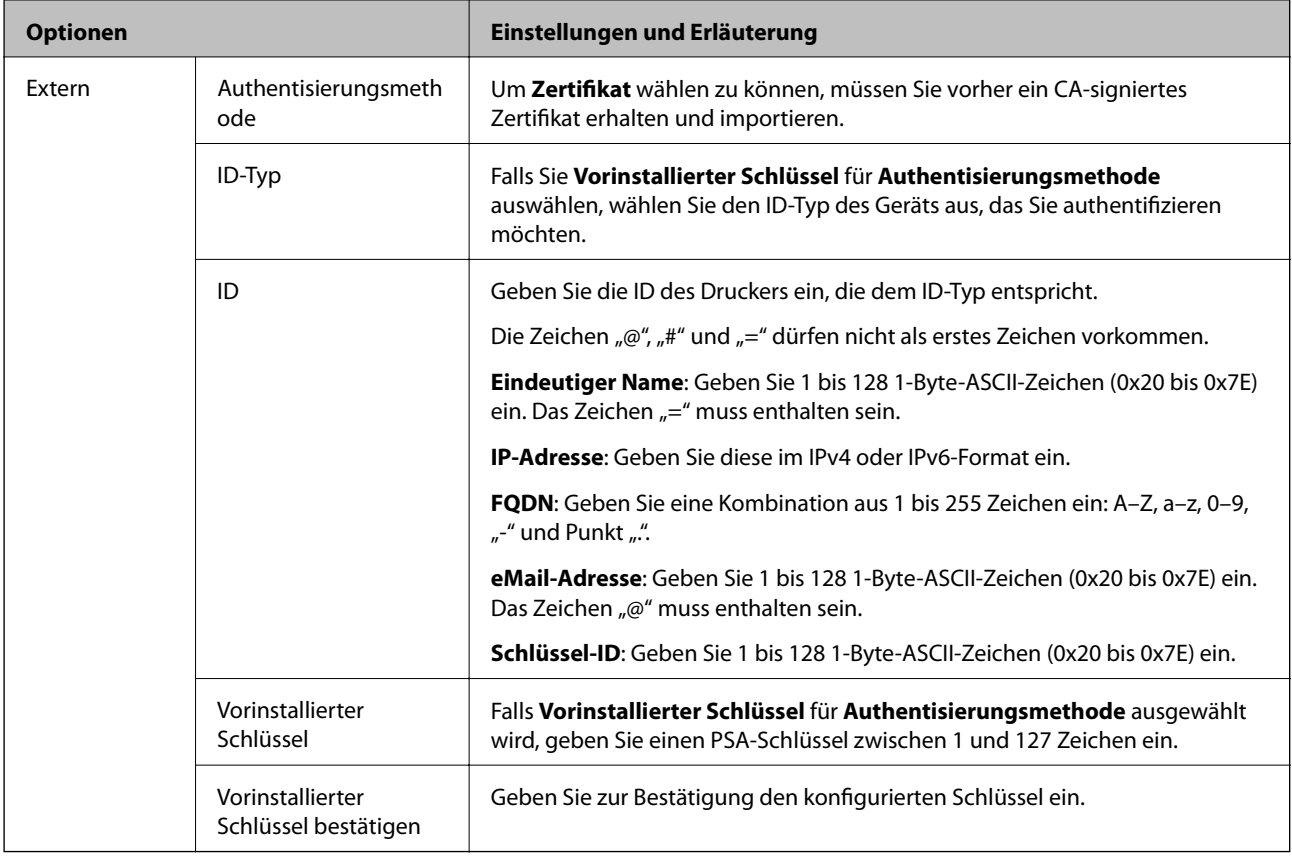

### ❏ **Kapselung**

Wenn Sie **IPsec** für **Zugangssteuerung** wählen, müssen Sie einen Encapsulation-Modus konfigurieren.

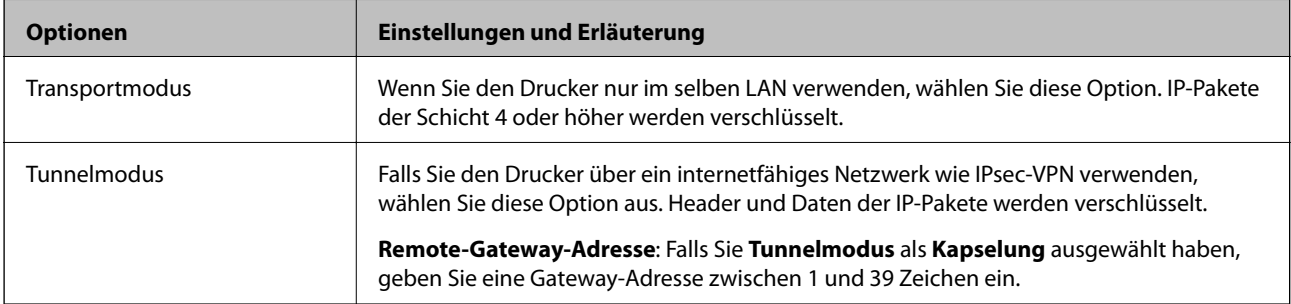

# ❏ **Sicherheitsprotokoll**

Wenn Sie **IPsec** für **Zugangssteuerung** wählen, wählen Sie eine Option.

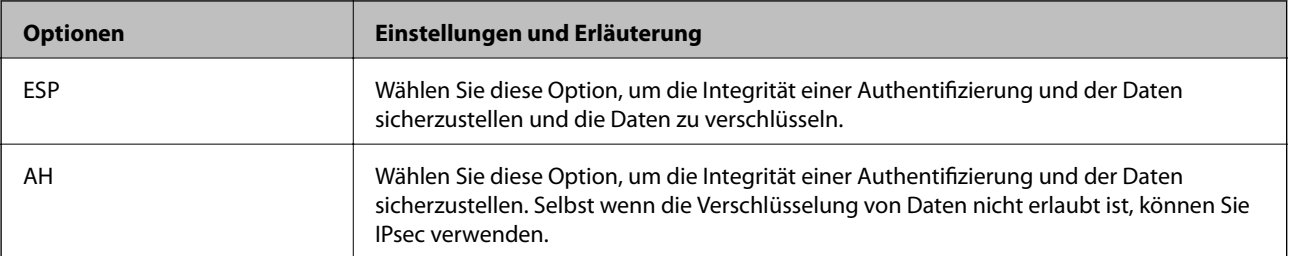

#### ❏ **Algorithmuseinstellungen**

Es wird empfohlen, dass Sie für alle Einstellungen **Beliebig** auswählen, oder für jeden Punkt eine Einstellung außer **Beliebig** auswählen. Falls **Beliebig** für einige Einstellungen ausgewählt wird, und eine andere Option als **Beliebig** für eine andere Einstellung, kommuniziert das Gerät möglicherweise je nach dem Gerät, das authentifiziert werden soll, nicht.

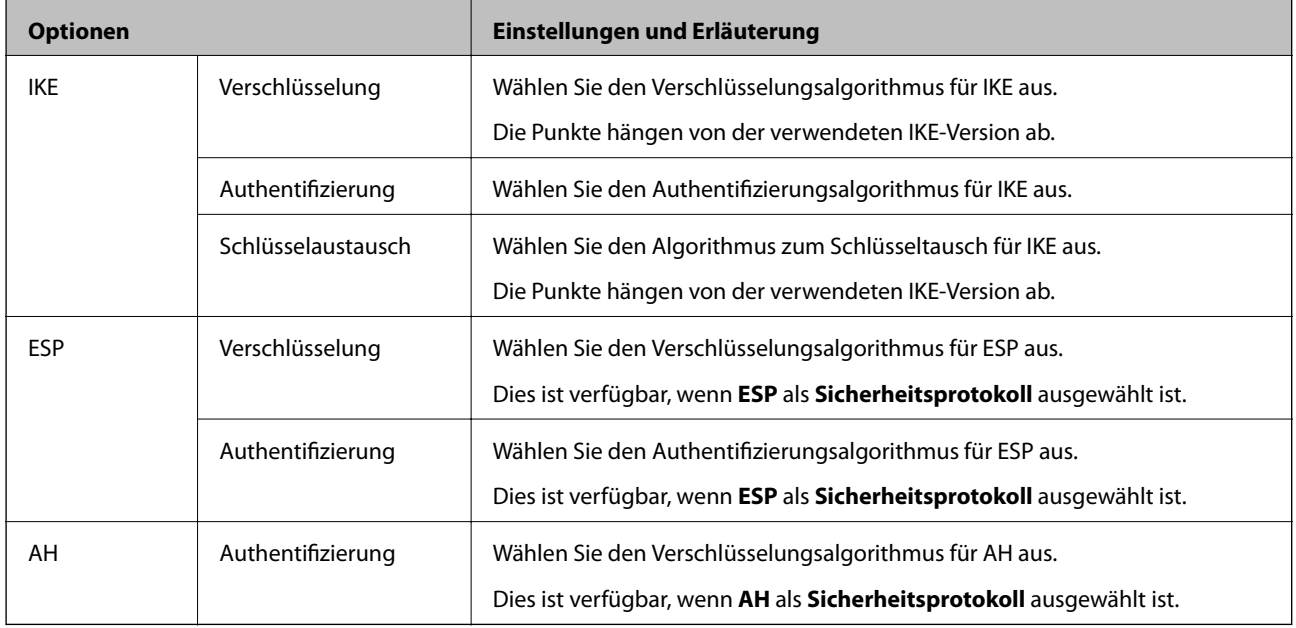

## **Zugehörige Informationen**

& ["Konfigurieren der Standardrichtlinie" auf Seite 210](#page-209-0)

# **Konfigurieren der Gruppenrichtlinie**

Eine Gruppenrichtlinie vereint eine oder mehrere Regeln, die auf einen Benutzer oder eine Benutzergruppe angewendet werden. Der Drucker kontrolliert IP-Pakete, die auf konfigurierte Richtlinien passen. IP-Pakete werden in der Reihenfolge nach entsprechend der Gruppenrichtlinie 1 bis 10 und dann der Standardrichtlinie authentifiziert.

- 1. Rufen Sie hierzu Web Config auf und öffnen Sie dann die Registerkarte **Netzwerksicherheit** > **IPsec/IP-Filterung** > **Grundlegend**.
- 2. Klicken Sie auf ein nummeriertes Register, um es zu konfigurieren.
- 3. Geben Sie einen Wert für jedes Element ein.
- 4. Klicken Sie auf **Weiter**.

Eine Bestätigungsmeldung wird angezeigt.

5. Klicken Sie auf **OK**.

Der Drucker ist aktualisiert.

# **Zugehörige Informationen**

& ["Aufrufen von Web Config" auf Seite 29](#page-28-0)

 $\blacklozenge$  "Einstellungselemente für Gruppenrichtlinie" auf Seite 216

# **Einstellungselemente für Gruppenrichtlinie**

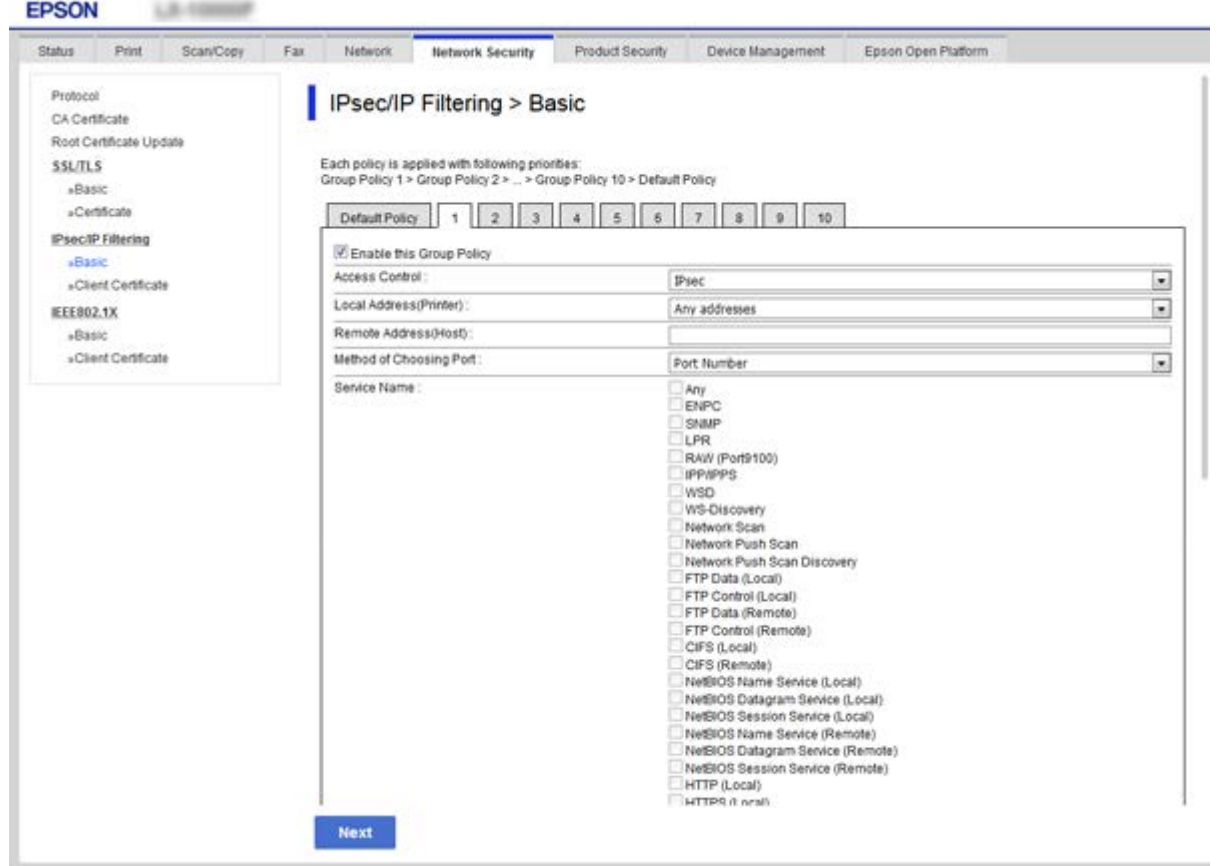

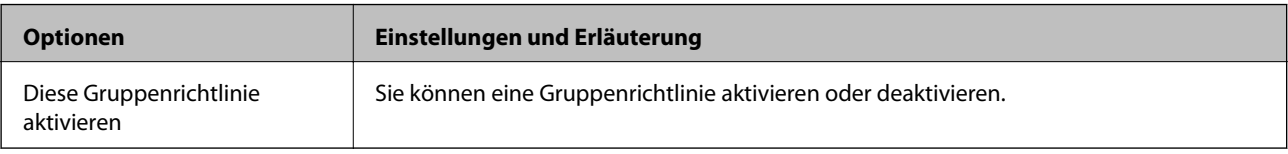

### **Zugangssteuerung**

Konfigurieren Sie eine Kontrollmethode für den Verkehr von IP-Paketen.

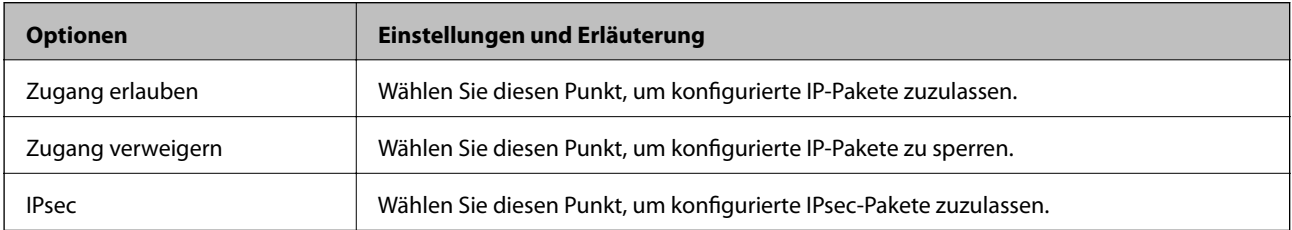

#### **Lokale Adresse(Drucker)**

Wählen Sie eine IPv4- oder IPv6-Adresse aus, die Ihrer Netzwerkumgebung entspricht. Falls automatisch eine IP-Adresse zugewiesen ist, können Sie **Automatisch bezogene IPv4-Adresse verwenden** auswählen.
#### *Hinweis:*

Wenn eine IPv6-Adresse automatisch zugewiesen wird, ist die Verbindung ggf. nicht verfügbar. Konfigurieren Sie eine statische IPv6-Adresse.

#### **Remote-Adresse(Host)**

Geben Sie zur Zugriffskontrolle die IP-Adresse eines Gerätes ein. Die IP-Adresse darf höchstens 43 Zeichen lang sein. Falls keine IP-Adresse eingeben wird, werden alle Adressen kontrolliert.

#### *Hinweis:*

Wenn eine IP-Adresse automatisch zugewiesen wird (z. B. durch DHCP), ist die Verbindung ggf. nicht verfügbar. Konfigurieren Sie eine statische IP-Adresse.

#### **Methode zur Anschlussauswahl**

Wählen Sie eine Methode zur Festlegung von Anschlüssen.

❏ Servicename

Wenn Sie **Servicename** für **Methode zur Anschlussauswahl** wählen, wählen Sie eine Option.

❏ Transportprotokoll

Wenn Sie **Anschlussnummer** für **Methode zur Anschlussauswahl** wählen, müssen Sie einen Encapsulation-Modus konfigurieren.

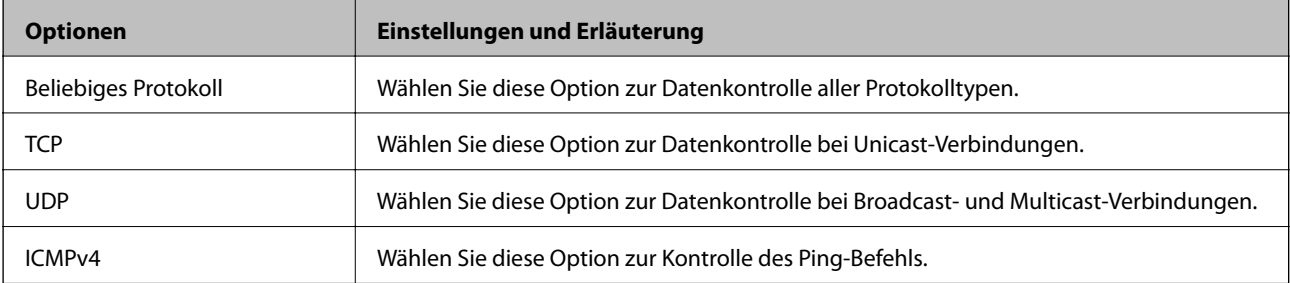

### ❏ Lokaler Anschluss

Falls **Anschlussnummer** für **Methode zur Anschlussauswahl** ausgewählt wird, sowie **TCP** oder **UDP** für **Transportprotokoll** geben Sie durch Kommas getrennte Anschlussnummern ein, um empfangene Pakete zu kontrollieren. Sie können maximal 10 Anschlussnummern eingeben.

Beispiel: 20,80,119,5220

Wenn Sie keine Anschlussnummer eingeben, werden alle Anschlüsse kontrolliert.

❏ Remote-Anschluss

Falls **Anschlussnummer** für **Methode zur Anschlussauswahl** ausgewählt wird, sowie **TCP** oder **UDP** für **Transportprotokoll** geben Sie durch Kommas getrennte Anschlussnummern ein, um gesendete Pakete zu kontrollieren. Sie können maximal 10 Anschlussnummern eingeben.

Beispiel: 25,80,143,5220

Wenn Sie keine Anschlussnummer eingeben, werden alle Anschlüsse kontrolliert.

#### **IKE-Version**

Wählen Sie **IKEv1** oder **IKEv2** als **IKE-Version**. Wählen Sie eine der beiden Optionen anhand des Gerät aus, an das der Drucker angeschlossen ist.

#### ❏ IKEv1

Die folgenden Elemente werden angezeigt, wenn Sie **IKEv1** als **IKE-Version** auswählen.

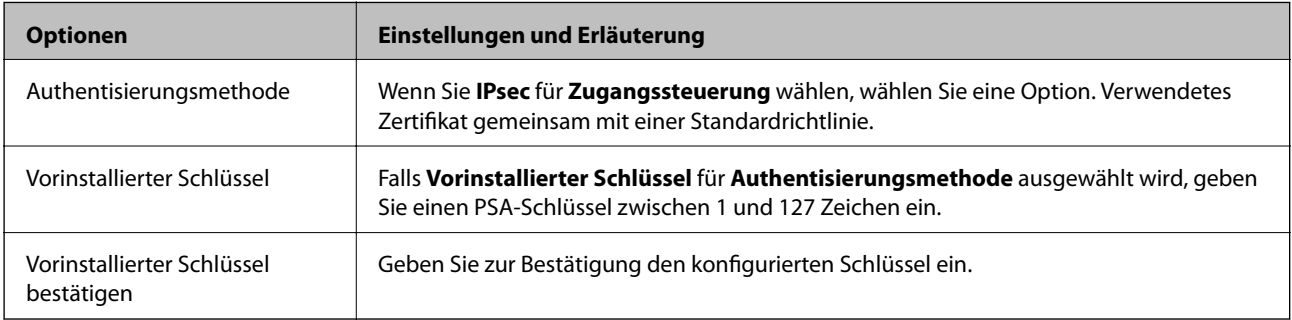

### ❏ IKEv2

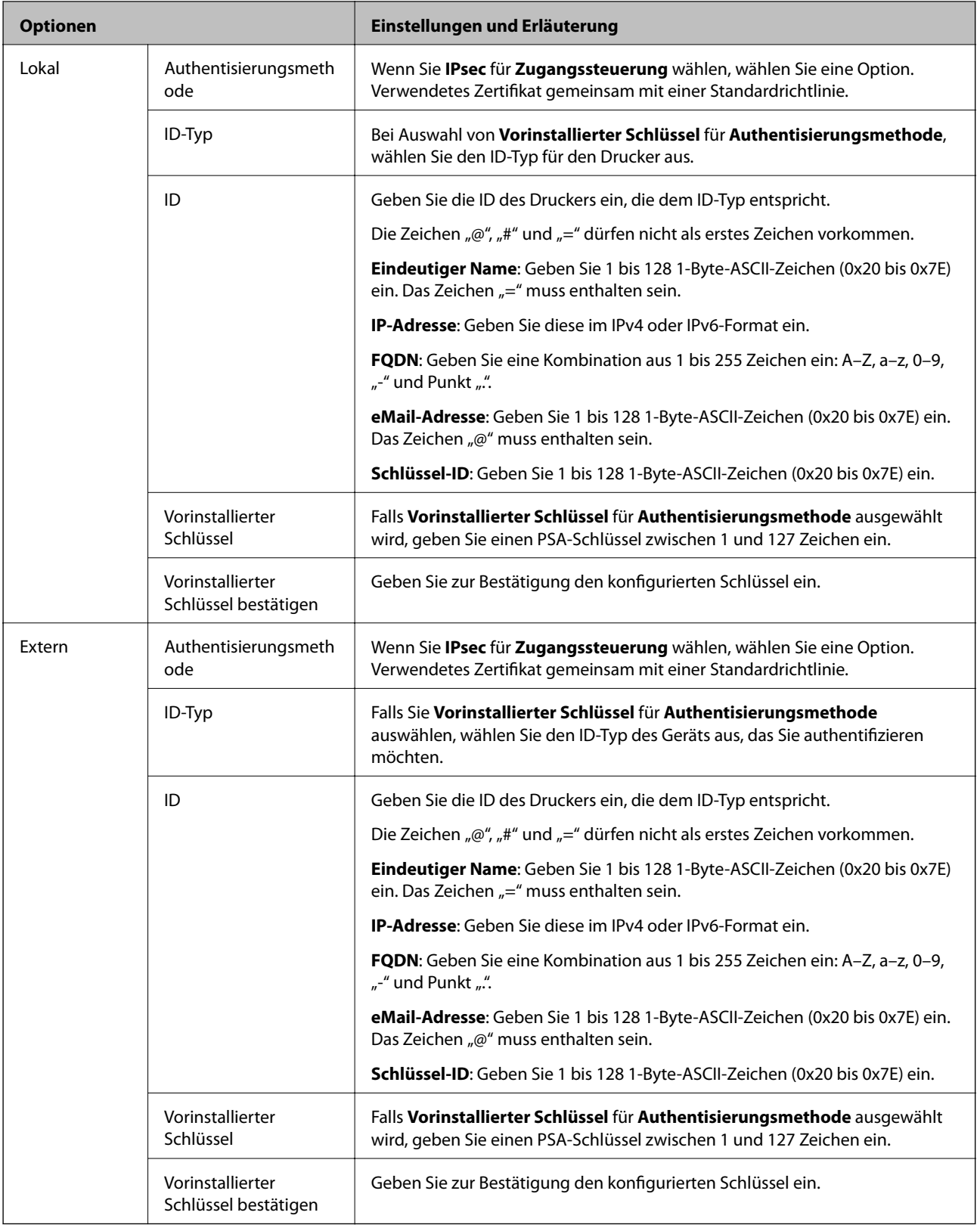

### **Kapselung**

Wenn Sie **IPsec** für **Zugangssteuerung** wählen, müssen Sie einen Encapsulation-Modus konfigurieren.

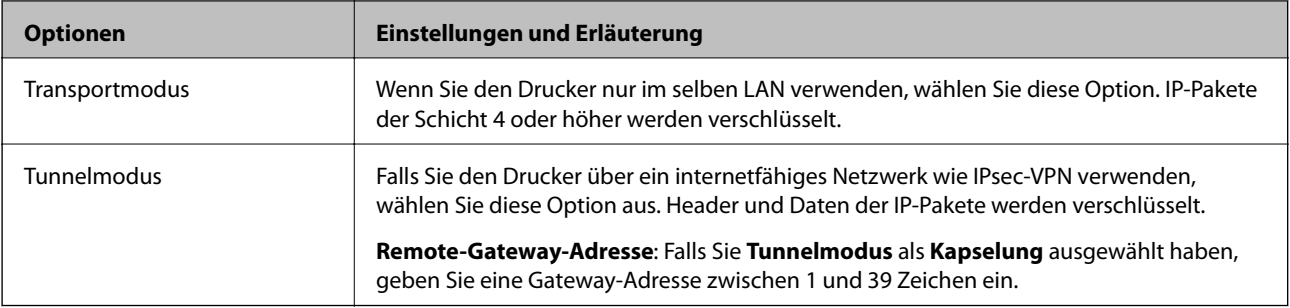

### **Sicherheitsprotokoll**

Wenn Sie **IPsec** für **Zugangssteuerung** wählen, wählen Sie eine Option.

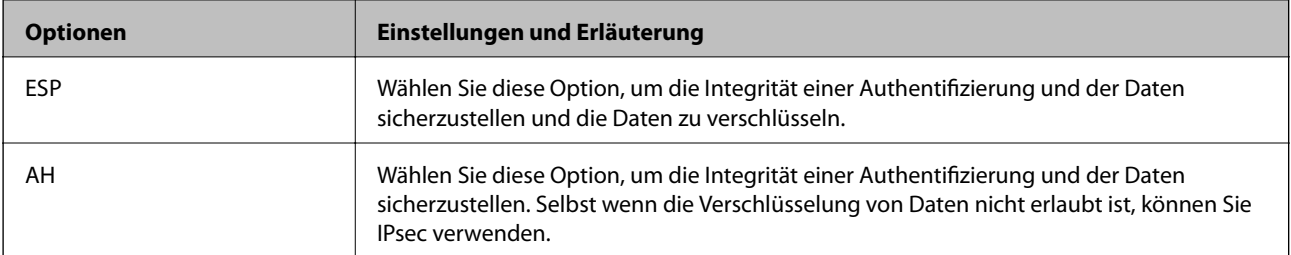

### **Algorithmuseinstellungen**

Es wird empfohlen, dass Sie für alle Einstellungen **Beliebig** auswählen, oder für jeden Punkt eine Einstellung außer **Beliebig** auswählen. Falls **Beliebig** für einige Einstellungen ausgewählt wird, und eine andere Option als **Beliebig** für eine andere Einstellung, kommuniziert das Gerät möglicherweise je nach dem Gerät, das authentifiziert werden soll, nicht.

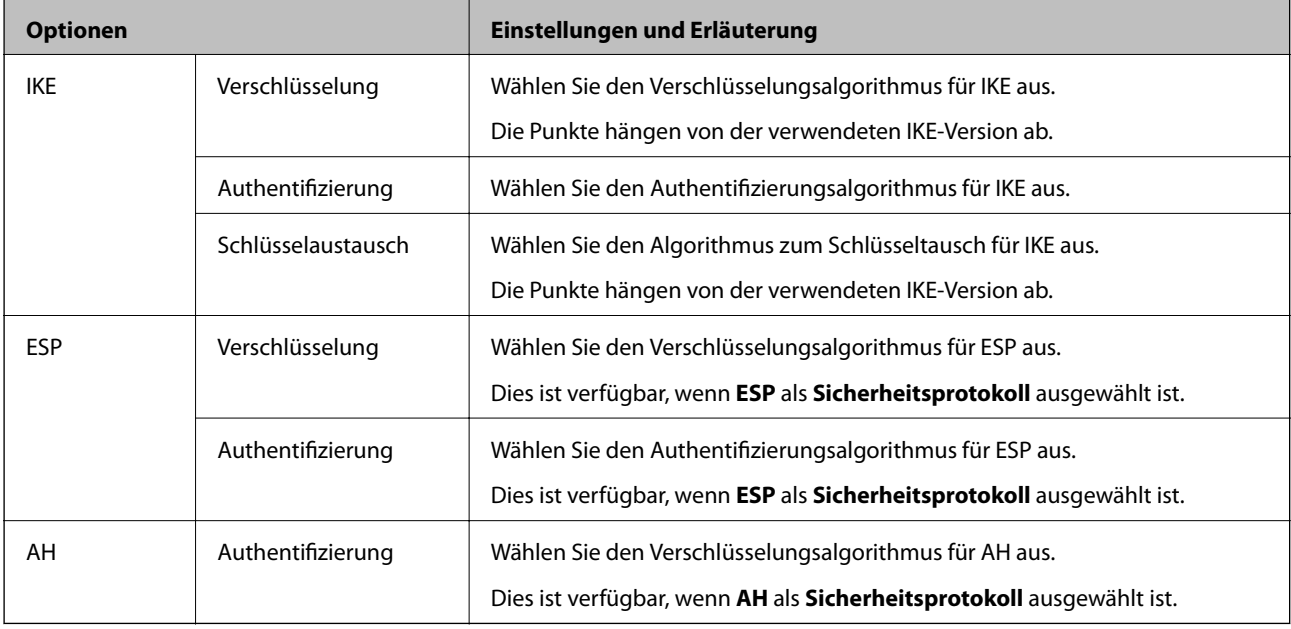

- & ["Konfigurieren der Gruppenrichtlinie" auf Seite 215](#page-214-0)
- & ["Kombinieren von Lokale Adresse\(Drucker\) und Remote-Adresse\(Host\) für Gruppenrichtlinie" auf Seite 221](#page-220-0)
- $\blacklozenge$  ["Verweise auf Servicename in Gruppenrichtlinie" auf Seite 221](#page-220-0)

### <span id="page-220-0"></span>**Kombinieren von Lokale Adresse(Drucker) und Remote-Adresse(Host) für Gruppenrichtlinie**

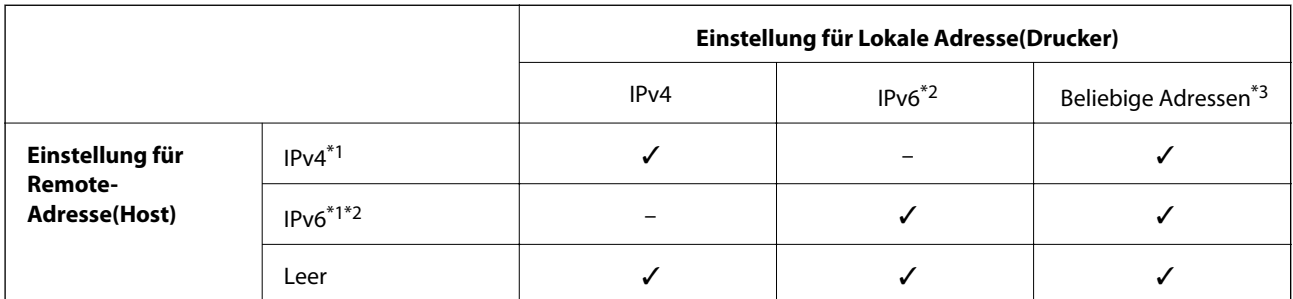

\*1Wenn **IPsec** für **Zugangssteuerung** gewählt ist, können Sie keine Präfixlänge eingeben.

\*2Wenn **IPsec** für **Zugangssteuerung** gewählt ist, können Sie eine Link-Local-Adresse (fe80::) wählen, aber die Gruppenrichtlinie wird deaktiviert.

\*3Ausgenommen IPv6-Link-Local-Adressen.

### **Verweise auf Servicename in Gruppenrichtlinie**

#### *Hinweis:*

Nicht verfügbare Dienste werden angezeigt, können jedoch nicht ausgewählt werden.

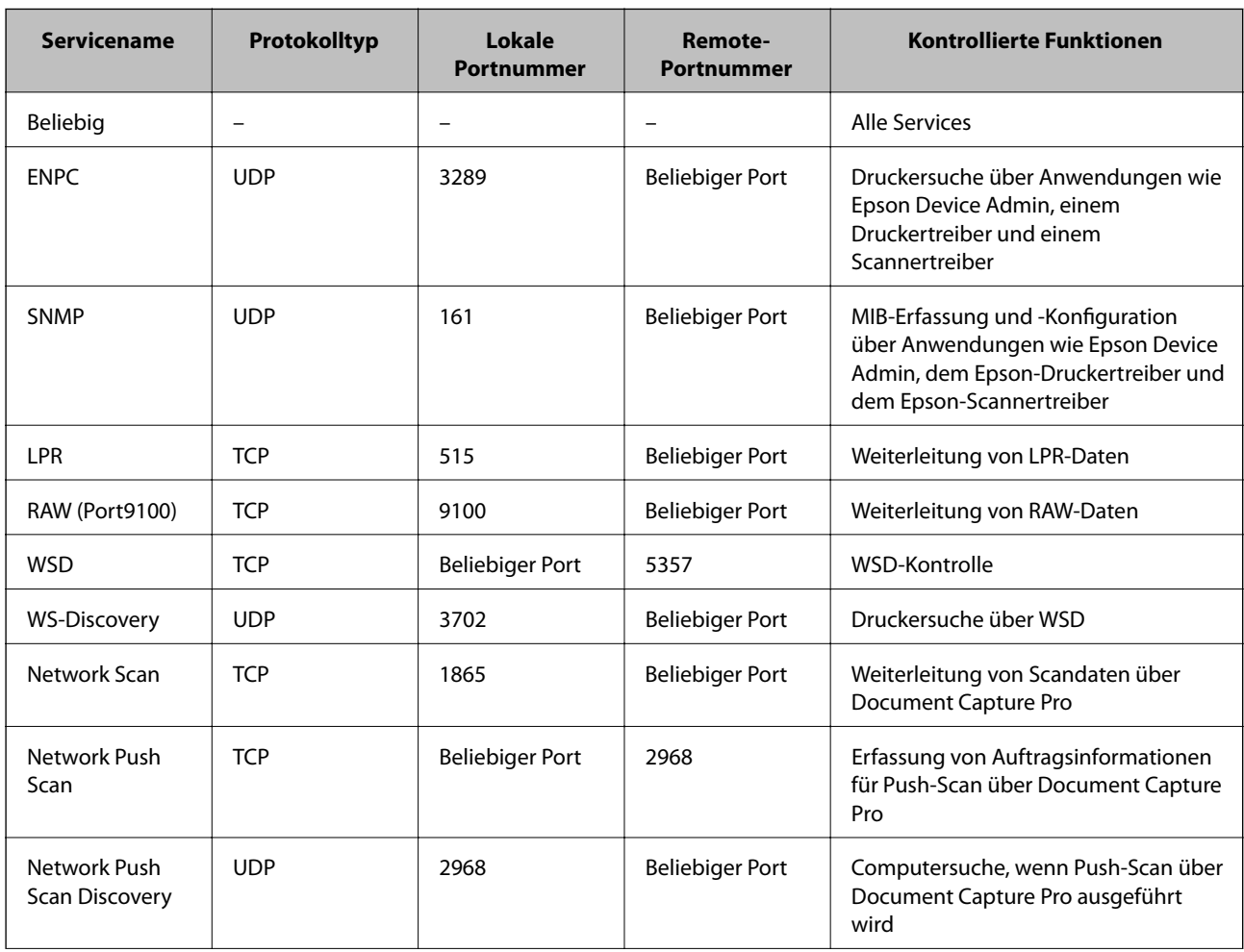

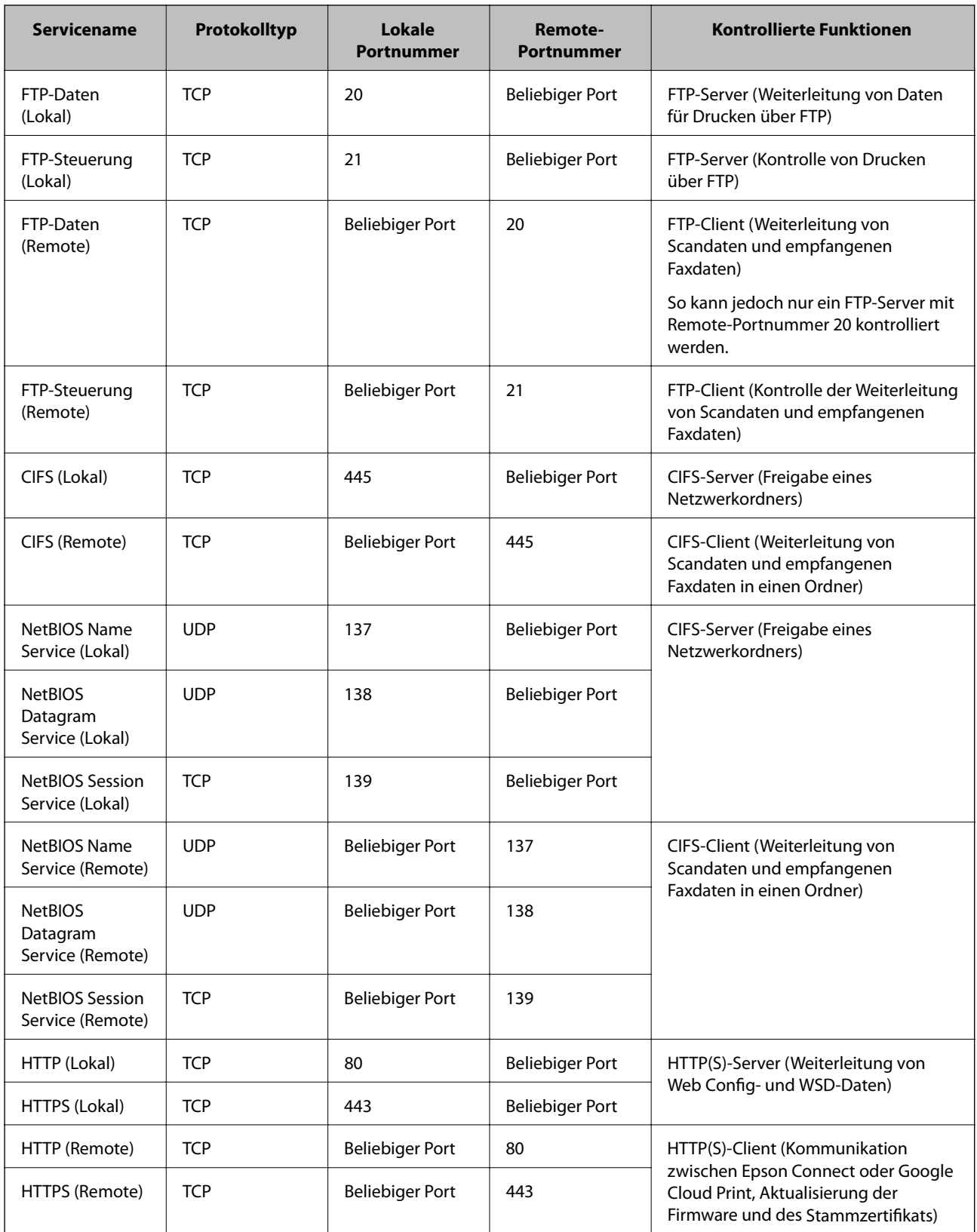

## **Konfigurationsbeispiele für IPsec/IP-Filterung**

### **Nur Empfang von IPsec-Paketen**

In diesem Beispiel wird nur eine Standardrichtlinie konfiguriert.

### **Standardrichtlinie**:

- ❏ **IPsec/IP-Filterung**: **Aktivieren**
- ❏ **Zugangssteuerung**: **IPsec**
- ❏ **Authentisierungsmethode**: **Vorinstallierter Schlüssel**
- ❏ **Vorinstallierter Schlüssel**: Geben Sie bis zu 127 Zeichen ein.

### **Gruppenrichtlinie**:

Nicht konfigurieren.

### **Empfangen von Druckdaten und Druckereinstellungen**

Dieses Beispiel zeigt die Kommunikation von Druckdaten und der Druckerkonfiguration angegebener Dienste.

### **Standardrichtlinie**:

- ❏ **IPsec/IP-Filterung**: **Aktivieren**
- ❏ **Zugangssteuerung**: **Zugang verweigern**

### **Gruppenrichtlinie**:

- ❏ **Diese Gruppenrichtlinie aktivieren**: Aktivieren Sie das Kontrollkästchen.
- ❏ **Zugangssteuerung**: **Zugang erlauben**
- ❏ **Remote-Adresse(Host)**: IP-Adresse des Clients
- ❏ **Methode zur Anschlussauswahl**: **Servicename**
- ❏ **Servicename**: Aktivieren Sie die Kontrollkästchen **ENPC**, **SNMP**, **HTTP (Lokal)**, **HTTPS (Lokal)** und **RAW (Port9100)**.

### **Nur eingehender Zugriff von einer festgelegten IP-Adresse**

In diesem Beispiel wird einer festgelegten IP-Adresse der Zugriff auf den Drucker erlaubt.

**Standardrichtlinie**:

- ❏ **IPsec/IP-Filterung**: **Aktivieren**
- ❏ **Zugangssteuerung**:**Zugang verweigern**

### **Gruppenrichtlinie**:

- ❏ **Diese Gruppenrichtlinie aktivieren**: Aktivieren Sie das Kontrollkästchen.
- ❏ **Zugangssteuerung**: **Zugang erlauben**
- ❏ **Remote-Adresse(Host)**: IP-Adresse eines Administrator-Clients

### *Hinweis:*

Ungeachtet einer Richtlinienkonfiguration kann der Client auf den Drucker zugreifen und ihn konfigurieren.

## **Konfigurieren eines Client-Zertifikats für IPsec/IP-Filterung**

Konfigurieren Sie das Client-Zertifikat für IPsec/IP-Filterung. Falls dies eingestellt wird, können Sie das Zertifikat als Authentifizierungsmethode für IPsec/IP-Filterung verwenden. Wechseln Sie zu **CA-Zertifikat**, falls Sie die Zertifizierungsstelle (CA) konfigurieren möchten.

- 1. Rufen Sie hierzu Web Config auf und öffnen Sie dann die Registerkarte **Netzwerksicherheit** > **IPsec/IP-Filterung** > **Client-Zertifikat**.
- 2. Importieren Sie das Zertifikat in **Client-Zertifikat**.

Falls Sie bereits ein durch eine Zertifizierungsbehörde veröffentlichtes Zertifikat in IEEE 802.1X oder SSL/TLS importiert haben, können Sie das Zertifikat kopieren und in IPsec/IP-Filterung nutzen. Wählen Sie zum Kopieren das Zertifikat von **Kopieren von**, klicken Sie dann auf **Kopie**.

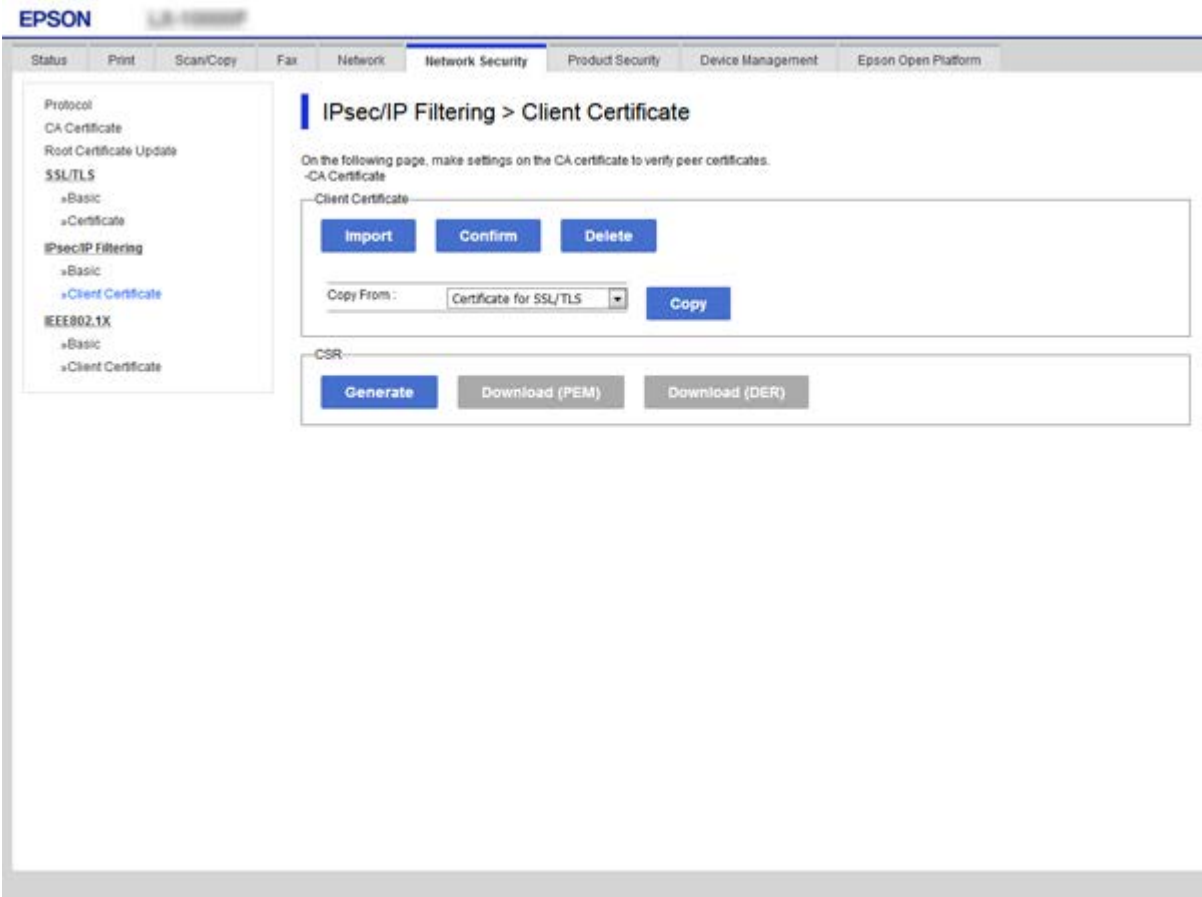

- & ["Aufrufen von Web Config" auf Seite 29](#page-28-0)
- $\blacklozenge$  ["Erhalten eines CA-signierten Zertifikats" auf Seite 198](#page-197-0)

# <span id="page-224-0"></span>**Verbinden des Druckers mit einem IEEE802.1X-Netzwerk**

## **Konfiguration eines IEEE 802.1X-Netzwerks**

Wenn im Drucker IEEE 802.1X eingestellt ist, kann dieses Protokoll in einem Netzwerk mit RADIUS-Server, einem LAN-Switch mit Authentifizierungsfunktion oder einem Zugangspunkt verwendet werden.

- 1. Rufen Sie hierzu Web Config auf und öffnen Sie dann die Registerkarte **Netzwerksicherheit** > **IEEE802.1X** > **Grundlegend**.
- 2. Geben Sie einen Wert für jedes Element ein.

Falls Sie den Drucker in einem WLAN-Netzwerk nutzen möchten, klicken Sie auf **Wi-Fi-Setup** und wählen Sie eine SSID aus bzw. geben Sie eine ein.

#### *Hinweis:* Die Einstellungen zwischen Ethernet und WLAN lassen sich gemeinsam nutzen.

3. Klicken Sie auf **Weiter**.

Eine Bestätigungsmeldung wird angezeigt.

4. Klicken Sie auf **OK**.

Der Drucker ist aktualisiert.

- & ["Aufrufen von Web Config" auf Seite 29](#page-28-0)
- & ["Einstellungselemente für IEEE802.1X-Netzwerk" auf Seite 226](#page-225-0)
- & ["Zugriff auf den Drucker oder Scanner nach Konfiguration von IEEE 802.1X nicht möglich" auf Seite 232](#page-231-0)

## <span id="page-225-0"></span>**Einstellungselemente für IEEE802.1X-Netzwerk**

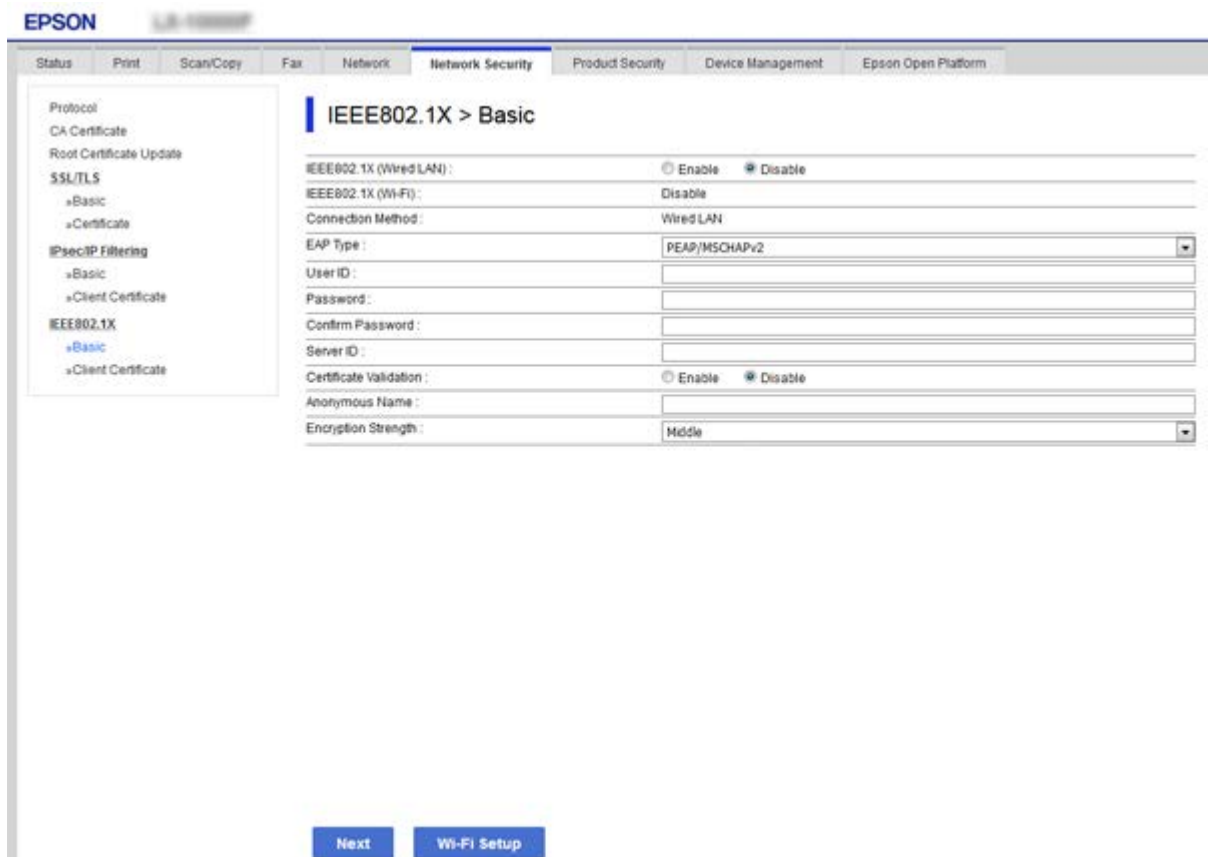

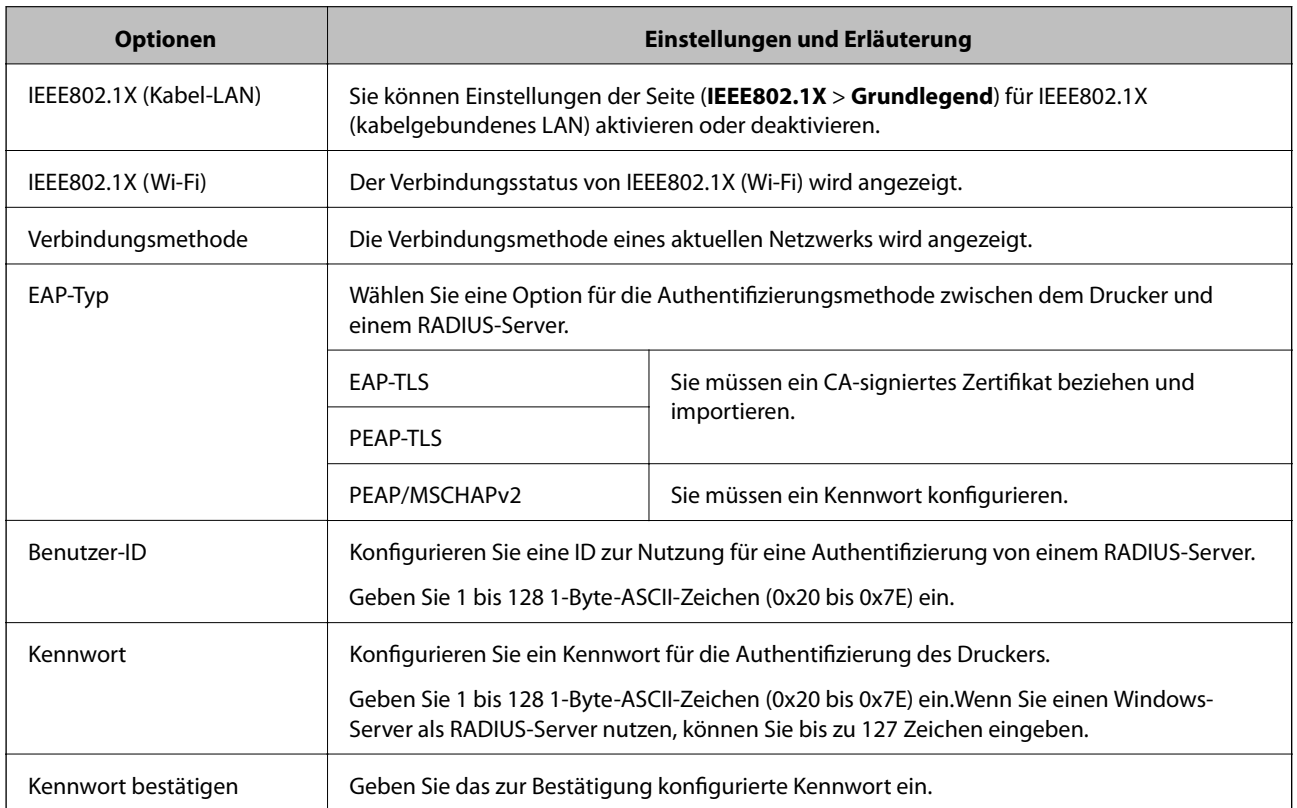

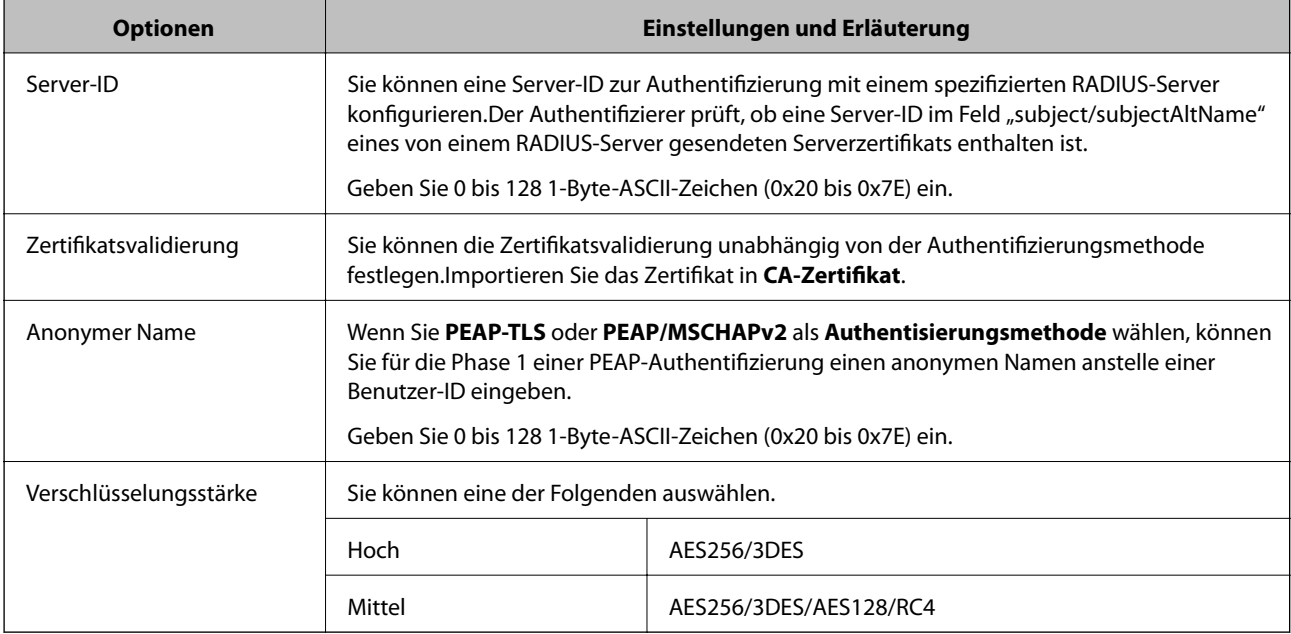

### **Zugehörige Informationen**

 $\blacktriangleright$  ["Konfiguration eines IEEE 802.1X-Netzwerks" auf Seite 225](#page-224-0)

## **Konfiguration eines Zertifikats für IEEE 802.1X**

Konfigurieren Sie das Client-Zertifikat für IEEE802.1X. Bei der Einstellung können **EAP-TLS** und **PEAP-TLS** als Authentifizierungsmethode für IEEE 802.1X ausgewählt werden. Wenn Sie das Zertifikat der Zertifizierungsbehörde konfigurieren möchten, wählen Sie **CA-Zertifikat**.

1. Rufen Sie hierzu Web Config auf und öffnen Sie dann die Registerkarte **Netzwerksicherheit** > **IEEE802.1X** > **Client-Zertifikat**.

2. Geben Sie ein Zertifikat unter **Client-Zertifikat** ein.

Sie können das Zertifikat kopieren, wenn es durch eine Zertifizierungsbehörde veröffentlicht wurde. Wählen Sie zum Kopieren das Zertifikat von **Kopieren von**, klicken Sie dann auf **Kopie**.

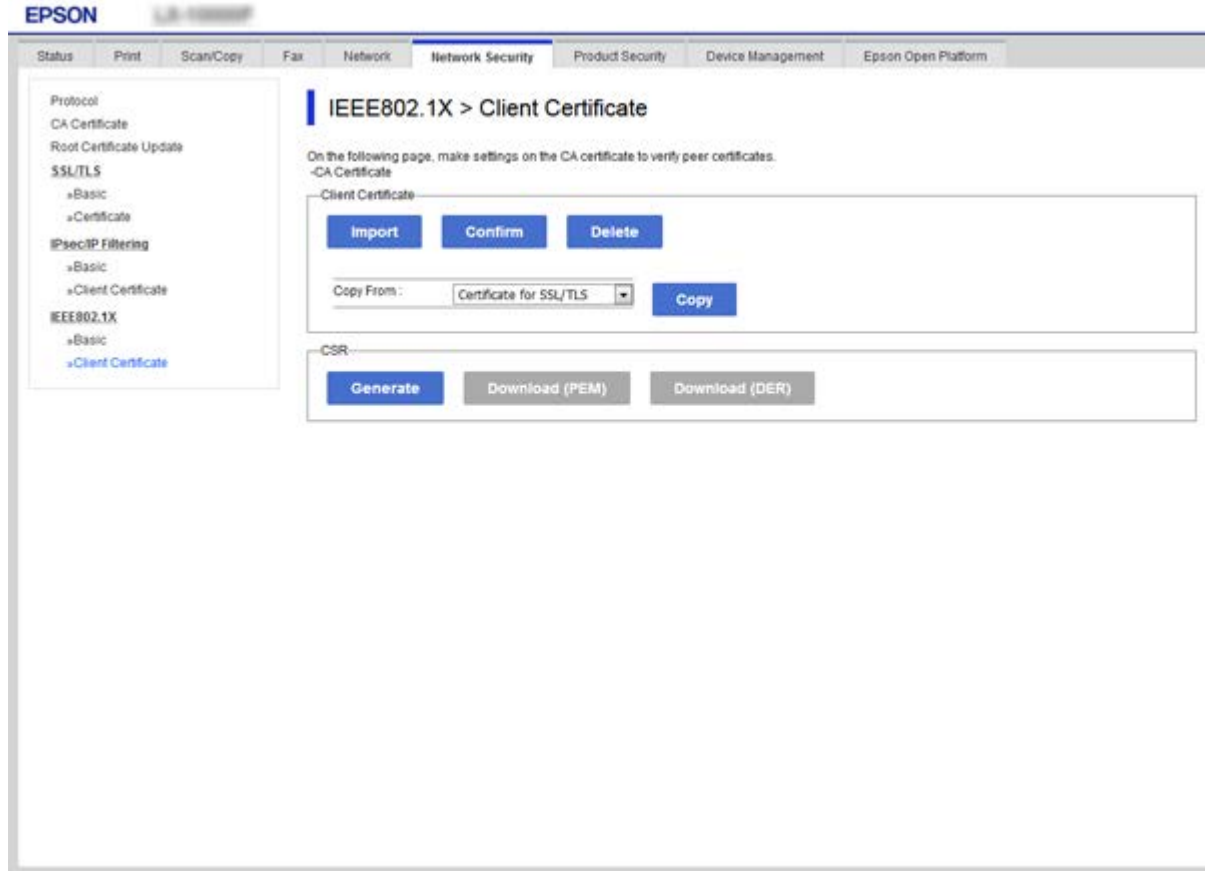

### **Zugehörige Informationen**

- & ["Aufrufen von Web Config" auf Seite 29](#page-28-0)
- & ["Erhalten und Importieren eines CA-signierten Zertifikats" auf Seite 198](#page-197-0)

## **Prüfen des IEEE802.1X-Netzwerkstatus**

Sie können den IEEE802.1X-Status durch Drucken eines Netzwerkstatusblattes überprüfen. Weitere Informationen zum Drucken eines Netzwerkstatusblattes finden Sie in der Druckerdokumentation.

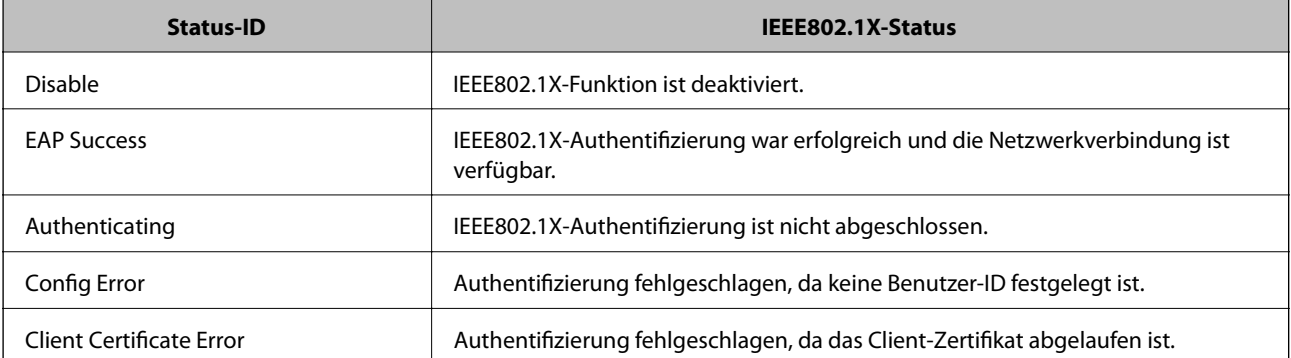

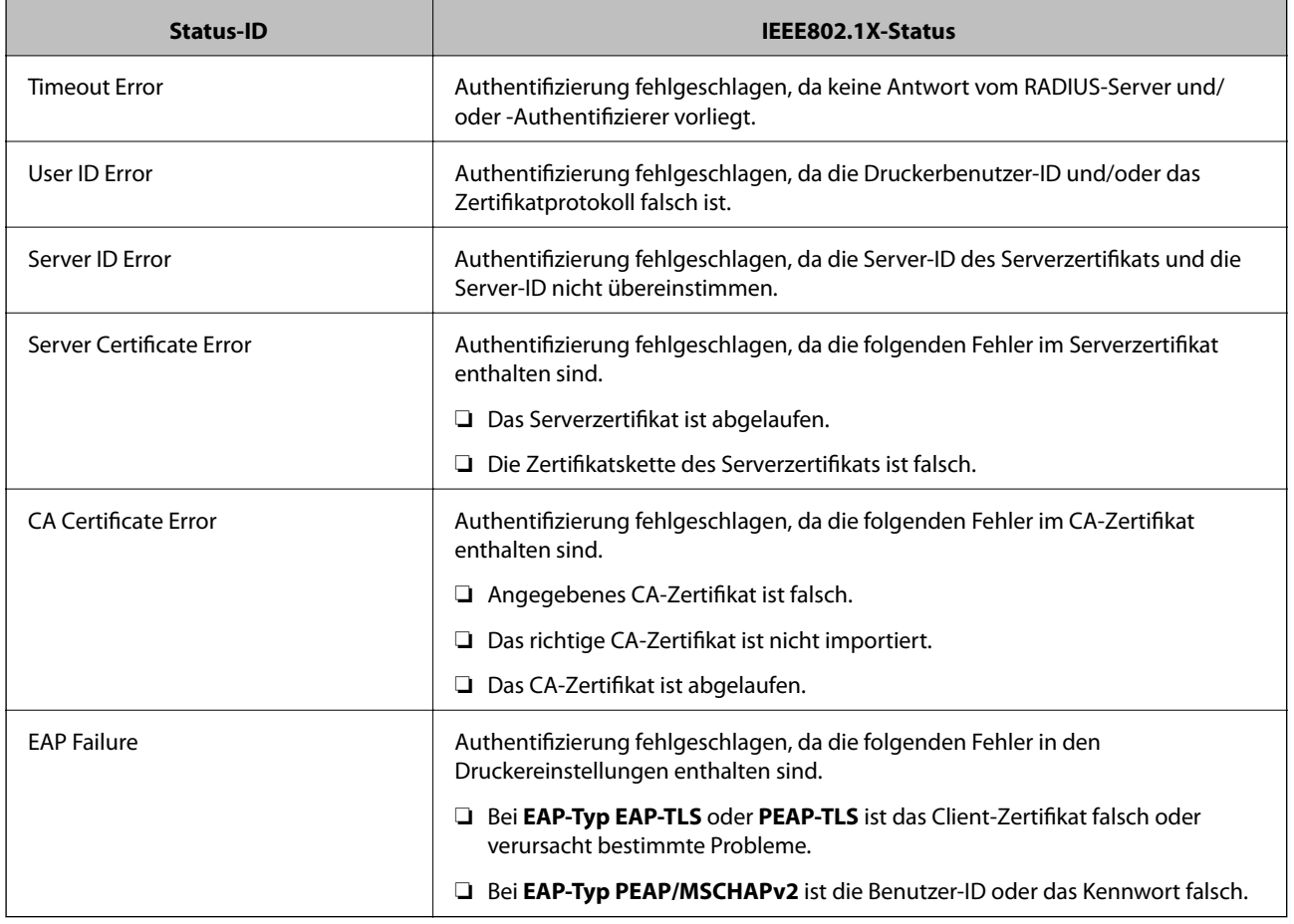

# **Beheben von Problemen für erweiterte Sicherheit**

## **Wiederherstellen der Sicherheitseinstellungen**

Beim Einsatz äußerst sicherer Verfahren wie IPsec/IP-Filterung oder IEEE802.1X kann es vorkommen, dass Sie aufgrund falscher Einstellungen oder Problemen auf dem Gerät oder Server nicht mehr mit den Geräten kommunizieren können. Stellen Sie in einem solchen Fall die Sicherheitseinstellungen wieder her, um die richtigen Geräteeinstellungen erneut vorzunehmen oder temporären Zugriff zu gewähren.

### **Deaktivieren der Sicherheitsfunktion am Bedienfeld**

Sie können die Funktionen IPsec/IP-Filterung und IEEE 802.1X am Druckerbedienfeld deaktivieren.

- 1. Wählen Sie **Einstellungen** > **Allgemeine Einstellungen** > **Netzwerkeinstellungen**.
- 2. Wählen Sie **Erweitert**.
- 3. Wählen Sie aus folgenden Punkten aus, die Sie deaktivieren möchten.

❏ **IPsec/IP-Filterung deaktivieren**

❏ **IEEE802.1X deaktivieren**

- 4. Wählen Sie im Bestätigungsbildschirm **Fortf.**.
- 5. Wenn eine Abschlussmeldung angezeigt wird, wählen Sie **schließen**. Der Bildschirm wird automatisch nach einer bestimmten Zeit geschlossen, wenn Sie nicht **schließen** wählen.

## **Probleme bei Verwendung der Netzwerksicherheitsfunktionen**

### **Ein PSA-Schlüssel wurde vergessen**

### **Einen PSA-Schlüssel neu konfigurieren.**

Um den Zugriffsschlüssel zu ändern, rufen Sie Web Config auf und öffnen Sie die Registerkarte **Netzwerksicherheit** > **IPsec/IP-Filterung** > **Grundlegend** > **Standardrichtlinie** oder **Gruppenrichtlinie**.

Ändern Sie nach dem Wechsel des PSA-Schlüssels auch die auf den Computern hinterlegten PSA-Schlüssel.

### **Zugehörige Informationen**

& ["Aufrufen von Web Config" auf Seite 29](#page-28-0)

### **Keine IPsec-Kommunikation**

### **Es wurde ein Algorithmus festgelegt, den der Computer oder der Drucker nicht unterstützt.**

Der Drucker unterstützt die folgenden Algorithmen. Überprüfen Sie die Einstellungen des Computers.

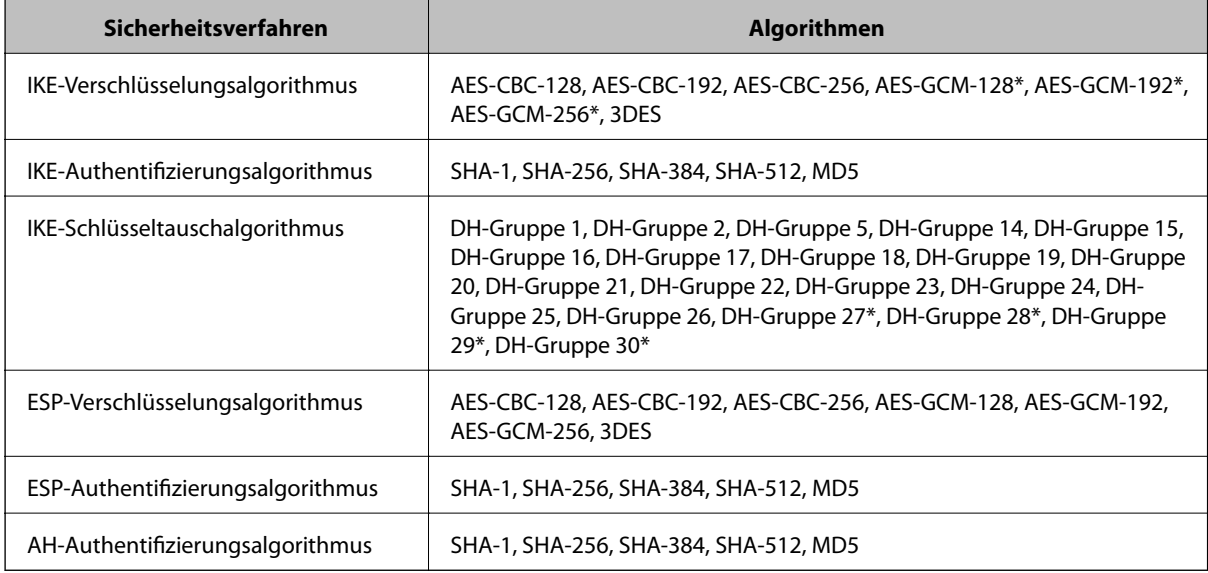

\* Nur für IKEv2

### **Zugehörige Informationen**

& ["Verschlüsselte Kommunikation mit IPsec/IP-Filterung" auf Seite 210](#page-209-0)

### **Plötzlich ausfallende Kommunikation**

### **Die IP-Adresse des Druckers wurde geändert oder kann nicht verwendet werden.**

Wenn die als lokale Adresse in der Gruppenrichtlinie verwendete IP-Adresse geändert wurde oder nicht verwendet werden kann, ist eine Kommunikation über IPsec nicht möglich. Deaktivieren Sie IPsec im Druckerbedienfeld.

Falls der DHCP-Server veraltet ist, neu startet oder die IPv6-Adresse veraltet oder nicht abgerufen wurde, kann die auf der Registerkarte Web Config (**Netzwerksicherheit** > **IPsec/IP-Filterung** > **Grundlegend** > **Gruppenrichtlinie** > **Lokale Adresse(Drucker)**) des Druckers registrierte IP-Adresse vielleicht nicht gefunden werden.

Verwenden Sie eine statische IP-Adresse.

### **Die IP-Adresse des Computers wurde geändert oder kann nicht verwendet werden.**

Wenn die als Remote-Adresse in der Gruppenrichtlinie verwendete IP-Adresse geändert wurde oder nicht verwendet werden kann, ist eine Kommunikation über IPsec nicht möglich.

Deaktivieren Sie IPsec im Druckerbedienfeld.

Falls der DHCP-Server veraltet ist, neu startet oder die IPv6-Adresse veraltet oder nicht abgerufen wurde, kann die auf der Registerkarte Web Config (**Netzwerksicherheit** > **IPsec/IP-Filterung** > **Grundlegend** > **Gruppenrichtlinie** > **Remote-Adresse(Host)**) des Druckers registrierte IP-Adresse vielleicht nicht gefunden werden.

Verwenden Sie eine statische IP-Adresse.

### **Zugehörige Informationen**

- & ["Aufrufen von Web Config" auf Seite 29](#page-28-0)
- & ["Verschlüsselte Kommunikation mit IPsec/IP-Filterung" auf Seite 210](#page-209-0)

### **Der sichere IPP-Druckanschluss kann nicht erstellt werden**

### **Für die SSL/TLS-Kommunikation wurde kein korrektes Server-Zertifikat festgelegt.**

Wenn ein falsches Zertifikat angegeben ist, kann die Erstellung eines Anschlusses fehlschlagen. Stellen Sie sicher, dass Sie das richtige Zertifikat verwenden.

### **Auf dem Computer, der auf den Drucker zugreift, wurde kein CA-Zertifikat importiert.**

Wenn kein CA-Zertifikat im Computer importiert ist, kann die Erstellung eines Anschlusses fehlschlagen. Stellen Sie sicher, dass ein CA-Zertifikat importiert ist.

### **Zugehörige Informationen**

& ["Verschlüsselte Kommunikation mit IPsec/IP-Filterung" auf Seite 210](#page-209-0)

### **Verbindung nach Konfiguration von IPsec/IP-Filterung nicht möglich**

### **Die Einstellungen der IPsec/IP-Filterung sind falsch.**

Deaktivieren Sie IPsec/IP-Filterung im Druckerbedienfeld. Verbinden Sie Drucker und Computer und nehmen Sie die Einstellungen von IPsec/IP-Filterung erneut vor.

### <span id="page-231-0"></span>**Zugehörige Informationen**

& ["Verschlüsselte Kommunikation mit IPsec/IP-Filterung" auf Seite 210](#page-209-0)

### **Zugriff auf den Drucker oder Scanner nach Konfiguration von IEEE 802.1X nicht möglich**

### **Die Einstellungen für IEEE 802.1X sind falsch.**

Deaktivieren Sie IEEE 802.1X und WLAN vom Bedienfeld des Druckers aus. Verbinden Sie den Drucker mit einem Computer, und konfigurieren Sie dann IEEE 802.1X erneut.

### **Zugehörige Informationen**

 $\blacktriangleright$  ["Konfiguration eines IEEE 802.1X-Netzwerks" auf Seite 225](#page-224-0)

## **Probleme bei der Verwendung eines digitalen Zertifikats**

### **Ein CA-signiertes Zertifikat kann nicht importiert werden**

### **Das CA-signiertes Zertifikat stimmt nicht mit dem CSR überein.**

Wenn das CA-signiertes Zertifikat andere Daten als der CSR enthält, kann das Zertifikat nicht importiert werden. Prüfen Sie Folgendes:

- ❏ Versuchen Sie, das Zertifikat auf ein Gerät zu importieren, das nicht dieselben Informationen enthält? Prüfen Sie die Informationen auf dem CSR und importieren Sie dann das Zertifikat auf ein Gerät, das dieselben Informationen enthält.
- ❏ Haben Sie den im Drucker gespeicherten CSR nach dem Senden an eine Zertifizierungsbehörde überschrieben? Beziehen Sie mit dem CSR erneut ein CA-signiertes Zertifikat.

### **CA-signiertes Zertifikat ist größer als 5KB.**

Ein CA-signiertes Zertifikat, das größer als 5 KB ist, kann nicht importiert werden.

### **Das Kennwort zum Importieren des Zertifikats ist ungültig.**

Geben Sie das richtige Passwort ein. Wenn Sie das Kennwort vergessen haben, können Sie das Zertifikat nicht importieren. Rufen Sie das CA-signiertes Zertifikat erneut ab.

### **Zugehörige Informationen**

 $\rightarrow$  ["Importieren eines CA-signierten Zertifikats" auf Seite 200](#page-199-0)

### **Aktualisieren eines selbstsignierten Zertifikats nicht möglich**

### **Es wurde kein Allgemeiner Name eingegeben.**

**Allgemeiner Name** muss eingegeben werden.

### **Es wurden nicht unterstützte Zeichen in Allgemeiner Name eingegeben.**

Geben Sie 1 bis 128 ASCII-Zeichen (0x20–0x7E) im IPv4-, IPv6-, Hostnamen- oder FQDN-Format ein.

### Der "Common Name" enthält ein Komma oder Leerzeichen.

Enthält der **Allgemeiner Name** ein Komma, wird er an dieser Stelle geteilt. Wenn vor oder nach einem Komma nur ein Leerzeichen steht, tritt ein Fehler auf.

### **Zugehörige Informationen**

& ["Aktualisieren eines selbstsignierten Zertifikats" auf Seite 204](#page-203-0)

### **Ein CSR kann nicht erstellt werden**

### **Es wurde kein Allgemeiner Name eingegeben.**

Der **Allgemeiner Name** muss eingegeben werden.

### **Es wurden nicht unterstützte Zeichen in Allgemeiner Name, Organisation, Organisationseinheit, Ort und Staat/Bundesland eingegeben.**

Geben Sie ASCII-Zeichen (0x20–0x7E) im IPv4-, IPv6-, Hostnamen- oder FQDN-Format ein.

### **Der Allgemeiner Name enthält ein Komma oder Leerzeichen.**

Enthält der **Allgemeiner Name** ein Komma, wird er an dieser Stelle geteilt. Wenn vor oder nach einem Komma nur ein Leerzeichen steht, tritt ein Fehler auf.

### **Zugehörige Informationen**

& ["Erhalten eines CA-signierten Zertifikats" auf Seite 198](#page-197-0)

### **Warnmeldung für ein digitales Zertifikat wird angezeigt**

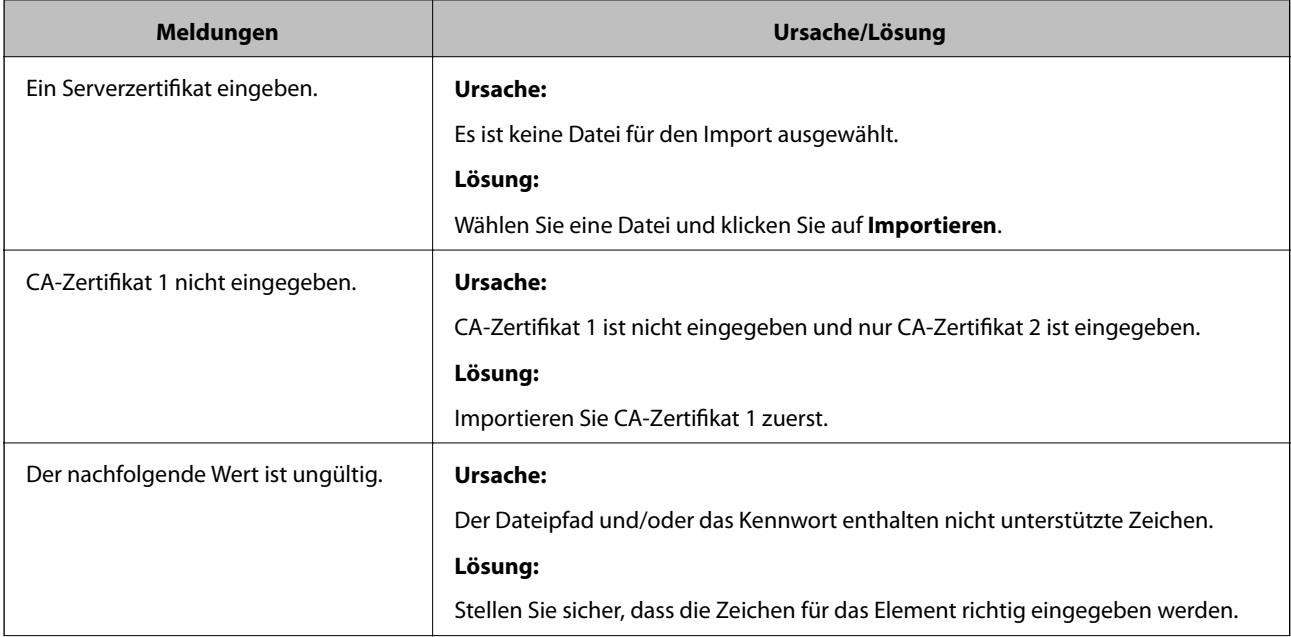

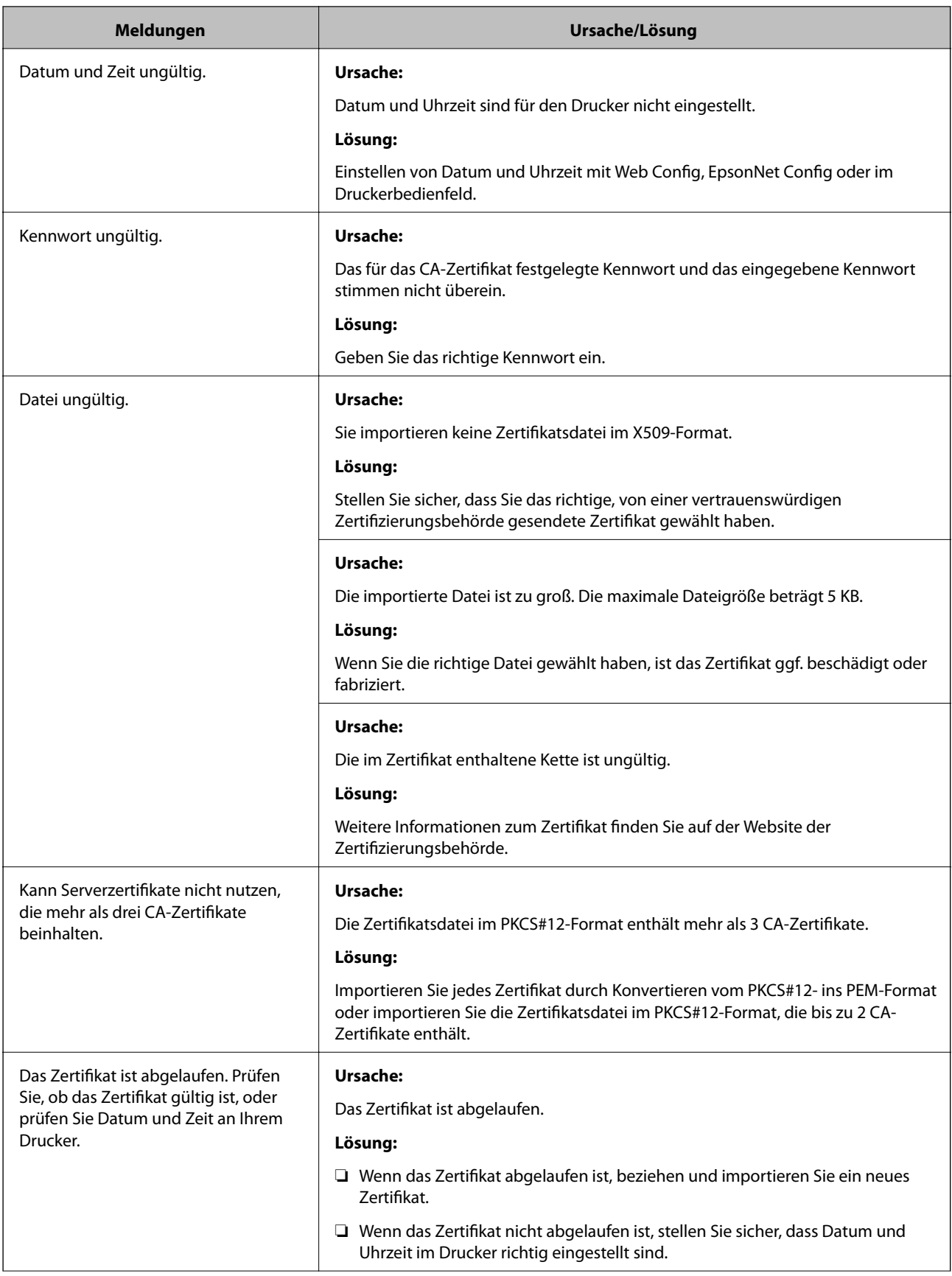

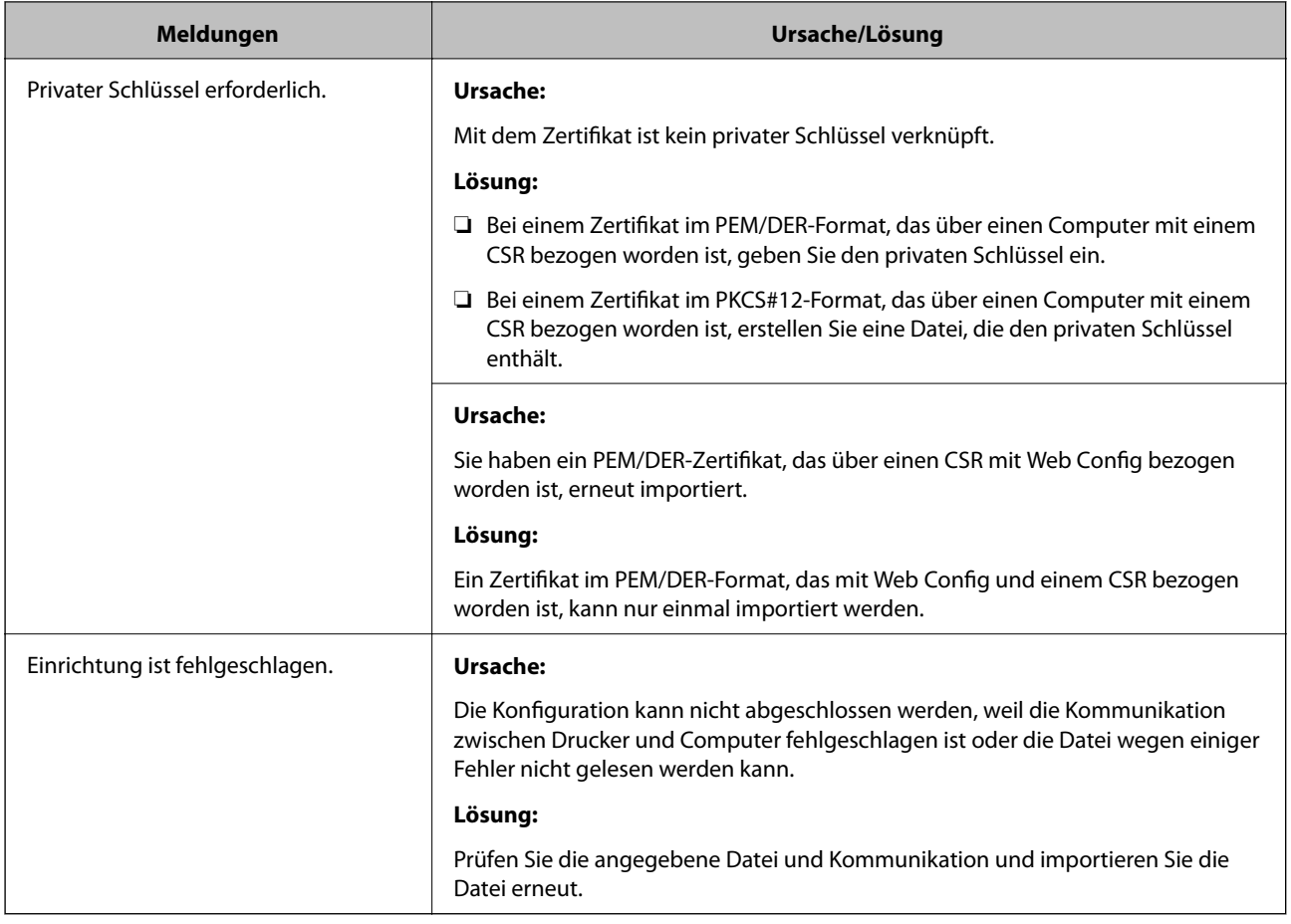

### **Zugehörige Informationen**

& ["Über digitale Zertifizierung" auf Seite 197](#page-196-0)

## **CA-signiertes Zertifikat versehentlich gelöscht**

### **Für das CA-signierte Zertifikat ist keine Sicherungsdatei vorhanden.**

Wenn Sie eine Sicherungsdatei haben, importieren Sie das Zertifikat erneut.

Wenn Sie ein Zertifikat beziehen, das mit einem in Web Config erstellten CSR beantragt worden ist, können Sie ein gelöschtes Zertifikat nicht noch einmal importieren. Erstellen Sie einen CSR und beziehen Sie ein neues Zertifikat.

- & ["Löschen eines CA-signierten Zertifikats" auf Seite 202](#page-201-0)
- & ["Importieren eines CA-signierten Zertifikats" auf Seite 200](#page-199-0)